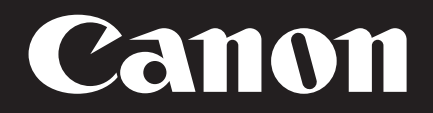

网络摄像机

## **VB-M7000F VB-M6000D, VB-M6000VE VB-M400**

操作指南 使用说明书

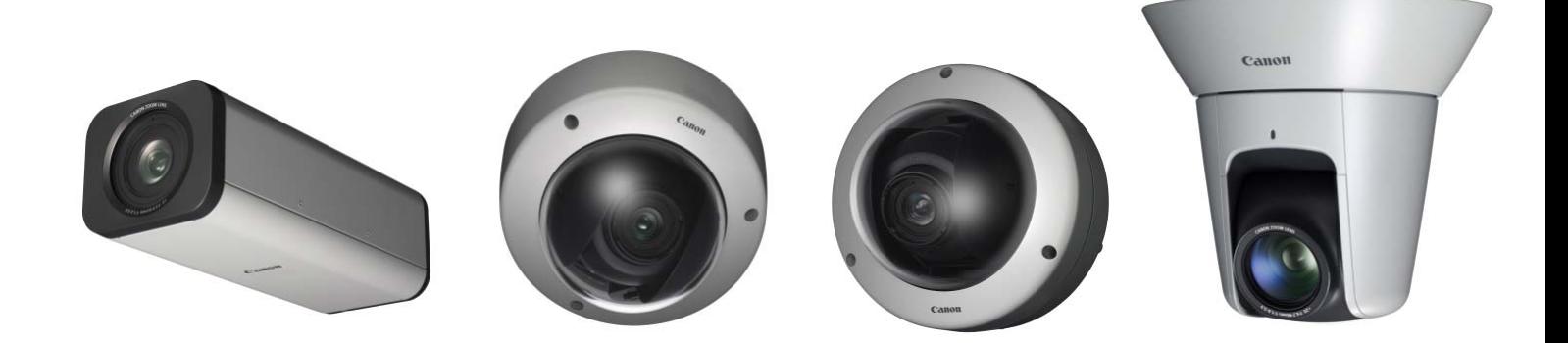

在使用本产品之前,请务必先仔细阅读本使用说明书。 请务必妥善保管好本书,以便日后能随时查阅。 请在充分理解内容的基础上,正确使用。

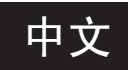

<span id="page-1-0"></span>简介

感谢您购买佳能网络摄像机VB-M7000F、 VB-M6000D、 VB-M6000VE、 VB-M400、 VB-M400B (下称摄像机)。 VB-M400和VB-M400B仅外观颜色有所差异。 VB-M7000F、 VB-M6000D、 VB-M400及VB-M400B仅供室内使用。 VB-M6000VE可以安装在屋檐下。

本操作指南介绍本摄像机的设置和操作方法。请在使用摄像机前仔细阅读本指南,以保证正确使用。同时请确保阅读安装程 序CD-ROM中的 "LICENSE"文件夹中的文件。

有关本产品的最新信息(固件和随附软件、用户手册、操作环境等),请参考佳能网站。

## <span id="page-1-1"></span>免责声明

无论是内部或外部的原因, Canon Inc.对于因记录的信息或 图像丢失而导致的经济损失不承担任何责任。

除摄像机随附有限保修条款规定的情形外:(1) CANON INC.以及任何佳能子公司或者分支机构均不对本操作指南 中描述的材料或摄像机的使用提供任何形式的明示或默示 的担保,包括但不限于对某一特定目的或使用的可销售性、 适销性和适用性,或者非侵权的默示担保,以及(2) CANON INC.以及任何佳能子公司或者分支机构均不对因使 用该材料或摄像机导致的任何直接、偶然或必然的自然损 失负责。

#### ■ 注释

- 1 保留所有权利。
- 2 本指南的内容变更恕不另行通知。
- 3 本指南已对准确性进行严格校勘。然而,如果您有任何 疑问,请与佳能公司的销售代表联系。
- 4 无论上述第2条和第3条如何规定,对于使用本产品所造 成的任何后果,佳能不承担任何责任。

#### <span id="page-1-2"></span>版权

您使用摄像机记录的视频、图像或声音,未经版权拥有者 的许可,不能使用或出版;即便是作为个人使用也必须要 通过相关版权法规的允许。

### <span id="page-1-3"></span>关于使用视频/音频的隐私及公共形象权的 注释

使用摄像机(进行视频或音频记录)时,由用户全权负责保 护隐私和避免侵犯任何公共形象权。佳能公司不对此承担 任何责任。

#### 参考信息

• 安装摄像机拍摄特定的大厦或房间前,请取得大厦管理处 的允许。

#### 法律法规声明

在某些情况下,法律或法规可能禁止进行摄像机监控,具 体规定因国家或地区而异。因此,在使用摄像机前,请查 阅当地的法律或法规。

#### <span id="page-1-4"></span>商标声明

- Canon和Canon标志是佳能公司的注册商标。
- Microsoft、Windows、Internet Explorer、Windows Server和 ActiveX是微软公司在美国和其他国家/地区的商标或注册 商标。
- Windows在法律上公认为微软Windows操作系统。
- 本产品具备微软许可的exFAT文件系统技术。
- SD和SDHC标志是SD-3C, LLC的商标。
- 本指南中的其他商标或产品名称是其各公司的商标或注 册商标。

<span id="page-2-0"></span>有关随附软件许可协议的信息,请参考随附安装程序CD-ROM中 "LICENSE"文件夹内 "BundledSoftware"文件 夹中的下一个文件。

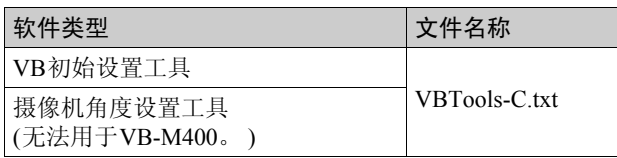

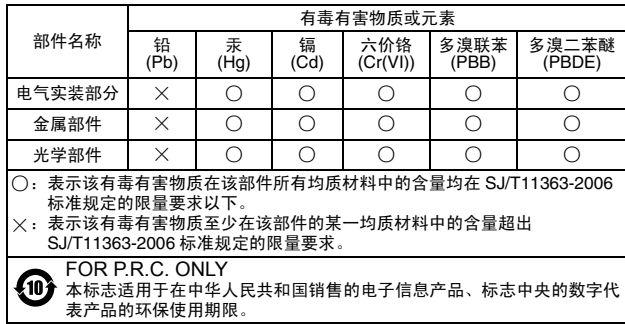

### <span id="page-2-1"></span>H.264

This product is licensed under AT&T patents for the MPEG-4 standard and may be used for encoding MPEG-4 compliant video and/or decoding MPEG-4 compliant video that was encoded only (1) for a personal and non-commercial purpose or (2) by a video provider licensed under the AT&T patents to provide MPEG-4 compliant video. No license is granted or implied for any other use for MPEG-4 standard. (根据规定,声明以英文显示。 )

## <span id="page-2-2"></span>开源软件

本产品包含开源软件模块。有关详细信息,请参阅安装程序 CD-ROM中 "LICENSE"文件夹下 "OpenSourceSoftware" 文件夹中的"ThirdPartySoftware-C.pdf"(第三方软件许可)。 该文件夹还包括每个模块的许可条款。

#### GPL和LGPL许可软件

如要获取GPL/LGPL许可的源代码,请联系产品购买处的经 销商或代理商。

## <span id="page-3-0"></span>如何阅读本操作指南

## <span id="page-3-1"></span>用户手册

本摄像机随附"安装指南"和"操作指南"(本手册),请 在安装程序CD-ROM中查找。

#### 安装指南(随附)

本指南提供摄像机的安装说明和步骤以及摄像机的主要规 格。需要参考本指南的章节会以 "安装指南"加参考项目 名称的形式标注。

#### 操作指南(本文档) (VBM467OG\_C.pdf)

本文档包含在安装程序CD-ROM中,描述摄像机初始设 置、管理工具设置、查看器操作和故障排除等。

## <span id="page-3-2"></span>如何使用本操作指南

本用户手册的假设阅读格式是在计算机屏幕上阅读。

#### 软件屏幕截图

在这些用户手册中所示的软件屏幕截图仅作为图示示例使 用。这些屏幕截图可能与实际屏幕显示有所不同。

用于说明的屏幕截图一般取自连接至VB-M400的Windows 7 计算机。

#### <span id="page-3-3"></span>摄像机特定信息

将使用以下图标列出摄像机特定功能,或在功能描述中出现 摄像机名称。

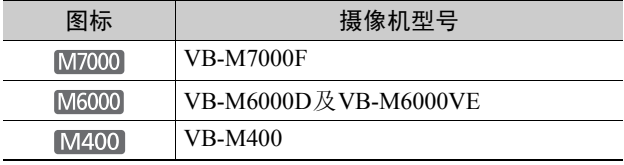

## <span id="page-3-4"></span>表示安全注意事项的符号

本节介绍本操作指南中使用的标记。本操作指南使用以下 标记表示用户需要了解的重要信息,以保证安全使用本产 品。请确保遵守这些项目。

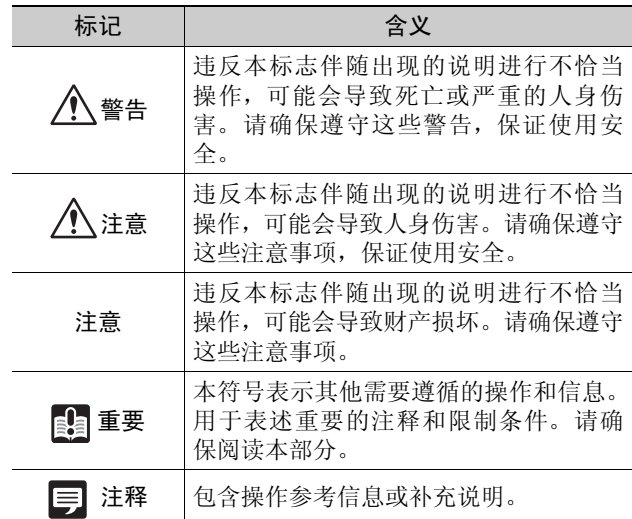

## <span id="page-4-0"></span>安全注意事项

使用摄像机时必须遵守以下事项。

如果不遵守这些注意事项,可能会导致人身伤害、死亡和/或财产损坏。请仔细阅读以下信息并严格遵守说明要求。

## 重要警告

注意

为了减少发生电击的危险,请勿开启外壳(或背盖)。 本机内部没有用户可自行维修的部件。如果需要维修服 务,请向合格的服务人员洽询。

交流适配器(选购)可以将摄像机连接到标准的交流电源插 座。

请查看使用手册以确保摄像机与该适配器兼容。

- 应将插座安装在靠近设备并容易接触到的地方。
- 清洁或维修保养前请从壁装电源插座上拔除设备插头。

#### 使用注意事项

警告

• 如发现冒烟、异响、发热或异味等异常情况时,请立 即停止使用摄像机并与离您最近的经销商联系。

继续使用产品可能会引起火灾或电击。

- 请勿拆解或改装摄像机。
- 请勿将水或其他液体溅入摄像机内部、用水泼洒摄像 机或弄湿摄像机。
- 请勿将异物插入摄像机。
- 请勿在摄像机附近使用易燃喷雾剂。
- 长时间不使用摄像机时,请断开与局域网连接线、外 部电源或交流适配器(选购)电源接口的连接。
- 请勿损坏连接线。

否则可能会导致火灾或电击。

• 请勿与医疗设备或其他生命支持系统共用。

因计算机和网络环境而异,视频延迟或丢失可能会导致无 法保证高精度的视频传输。

佳能对于在上述设备或系统中因使用摄像机而导致的任何 事故或损坏不承担任何责任。

注意

- 请勿拍摄太阳、卤素灯以及其他非常明亮的光源或主体。
- 请勿让摄像机遭受强烈撞击或震动。
- M400 请勿手持网络摄像机的头部。
- M400 请勿用手强制转动摄像机的可旋转部分。

否则可能会导致故障。

本安装应根据所有地方法律法规的要求,由合格的服务人 员完成。

使用摄像机角度设置工具的注意事项

M7000 M6000

• 摄像机角度设置工具专门用于摄像机安装。请勿作日 常使用。

注意

否则可能会导致故障。

使用内置摄像机功能及随附软件的注意事项

注意

- 在有高等级可靠性要求的环境中,请勿使用下列内置 摄像机功能或随附软件:
	- 智能功能
	- M400 图像稳定器

这些功能无法保证提供高精度拍摄,也不支持超出它们使 用范围的任何应用。佳能对于因使用这些功能而导致的任 何事故或损坏不承担任何责任。

清洁操作相关注释

警告

• 请勿使用酒精、稀释剂、苯或其他易燃溶剂。

否则可能会导致火灾或电击。

<span id="page-5-0"></span>维护

清洁摄像机前请关闭电源。

#### ■ 清洁设备外部

- 1 将一块软布用水或稀释的中性清洁剂弄湿,然后轻轻抹除 污垢。
- 2 用干布擦拭。

#### ■ 清洁镜头

使用市面有售的镜头清洁剂去除镜头表面的污垢。

- M400 如果镜头表面附有灰尘或脏物,可能无法准确自 动对焦。
- 请注意,镜头表面的刮痕可能会导致图像拍摄品质下降。

#### ■ 清洁前盖、圆顶盒或圆顶外壳

以下任何部件附着灰尘都会降低图像画质,因此需要定期 清洁。 M7000 前盖

M6000 圆顶盒

球形外罩(使用另行购买的室内圆顶外壳时) 如果以上部件的表面无法完全清洁,请按照以下步骤将其 取下以进行更彻底的清洁。

- 1 取下前盖、圆顶盒或球形外罩。 请参阅 "VB-M7000F安装指南"中的 "使用摄 像机外壳"取下前盖。 请参阅 "VB-M6000D, VB-M6000VE安装指 南"中 "安装摄像机"中的步骤取下圆顶盒。 请参阅室内圆顶外壳随附的安装指南中 "安装 摄像机"中的步骤取下球形外罩。
- 2 将一块软布用水或稀释的中性清洁剂弄湿,然后轻轻抹除 污垢。
- 3 用干布擦拭。

4 将前盖、圆顶盒或球形外罩重新安装回原位。 请定期检查托架和螺钉是否生锈或松动,防止因部件掉落 导致人身伤害和设备损坏。

如需检修,请联系产品购买处的经销商。

## ■ 嵌入式安装套件(VB-M6000D、 VB-M6000VE的专用选件)或吊顶外罩(VB-M400的专用选件)的维护

请定期检查托架和螺钉是否生锈或松动,防止因部件掉落 导致人身伤害和设备损坏。 如需检修,请联系产品购买处的经销商。

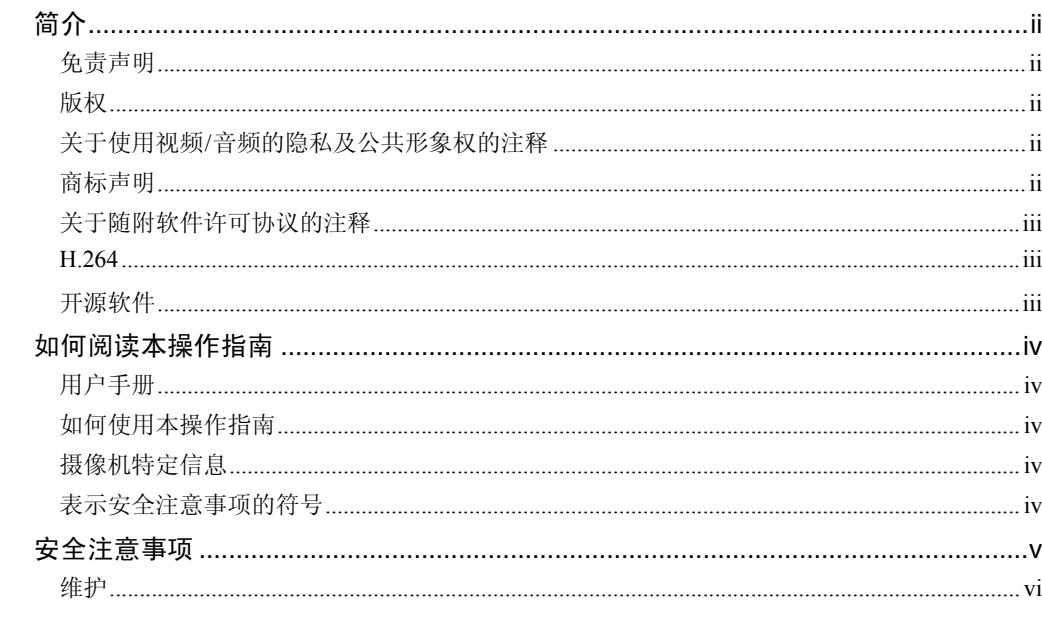

第1章

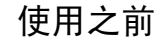

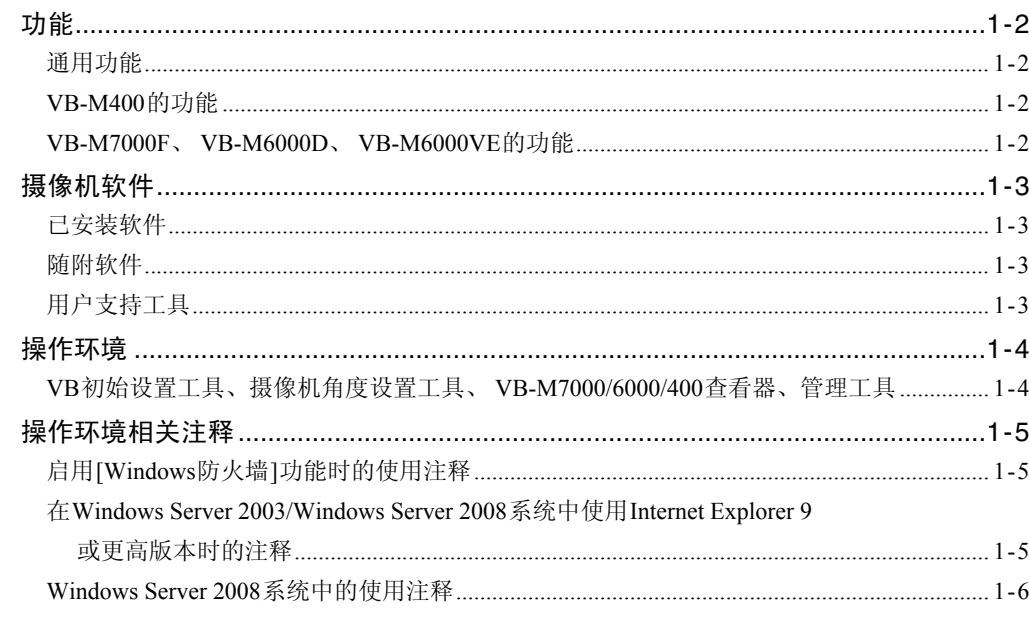

## 第2章

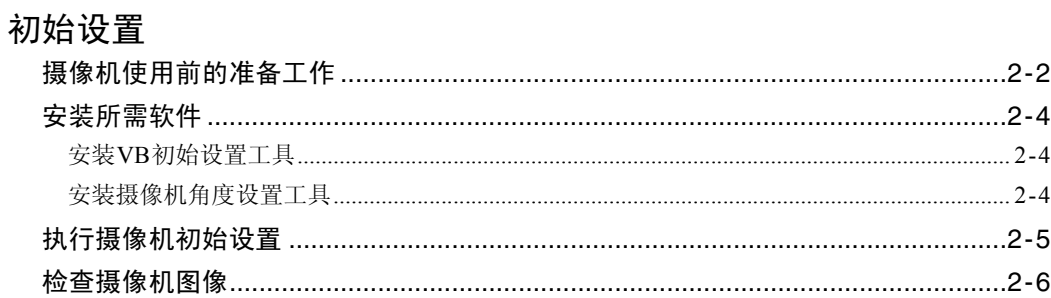

## 第3章 摄像机角度设置工具

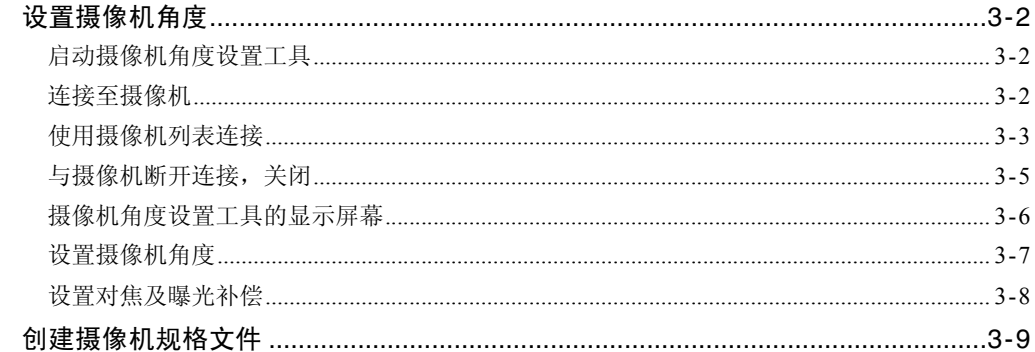

## 第4章

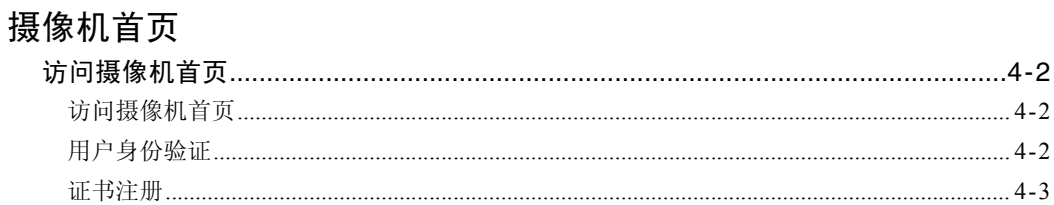

#### 第5章 设置页面

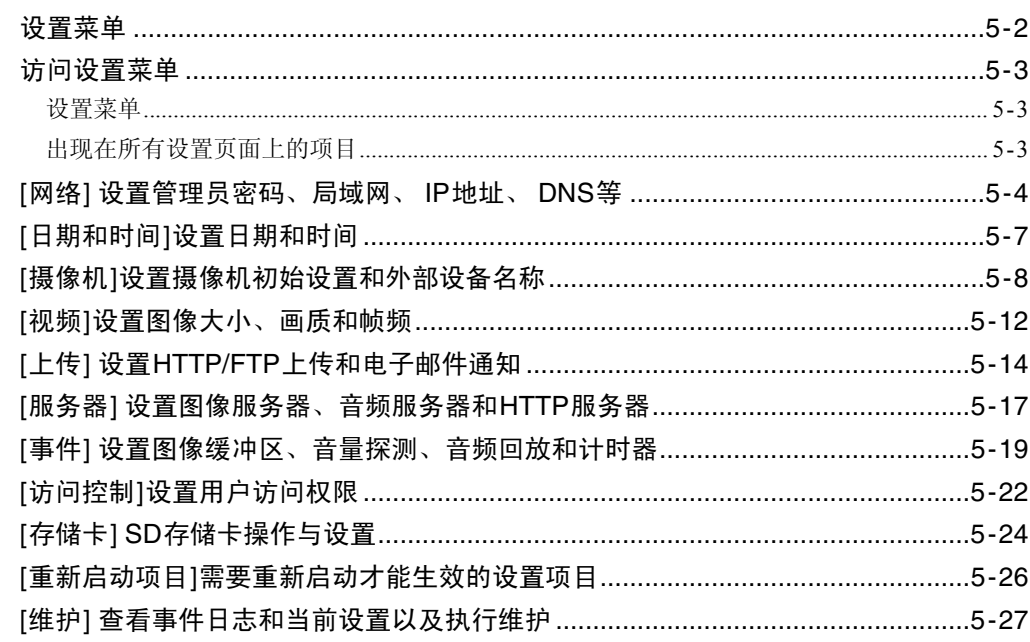

## 第6章

## 管理工具

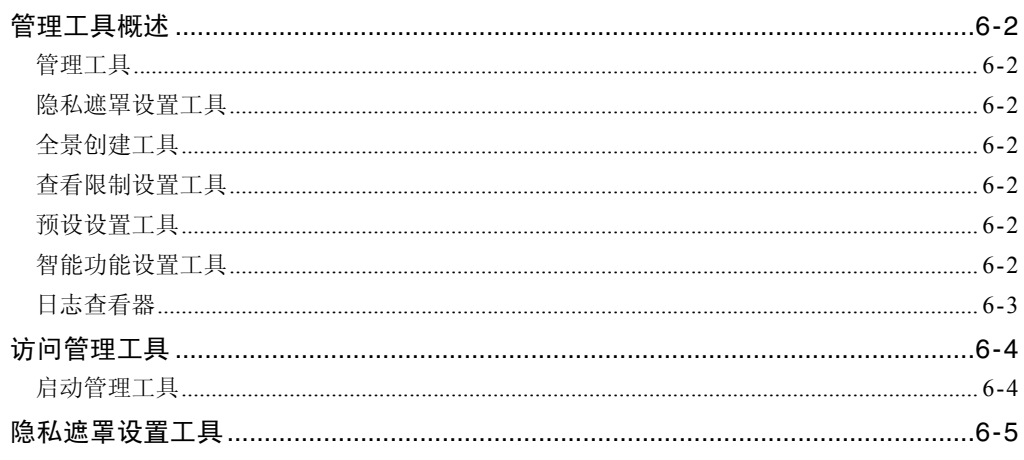

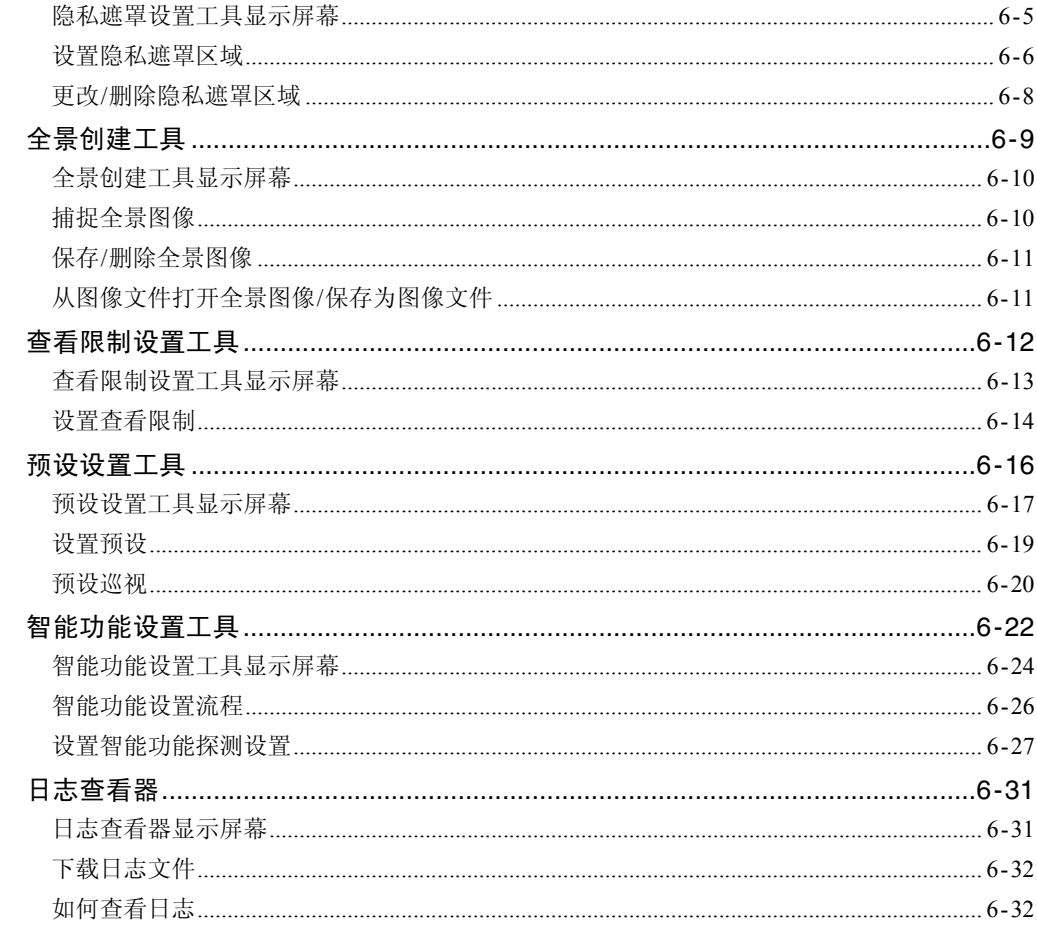

## 第7章

## 管理查看器/VB查看器

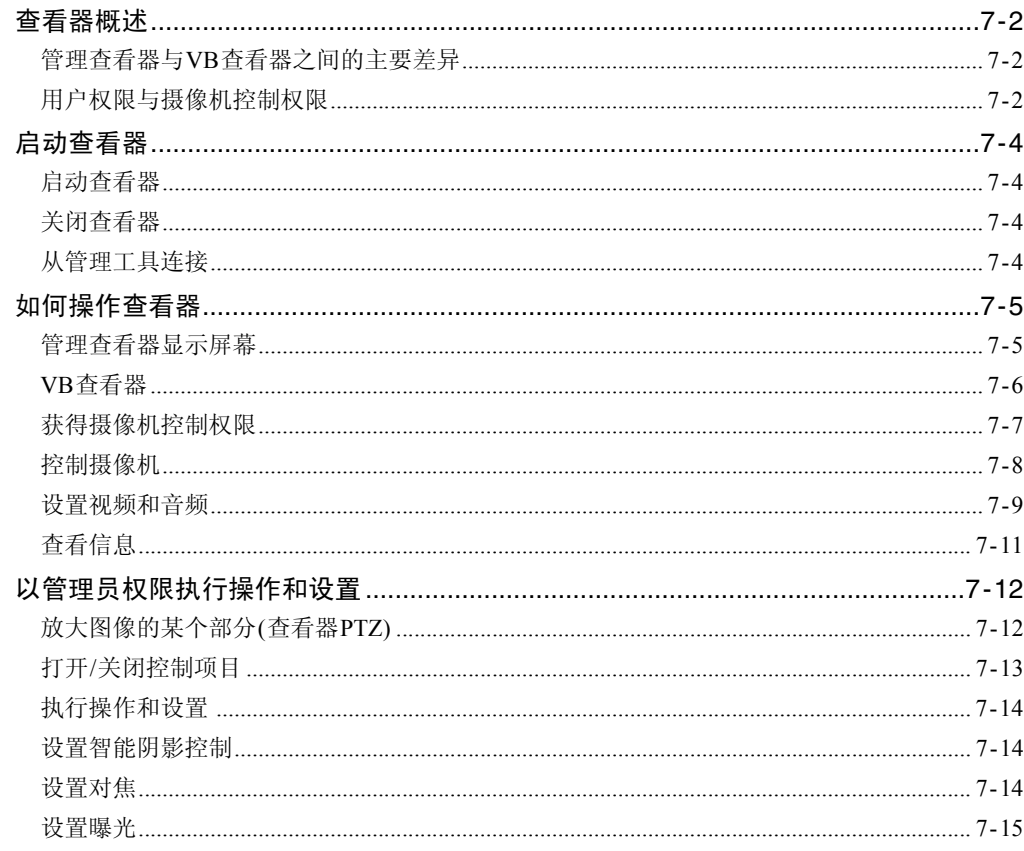

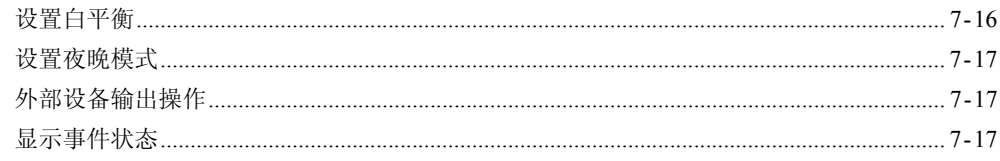

#### 第8章 附录

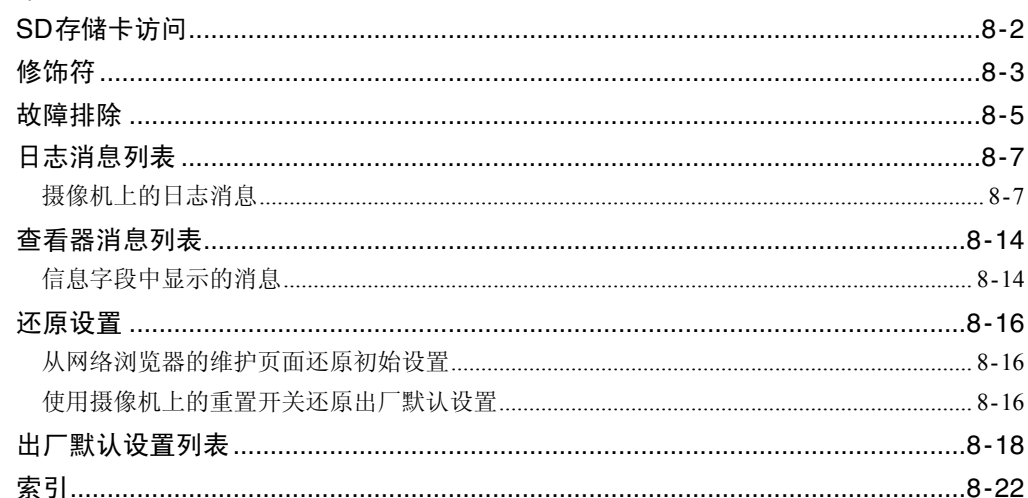

# <span id="page-10-0"></span>第1章

## <span id="page-10-1"></span>使用之前

❏ 摄像机功能 ❏ 软件信息 ❏ 操作环境和注意事项

## <span id="page-11-0"></span>功能

本摄像机是一款外形紧凑的网络摄像机,兼具摄像机和服务器的功能。

## <span id="page-11-1"></span>通用功能

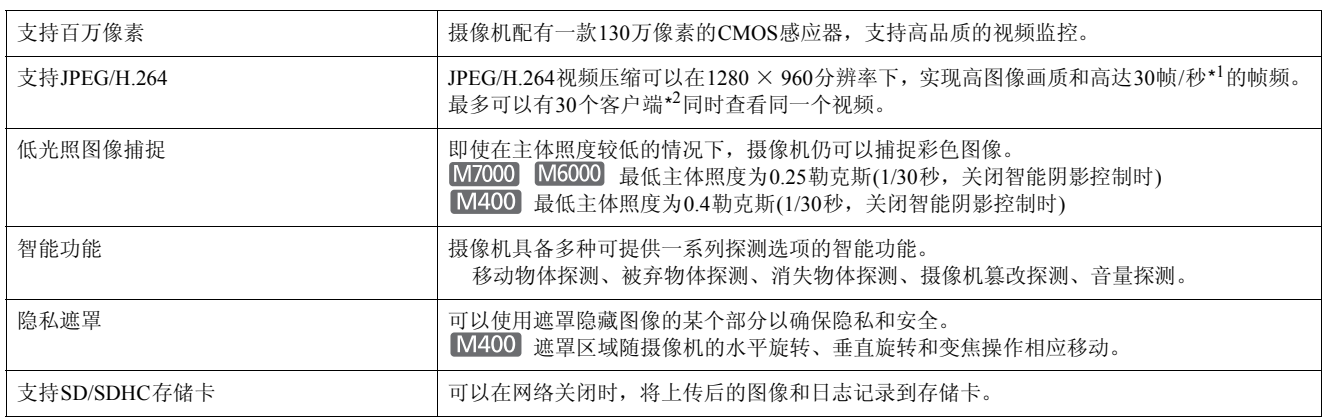

\*1 运行查看器的计算机性能、同时连接的客户端数量、网络负荷以及其他因素可能会引起实际帧频下降。

\*2 分配H.264时,可同时连接最多10个客户端。

## <span id="page-11-2"></span>VB-M400的功能

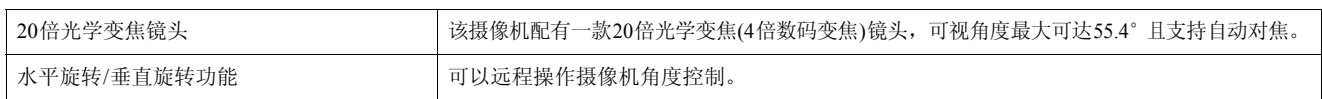

## <span id="page-11-3"></span>VB-M7000F、 VB-M6000D、 VB-M6000VE的功能

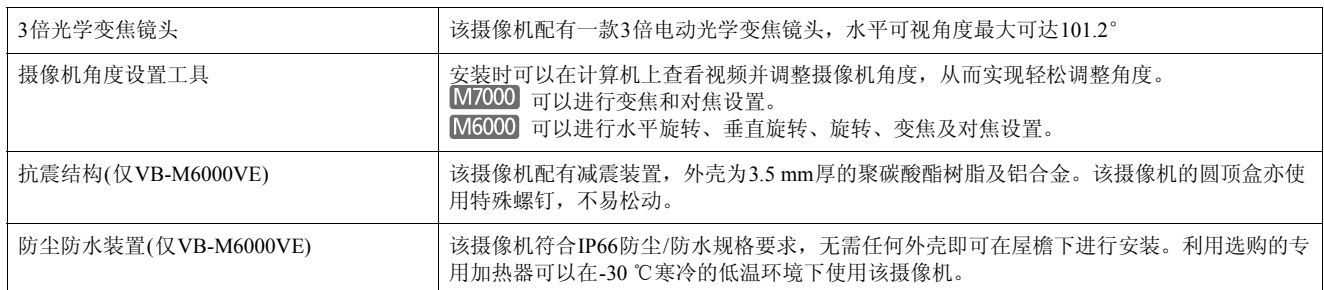

**1**

## <span id="page-12-0"></span>摄像机软件

## <span id="page-12-1"></span>已安装软件

#### ■ VB-M7000/6000/400 查看器

(请参阅第7[章 "管理查看器](#page-95-2)/VB查看器" )

包括两种查看器:供来宾用户使用的VB查看器和供管理员 使用的管理查看器。 用户可使用VB查看器配置摄像机基本控制和显示图像。

管理查看器可用于监控所有摄像机控制和事件。 仅显示JPEG图像。

#### ■ 管理工具(请参阅第6[章 "管理工具"](#page-62-2))

可以使用以下工具配置摄像机设置和执行管理功能:

- 隐私遮罩设置工具
- 智能功能设置工具
- 日志查看器
- M400 全景创建工具
- M400 查看限制设置工具
- M400 预设设置工具

## <span id="page-12-2"></span>随附软件

随附的安装程序CD-ROM包含以下软件。软件安装到计算机 后方可使用。

## ■ VB初始设置工具

(请参阅第2[章 "初始设置"](#page-17-2) )

本工具用于执行摄像机的初始设置。

## ■ 摄像机角度设置工具 M7000 M6000 (请参阅第3[章 "摄像机角度设置工具"](#page-23-2) )

使用本工具,安装时可以通过网络在计算机上查看视频并 操作摄像机。

#### ■ 代理身份验证管理查看器/管理工具

使用本软件后,即可通过要求进行代理身份验证的代理服 务器使用管理查看器/管理工具。本软件保存在安装程序 CD-ROM的 "ProxyAuthSupport"文件夹中。

## <span id="page-12-3"></span>用户支持工具

一款安装后即可在计算机上使用的便捷工具。

#### ■ 备份和还原工具

将摄像机设置信息备份到计算机的工具。可以同时保存来 自多台摄像机的信息。 这些工具还可以将保存到计算机的信息还原到摄像机。

## <span id="page-13-0"></span>操作环境

有关本产品的最新信息(固件和随附软件、用户手册、操作环境等),请参考佳能网站。

## <span id="page-13-1"></span>VB初始设置工具、摄像机角度设置工具、 VB-M7000/6000/400查看器、管理工具

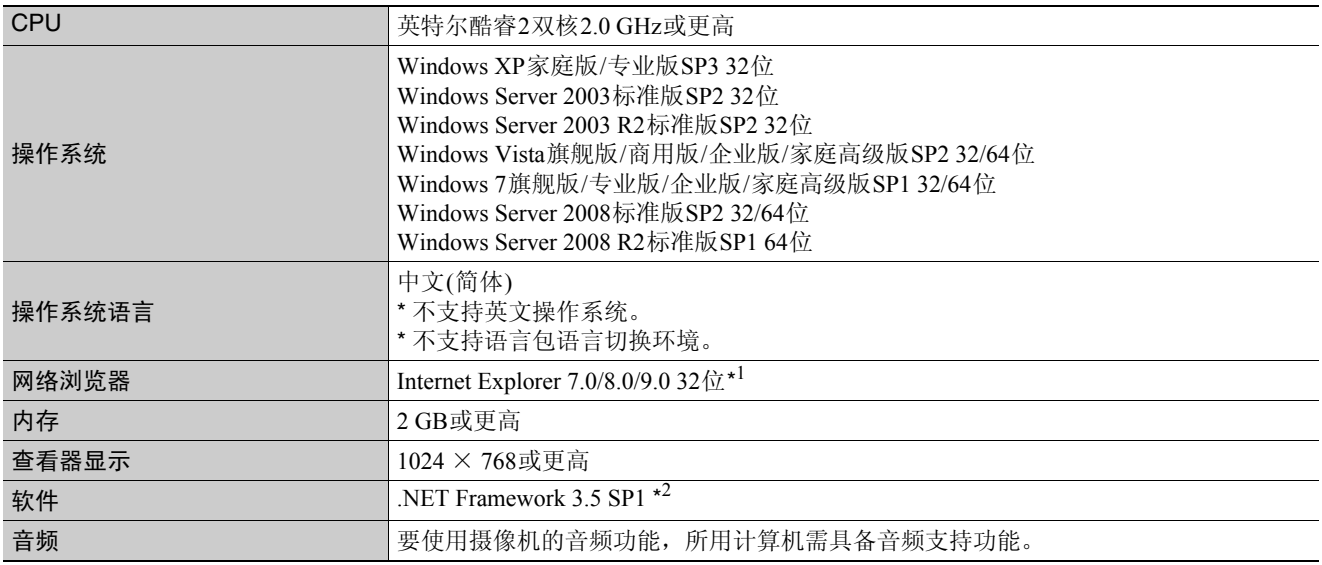

\*1 浏览器必须支持JavaScript、 XAML浏览器应用程序和IFRAME。 VB查看器需要使用Cookie。

\*2 在Windows 7和Windows Server 2008 R2以外的操作系统中,必须单独安装。但是,如果仅使用VB查看器,则无需安装。 要安装.NET Framework 3.5 SP1, 请从微软下载中心下载或使用随附安装程序CD-ROM中的安装程序( "Applications"文 件夹> "DotNetFramework"文件夹> dotnetfx35.exe)。 dotnetfx35.exe启动时,将尝试从互联网下载一个语言包。如果计算 环境未接入互联网,片刻后将安装未带有语言包的程序包。操作无需语言包。

## <span id="page-14-3"></span><span id="page-14-1"></span><span id="page-14-0"></span>启用[Windows防火墙]功能时的使用 注释

启动VB初始设置工具时,可能会出现[Windows安全警报] 对话框。

如果出现[Windows安全警报]对话框,请单击[解除锁定]。 单击该按钮后,安全警告对话框将不再出现。 如果未出现[Windows安全警报]对话框, 说明可能已关闭

Windows防火墙警告功能。按照以下步骤,将[VB初始设置 工具]作为Windows防火墙例外情况进行添加。

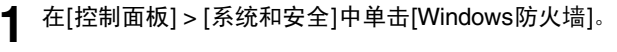

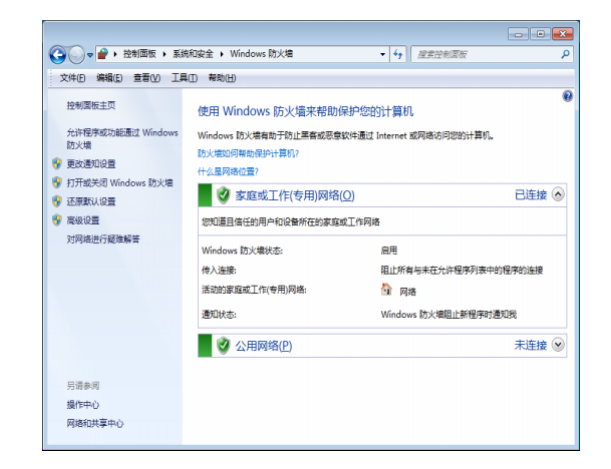

**2** 单击[允许程序或功能通过Windows防火墙]>[更改设 置]>[允许运行另一程序]。

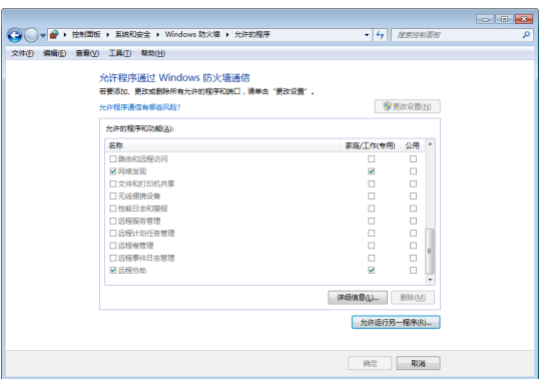

#### **3** 选择[VB初始设置工具],然后单击[添加]。

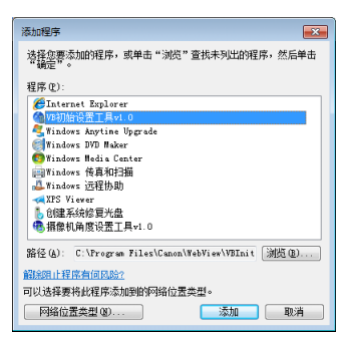

## <span id="page-14-2"></span>在Windows Server 2003/Windows Server 2008系统中使用Internet Explorer 9或更高版本时的注释

### ■ 将摄像机首页注册为受信任的站点

在Windows Server 2003/Windows Server 2008 系统中使用 Internet Explorer 9或更高版本时, Internet Explorer上的互联网 站点和本地网络站点的安全级别默认设置为[高]。 因此,当访问VB-M7000/6000/400查看器或摄像机的设置页面 时,会出现一个内容阻止对话框,导致页面无法正确显示。 如需修正此问题,请按照以下步骤将首页注册为受信任的站 点。

**1** 使用Internet Explorer从摄像机的首页访问VB-M7000/ 6000/400查看器和设置页面。

此时,将出现以下对话框。

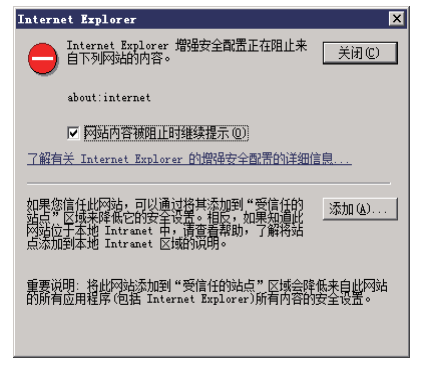

#### **2** 单击[添加]。

出现 [ 受信任的站点 ] 对话框。

**3** 如果[对该区域中的所有站点要求服务器验证(https:)] 复选 框处于选中状态,请将其清除。

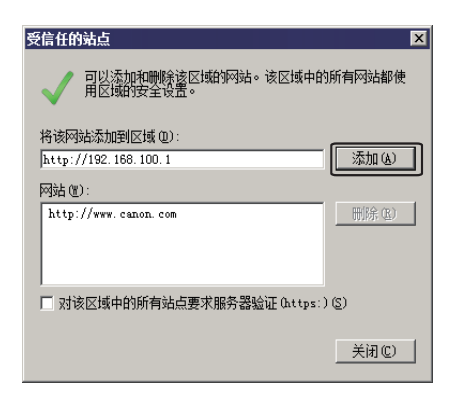

**4** 在[将该网站添加到区域]输入摄像机的IP地址,然后单 击[添加]。

在步骤1的对话框中,单击[了解有关Internet Explorer的 增强安全配置的详细信息]并阅读概述内容,了解注册受 信任的站点的更多详细信息。

请注意,即使没有出现内容阻止对话框,在标准安全设置下 有时也会关闭 JavaScript, 这可能会限制设置页面和 VB-M7000/6000/400查看器的操作。将页面注册为受信任的站 点后,会自动启用JavaScript设置。

如果未出现内容阻止对话框,请按照以下步骤操作,以显 示[受信任的站点]对话框。

- **1** <sup>在</sup>Internet Explorer菜单中单击[工具] > [Internet选项], 显示[Internet选项]对话框。
- **2** 单击[安全]选项卡。
- **3** 单击并选择[受信任的站点],然后单击[站点]。

出现[受信任的站点]对话框。

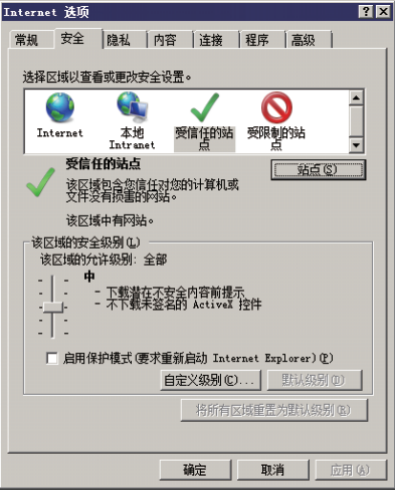

至此完成受信任的站点注册过程。

## <span id="page-15-0"></span>Windows Server 2008系统中的使用注释

#### ■ 注册 "about:internet"和摄像机主机名称

在Windows Server 2008中启用IE ESC (Internet Explorer增强 的安全配置)后,管理查看器和管理工具将无法启动。 使用这些工具前,请在Internet Explorer的 "本地Intranet" 和 "受信任的站点"清单中,注册 "about:internet"和所 连接摄像机的主机名称。

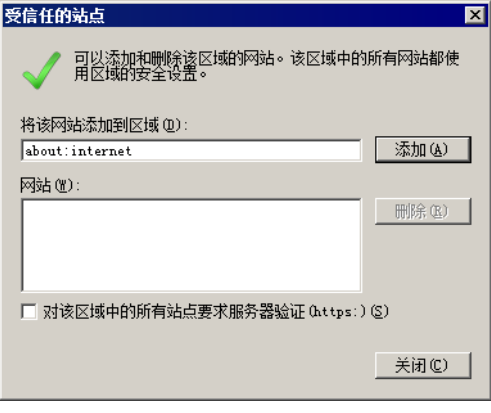

## 重要

注册 "about:internet"后,使用Internet Explorer时的安全级别与 Windows 7中的相同。管理查看器/管理工具使用完毕后,如果需 要,建议删除"about:internet"和摄像机名称,并还原最初的安全 级别。

## ■ 启用声音功能后即可使用音频

在Windows Server 2008中,声音功能默认为关闭。 要使用查看器接收音频,请按照以下步骤启用声音功能。

**1** 打开[控制面板],然后单击[硬件和声音]。

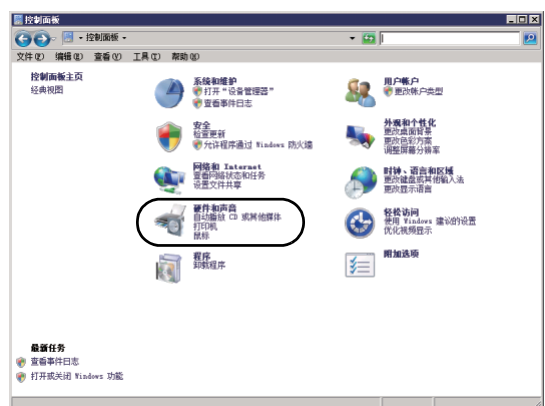

## 注释

如果[控制面板]处于经典视图模式,请双击[声音]。

**2** 单击[声音]。

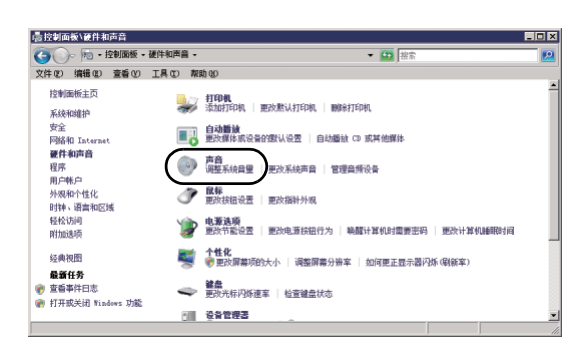

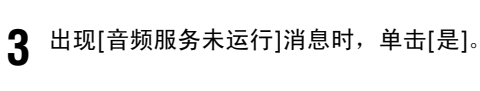

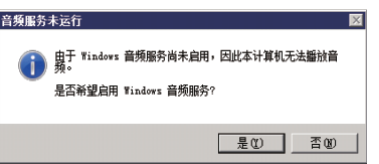

**4** 出现[声音]对话框。 单击[播放]选项卡,确认已安装了音频设备。 (如果未 安装任何音频设备,请参考计算机手册的相关内容。 ) **1**

# <span id="page-17-0"></span><sup>第</sup>2<sup>章</sup>

## <span id="page-17-2"></span><span id="page-17-1"></span>初始设置

❏ 摄像机使用前的准备工作 ❏ 安装初始设置工具 ❏ 初始设置

## <span id="page-18-0"></span>摄像机使用前的准备工作

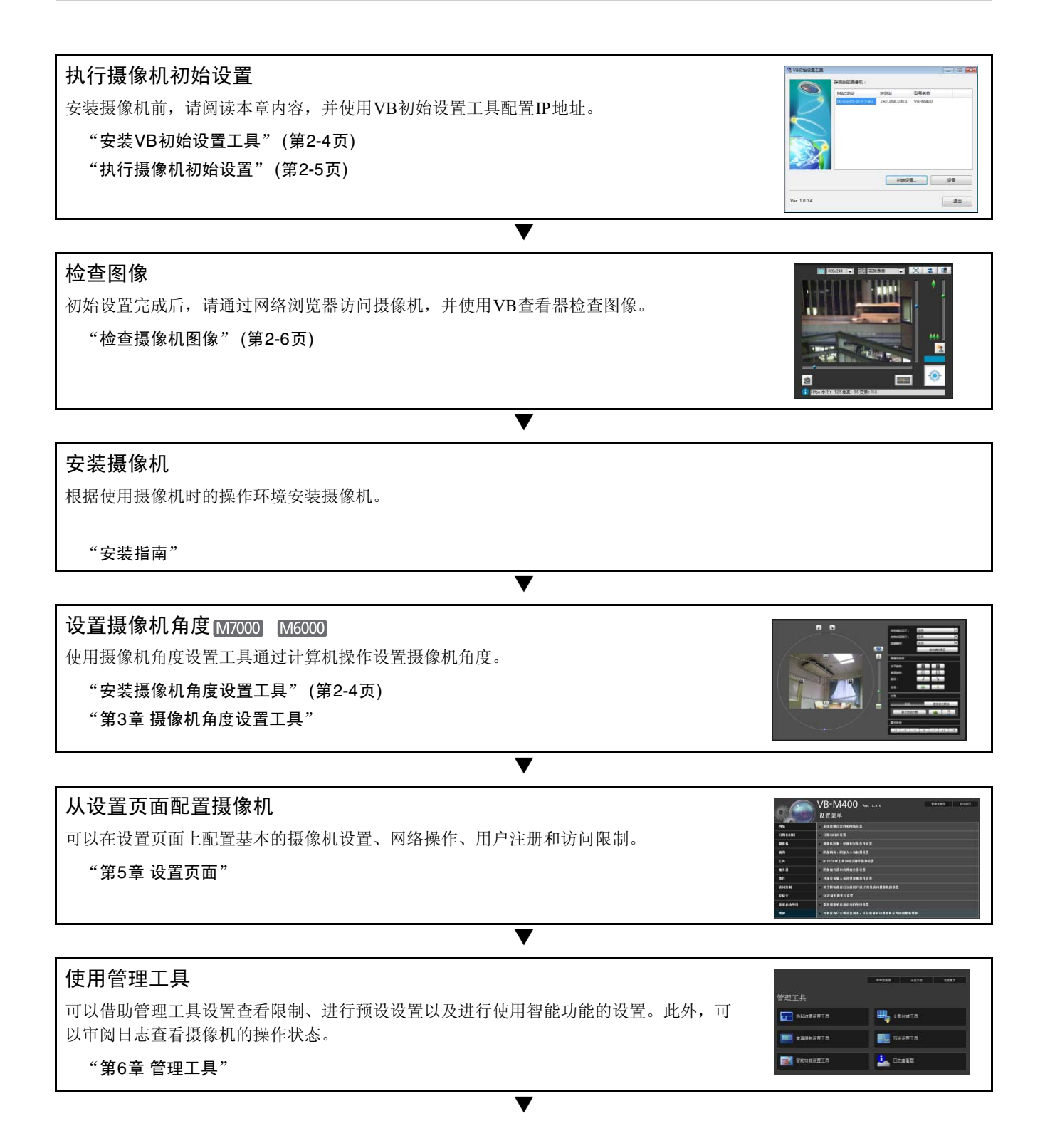

#### 使用VB-M7000/6000/400查看器

在摄像机的内置VB-M7000/6000/400查看器中,有一个供管理员使用的管理查看器和一个供 来宾用户使用的VB查看器。 VB查看器用来检查为来宾用户分配的操作,管理查看器用来检 查所有操作情况。

#### "第7章 [管理查看器](#page-95-2)/VB查看器"

#### 操作

如果出现错误消息或摄像机无法正常操作,请参阅 "第8章 [附录](#page-112-2)"中的错误消息和日志消息信 息。

▼

"第8章 [附录"](#page-112-2)

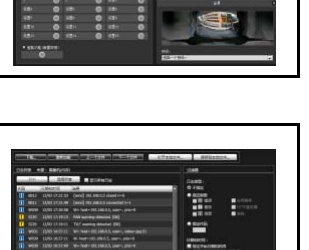

## 重要

开始操作前,请确保设置页面和管理工具中的各项设置运行正常。

## <span id="page-20-0"></span>安装所需软件

安装VB初始设置工具后,可以执行摄像机初始设置。 [M7000] M6000 还可以安装摄像机角度设置工具, 以便在安装摄像机时执行角度调整。

## <span id="page-20-1"></span>安装VB初始设置工具

- **1** 双击摄像机随附的安装程序CD-ROM<sup>中</sup> "Applications"文件夹中的VBInitInstall.exe。
- **2** 单击[下一步],并按照屏幕上显示的步骤说明来安装软 件。

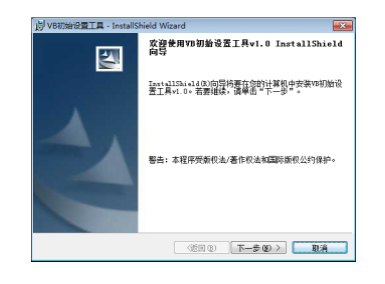

安装完成后,桌面上会出现一个图标。

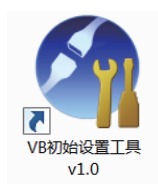

#### <span id="page-20-2"></span>安装摄像机角度设置工具 M7000 M6000

- **1** 双击摄像机随附的安装程序CD-ROM<sup>中</sup> "Applications"文件夹中的AngleInstall.exe。
- **2** 单击[下一步],并按照屏幕上显示的步骤说明来安装软 件。

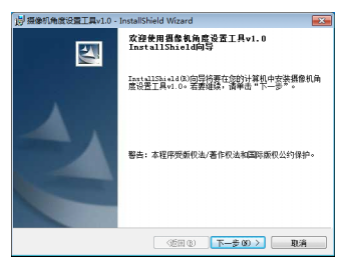

安装完成后,桌面上会出现一个图标。

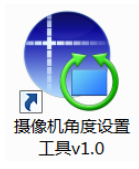

## <span id="page-21-1"></span><span id="page-21-0"></span>执行摄像机初始设置

使用VB初始设置工具配置摄像机网络。

将摄像机和计算机连接到网络,然后开启摄像机("安 装指南"中的"连接摄像机")。

**2** 启动VB初始设置工具。

要启动 VB 初始设置工具,双击桌面上的 [VB 初始设置 工具 ] 图标。

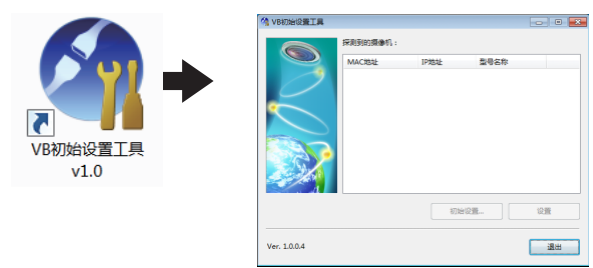

该工具会自动探测已连接到网络的摄像机,并显示摄像 机的 MAC 地址、 IP 地址和型号名称。

IP 地址的出厂设置是 192.168.100.1。 MAC 地址位于摄 像机的标签上 ("安装指南"中的"部件名称")。

## 重要

- 摄像机会在开启20分钟后停止发布IP地址分配请求, VB初始 设置工具的探测操作也将关闭。这种情况下,请关闭摄像机, 随后再重新开启。
- 因操作环境而异,可能会出现提示信息。执行初始设置前,请 先阅读 ["操作环境相关注释"](#page-14-3) (第1-5页)。
- 不通过路由器连接的摄像机,无法应用VB初始设置工具。

#### 3 选择一个MAC地址,然后单击[初始设置]。

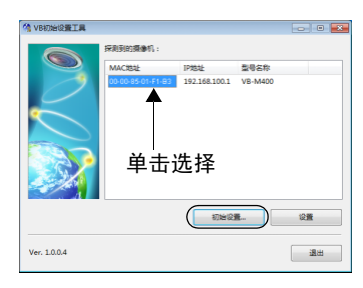

**1** 输入用户名"root"和出厂默认设置密码"camera", 然后输入适用的IP地址和子网掩码。

如果要使用除默认网关设置外的其他设置,请清除 [ 输 入默认网关地址 ] 复选框。 完成设置后单击 [ 确定 ]。

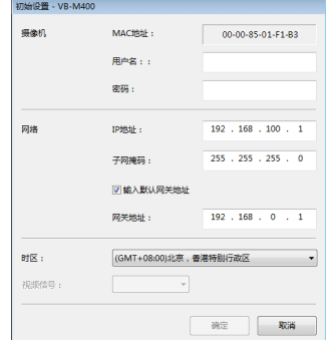

安装进度显示在窗口中。

正在准备保存您的设置。<br>请稀偿...

#### 三 注释

- 为保证安全,请务必更改管理员密码(第[4-2](#page-33-3)页)。
- 联系系统管理员,获取适用的IP地址、子网掩码和网关地址。

#### **5** 单击[确定]。

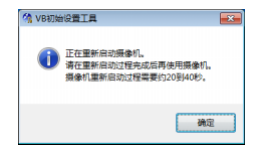

### 重要

要从DHCP服务器中获得IP地址,首先使用VB初始设置工具临时 配置一个可以与计算机通信的静态地址。然后,在设置页面的[网 络]中,将[IPv4]区域中的[IPv4地址设置方法]更改为[自动(DHCP)] (第[5-4](#page-38-1)页)。

## <span id="page-22-0"></span>检查摄像机图像

初始设置完成后,使用VB查看器检查摄像机上的图像。执 行该操作时,请根据摄像机中的IP地址和子网掩码设置,设 置计算机网络设置。

**1** 单击选择要检查的摄像机MAC地址,然后单击[设置]。

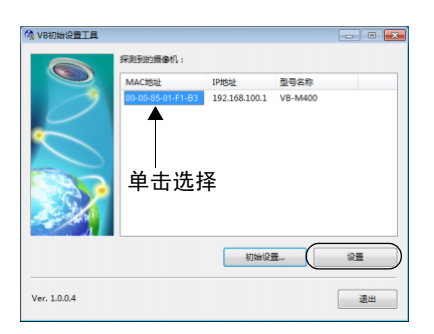

**2** 这将会启动网络浏览器并显示摄像机首页。单击[VB<sup>查</sup> 看器]。

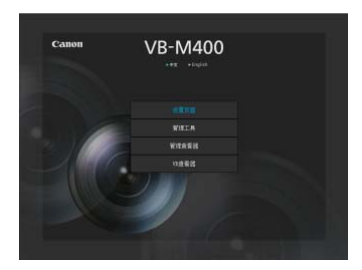

查看器将启动,并显示摄像机图像。

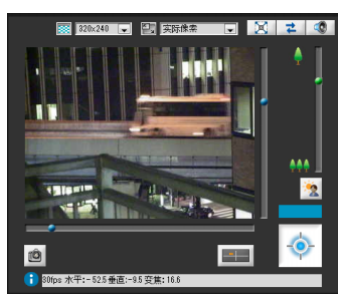

如果未出现摄像机首页或VB查看器未启动,请参阅"第 8 章 附录"中[的 "故障排除"](#page-116-1) ( 第 8-5 页 )。

## 重要

- 针对摄像机中设置的IP地址及子网掩码配置计算机的网络设置 之前,无法查看摄像机图像。
- 如果要通过单击[设置]打开设置页面,请勿将摄像机HTTP端口 更改为80以外的设置。有关HTTP端口设置的更多信息,请参 阅 "HTTP[服务器"](#page-52-0) (第5-18页)。

## <span id="page-23-0"></span>第3章

## <span id="page-23-2"></span><span id="page-23-1"></span>摄像机角度设置工具

❏ 摄像机角度设置方法 ❏ 创建摄像机规格文件管理多台摄像机

## <span id="page-24-0"></span>设置摄像机角度

使用摄像机角度设置工具在安装摄像机时调整摄像机角度,或根据情况使用该工具更改捕捉方向。 可以设置变焦、对焦及曝光补偿。 可以设置水平旋转、垂直旋转、旋转、变焦、对焦及曝光补偿。

### 重要

- 摄像机角度设置工具仅用于摄像机安装时的角度调整,不作日常使用。使用过度可能会导致摄像机故障。
- 更改摄像机角度设置工具中的设置后,检查设置页面中的设置,随后管理工具将执行相应操作。
- 无法通过代理服务器使用摄像机角度设置工具。
- 如果已连接摄像机角度设置工具,则无法使用上传功能。

## <span id="page-24-1"></span>启动摄像机角度设置工具

**1** 双击桌面上的摄像机角度设置工具图标启动摄像机角度 设置工具。

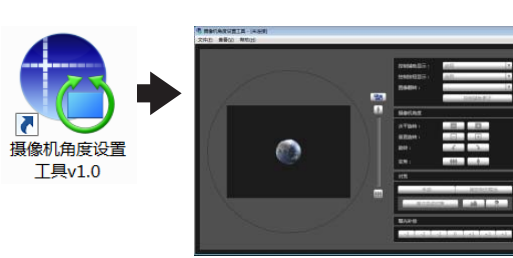

### <span id="page-24-2"></span>连接至摄像机

**1** 单击[文件]菜单中的[连接]。

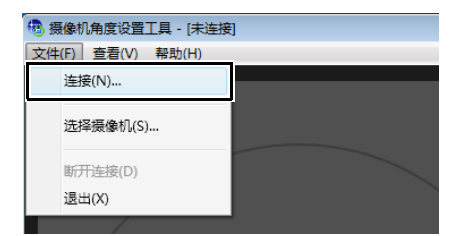

出现 [ 连接设置 ] 对话框。

**2** 输入要连接的摄像机的各个项目,然后单击[确定]。

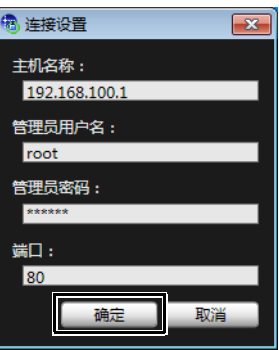

#### [主机名称]

输入摄像机的主机名称或 IP 地址 ( 第 [2-5](#page-21-1) 页 )。

#### [管理员用户名]

输入摄像机的管理员用户名 ( 第 [2-5](#page-21-1) 页 )

#### [管理员密码]

输入摄像机的管理员密码 ( 第 [2-5](#page-21-1) 页 )

#### [端口]

将 HTTP 端口号设置为 80 或 1024 到 65535 范围内的 值。常用端口号是 [80] ( 出厂默认设置 ) ( 第 [5-18](#page-52-0) 页 )。

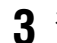

## **3** 在以下消息中单击[是]。

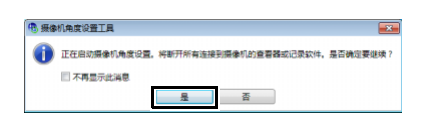

## 注释

摄像机角度设置工具连接至摄像机时,连接至摄像机的查看器与记 录软件会断开连接。

将显示已连接摄像机中的实时摄像机图像,并可以设置 摄像机角度。

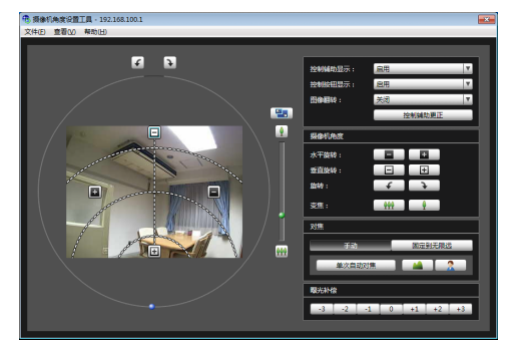

## 重要

- 访问一台摄像机的时间限制为30分钟。 30分钟后,摄像机角度 设置工具将自动断开连接。如果在此时间内尚未完成摄像机角 度设置,请重新连接。
- 无法同时从多台计算机通过摄像机角度设置工具访问同一台摄 像机。

## <span id="page-25-0"></span>使用摄像机列表连接

使用多台摄像机时,可以将已输入到摄像机规格文件中的 摄像机连接信息读取到摄像机列表中,供摄像机角度设置 工具使用。使用此方法可以轻松连接至多台摄像机而无需 输入每台摄像机的信息。有关如何创建摄像机规格文件的 信息,请参[阅 "创建摄像机规格文件"](#page-31-0) (第3-9页)。

## ■ 加载摄像机规格文件

**1** 单击[文件]菜单中的[选择摄像机]。

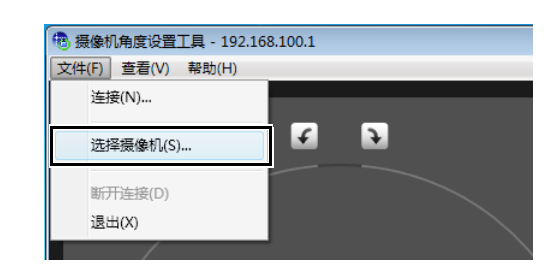

出现[选择摄像机]对话框。

**2** 单击[加载摄像机规格文件]。

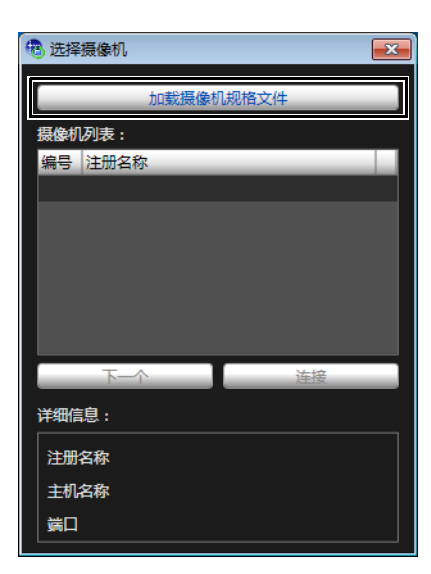

3 选择摄像机规格文件,然后单击[打开]。

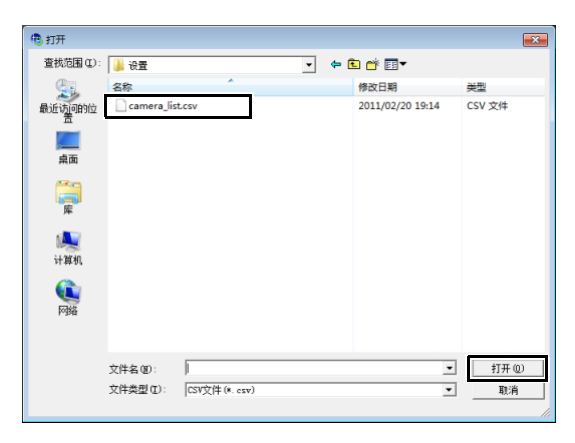

将加载摄像机规格文件并在[摄像机列表]下显示列出的 摄像机名称。

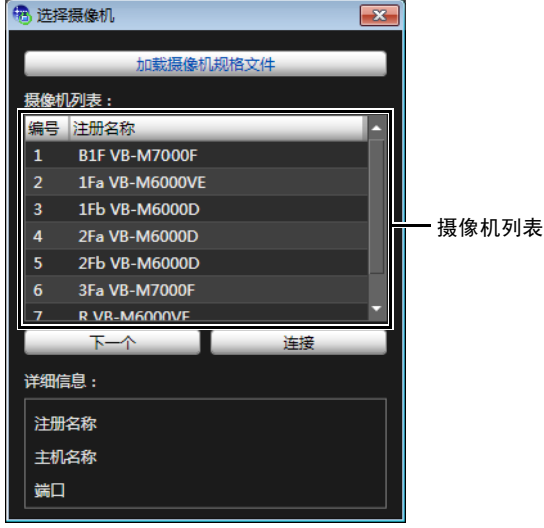

注释

- [选择摄像机]对话框将会保持打开状态,除非关闭摄像机角度设 置工具或单击该对话框右上方的X。
- 摄像机角度设置工具关闭时会撤销摄像机列表。下次启动摄像机 角度设置工具时,请加载摄像机规格文件。

#### ■ 连接至摄像机

从摄像机列表中选择要连接的摄像机,然后单击[连接]。

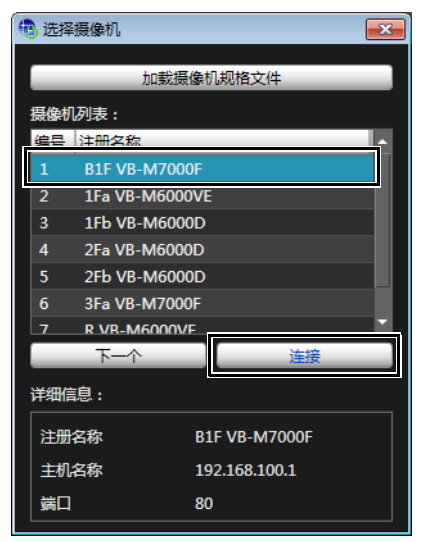

#### ■ 连接至列表中的下一个摄像机

单击[下一个]断开当前已连接摄像机的连接并连接至列表中 的下一个摄像机。

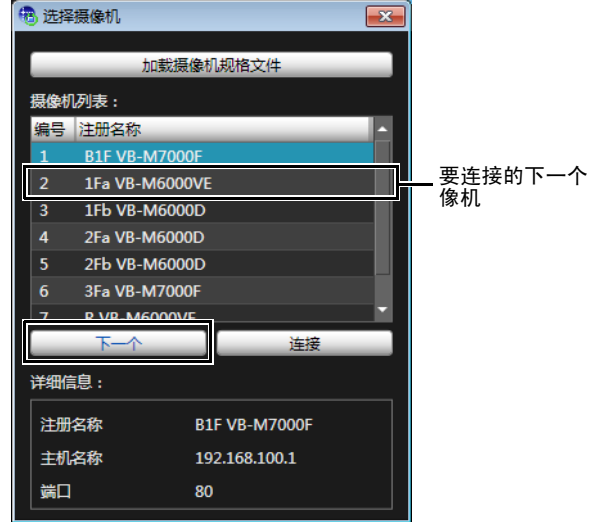

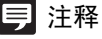

[详细信息]中显示在摄像机列表中选择的摄像机的信息。

## <span id="page-27-0"></span>与摄像机断开连接,关闭

**1** 单击[文件]菜单中的[断开连接]断开当前已连接摄像机 的连接。

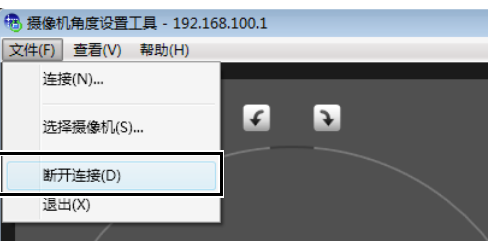

**2** 单击[文件]菜单中的[退出]关闭摄像机角度设置工具。

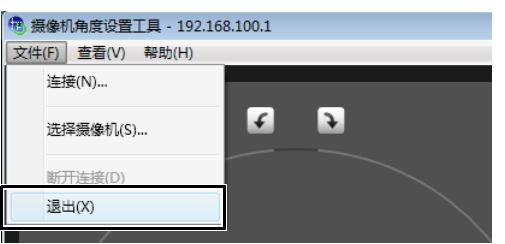

## <span id="page-28-0"></span>摄像机角度设置工具的显示屏幕

[M6000]

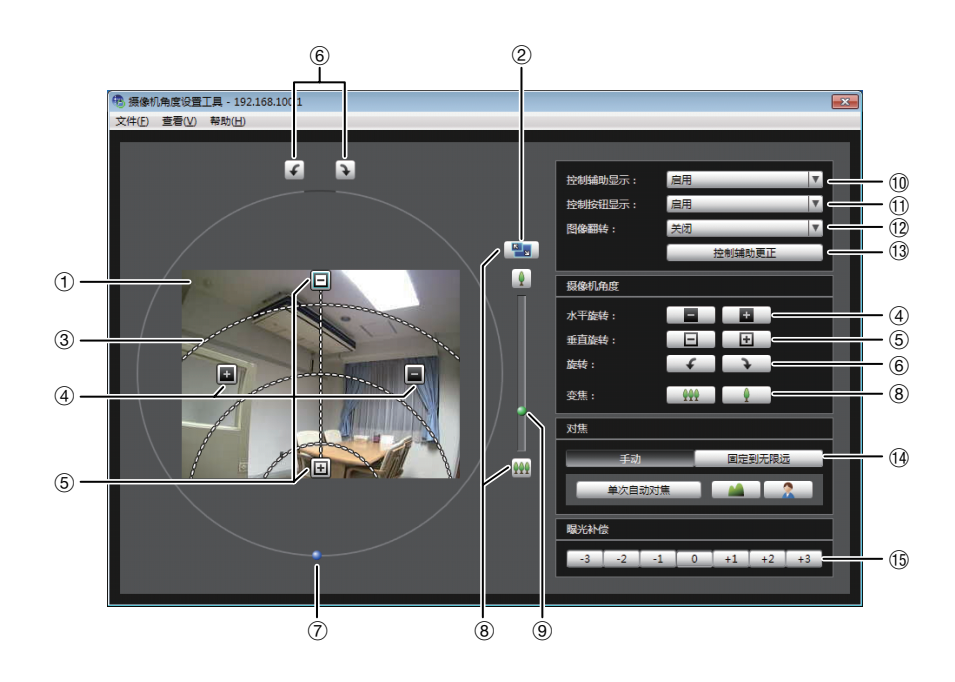

[M7000]

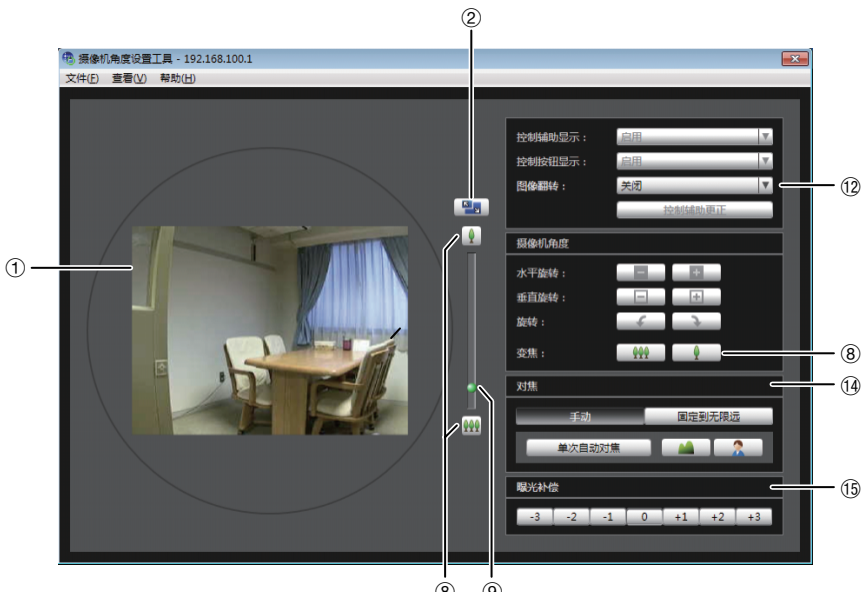

#### 1 图像显示区域

显示的是摄像机捕捉的图像。

2 [ 切换屏幕大小 ] 按钮

在 "320 × 240"与 "640 × 480"之间切换显示屏幕大 小。还可以从[显示]菜单的[显示屏幕大小]中选择显示屏 幕大小。

#### 3 控制辅助 M6000

显示表示水平旋转操作和垂直旋转操作范围的虚线。摄 像机角度无法更改至无虚线的位置。

#### 4 [ 水平旋转 ] 按钮 [M6000]

控制摄像机的水平旋转操作。

 $(8)$   $(9)$ 

- **5 [ 垂直旋转 ] 按钮 [M6000]** 控制摄像机的垂直旋转操作。
- **6** [ 旋转 ] 按钮 M6000 控制摄像机的旋转操作。
- 7 [ 旋转 ] 滑块 [ M6000] 可以单击滑块或拖曳球形旋钮控制摄像机的旋转操作。
- 8 [ 变焦 ] 按钮 操作变焦比的按钮。
- 9[ 变焦 ] 滑块 操作变焦比的滑块。

[M6000]

- 10 [ 控制辅助显示 ] 选择框 [M6000] 选择[启用]或[关闭]图像显示区域中的操作辅助。
- ① [ 控制按钮显示 ] 选择框 | M6000 选择[启用]或[关闭]图像显示区域中的[水平旋转]按钮和 [垂直旋转]按钮。
- 12 [ 图像翻转 ] 选择框 选择摄像机图像的方向。 如果选择[启用],图像将会旋转180度。
- **13 [ 控制辅助更正 ] [M6000]**

如果用手移动摄像机的方向,则操作辅助显示将与实际 摄像机角度不一致。这种情况下,请单击[控制辅助更正] 确认实际摄像机角度并自动更正操作辅助的显示位置。 操作辅助更正约需要1分钟才能完成。

(4) [ 对焦 ]

可以控制对焦操作。

15 [ 曝光补偿 ]

可以控制曝光操作。

## 重要

更改摄像机角度设置工具中的设置后,必须重新设置智能功能探 测区域及隐私遮罩。

## <span id="page-29-0"></span>设置摄像机角度

可以操作水平旋转、垂直旋转、旋转及变焦操作设 置所需的摄像机角度。

**M7000 仅可以操作变焦操作。** 

#### ■ 使用操作按钮及滑块进行设置

单击[水平旋转]、 [垂直旋转]、 [旋转]各个按钮设置摄像机 角度。如果按住某个按钮,摄像机角度会按相应方向更改, 直到释放该按钮时才停止。

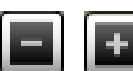

水平旋转(水平移动)操作

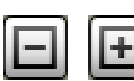

垂直旋转(垂直移动)操作

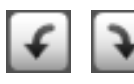

旋转(成角度移动)操作

要使用[旋转]滑块设置旋转,请拖曳滑块,当图像中的主 体显示为水平角度时释放鼠标键。

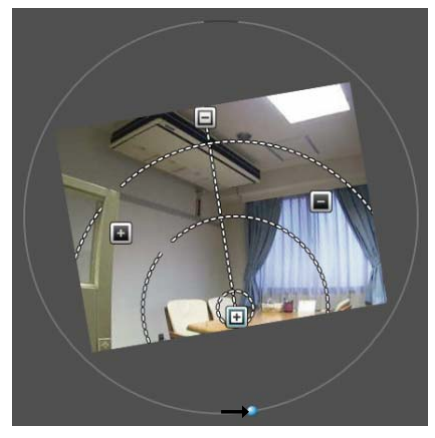

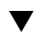

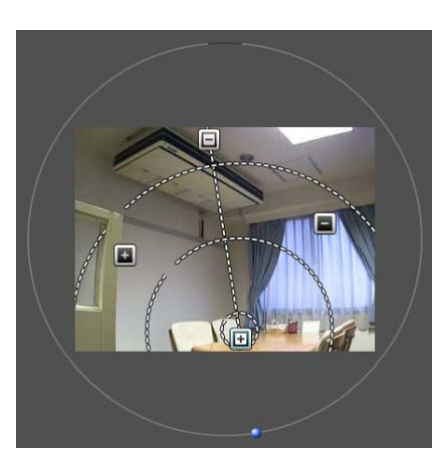

#### ■ 单击图像设置摄像机角度 M6000

在图像上单击所需位置后,摄像机角度会发生移动,将该位 置置于屏幕中央。但是,如果单击位置超出水平旋转或垂直 旋转的范围,则摄像机角度将仅在有效移动范围内以水平旋 转或垂直旋转方向移动。

## 三 注释

如果摄像机未按照操作控制移动或无法设置为操作辅助指示的范 围,则操作辅助可能与实际摄像机角度不一致。单击[控制辅助更 正],然后重新尝试设置摄像机角度。

#### ■ 更改摄像机变焦比

使用[变焦]按钮或[变焦]滑块设置变焦比。

#### [变焦]按钮

按住按钮进行操作,释放按钮停止操作。

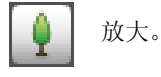

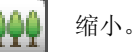

#### [变焦]滑块

拖曳滑块。摄像机变焦比将根据滑块的位置发生更改。

## <span id="page-30-0"></span>设置对焦及曝光补偿

#### ■ 设置对焦

使用手动操作对焦所需位置或固定到无限远。手动操作时, 可以使用单次自动对焦功能对焦主体。

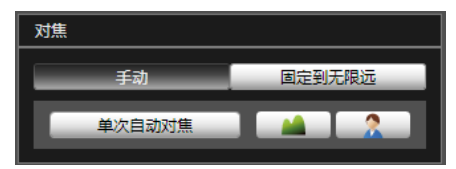

[手动]:

可以通过持续按压 ( )(远)和 ( )( 近)按钮, 手动调整对 焦。

单击[单次自动对焦],使用自动对焦功能对焦主体,然后返 回手动对焦模式。

[固定到无限远]:

可以进行对焦设置,将对焦固定到近乎无限远。

#### 三 注释

• 单次自动对焦可能无法正确对焦以下主体。

#### 难以对焦的主体

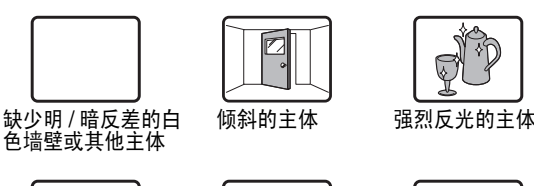

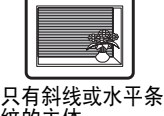

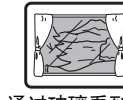

纹的主体

 $\widetilde{\mathfrak{G}}^0$ 

通过玻璃看到的 主体

在时

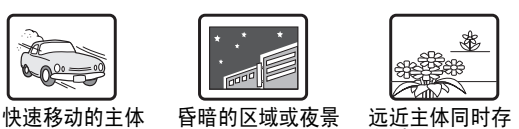

无形的主体,例 如火焰或烟雾

• 重新启动摄像机后,建议检查摄像机是否正确对焦。

• 下表列出对焦范围(大概范围)。

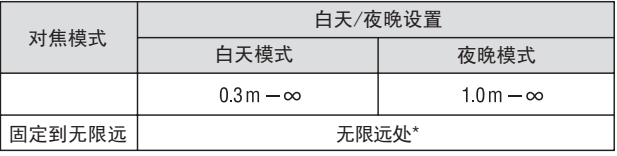

\* 使用红外线灯时, 摄像机可能会脱焦。

#### ■ 设置曝光

可以设置七个级别的图像亮度(-3至+3)。

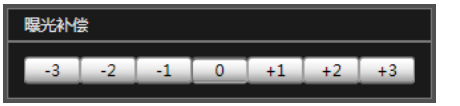

要让图像变暗,请选择负值。要让图像变亮,请选择正值。

#### 三 注释

- 如果摄像机的曝光模式(第[7-15](#page-109-1)页)设置为[手动],则设置曝光补偿 后将更改为[自动]。
- 摄像机重新启动时,使用摄像机角度设置工具设置的曝光补偿值 将被重置。该值不会反映在设置菜单下[摄像机]中[摄像机初始设 置] 的[曝光补偿](第[5-8](#page-42-1)页)中。

<span id="page-31-0"></span>如果创建列出摄像机连接信息的摄像机规格文件,则可以在[选择摄像机]对话框(第[3-3](#page-25-0)页)中加载摄像机列表。使用摄像机列表 可以在多台摄像机之间轻松切换摄像机连接。请预先使用文本编辑器创建摄像机规格文件。该文件必须保存为CSV文件格式。

## ■ 摄像机规格文件内容

摄像机规格文件的第1行为标题行。请输入各列的标题。 从第2行开始,每行列出一台摄像机的摄像机信息。 为各列输入以下信息。

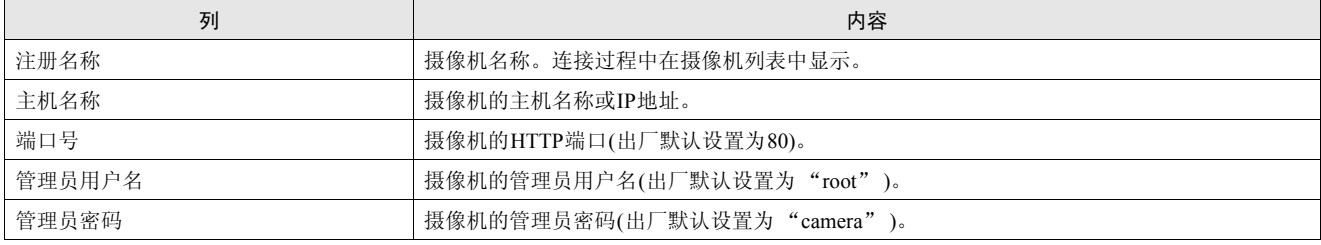

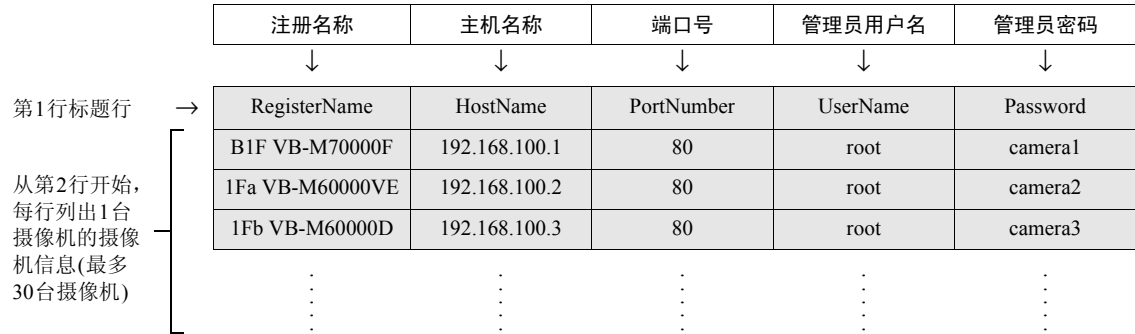

### 重要

最多可以注册30台摄像机。如果列出了多于30台摄像机的摄像机信息,则加载该文件至摄像机角度设置工具时将会发生错误。

### ■ 在文本编辑器中输入

使用逗号分隔各个字段。保存该文件时,请使用.csv文件扩展名。

RegisterName,HostName,PortNumber,UserName,Password B1F VB-M7000F,192.168.100.1,80,root,camera1 1Fa VB-M6000VE,192.168.100.2,80,root,camera2 1Fb VB-M6000D,192.168.100.3,80,root,camera3 2Fa VB-M6000D,192.168.100.4,80,root,camera4 2Fb VB-M6000D,192.168.100.5,80,root,camera5 3Fa VB-M7000F,192.168.100.6,80,root,camera6 R VB-M6000VE,192.168.100.7,80,root,camera7

## 重要

• 在摄像机规格文件中输入实际管理员密码。处理摄像机规格文件时,请格外小心。

• 如果摄像机规格文件包含逗号以外的分隔符,如分号或空行,则无法执行加载摄像机规格进程。

<span id="page-32-0"></span><sup>第</sup>4<sup>章</sup>

## <span id="page-32-1"></span>摄像机首页

❏ 访问设置页面、管理工具和查看器 ❏ 证书注册

## <span id="page-33-0"></span>访问摄像机首页

## <span id="page-33-1"></span>访问摄像机首页

可以从摄像机首页定位到设置菜单,随后即可配置各种摄像 机设置、启动管理工具,并在需要查看图像时显示查看器。

**1** 启动网络浏览器。

#### **2** 输入在初始设置工具中指定的IP地址。

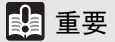

本 "操作指南"使用IP地址192.168.100.1 (出厂默认设置)来介绍 相关的操作步骤。按照说明进行操作时,需要输入为摄像机设置 的实际IP地址。

出现摄像机首页。

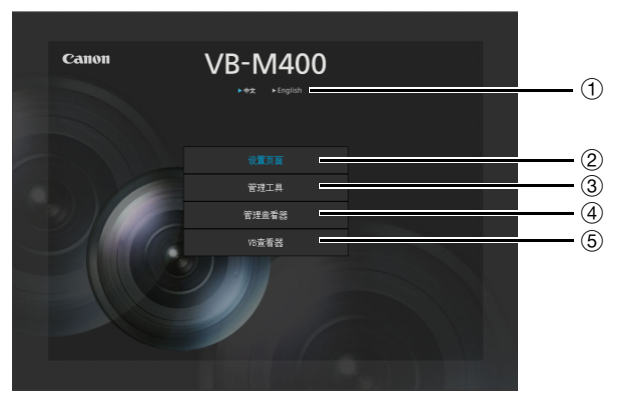

#### 1 语言按钮

单击,切换显示语言。 首页语言将切换到选择的语言。

2 设置页面 ( 设置菜单 ) 链接

单击进行详细设置。请参阅 "第5[章 设置页面"。](#page-35-2)

3 管理工具链接

单击使用管理工具。请参阅 "第6[章 管理工具"。](#page-62-2)

#### 4 管理查看器链接 单击访问管理查看器。请参阅 "第7[章 管理查看器](#page-95-2)/VB [查看器"。](#page-95-2)

#### 5 VB 查看器链接

单击访问VB查看器。请参阅 "第7[章 管理查看器](#page-95-2)/VB查 [看器"。](#page-95-2)

## <span id="page-33-3"></span><span id="page-33-2"></span>用户身份验证

访问[设置页面]、 [管理工具]和[管理查看器]时,需要进行 用户身份验证。

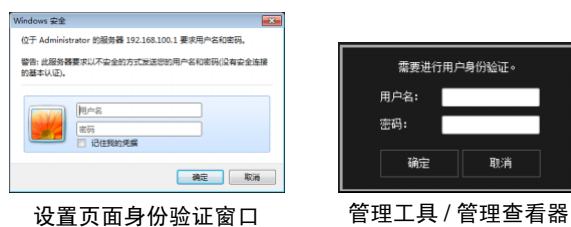

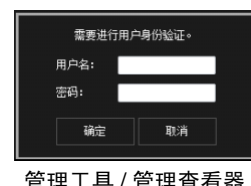

身份验证窗口

出厂默认设置用户名和密码是: 用户名: root 密码: camera (用户名 "root"是摄像机的管理员帐号。 )

#### 重要

- 为保证系统安全,请务必更改管理员密码。请牢记新密码。
- 如果管理员和授权用户在同一台计算机上共享VB查看器,强烈 建议清除[记住我的凭据]复选框。
- 如果输入错误的用户名和密码,将无法连接到摄像机。 要连接 到摄像机,请输入正确的用户名和密码。
- 如果忘记管理员密码,请按下重置开关还原出厂默认设置 ( [第](#page-127-3) [8-16](#page-127-3)页)。但请注意,该操作会将除时间和日期以外的所有摄像 机设置重置为出厂默认设置。
- 指定IPv6地址后,将无法使用管理工具和管理查看器。 IPv6连 接仅支持主机名称。

## <span id="page-34-0"></span>证书注册

要使用[管理工具]和[管理查看器],必须首先在计算机上安 装由Canon Inc.颁发的三个证书。这些证书储存在安装程序 CD-ROM中。按照以下步骤使用Internet Explorer注册证书。

**1** 双击随附的安装程序CD-ROM中[Applications]文件夹 下[Certificate]文件夹中的admintools0。

出现 [ 证书 ] 对话框。

- **2** 单击[安装证书]。
- **3** 单击[证书导入向导]中的[下一步]。
- **4** 在[证书存储]屏幕上,按照以下步骤导入证书。
- (1) 选择[将所有的证书放入下列存储]。
- (2) 单击[浏览],选择[中级证书颁发机构],然后单击[确 定]。
- (3) 单击[下一步]。
- **5** 单击[完成],关闭证书导入向导。

完成证书注册后,会出现 "导入成功。"消息。

**6** 双击[Applications]文件夹下[Certificate]文件夹中的 admintools1。

出现 [ 证书 ] 对话框。

- **7** 重复步骤2到步骤5的操作。
- **8** 双击[Applications]文件夹下[Certificate]文件夹中的 admintools2。

出现 [ 证书 ] 对话框。

## 三 注释

2012年7月15日以后配置的计算机会显示以下窗口。可以继续执行 证书注册,没有问题。

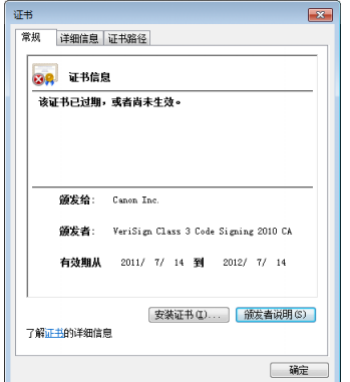

- **9** 单击[安装证书]。
- **10** 单击[证书导入向导]中的[下一步]。
- **11** <sup>在</sup>[证书存储]屏幕上,按照以下步骤导入证书。
- (1) 选择[将所有的证书放入下列存储]。
- (2) 单击[浏览],选择[受信任的发布者],然后单击[确定]。
- (3) 单击[下一步]。
- **12** 单击[完成],关闭证书导入向导。

完成证书注册后,会出现 "导入成功。"消息。

**4**

# <span id="page-35-0"></span>第5章

## <span id="page-35-2"></span><span id="page-35-1"></span>设置页面

❏ 管理员密码和网络详细设置 ❏ 摄像机日期和时间设置 ❏ 摄像机名称和摄像机初始设置相关设置 ❏ 图像大小和画质设置 ❏ 上传和电子邮件通知设置 ❏ 图像服务器、音频服务器和HTTP服务器设置 ❏ 与事件相关的设置 ❏ 用户注册/权限和访问限制设置 ❏ SD存储卡操作和显示信息 ❏ 需要进行重新启动的项目相关设置 ❏ 维护(显示日志和设置信息/重新启动/出厂默认设置)
# 设置菜单

可以从设置菜单定位到每个设置页面,设置与摄像机相关的各种项目。 下列信息描述了每个设置页面的可设置内容。有关详细信息请参阅各设置页面。

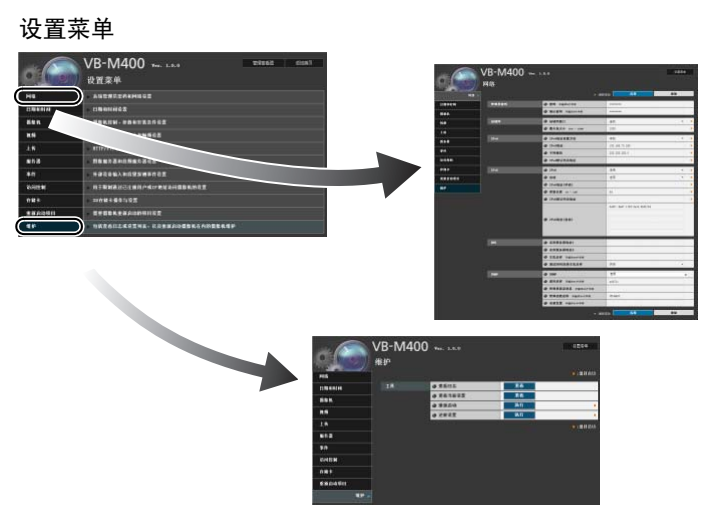

- 网络 管理员密码、局域网、 IPv4、 IPv6、 DNS和SNMP设置 (第[5-4](#page-38-0)页)
- 日期和时间 摄像机日期和时间以及时区设置(第[5-7](#page-41-0)页)
- 摄像机

摄像机名称、摄像机初始设置、白天/夜晚、外部输入设 备名称和外部输出设备名称设置(第[5-8](#page-42-0)页) M7000 安装条件(第[5-8](#page-42-1)页)  $[M400]$ 摄像机控制、安装条件、摄像机位置控制

• 视频

摄像机初始设置, JPEG与H.264的图像画质、图像大小 和帧频设置,以及屏幕显示设置(第[5-12](#page-46-0)页)

- 上传 HTTP与FTP上传设置以及电子邮件通知设置(第[5-14](#page-48-0)页)
- 服务器 图像服务器、音频服务器和HTTP服务器设置(第[5-17](#page-51-0)页)
- 事件

图像缓冲区、音量探测、外部设备输入、计时器和声音 剪辑上传(第[5-19](#page-53-0)页)

• 访问控制

授权用户帐号、用户权限、主机访问限制设置(第[5-22](#page-56-0)页)

- 存储卡 SD存储卡操作和信息显示(第[5-24](#page-58-0)页)
- 重新启动项目 需要重新启动摄像机的设置项目(重新启动项目) (第[5-26](#page-60-0) [页](#page-60-0))
- 维护 显示和执行(显示日志、当前设置、重新启动和还原初始 设置) (第[5-27](#page-61-0)页)

## 重要

Windows 7/Vista/XP系统中的使用注释

- 如果[Windows安全警报]对话框出现,请单击[允许访问]。设置 后,该警告对话框将不再出现。
- 在试图访问维护页面上的[查看日志]或[查看当前设置]时,如果 阻止弹出窗口并出现信息栏,请按照该信息栏中的说明步骤操 作,允许弹出该窗口。

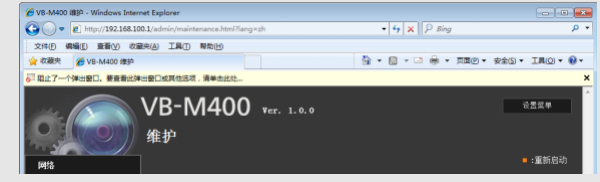

# 访问设置菜单

从网络浏览器访问摄像机时,可以配置多项摄像机设置。首先,访问摄像机首页(第[4-2](#page-33-0)页)。 有关输入用户名和密码的详细信息,请参阅第[4-2](#page-33-1)页。

## 设置菜单

可以从设置菜单访问各设置页面和管理查看器。

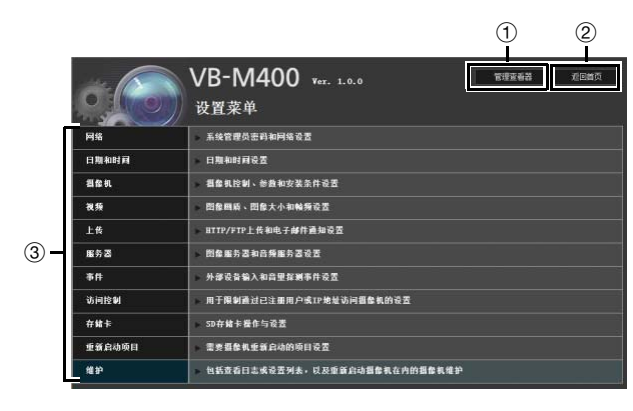

1 [ 管理查看器 ]

单击该按钮,打开管理查看器。

- 2 [ 返回首页 ] 单击该按钮,定位到首页。
- 3 设置菜单

单击该按钮,定位到各设置页面。

重要

为保证安全,在设置页面完成设置后请退出网络浏览器。

## 出现在所有设置页面上的项目

## ■ 应用新设置

对于任何设置页面,如果设置发生更改,设置页面右上方 和右下方的[应用]会从灰色变成蓝色。

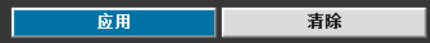

单击[应用],启用新设置。 单击[清除],还原到之前的设置。

## ■ 需要重新启动才能完成的设置更改

用橙色标记那些需要重新启动摄像机才能完成设置更改的 项目。

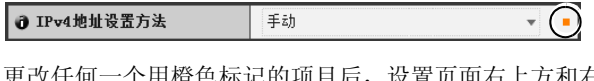

个用橙色标记的项目后, 设置贝面石上万和石 下方的[应用]会变为[应用与重新启动]。

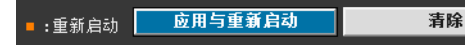

单击[应用与重新启动],确认新设置。将会启用新设置,并 重新启动摄像机。 单击[清除],还原到之前的设置。

## 重要

如果未单击[应用]或[应用与重新启动]便定位到其他设置页面, 正在更改的设置将会丢失。请确保单击[应用]或[应用与重新启动], 使新设置生效。

## ■ 返回设置菜单

单击每个设置页面右上方的[设置菜单],都可以返回设置菜 单。

VB-M400 Ver. 1.0.0

设置菜单

## 重要

- 请勿一次打开多个设置页面尝试更改某一台摄像机的设置。
- 请勿使用网络浏览器上的[返回]和[前进]按钮在设置页面之间 进行移动。否则,已更改的设置可能会返回到原始设置,或者 应用了不需要的设置更改。

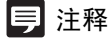

单击每个项目开始处的、[帮助], 显示相应设置项目的详细说明。

设置页面

# <span id="page-38-0"></span>[网络] 设置管理员密码、局域网、 IP地址、 DNS等

在此可进行以下设置。

• 管理员密码 设置管理员密码。

- 局域网 设置建立局域网连接所需的IP地址以及其他项目。
- $\bullet$  IPv4 设置IPv4地址。
- IPv6

设置IPv6地址。

- DNS 设置名称服务器地址、主机名称和DDNS注册。
- SNMP 配置使用SNMP所需的设置。

#### 管理员密码

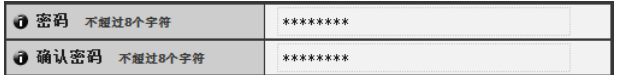

#### ① [ 密码 ]

设置管理员密码。可以使用不超过8个单字节ASCII字符 (空格或可打印字符)。出厂默认设置是 "camera"。如 果已连接管理查看器、管理工具等,更改密码前请先中 断连接。

#### 2 [ 确认密码 ]

输入与上面密码相同的密码进行确认。

## 重要

- 为保证系统安全,请务必更改管理员密码。请牢记新密码。
- 如果忘记管理员密码,请按下重置开关还原出厂默认设置 ( [第](#page-127-0) [8-16](#page-127-0)页)。但请注意,该操作会将除日期和时间以外的所有摄像 机设置重置为出厂默认设置。

#### <span id="page-38-2"></span>局域网

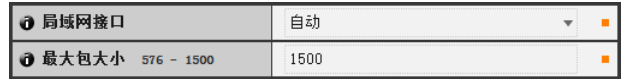

#### ① [ 局域网接口 ]

选择[自动]、 [全双工]或[半双工]。通常使用[自动]。

#### 2 [ 最大包大小 ]

输入最大传输单元。一般情况下,没有必要更改默认设 置1500。

## 重要

- 如果更改[局域网接口]或[最大包大小]设置,可能无法从当前启 用的网络浏览器访问摄像机。请预先查看 "[[重新启动项目](#page-60-0)]需 [要重新启动才能生效的设置项目](#page-60-0)"中"重要"下的注意事项([第](#page-60-1) [5-26](#page-60-1)页)。
- 使用IPv6时,请将[最大包大小]设置为1280或更大。

## 注释

• 使用光纤或ADSL时,如果将最大包大小设置成较低的数值,可 能会提高发送效率。

#### <span id="page-38-3"></span>IPv4

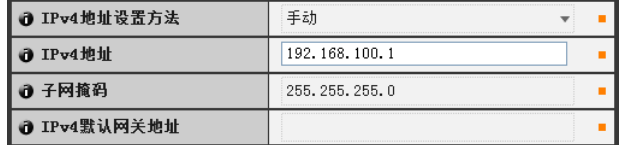

#### <span id="page-38-1"></span>① [IPv4 地址设置方法 ]

从地址设置方法中选择[手动]或[自动(DHCP)]。如果选 择[手动],请根据摄像机的使用环境直接输入数值。如果 选择[自动(DHCP)],会将从DHCP服务器自动获取的数值 输入到[IPv4地址]、[子网掩码]和[IPv4默认网关地址]。

#### 2 [IPv4 地址 ]

如果在①中指定[手动], 请输入一个固定的IP地址。

#### ③ [ 子网掩码 ]

如果在1中指定[手动],请为每个网络输入指定的子网 掩码值。

#### 4 [IPv4 默认网关地址 ]

如果在1中指定[手动],请输入合适的值。将摄像机从查 看器的子网连接到其他子网时,请确保对其进行设置。

# 重要

- 联系系统管理员,获取[IPv4地址]、[子网掩码]和[IPv4默认网关 地址]。
- 摄像机IP地址不能设置成以127.开头的IP地址,例如127.0.0.1。
- 如果[IPv4地址]、[子网掩码]或[IPv4默认网关地址]设置中的任 何一项不正确,都可能无法访问网络。这种情况下,请参阅"[执](#page-21-0) [行摄像机初始设置"](#page-21-0)(第[2-5](#page-21-0)页)并使用VB初始设置工具重新设置 地址。
- 如果更改[IPv4地址]、[子网掩码]或[IPv4默认网关地址]中的设 置,可能无法从当前启用的网络浏览器访问摄像机。请预先查 看"[重新启动项目][需要重新启动才能生效的设置项目"](#page-60-0)中"重 要"下的注意事项(第[5-26](#page-60-1)页)。
- 如果选择[自动(DHCP)]作为IPv4地址设置模式,在某些环境中 可能无法正确分配IPv4地址,例如在DHCP服务器和摄像机间 设有路由器时。这种情况下,请从[手动]设置中分配一个固定 的IPv4地址。

# 三 注释

• 可以使用VB初始设置工具查看由[自动(DHCP)]分配的IPv4地址。

#### <span id="page-39-1"></span>IPv6

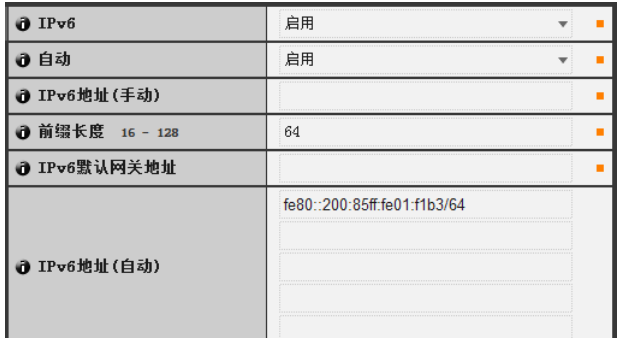

#### $(1)$  [IPv6]

将IPv6使用设置为[关闭]或[启用]。

2 [ 自动 ]

选择[启用], 自动设置地址, 或选择[关闭], 不自动设 置地址。

3 [IPv6 地址 ( 手动 )]

输入一个固定的IPv6地址。

(4) [ 前缀长度 ]

如果在2中指定[关闭],请输入一个长度在16至128之 间的前缀。

5 [IPv6 默认网关地址 ]

如果在2中指定[关闭],请输入默认网关地址。将摄像 机从查看器的子网连接到其他子网时,请确保对其进行 设置。

#### 6 [IPv6 地址 ( 自动 )]

如果在①中指定[启用], 同时在②中也指定[启用], 将 会显示自动获取的地址。

## 重要

- 联系系统管理员,获取[IPv6地址(手动)]、[前缀长度]和[IPv6默 认网关地址]。
- 如果更改[IPv6]、[IPv6地址(手动)]、[前缀长度]或[IPv6默认网关 地址]中的设置,可能无法从当前启用的网络浏览器访问摄像 机。请预先查看 "[重新启动项目][需要重新启动才能生效的设](#page-60-0) [置项目"](#page-60-0)中 "重要"下的注意事项(第[5-26](#page-60-1)页)。

## 三 注释

• 在无法使用IPv6的环境中,如果将IPv6设置为[启用],并且自动功 能也设置为[启用], [IPv6地址(自动)]字段中将只显示链接-本地 地址。

#### <span id="page-39-0"></span>DNS

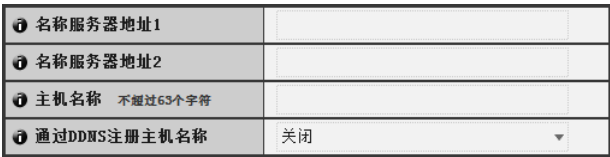

- $\odot$  [ 名称服务器地址 1]、 [ 名称服务器地址 2] 输入要注册的名称服务器地址。如果只注册一个地址, 请将[名称服务器地址2]字段留空。
- 2 [ 通过 DDNS 注册主机名称 ] 选择[启用]并输入名称服务器地址和摄像机主机名称。 可以在名称服务器中注册摄像机的主机名称。 长度不超过63个字符(单字节),可使用字符A到Z、 a到 z、0到9、"-"(连字符)、""(下划线)和"."(句号)。

## 重要

在Internet Explorer 8/9中, 请勿在[主机名称]中使用""(下划线)。

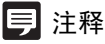

- 如果摄像机IP地址设置方法为[自动(DHCP)] (第[5-4](#page-38-1)页),请为DNS 注册主机名称。必须预先设置DNS服务器注册设置。要进行DNS 服务器设置,请联系系统管理员。
- 如果名称服务器地址1不可用,将会访问名称服务器地址2。但是 必须预先设置名称服务器地址2。

SNMP

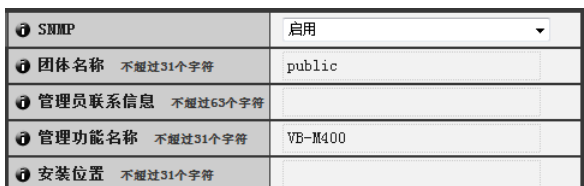

#### $O$  [SNMP]

将SNMP使用设置为[关闭]或[启用]。如果指定[启用], 可以通过SNMP管理器查看摄像机信息。

2 [ 团体名称 ]

设置SNMP的团体名称。建议更改团体名称以保证系统 安全。

3 [ 管理员联系信息 ]

设置摄像机管理员联系信息(电子邮件地址等)。可以通 过SNMP管理器查看设置信息。

4 [ 管理功能名称 ]

设置用于管理工作的摄像机名称。可以通过SNMP管理 器查看设置信息。 如果留空,将会默认使用以下名称: M7000 VB-M7000 M6000 VB-M6000 M400 VB-M400

5 [ 安装位置 ]

设置摄像机安装位置信息。可以通过SNMP管理器查看 设置信息。

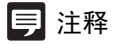

- 在SNMP管理器中,摄像机内设置的信息显示为只读格式。
- 请使用支持SNMP MIB2 (支持RFC1213)的SNMP管理器。
- 支持SNMP协议v1和v2c版本(不支持v3版)。

# <span id="page-41-0"></span>[日期和时间]设置日期和时间

#### 在此可进行以下设置。

- 当前日期和时间 显示摄像机中设置的日期和时间。
- 设置 选择摄像机的日期和时间设置方法以及时区。

#### 当前日期和时间

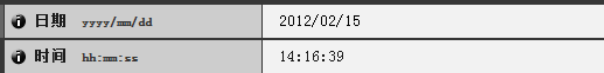

#### [ 日期 ]、 [ 时间 ]

显示摄像机中当前设置的日期和时间。

#### 设置

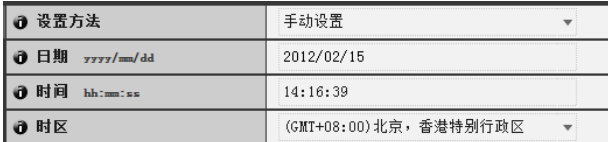

#### $①$  [ 设置方法 ]

从[手动设置]、 [与NTP服务器同步]、 [与NTP广播同 步]、 [与计算机时间同步]中选择。

#### 2 [ 日期 ]、 [ 时间 ]

根据[设置方法]中的选择设置以下项目。

#### [手动设置]

设置所需的日期和时间。日期按<年/月/日>格式设置, 时间按照<小时:分:秒>的顺序以24小时格式设置(月、 日、时间是两位数)。 示例:要指定2012年8月23日下午1:23:04,则需输入

"2012/08/23"和 "13:23:04"。

#### [与NTP服务器同步]

摄像机会与NTP服务器的时间同步。输入NTP服务器 的IP地址或主机名称。

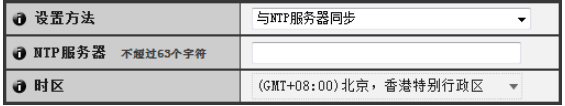

[与NTP广播同步]

摄像机会与NTP服务器的时间同步。摄像机会与从 NTP服务器接收的NTP广播时间同步。

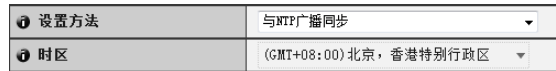

#### [与计算机时间同步]

摄像机会与当前访问摄像机的计算机的日期和时间同 步。同时也会自动选择时区。

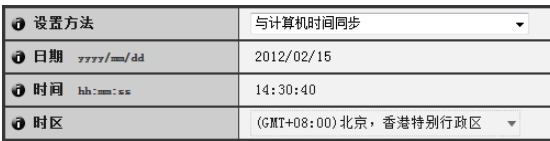

#### 3 [ 时区 ]

从列表中选择与格林威治标准时间的合适时差。

#### 三 注释

- 如果已选择[与计算机时间同步],单击[应用]后, [设置方法]将 会更改为[手动设置]。
- 如果已选择[与NTP服务器同步],并且NTP服务器的IP地址不正 确或无法建立与NTP服务器的连接时,日期和时间将不会更改。
- 摄像机的NTP广播模式不支持IPv6。
- 如果[时区]设置已更改,日期和时间显示将会根据指定的时区自 动更新。

# <span id="page-42-0"></span>[摄像机]设置摄像机初始设置和外部设备名称

在此可进行以下设置。

- 摄像机名称 输入摄像机名称。
- 摄像机初始设置 设置摄像机启动时的拍摄设置。
- 摄像机控制 设置数码变焦和图像稳定器。
- 白天/夜晚 设置白天/夜晚切换模式。
- <span id="page-42-1"></span>• 安装条件 M7000 M400 设置安装条件,如LED指示灯设置。
- 摄像机位置控制 设置是否将水平旋转、垂直旋转和变焦操作限制到 预设位置。同时,设置无人拥有控制权限时的摄像 机位置。
- 外部设备名称 设置外部输入设备名称和外部输出设备名称。

#### <span id="page-42-2"></span>摄像机名称

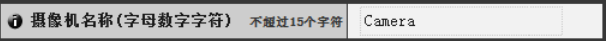

#### [摄像机名称]

请确保输入[摄像机名称(字母数字字符)]。 [摄像机名称(字母数字字符)]可使用不超过15个ASCII字 符(空格和可打印字符)。

#### 摄像机初始设置

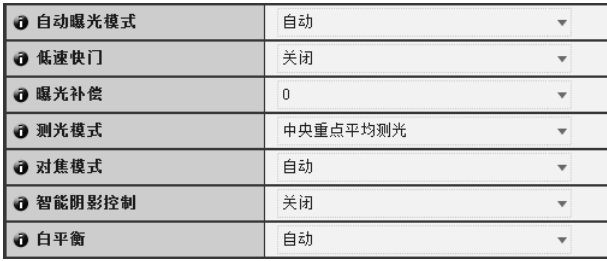

① [ 自动曝光模式 ]、 [ 低速快门 ]、 [ 快门速度 ] 设置摄像机启动时的曝光控制和快门速度。

#### [自动曝光模式]

[自动] 自动控制曝光。 [自动(无闪烁)] 在本模式中,可减少由荧光灯光线等引起的图像闪 烁。快门速度会根据摄像机使用时的环境亮度自动调 整。 [自动(快门优先自动曝光)]

在该模式中,可指定所需的快门速度。

#### [低速快门]

只有在[自动曝光模式]中选择[自动]时才可以使用低 速快门。

设置在昏暗地方捕捉视频时自动曝光模式要使用的最 长低速快门时间。选择[关闭]、[1/15]或[1/8]。如果快 门时间过长,会在捕捉移动的主体时产生余像,因此 请根据拍摄条件选择合适的时间。

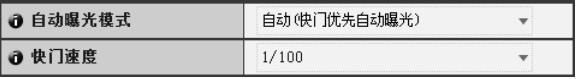

#### [快门速度]

只有在[自动曝光模式]中选择[自动(快门优先自动曝 光)]时才可以使用快门速度。

从[1/8]到[1/8000]的12级快门速度中,选择所需的快门 速度。捕捉移动的主体时,选择较高的快门速度可减少 所拍摄图像的模糊程度。

#### 2 [ 曝光补偿 ]

摄像机启动时的曝光补偿可以在-3到3的范围内设置。要 让图像变亮,请设置正值。要让图像变暗,请设置负值。

#### 3 [ 测光模式 ]

设置摄像机启动时的测光模式。

[中央重点平均测光]

对焦屏幕中央的同时对整个画面测光。

即使屏幕边缘存在略微昏暗/略微明亮的区域,也可

以使屏幕中央附近的主体获得合适的曝光。

主体位于屏幕中央附近时使用该模式。

[平均测光]

对整个屏幕进行平均测光。

即使在屏幕内存在明显亮度差异的拍摄环境中,也可 以获得稳定的曝光。

在车辆或人物移动的场景中使用本模式来稳定曝光。

[点测光]

对屏幕中央进行测光。

无论屏幕边缘的亮度/暗度如何,屏幕中央的主体都 可以获得合适的曝光。

由于主体位于聚光或背光等环境下,而要调整屏幕中 央的曝光时,请使用本模式。

#### 4 [ 对焦模式 1 M400

设置摄像机启动时的对焦模式。 [自动] 自动对焦主体。通常选择[自动]。 [固定到无限远] 对焦几乎可以固定到无限远处。

#### 5 [ 智能阴影控制 ]

将摄像机启动时的智能阴影控制选择为[关闭]或1 (弱)至 7 (强) 七个级别中的某一级别。

#### 6 [ 白平衡 ]

根据光源选择白平衡以获得自然色彩的图像。

[自动] 白平衡会自动调整。

[手动]

根据光源设置红色和蓝色增益值。对[R增益]和[B增 益],输入0到1023之间的值。

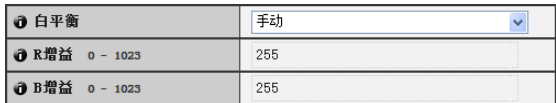

[日光色荧光灯]

在日光色荧光灯照明下捕捉视频时选择此选项。

[白色荧光灯]

在日光色荧光灯或白色荧光灯照明下捕捉视频时选择 此选项。

[暖色荧光灯]

在暖色荧光灯照明下捕捉视频时选择此选项。

[汞灯]

在汞灯下捕捉视频时选择此选项。

[钠灯]

在橙色钠灯下捕捉视频时选择此选项。

[卤素灯]

在卤素灯泡或白炽光灯泡下捕捉视频时选择此选项。

## 重要

- 摄像机初始设置 ① 到 ⑥ 用于定义摄像机启动时应用的默认设 置。只有在重新连接或重新启动摄像机后才能反映设置更改。 从管理查看器中,指定实际操作环境中使用的设置(第[7-12](#page-106-0)页)。
- 如果主体是交通信号灯或电子记分牌等,所捕捉的图像可能会 闪烁。

这种情况下,请尝试将[自动曝光模式]设置更改为[自动(快门 优先自动曝光)],并选择低于1/100秒的快门速度,看情况是否 会好转。

#### $\cdot$  M400

在室内通过玻璃窗捕捉室外场景时,如果玻璃上附着有灰尘或 水,摄像机可能会对焦玻璃表面。将摄像机安装在尽量靠近玻 璃表面的地方(30 cm内)。

## **早**注释 [M400]

- 请参阅 ["难以对焦的主体"](#page-30-0) (第 3-8页)。
- 下表列出根据[[白天](#page-44-0)/夜晚] (第 5-10页)等设置分类的对焦范围(大 概范围)。

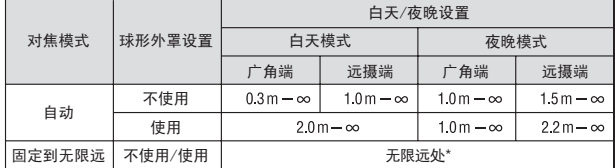

\* 使用红外线灯时, 摄像机可能会脱焦。

#### 摄像机控制 M400

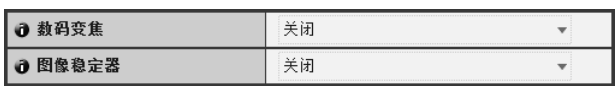

#### ① [ 数码变焦 ]

将数码变焦设置为[启用]或[关闭]。

\* 数码变焦比越高,图像画质越低。

#### <span id="page-43-0"></span>2 [ 图像稳定器 ]

为图像稳定器选择[关闭]、[On1]或[On2]。图像稳定器具 有修正模糊图像的效果。如果选择[On1]时图像依旧模 糊,请尝试[On2]。

如果选择[On1]或[On2]作为图像稳定器设置,可视角度将 会变小,图像也会比选择[关闭]时粗糙。这不是故障。

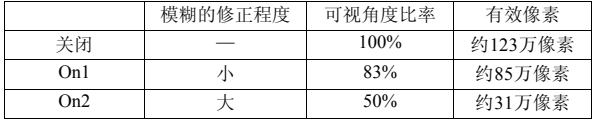

## 重要

- 如果选择[On2], 建议最好选择小于 "640 × 480"的图像大小。
- 主体晃动时图像稳定器无效。
- 超过一定程度的震动或瞬间震动情况下,图像稳定器无效。
- 有关设置图像稳定器时的管理工具配置相关注释,请参阅[第](#page-76-0) [6-15](#page-76-0)页、第[6-20](#page-81-0)页的 "重要"部分。
- 有关设置图像稳定器时的查看器相关注释,请参阅第 [7-11](#page-105-0) 页的 "重要"部分。

#### <span id="page-44-0"></span>白天/夜晚

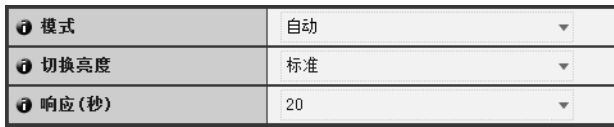

#### ① [ 模式 ]

将白天/夜晚模式设置为[手动]或[自动]。

如果选择[手动],可使用管理查看器夜晚模式功能([第](#page-111-0) [7-17](#page-111-0)页)手动切换[白天模式]和[夜晚模式]。

如果选择[自动],请根据摄像机安装环境以及所需的切换 条件设置[切换亮度]和[响应(秒)]。

#### 2 [ 切换亮度 ]

设置切换[白天模式]和[夜晚模式]的亮度。选择[更昏暗]、 [略微昏暗]、 [标准]、 [略微明亮]或[更明亮]。如果要尽 可能多地捕捉彩色视频,请选择[更昏暗]。 选择[更明亮]可减少噪点。请注意,本模式很快会切换 到黑白模式。

#### 3 [ 响应 ( 秒 )]

设置判断在[白天模式]和[夜晚模式]之间切换时所需的 秒数。选择[5]、 [10]、 [20]、 [30]或[60]。 如果在指定的秒数时长,亮度始终高于或低于在②中设 置的等级,将会引起[白天模式]和[夜晚模式]之间的切 换。在诸如光源掠过摄像机前方等亮度变化频繁的情况 下,请选择[30]或[60]。如果亮度变化很小,请选择[5]或  $[10]$ 

## 重要

- 如果为[白天/夜晚]选择[自动],请预先对设置的有效性进行彻 底地操作测试。
- 如果为[白天/夜晚]选择[自动],请将[自动曝光模式]设置为[自 动]、[自动(无闪烁)]或[自动(快门优先自动曝光)]。同时,将管 理查看器(第[7-15](#page-109-0)页)设置为相同的曝光模式。
- 如果要和红外线照明配合使用,请将[白天/夜晚]设置为[手动]。 红外线照明无法和[自动]配合使用。
- 切换[白天模式]与[夜晚模式]时,因亮度而异,图像可能无法正 确对焦。
- 如果[白天/夜晚]设置为[自动],在[白天模式]和[夜晚模式]间切 换时,红外线截止滤镜可能会移动数次。在此期间,将无法使 用水平旋转、垂直旋转、变焦(仅VB-M400)和手动对焦操作。

#### <span id="page-44-1"></span>安装条件 M7000 M400

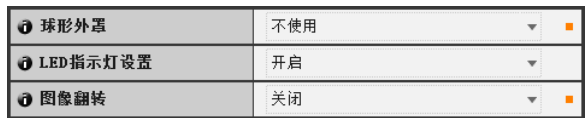

#### ① [ 球形外罩 ] M400

选择是否使用球形外罩。如果摄像机需要使用圆顶外壳 装置,请选择[使用]。

#### 2 [LED 指示灯设置 ]

为摄像机上的LED指示灯操作状态选择[关闭]或[开启]。 如果不想开启LED指示灯,请设置为[关闭]。

#### [M400]

如果要使用选购的室内圆顶外壳(DR40-C-VB、 DR40-S-VB)、如果反射的LED指示灯灯光进入拍摄区域或干扰 到图像拍摄、或不想显示摄像机正在操作,请设置为[关 闭]。

#### 3 [ 图像翻转 ] M400

选择摄像机图像的方向。出厂默认设置是[关闭] (天花板 安装)。直立位置安装时请选择[启用]。

## **写注释 M7000 M400**

即使[LED指示灯设置]设置为[关闭],启动时LED指示灯也会亮起 数秒钟。

#### 摄像机位置控制 M400

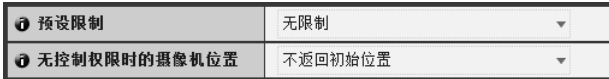

#### ① [ 预设限制]

将摄像机控制预设设置为[无限制]或[仅预设]。选择[仅 预设]后,管理员可以将非管理员对摄像机的控制限制在 预设角度。

#### 2 [ 无控制权限时的摄像机位置 ]

当不需要用户控制权限并已设置初始位置时,请选择[不 返回初始位置]或[返回初始位置]。 已选择[返回初始位置]并且没有拥有控制权限的用户时, 摄像机会自动移动回初始位置。该功能需要预先设置摄 像机初始位置。请使[用预设设置工具](#page-77-0)(第[6-16](#page-77-0)页)设置初始 位置。

外部输入设备1、 2/外部输出设备1、 2

3 设备名称(字母数字字符) 不超过15个字符

#### 外部输入设备 / 外部输出设备的 [ 设备名称 ]

请确保输入每个设备的名称,用来识别已连接的相应外 部设备。输入的[设备名称(字母数字字符)]不超过15个 字符(ASCII字符(空格或可打印字符), 不包括双引号 ("))。

注释

此处设置的外部设备名称会在使用管理查看器时显示。

# <span id="page-46-0"></span>[视频]设置图像大小、画质和帧频

在此可进行以下设置。

- 摄像机初始设置 设置将智能功能信息(音量探测除外)添加到JPEG标 头。
- JPEG 设置JPEG的图像画质、大小、最大帧频和上传大小。
- H.264 设置H.264的比特率、视频大小和捕捉帧频。
- 屏幕显示 设置图像上显示的时间、字符串等。

#### 摄像机初始设置

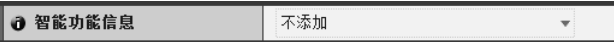

1 [ 智能功能信息 ]

为JPEG标头从[添加]或[不添加]中选择除音量探测之外 的智能功能信息。

#### JPEG

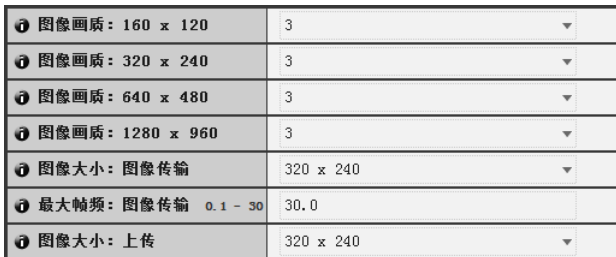

#### <span id="page-46-2"></span>① [ 图像画质 ]

从1到5的5个级别中,为以JPEG格式传输的不同图像大 小的图像选择所需图像画质。 选择的值越大,画质越高。

#### 2 [ 图像大小:图像传输 ]

为传输的图像选择[160 x 120]、 [320 x 240]、 [640 x 480] 或[1280 x 960]的大小。这将作为每个查看器启动时所使 用的图像大小。

#### 3 [ 最大帧频:图像传输 ]

限制每秒传输的最大帧频,减轻查看器的负荷。最大为 30帧/秒。请输入0.1到30.0之间的数值。

#### <span id="page-46-1"></span>4 [ 图像大小: 上传 ]

为上传的图像选择[160 x 120]、 [320 x 240]、 [640 x 480] 或[1280 x 960]的大小。有关上传设置的详细信息,请参 阅第[5-14](#page-48-0)页。

#### <span id="page-46-3"></span>H.264

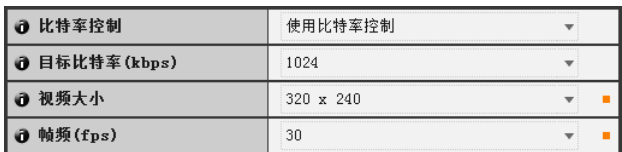

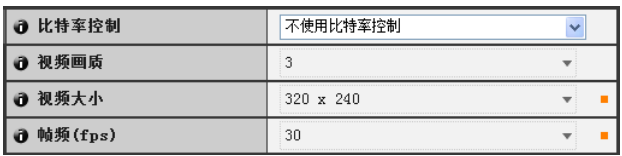

#### (1) [ 比特率控制]

选择[使用比特率控制]或[不使用比特率控制]。

#### 2 [ 目标比特率 (kbps)]

如果在1中选择[使用比特率控制],请为目标比特率选 择从32到4096 (共12个级别)的值。

#### 3 [ 视频画质 ]

如果在①中选择[不使用比特率控制], 请从1到5 (共5个 级别)中,为H.264视频传输选择所需画质。 选择的值越大,画质越高。

#### 4 [ 视频大小 ]

为传输的视频选择[320 x 240]、[640 x 480]或[1280 x 960] 的大小。

#### 5 [ 帧频 (fps)]

为传输的视频选择[10]、 [15]或[30] (帧/秒)的帧频。

## 重要

• 如果设置了较大的视频大小或较高的视频画质以及目标比特 率,将增加每帧的数据大小,网络负荷也会随之增加。

JPEG: 帧频可能会下降

H.264: 视频可能会临时中断

- 如果设置了较大的图像大小和低目标比特率,块状噪点可能会 比较明显。
- 因主体类型或移动状态而异,数据大小可能会增大。如果帧频 始终很低或有其他异常情况存在较长时间,请降低图像大小或 画质设置。

屏幕显示

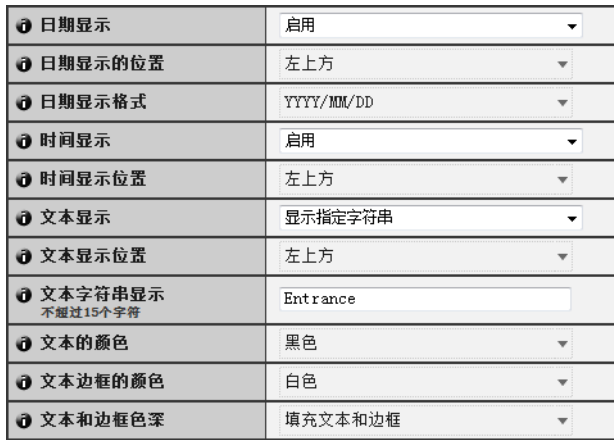

#### $①$  [ 日期显示]

选择是否在图像上显示日期。如果选择[启用],日期信 息将会显示在图像上。

#### 2 [ 日期显示的位置 ]

选择日期显示信息的位置: [左上方]、[右上方]、[左下 方]或[右下方]。

#### 3 [ 日期显示格式 ]

选择日期显示格式:[YYYY/MM/DD]、 [DD/MM/YYYY] 或[MM/DD/YYYY]。

(4) [ 时间显示 ]

选择是否在图像上显示时间。如果选择[启用],时间信息 将会显示在图像上。

#### 5 [ 时间显示位置 ]

选择时间显示信息的位置:[左上方]、 [右上方]、 [左下 方]或[右下方]。

6 [ 文本显示 ]

选择在图像上显示文本字符串的方式:[不显示]、 [显示 指定字符串]或[显示摄像机名称]。 如果选择[显示指定字符串], 将显示8中设置的[文本字 符串显示]。 如果选择[显示摄像机名称], 将显示[摄像机]下[摄像机 名称(字母数字字符)]中设置的文本字符串(第[5-8](#page-42-2)页)。

#### 7 [ 文本显示位置 ]

选择文本显示位置: [左上方]、[右上方]、[左下方]或[右 下方]。

#### 8 [ 文本字符串显示 ]

如果已在6[文本显示]中选择[显示指定字符串],请设 置一个不超过15个字母数字字符的文本字符串,该字符 串将显示在图像上。

#### 9 [ 文本的颜色 ]

选择图像上显示文本的颜色: [黑色]、[蓝色]、[青色]、 [绿色]、 [黄色]、 [红色]、 [品红色]或[白色]。

#### 10 [ 文本边框的颜色 ]

选择文本边框的颜色:[黑色]、[蓝色]、[青色]、[绿色]、 [黄色]、 [红色]、 [品红色]或[白色]。

#### 1 [ 文本和边框色深 ]

选择图像上显示文本和边框色深: [填充文本和边框]、 [仅文本透明]、 [仅文本半透明]或[文本和边框半透明]。

#### 重要

屏幕显示时间不适用于需要高可靠性的环境。在需要始终保持极 高可靠性的监控环境中,仅作为参考信息使用。

## 三 注释

- 屏幕显示时间可能与摄像机的时间相差几秒(第[5-7](#page-41-0)页)。
- 因图像画质设置而异,屏幕显示可能会难以辨认。请在实际图像 上确认后再设置。
- 屏幕显示情况受智能功能探测的限制(第[6-22](#page-83-0)页)。请根据需要进 行调整。

# <span id="page-48-0"></span>[上传] 设置HTTP/FTP上传和电子邮件通知

#### 在此可进行以下设置。

• 普通上传 设置要执行的上传操作。

- HTTP上传 设置HTTP连接上传。
- FTP上传 设置FTP连接上传。
- 电子邮件通知 设置事件信息和图像电子邮件通知。

#### <span id="page-48-1"></span>普通上传

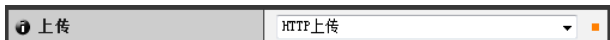

[上传]

选择上传方法: [上传关闭]、 [HTTP上传]或[FTP上传]。

## 重要

- 如果使用上传功能,必须设置[事件]菜单(第[5-19](#page-53-0)页)或智能功能 设置工具中的[事件]选项卡(第[6-25](#page-86-0)页)。
- 如果同时使用文本电子邮件通知和HTTP/FTP图像上传,请将 [图像大小:上传] (第[5-12](#page-46-1)页)设置为[320 x 240]或更低。
- 如果摄像机设置为连续执行上传或电子邮件通知,有可能不会 传输所有的图像或电子邮件,具体情况因图像大小和服务器网 络条件而异。这种情况下会显示一则事件日志消息(第[5-27](#page-61-0)页)。

# 三 注释

请尝试以下方法,降低上传或电子邮件通知负荷。同时,请查看包 括服务器网络在内的设置。

- 减小图像文件大小: -在[图像画质]中为JPEG设置较低的值(第[5-12](#page-46-2)页)。 -在[图像大小:上传]中为JPEG设置较低的值(第[5-12](#page-46-1)页)。
- 减小上传频率:
	- -减小[前期事件缓冲区(图像帧数)]或[后期事件缓冲区(图像帧 数)]中的值(第[5-19](#page-53-1)页)。
	- -如果启用[音量探测事件],请关闭[ON事件操作]或[OFF事件 操作] (第[5-19](#page-53-2)页)。
	- -从智能功能设置工具[事件]选项卡>关闭[ON事件操作]、 [OFF事件操作]或[已探测到模式操作] (第[6-28](#page-89-0)页)。
	- -如果启用[外部设备输入事件],请关闭[ON事件操作]或[OFF 事件操作] (第[5-20](#page-54-0)页)。
	- -如果启用[计时器事件设置],请增加[重复间隔]中的值([第](#page-55-0) [5-21](#page-55-0)页)。

#### HTTP 上传

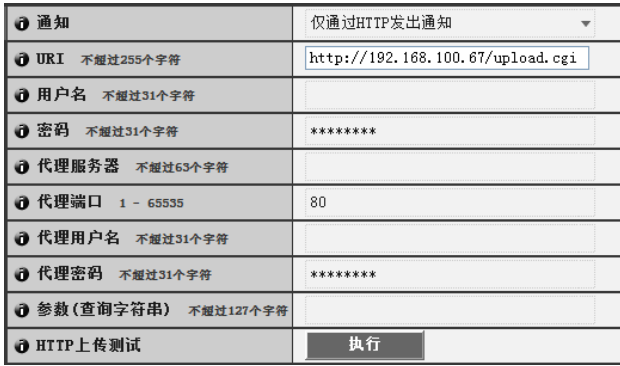

#### (1) [ 通知 ]

选择[仅通过HTTP发出通知]或[HTTP附带图像的通知] 作为通知内容。

#### 2 [URI]

输入要上传到的目标URI (不超过255个字符)。

- 3 [ 用户名 ]、 [ 密码 ] 输入用于身份验证的用户名和密码。 使用的身份验证方法是基本身份验证。
- 4 [ 代理服务器 ] 输入代理服务器的主机名称或IP地址(不超过63个字符)。
- 5 [ 代理端口 ] 输入代理服务器的端口号(出厂默认设置为[80])。
- 6 [ 代理用户名 ]、 [ 代理密码 ] 输入代理服务器的用户名和密码。 使用的身份验证方法是基本身份验证。
- 7 [ 参数 ( 查询字符串 )] 输入参数(不超过127个字符)。可以使用 "%"字符指定 参数(第[8-3](#page-114-0)页)。
- 8 [HTTP 上传测试 ] 单击[执行],进行基于当前输入设置的上传测试。无需 单击[应用]。 关于密码,首先单击[执行],然后[应用]密码。

## 重要

如果通过代理服务器连接,请输入[代理服务器]、 [代理端口]、 [代理用户名]和[代理密码]。

[最大循环数] 如果在[文件命名]中设置[循环],请在0到9999的范

#### 围内输入最大循环数。 ■ 文件命名 用户设置 U 1 创建子目录名称 不超过127个字符 ❶ 创建文件名称 不短过127个字符 image.jpg

O FTP上传测试 执行 [创建子目录名称]、 [创建文件名称] 如果文件命名设置为[用户设置],请输入要创建的子 目录名称以及创建文件的名称(不超过127个字符)。

可以使用 "%"字符指定输入项中的参数(第[8-3](#page-114-0)页)。

## 7 [FTP 上传测试 ]

单击[执行],进行基于当前输入设置的上传测试。无需 单击[应用]。 关于密码,首先单击[执行],然后[应用]密码。

## FTP上传

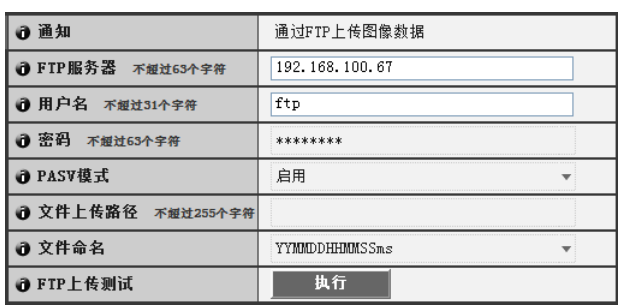

## ① [ 通知 ]

通知内容设置为[通过FTP上传图像数据]。

## 2 [FTP 服务器 ]

输入FTP服务器的主机名称或IP地址(不超过63个字符)。

# 3 [ 用户名 ]、 [ 密码 ]

输入用于身份验证的用户名和密码。

## **4 [PASV 模式 ]**

通过FTP上传时,选择[启用]或[关闭]PASV模式。

5 [ 文件上传路径 ]

输入图像文件要上传到的文件夹路径(不超过255个字符)。

## 6 [ 文件命名 ]

设置所需的文件命名规则。

[YYYYMMDDHHMMSSms]

图像会按照"{年}{月}{日}{小时}{分钟}{秒} {毫秒}.jpg"的文件名称格式上传。

## (示例: 20080123112122000.jpg)

[YYYYMMDD目录/HHMMSSms]

首先创建名为"{年}{月}{日}"的子目录名称,然 后使用 "{小时}{分钟}{秒}{毫秒}.jpg"文件名称上 传图像。

## (示例: 20080123/112122000.jpg)

[循环]

图像会进行编号上传,直到文件名称编号达到[最大 循环数]中设置的值为止。

## (示例: 0000.jpg、 0001.jpg)

[用户设置]

图像会按照[创建子目录名称]和[创建文件名称]中指 定的文件命名方法上传。

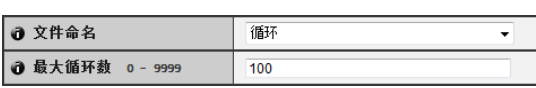

#### <span id="page-50-0"></span>电子邮件通知

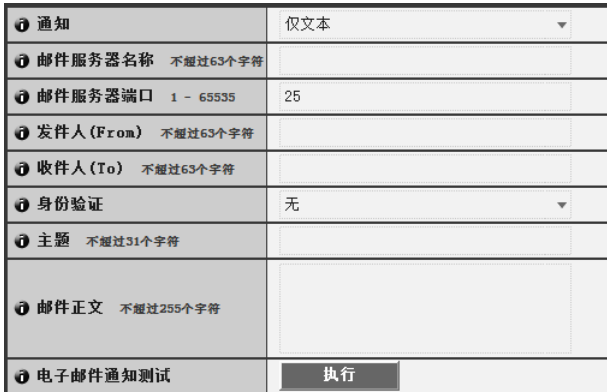

#### ① [ 通知 ]

选择[仅文本]或[附图文本]作为通知内容。如果将[上传] 设置为[上传关闭],将无法使用[附图文本]。

#### 2 [ 邮件服务器名称 ]

输入SMTP服务器的主机名称或IP地址(不超过63个字符)。

3 [ 邮件服务器端口 ]

输入SMTP服务器的端口号(出厂默认设置为[25])。

**4 [ 发件人 (From)]** 

输入发件人的电子邮件地址(不超过63个字符)。

5 [ 收件人 (To)]

输入收件人的电子邮件地址(不超过63个字符)。

6 [ 身份验证 ]

选择电子邮件身份验证方法: [无]、 [POP before SMTP] 或[SMTP-AUTH]。

根据要发送到的SMTP服务器所使用的身份验证方法, 设置一个合适的方法。

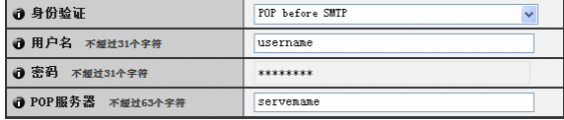

[用户名]、 [密码]、 [POP服务器]

如果选择[POP before SMTP]作为电子邮件身份验证模 式,请输入身份验证所需的用户名和密码以及POP服 务器的主机名称或IP地址。

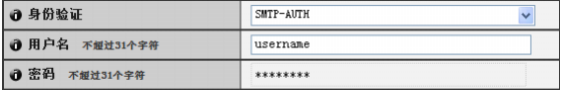

[用户名]、 [密码]

如果选择[SMTP-AUTH]作为电子邮件身份验证方法, 请输入身份验证所需的用户名和密码。

#### 7 [ 主题 ]

输入要发送的电子邮件的主题,不超过31个ASCII字符。

#### 8 [ 邮件正文 ]

输入要发送的电子邮件的消息(文本),不超过255个 ASCII字符。可以使用 "%"字符指定参数(第[8-3](#page-114-0)页)。

#### 9 [ 电子邮件通知测试 ]

单击[执行],进行基于当前输入设置的电子邮件通知测 试。无需单击[应用]。

关于密码,首先单击[执行],然后[应用]密码。

# <span id="page-51-0"></span>[服务器] 设置图像服务器、音频服务器和HTTP服务器

在此可进行以下设置。

- 图像服务器 设置从摄像机的图像传输。
- 音频服务器 设置音频传输/接收。
- HTTP服务器 设置身份验证方法、 HTTP端口和网页传送。

#### 图像服务器

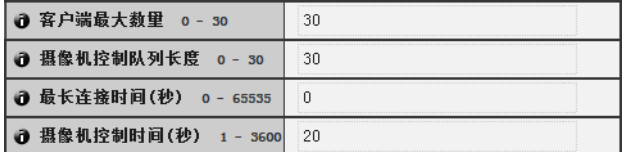

#### 1 [ 客户端最大数量 ]

设置可同时连接到摄像机的客户端最大数量。可以设置 不超过30个客户端。

如果设置为0,连接只限于管理员。

2 [ 摄像机控制队列长度 ]

从查看器设置请求摄像机控制权限的客户端最大队列长 度。最大值是30。请输入0到30之间的整数。如果设置 为0,摄像机控制只限于管理员。

#### 3 [ 最长连接时间 ( 秒 )]

设置将独立客户端连接到摄像机的持续秒数。最大值是 65535。请输入0到65535之间的整数。如果设置为0,将 不限制连接时间。

#### 4 [ 摄像机控制时间 ( 秒 )]

设置用查看器控制摄像机的最大持续时间。最大值是 3600,输入1到3600之间的整数。

#### 音频服务器

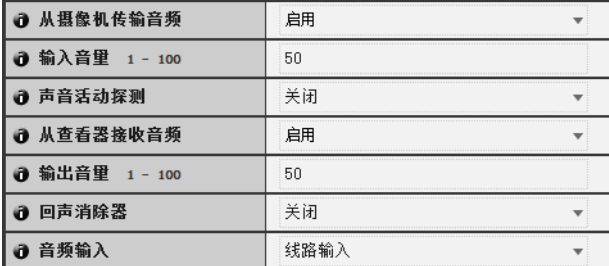

#### (1) [ 从摄像机传输音频 ]

选择[启用]后,可以将从连接到摄像机的麦克风输入的 音频,传输到查看器。

#### 2 [ 输入音量 ]

在1到100的范围内,设置连接到摄像机的麦克风的输入 音量。值越大,输入的音量越高。

#### 3 [ 声音活动探测 ]

如果选择[启用],在没有任何音频输出时,将暂停音频 传输。这样可减少适用网络的负荷。

#### 4 [ 从查看器接收音频 ]

如果选择[启用],与摄像机相连的配有放大器的扬声器, 可以输出从客户端接收的音频。

#### 5 [ 输出音量 ]

在1到100的范围内,设置连接到摄像机的扬声器的输出 音量。值越大,输出的音量越高。

#### 6 [ 回声消除器 ]

如果选择[启用],将会抑制麦克风和扬声器之间的回声。

#### <span id="page-51-1"></span>7 [ 音频输入 ]

设置麦克风输入。选择[线路输入]、 [麦克风输入(电动 式麦克风)]或[麦克风输入(电容式麦克风)]。

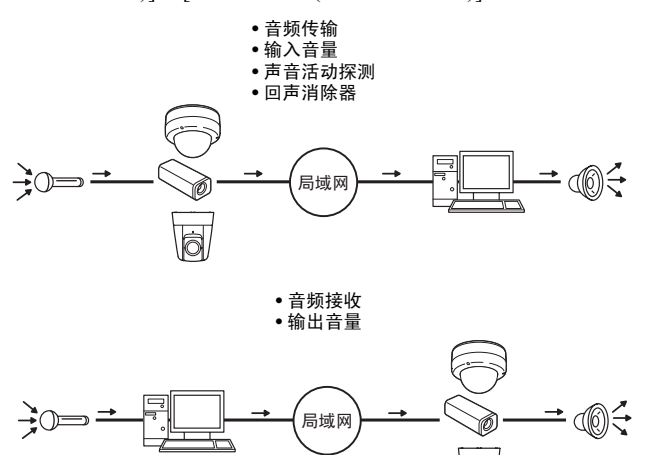

ld.

#### 注意

可以根据麦克风规格,在每个设置页面上切换线路输入 和麦克风输入(第[5-17](#page-51-1)页)。 如果使用了错误的输入方法,可能会损坏摄像机和/或麦 克风。请确保正确配置设置。

## 重要

音量、声音质量等,可能会根据使用的麦克风规格参数而变化。

- 如果在音量探测设置完毕后更改了[输入音量]或[回声消除器]设 置,请再次检查该探测设置。
- 将配有放大器的扬声器连接到摄像机( "安装指南"中的 "音 频输入/输出端子")。
- 如果在[回声消除器]中选择[启用],声音质量或音量可能会受到 影响。请根据安装环境和摄像机使用方式,确定是否需要使用 该功能。
- 发送音频时,请仔细阅读 "安装指南"中 "音频输入/输出端 子"下 "重要"中的信息。

#### <span id="page-52-0"></span>HTTP服务器

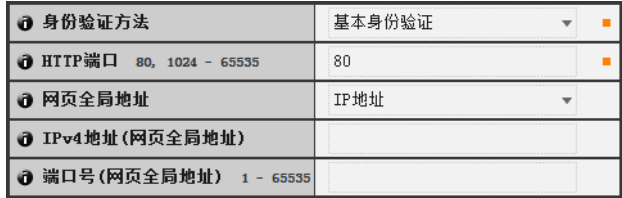

#### ① [ 身份验证方法 ]

将HTTP服务器中使用的身份验证方法设置为[基本身份 验证]或[摘要式身份验证]。

2 [HTTP 端口 ]

将HTTP端口号设置为80或1024到65535范围内的值。 常用端口号是[80] (出厂默认设置)。

#### 3 [ 网页全局地址 ]

如果使用路由器的NAT功能为摄像机分配固定的全局地 址,请在此处设置全局地址和端口号。如果选择[IP地址], 请输入[IPv4地址]字段中指定的IP地址。如果选择[主机 名称],将使用[网络]下[DNS]中指定的主机名称。在 [DNS]下设置所需的项目(第[5-5](#page-39-0)页)。

# 重要

- 如果更改了[HTTP端口]的设置,可能无法从当前启用的网络浏 览器访问摄像机。请预先查看 "[[重新启动项目](#page-60-0)]需要重新启动 [才能生效的设置项目"](#page-60-0)中 "重要"下的注意事项(第[5-26](#page-60-1)页)。
- 如果在[网页全局地址]中选择[IP地址],请确保同时设置[IPv4 地址(网页全局地址)]和[端口号(网页全局地址)]。如果选择[主 机名称],也请确保同时在设置页面上[网络]中的[DNS]下设置 [主机名称]。

# <span id="page-53-0"></span>[事件] 设置图像缓冲区、音量探测、音频回放和计时器

在此可进行以下设置。

• 图像缓冲区 设置与图像缓冲区中临时保存图像相关的项目。

- 音量探测 设置在进行音量探测时要执行的操作。
- 外部设备输入 设置由外部设备输入触发事件时要执行的操作。

• 计时器 设置计时器事件。

• 声音剪辑上传 将注册的音频文件设置为回放。

#### <span id="page-53-3"></span>图像缓冲区

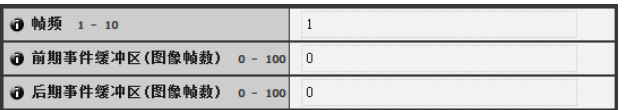

#### 1 [ 帧频 ]

设置在事件发生时,在图像缓冲区中临时保存图像时所 应用的帧频。

- <span id="page-53-1"></span>2 [ 前期事件缓冲区 ( 图像帧数 )] 设置事件发生前要缓冲的图像数量。
- 3 [ 后期事件缓冲区 ( 图像帧数 )] 设置事件发生后要缓冲的图像数量。

# 重要

- 最大图像缓冲区大小的容量约6 MB。 如果设置的图像大小过大,帧频、前期事件缓冲区和后期事件 缓冲区可能无法达到指定的标准(第[5-19](#page-53-3)页)。
- 如果无法达到指定的缓冲量,将会出现事件日志消息(第[5-27](#page-61-0)页)。 请在使用较大的图像大小前,确认事件日志中没有出现任何消 息(第[5-27](#page-61-1)页)。

## <span id="page-53-2"></span>音量探测

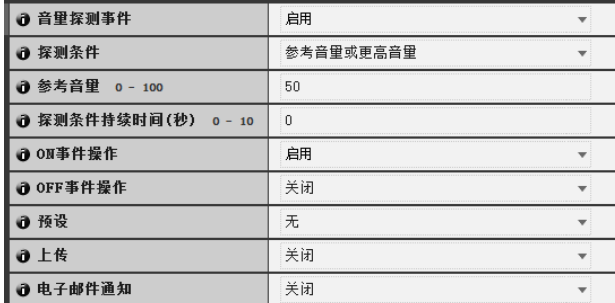

#### 1 [ 音量探测事件 ]

将音量探测设置为[启用]或[关闭]。

#### 2 [ 探测条件 ]

将生成音量探测事件的条件,设置为[参考音量或更高音 量]或[参考音量或更低音量]。

#### 3 [ 参考音量 ]

在0到100的范围内,设置用于探测的参考音量。 设置具体数值前,请对音量进行实际测试。

#### 4 [ 探测条件持续时间 ( 秒 )]

在0到10 (秒)的范围内,设置探测条件持续时间。当满足 探测条件的状态持续并达到或超过设置的持续时间时, 会生成ON事件。

#### 5 [ON 事件操作 ]

选择要对ON事件执行的操作。如果选择[启用], ⑦[预设] (仅VB-M400)、8[上传]和(9]电子邮件通知]会按照其根 据ON事件进行的设置执行相应操作。

#### 6 [OFF 事件操作 ]

选择要对OFF事件执行的操作。如果选择[启用], 7[预 设] (仅VB-M400)、 ⑧[上传]和⑨[电子邮件通知]会按照 其根据OFF事件进行的设置执行相应操作。

#### 7 [ 预设 1 M400

如果指定为预设,摄像机将会在发生音量探测事件时,自 动回到指定的预设位置。如果要使用预设,需要用管理 工具中的预设设置工具设置预设位置(第[6-16](#page-77-0)页)。如果不 需要执行另外的摄像机操作,请选择[无]。

#### 8 [ 上传 ]

选择要执行的上传操作。如果选择[启用],发生音量探测 事件时将执行上传。要使用此项功能,必须从[上传]菜单 中设置[普通上传]子菜单和[HTTP上传]或[FTP上传]子菜 单(第[5-14](#page-48-1)页)。

#### 9 [ 电子邮件通知 ]

选择要执行的电子邮件通知操作。如果选择[启用],发生 音量探测事件时将执行电子邮件通知。要使用此项功 能,必须从[上传]菜单中设置[电子邮件通知]子菜单([第](#page-50-0) [5-16](#page-50-0)页)。

## 重要

- 回放音频文件时,会暂时关闭音量探测功能。
- 音量探测和外部设备输出无法互锁。
- 有关音量探测的使用注释,请参[阅 "使用内置摄像机功能及随](#page-4-0) [附软件的注意事项"](#page-4-0) (第v页)中的 "安全注意事项"。

#### <span id="page-54-0"></span>外部设备输入

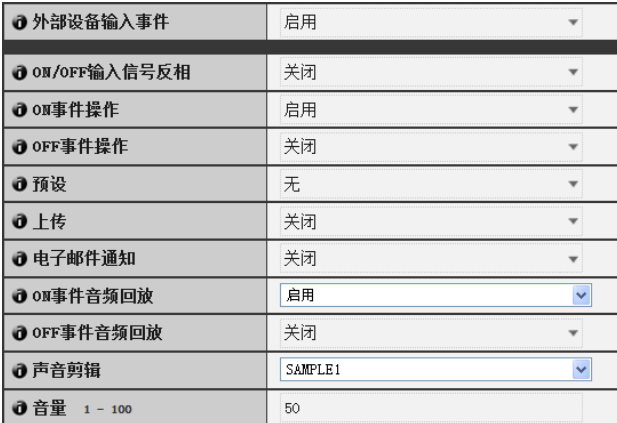

#### (1) [ 外部设备输入事件 ]

将外部设备输入事件设置为[启用]或[关闭]。

#### 2 [ON/OFF 输入信号反相 ]

为外部设备ON/OFF输入信号反相选择[启用]或[关闭]。 如果选择[启用],外部设备的ON输入操作将会生成OFF 事件。

#### 3 [ON 事件操作 ]

选择要对ON事件执行的操作。如果选择[启用], ⑤[预设] (仅VB-M400)、6[上传]和⑦[电子邮件通知]会按照其根 据ON事件进行的设置执行相应操作。

#### 4 [OFF 事件操作 ]

选择要对OFF事件执行的操作。如果选择[启用], 5[预 设1(仅VB-M400)、 6[上传]和(7]电子邮件通知1会按照 其根据OFF事件进行的设置执行相应操作。

#### **6 [ 预设 ] M400]**

如果指定为预设,摄像机将会在发生外部设备输入事件 时,自动回到指定的预设位置。如果要使用预设,需要 用管理工具中的预设设置工具设置预设位置(第[6-16](#page-77-0)页)。 如果不需要执行另外的摄像机操作,请选择[无]。

#### 6 [ 上传 ]

选择要执行的上传操作。如果选择[启用],发生外部设 备输入事件时将执行上传。要使用此项功能,必须从[上 传]菜单中设置[普通上传]子菜单和[HTTP上传]或[FTP 上传]子菜单(第[5-14](#page-48-1)页)。

#### 7 [ 电子邮件通知 ]

选择要执行的电子邮件通知操作。如果选择[启用],发 生外部设备输入事件时,会执行电子邮件通知(将事件 设置为[启用]的前提下)。要使用此项功能,必须从[上 传]菜单中设置[电子邮件通知]子菜单(第[5-16](#page-50-0)页)。

#### 8 [ON 事件音频回放 ]

选择要对ON事件执行的音频回放操作。如果选择[启用], 从外部设备输入ON事件时,将回放[声音剪辑]中指定的 音频。

#### 9 [OFF 事件音频回放 ]

选择要对OFF事件执行的音频回放操作。如果选择[启 用],从外部设备输入的事件变成OFF时,将回放[声音剪 辑]中指定的音频。

#### Aq [ 声音剪辑 ]

选择要播放的声音剪辑。有关注册声音剪辑的信息,请 参阅第[5-21](#page-55-1)页。

#### (1) [ 音量 ]

在从1到100的整数范围内,选择声音剪辑的音量。数值 越大,音量越大。

#### <span id="page-55-0"></span>计时器

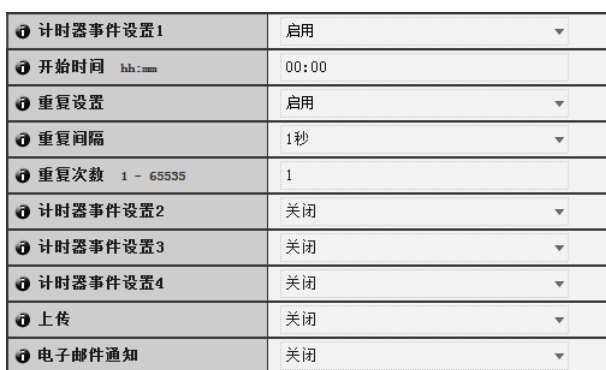

#### 1 [ 计时器事件设置 ]

为计时器事件选择[启用]或[关闭]。

#### 2 [ 开始时间 ]

以24小时时间格式,设置计时器事件的开始时间。

#### 3 [ 重复设置 ]

如果选择[启用], 将根据4]重复间隔]和6 [重复次数] 中的设置生成计时器事件。

#### (4) [ 重复间隔 ]

为上传和电子邮件通知选择重复间隔:[1秒] [5秒] [10秒] [30秒] [1分] [5分] [10分] [15分] [20分] [30分] [1小时] [3 小时] [6小时]或[12小时]。

#### 5 [ 重复次数 ]

在1到65535的范围内,设置上传和电子邮件通知的重复 次数。

#### 6 [ 上传 ]

选择要执行的上传操作。如果选择[启用],将根据已设置 的间隔时间执行上传。要使用此项功能,必须从[上传]菜 单中设置[普通上传]子菜单和[HTTP上传]或[FTP上传]子 菜单(第[5-14](#page-48-1)页)。

#### 7 [ 电子邮件通知 ]

选择要执行的电子邮件通知操作。如果选择[启用],发生 计时器事件时将执行电子邮件通知。要使用此项功能, 必须从[上传]菜单中设置[电子邮件通知]子菜单(第[5-16](#page-50-0)页)。

## 重要

[计时器事件设置]以24小时为周期循环重复。

如果通过多个[计时器事件设置]设置的有效时间重叠,则使用最 新[开始时间]设置的计时器事件将生效。

之前执行的计时器事件直到第二天其开始时间生效时才会停止。

#### <span id="page-55-1"></span>声音剪辑上传

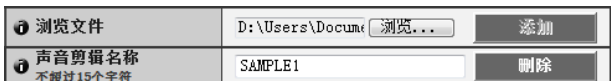

#### ① [ 浏览文件 ]

指定要注册为声音剪辑的音频文件,然后单击[添加]。

#### 2 [ 声音剪辑名称 ]

设置要注册为声音回放的音频文件名称(不超过15个字母 数字字符)。如果应用了空字段,将删除该声音剪辑。要 删除已注册的音频文件,单击要删除声音剪辑名称旁边 的[删除]。

## 三 注释

音频文件最长不得超过20秒,而且必须是 ".wav"文件(μ-law PCM 8位、采样频率8000 Hz、单声道)。

# <span id="page-56-0"></span>[访问控制]设置用户访问权限

#### 在此可进行以下设置。

- 授权用户帐号 注册有权访问该摄像机的用户。
- 用户权限 为授权用户和来宾用户设置权限。
- IPv4主机访问限制 指定允许和限制可以访问IPv4的主机。
- IPv6主机访问限制 指定允许和限制可以访问IPv6的主机。

#### 授权用户帐号

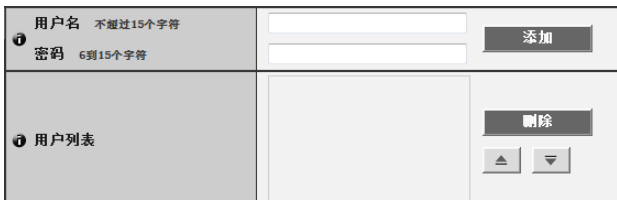

#### ① [ 用户名 ]、 [ 密码 ]

输入用户名和密码,然后单击[添加]。将该授权用户添 加到用户列表。

用户名不超过15个单字节字符,可以使用字符A到Z、 a 到z、 0到9、"-" (连字符)和 "\_" (下划线)。 密码为6到15个单字节ASCII字符(空格或可打印字符)。

#### ② [ 用户列表 ]

将显示授权用户列表。可以为这些用户设置用户权限。 除管理员(root)外,可以注册不超过50个用户。

此外,还可以使用右侧的▲ ▼按钮对用户列表进行分 类。

要删除用户,从用户列表中选择相应的用户,然后单击 [删除]。

#### 用户权限

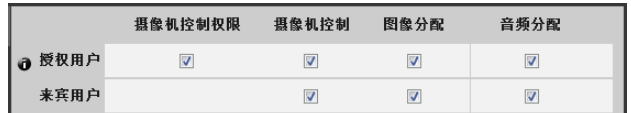

[摄像机控制权限]、[摄像机控制]、[图像分配]、[音频分配] 为授权用户和来宾用户设置用户权限。选择想要允许每 个用户使用的项目所对应的复选框。

## 注释

授权用户拥有比来宾用户更高的权限。 有关详细信息,请参阅 ["用户权限与摄像机控制权限](#page-96-0)" (第[7-2](#page-96-0)页)。

#### IPv4主机访问限制

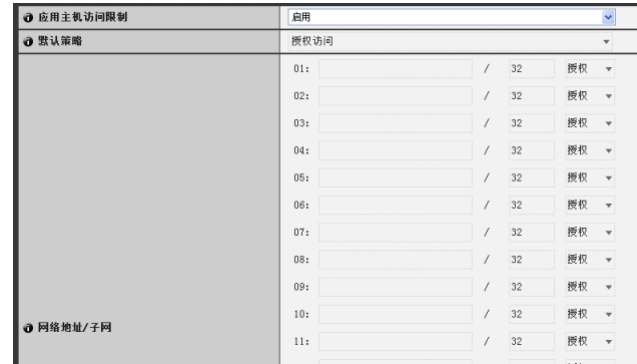

#### ① [ 应用主机访问限制 ]

将IPv4主机访问限制设置为[关闭]或[启用]。

#### 2 [ 默认策略 ]

如果应用IPv4主机访问限制,请为默认策略选择[授权访 问]或[禁止访问]。

#### 3 [ 网络地址 / 子网 ]

创建允许和受限主机列表,并为每个主机的IPv4地址访 问设置[授权]或[禁止]。 可以指定子网,并通过网络或主机设置访问限制。 如果禁止访问,则会限制对所有端口的访问。

## 重要

- 要禁止通过代理服务器的HTTP连接进行访问,必须设置代理 服务器地址。
- 如果设置错误的主机访问限制,可能会导致禁止访问其设置页 面。这种情况下,只能通过还原出厂默认设置进行恢复。

# 注释

如果复制了相同的地址,将会应用出现在列表最高处的地址策略。

#### IPv6主机访问限制

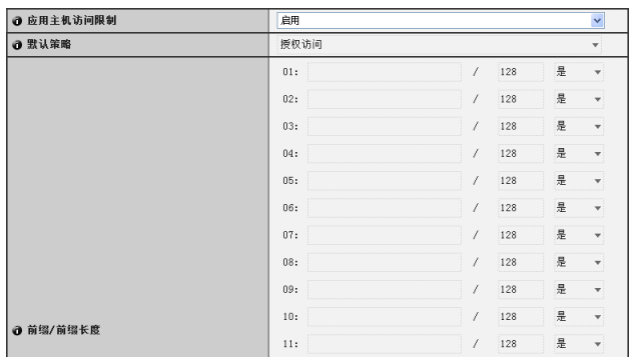

## $\odot$  [ 应用主机访问限制 ]

将IPv6主机访问限制设置为[关闭]或[启用]。

#### ② [默认策略]

如果应用IPv6主机访问限制,请为默认策略选择[授权访 问]或[禁止访问]。

#### 3 [ 前缀 / 前缀长度 ]

创建允许和受限主机列表,并为每个主机的IPv6地址访 问设置[是]或[否]。 可以通过网络或主机指定前缀长度和设置访问限制。 如果禁止访问,则会限制对所有端口的访问。

**5**

# <span id="page-58-0"></span>[存储卡] SD存储卡操作与设置

#### 在此可进行以下设置。

- SD存储卡操作 执行SD存储卡操作。
- SD存储卡信息 显示SD存储卡相关信息。

#### SD存储卡操作(卸载状态)

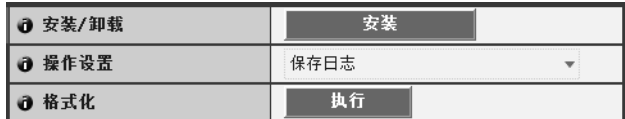

#### (1) [ 安装 / 卸载 ]

在卸载状态,会出现[安装]。单击[安装],安装SD存储 卡。

## 注释

SD和SDHC存储卡可以用于摄像机。将SD存储卡插入卡槽时,存 储卡会自动安装。在摄像机启动时插入也会自动安装。 有关插入和取出SD存储卡的信息,请参阅 "安装指南"中的 "使 用SD存储卡"。

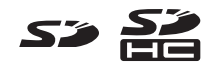

② [ 操作设置 ]

将SD存储卡写入操作,设置为[保存日志]或[保存日志和 图像]。如果选择[保存日志和图像],上传过程中网络出 现问题时,图像会以1帧/秒的帧频保存到SD存储卡(使用 [视频]中的图像大小和图像画质设置(第[5-12](#page-46-0)页))。

#### 3 [ 格式化 ]

单击[执行],格式化SD存储卡。

#### SD存储卡操作(安装状态)

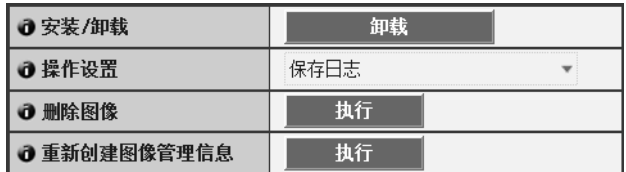

#### ① [ 安装 / 卸载 ]

在安装状态,会出现[卸载]。单击[卸载],卸载SD存储 卡。

## 重要

关闭摄像机电源或取出SD存储卡前,请务必执行卸载过程。如果 未预先卸载,可能会导致管理文件问题或无法访问SD存储卡。

#### 2 [ 操作设置 ]

这些设置与"SD存储卡操作(卸载状态)"中的② [操作 设置]下的设置相同。

#### 3 [ 删除图像 ]

单击[执行], 删除SD存储卡中的图像。删除过程中, [执 行]右侧会出现指示标记。

## 三 注释

- 删除SD存储卡中的图像可能需要10分钟或更长时间。
- 删除图像需要花费一些时间,因此建议停止视频传输和上传进程。
- 4 [ 重新创建图像管理信息 ] 单击[执行],重新创建图像管理信息。

重新创建过程中, [执行]右侧会出现指示标记。在此期 间无法访问SD存储卡。

## 三 注释

- 重新创建图像管理信息可能需要20分钟或更长时间。
- 重新创建图像管理信息需要花费一些时间,因此建议停止视频 传输和上传进程。

SD存储卡信息

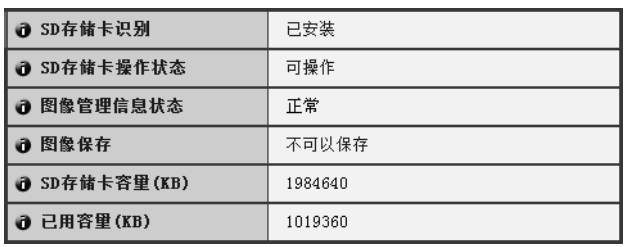

#### ① [SD 存储卡识别 ]

显示SD存储卡状态。三条状态消息为[未插入SD存储卡]、 [未安装]和[已安装]。

#### 2 [SD 存储卡操作状态 ]

显示SD存储卡操作状态。三条状态消息如下所示。

- [可操作]: 该状态表示可执行任何操作。
- [正在重建图像管理信息]:该状态表示正在重建图像 管理信息。无法执行其他操作。
- [正在删除图像]:该状态表示正在删除图像。无法执 行其他操作。

#### 3 [ 图像管理信息状态 ]

- 显示图像管理信息状态。两条状态消息如下所示。
- [正常]: 该状态表示图像管理信息正常。
- [需要重建图像管理信息]:该状态表示管理文件已损 坏或与已保存的图像文件不符。必须重新创建图像管 理信息。

#### (4) [ 图像保存 ]

显示是否可以将图像保存到SD存储卡。

- [可以保存]:表示可以将图像保存到SD存储卡。
- [不可以保存]: 表示不可以将图像保存到SD存储卡。 未安装SD存储卡、已达到图像文件数量上限、图像管 理文件已损坏或存储卡写保护时,可能会出现该状 态。
- 5 [SD 存储卡容量 (KB)]

显示SD存储卡存储容量。

6 [ 已用容量 (KB)]

显示SD存储卡已用容量的相关信息。

## 重要

记录到SD存储卡的信息可能会被视为 "个人信息"。将其交由第 三方进行处理、转让或维修时,请格外小心处理该信息。

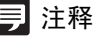

- 对于访问保存到SD存储卡的文件,请参阅"SD[存储卡访问"](#page-113-0)([第](#page-113-0) [8-2](#page-113-0)页)。
- SD存储卡最多可保存100,000张图像。
- 剩余空间不足或已达到文件数量上限时, SD存储卡将无法保存新 文件。

# <span id="page-60-0"></span>[重新启动项目]需要重新启动才能生效的设置项目

需要重新启动更改才能生效的以下设置可以在同一页 面上显示。

• 局域网、 IPv4、 IPv6、 H.264、安装条件(仅VB-M400)、 HTTP服务器

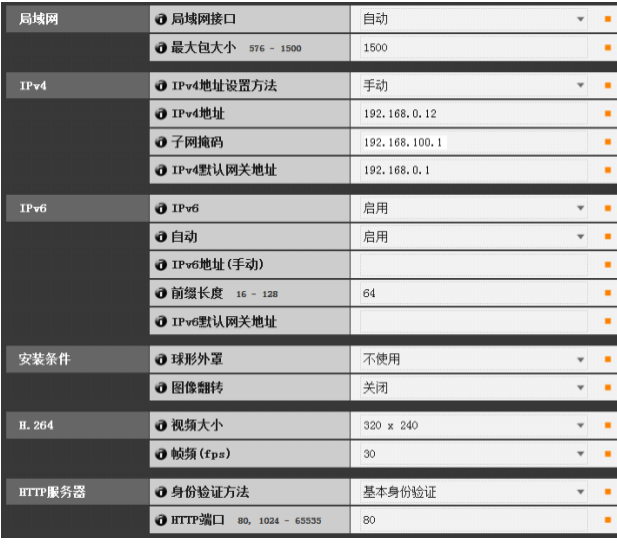

① [ 局域网 ]

局域网接口、最大包大小设置(第[5-4](#page-38-2)页)

2 [IPv4]

IP地址、 IPv4设置等(第[5-4](#page-38-3)页)

3 [IPv6]

与IPv6相关的设置(第[5-5](#page-39-1)页)

4 [ 安装条件 ] M400

与摄像机安装条件相关的设置(第[5-10](#page-44-1)页)

5 [H.264]

与H.264图像大小和帧频相关的设置(第[5-12](#page-46-3)页)

6 [HTTP 服务器 ]

身份验证方法、 HTTP端口设置(第[5-18](#page-52-0)页)

## 重要

<span id="page-60-1"></span>这些设置与网络连接有关。如果更改某设置值,可能会关闭摄像 机与当前所启用网络浏览器之间的连接,则会出现相应对话框, 提醒用户注意。

单击[确定],应用新设置。

具体情况因新设置而异,重新启动后可能会无法重新连接到摄像 机。如果发生这种情况,如果有可用于重新连接摄像机的候选 URI, 该URI就会出现。

尝试使用显示的URI重新连接摄像机。 如果无法通过显示的URI连接到摄像机,请联系系统管理员。

\* 在[重新启动项目]菜单中,与网络连接性相关的设置包括:[局域 网接口]、[最大包大小]、[IPv4地址设置方法]、[IPv4地址]、[子网 掩码]、[IPv4默认网关地址]、[IPv6]、[自动]、[IPv6地址(手动)]、 [前缀长度]、 [IPv6默认网关地址]以及[HTTP端口]。

# <span id="page-61-0"></span>[维护] 查看事件日志和当前设置以及执行维护

此处可使用以下项目。

• 工具

显示或初始化摄像机设置

#### <span id="page-61-1"></span>工具

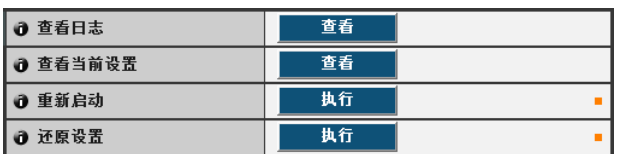

#### ① [ 查看日志 ]

显示历史消息,包括摄像机操作以及与每个查看器的连 接情况等。

#### 2 [ 查看当前设置 ]

显示当前设置列表。

3 [ 重新启动 ]

摄像机会重新启动。

#### 4 [ 还原设置 ]

撤销由用户定义的设置,并将除摄像机管理员密码、网络 设置、日期、时间和时区以外的所有设置项目还原到出厂 默认设置。执行该操作,摄像机将自动重新启动。

#### 注意

- 切勿在摄像机执行[还原设置]操作时关闭摄像机。 此时关闭摄像机可能会导致摄像机无法正常启动。
- M400 初始化过程中请勿触摸摄像机头部。否则 可能会导致初始化失败或故障。

## 注释

- 建议在[还原设置]中还原出厂默认设置前,预先记下所有当前设 置值(第[8-18](#page-129-0)页)。
- 还可以使用重置开关将摄像机还原到出厂默认设置。 但请注意, 该操作会将除日期和时间以外的所有摄像机设置重置为出厂默 认设置(第[8-17](#page-128-0)页)。

# 第6章

管理工具

❏ 隐私遮罩设置 □ 全景图像注册 [M400] □ 查看限制设置 [M400] □ 摄像机预设设置 [M400] ❏ 智能功能设置 ❏ 查看日志

# 管理工具概述

管理工具由适用于远程设置摄像机、查看操作条件和获取日志的多种应用程序组成。

## 管理工具 (第[6-4](#page-65-0)页)

下图是管理工具的首页。可以在本页启动所有工具。

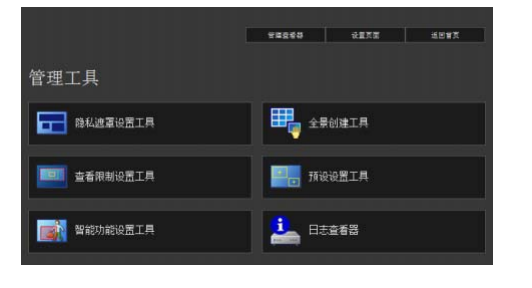

## 隐私遮罩设置工具 <sub>(第[6-5](#page-66-0)页)</sub>

本工具可设置多个隐私遮罩,遮盖需要隐藏的区域。最多可 遮盖八个区域,完全保护隐私。

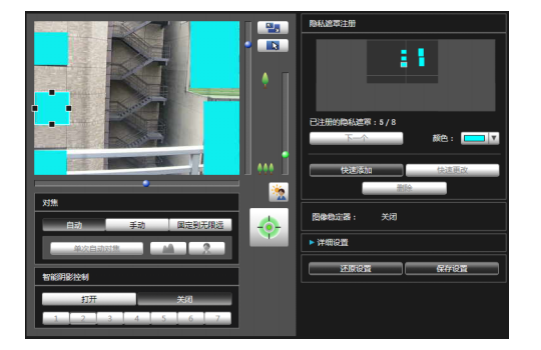

## 全景创建工具 (第[6-9](#page-70-0)页)

一款全景图像创建工具,可显示摄像机捕捉的整个区域。捕 捉和注册的全景图像,可以显示在查看器全景显示面板中。 设置查看限制和预设时,亦可显示全景图像,可以马上看见 所设区域包括整个区域的哪部分。

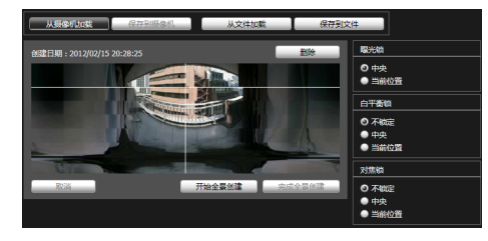

## 查看限制设置工具 (第[6-12](#page-73-0)页)

查看限制工具用来限制VB查看器中的可视捕捉范围。可以 根据全景模式的预览效果,用鼠标设置所需范围。

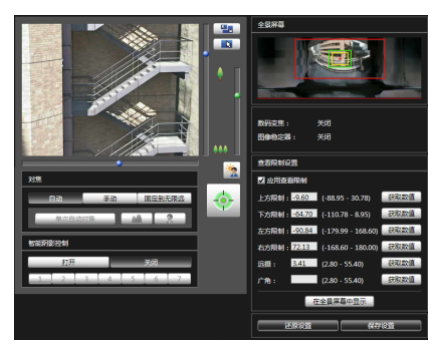

## 预设设置工具 <sub>(第[6-16](#page-77-1)页)</sub>

一款可以直观设置预设和初始位置的工具。可以根据全景 模式的预览效果,用鼠标完成所需设置。摄像机也可以根据 设置的[预设巡视],巡视和监控多个预设。

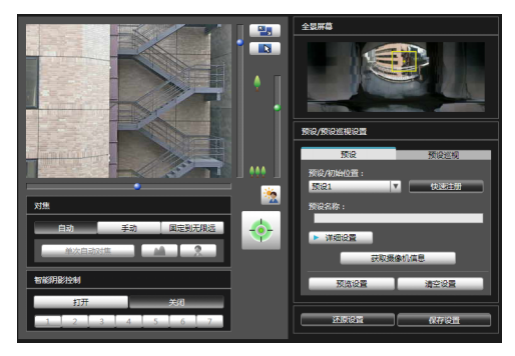

## 智能功能设置工具 (第[6-22](#page-83-1)页)

如果因主体移动造成捕捉的图像发生更改,可以使用本工具 设置执行上传、通知查看器、记录日志等智能功能。摄像机 可以根据设置的各种条件,探测 "被弃物体" 、"消失物 体"、"摄像机篡改"等事件。设置探测条件以及探测区域 的位置和大小等时,可以查看摄像机中的图像。

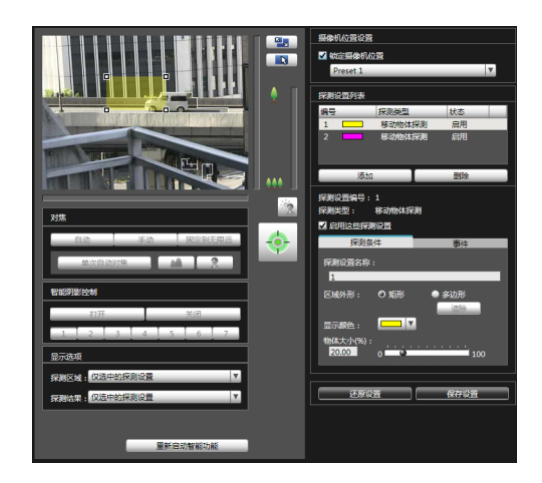

# 日志查看器 (第[6-31](#page-92-0)页)

用于显示摄像机操作条件日志的查看器。

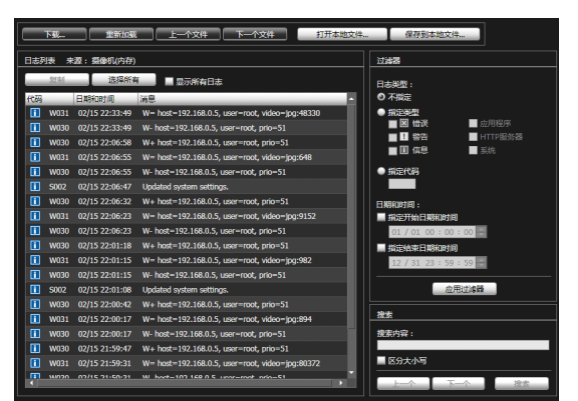

# 注释

在Windows的控制面板上,数值中的小数点始终用"."表示,这与 [区域和语言]中的设置内容无关。日期以 "yyyy/mm/dd"或 "mm/ dd"格式显示,时间以"hh:mm:ss"格式显示。(y、m、d、h、m和 s分别表示年、月、日、小时、分钟和秒)

# <span id="page-65-0"></span>访问管理工具

## 启动管理工具

可以从摄像机首页启动管理工具。

**1** 启动摄像机首页(第[4-2](#page-33-2)页)。

## **2** 单击[管理工具]。

出现用户身份验证窗口。

3 输入用户名和密码,然后单击[确定] (第[4-2](#page-33-1)页)。

出现管理工具首页。

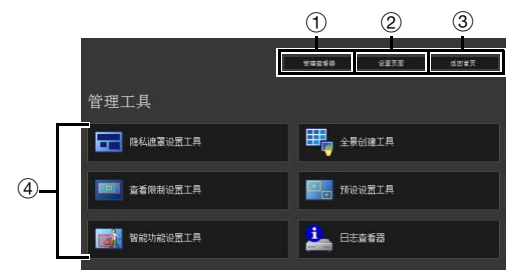

 $①$  [ 管理查看器 ]

单击,启动管理查看器。

- 2 [ 设置页面 ] 单击,启动设置菜单。
- 3 [ 返回首页 ] 单击该按钮,跳至首页。
- 4 [ 管理工具 ]

单击任意工具中的按钮,启动管理工具。 第一次启动任意管理工具时,会显示身份验证窗口。输 入用户名和密码。

## 重要

任何使用[管理工具]的计算机必须注册由Canon Inc.签发的证书。 (第[4-3](#page-34-0)页)

# 注释

- 首次启动任意管理工具时,大约5至10秒后即可将该软件下载到 计算机,请稍候。之后启动速度将变快。
- 不能同时启动多个管理工具。

# <span id="page-66-0"></span>隐私遮罩设置工具

一款可以用隐私遮罩覆盖摄像机图像上某些区域的工具。 摄像机水平旋转、垂直旋转或变焦时,隐私遮罩区域会与摄像机图像同步变化。

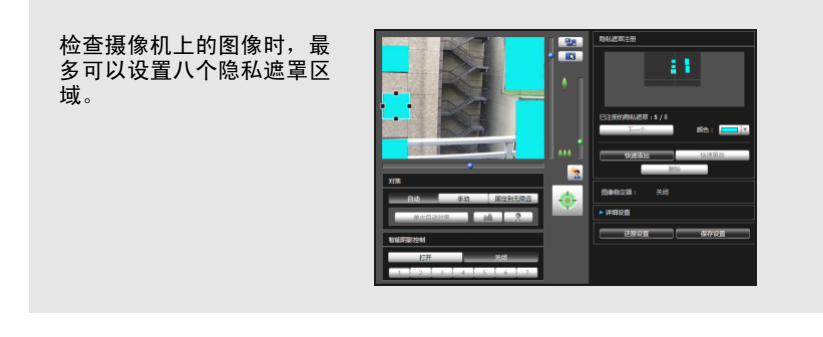

## 隐私遮罩设置工具显示屏幕

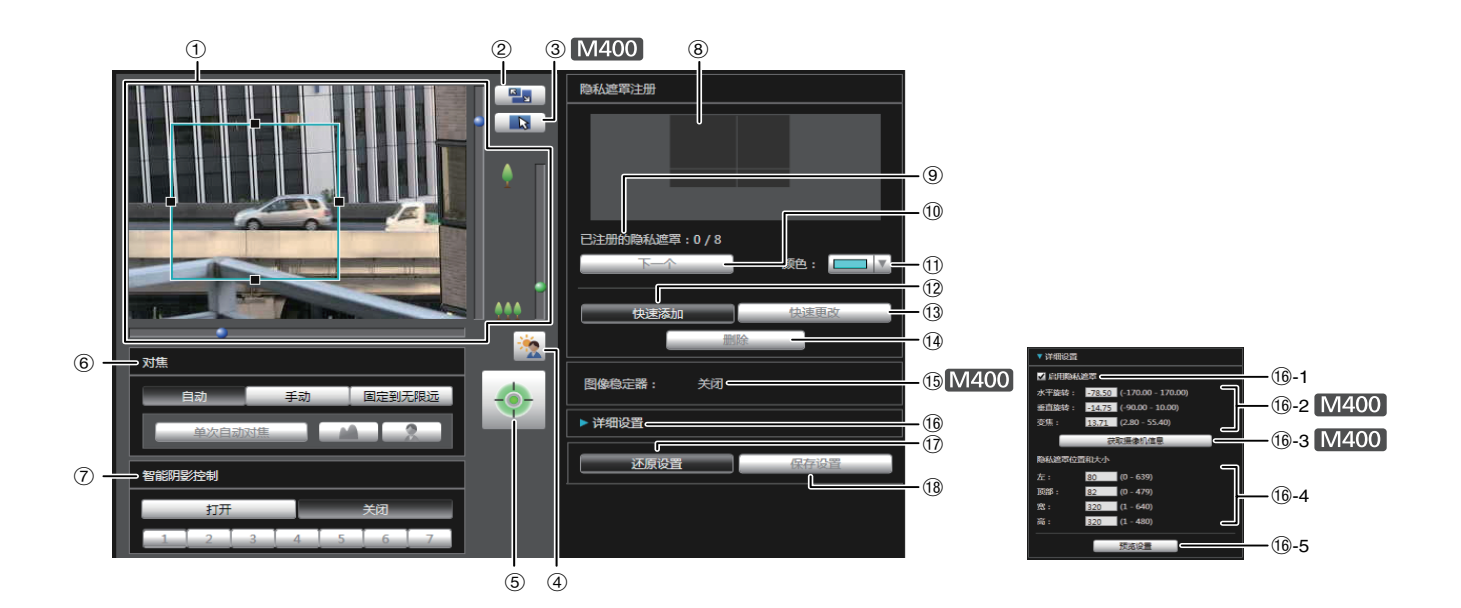

#### 1 图像显示区域

显示的是摄像机当前捕捉的图像。 可以在图像显示区域 调整隐私遮罩的大小/移动隐私遮罩。

#### M400

水平旋转、垂直旋转和变焦操作与VB-M400查看器相 同。有关详细信息,请参阅 ["如何操作查看器"](#page-99-0) (第7-5 [页](#page-99-0))。

#### 2 [ 切换屏幕大小 ] 按钮

每次单击该按钮时,图像显示区域的屏幕大小将在 "320 × 240"和 "640 × 480"间切换。

#### 3 [ 切换鼠标操作 ] 按钮 M400

每次单击该按钮时,屏幕将在 、和 中 间切换, 图像显 示区域内的鼠标操作也将发生更改。 按钮设置为 、时,可以调整隐私遮罩的大小/移动隐私 遮罩。该模式下,摄像机的方向不会发生变化。 按钮设置为 : 时, 可以执行水平旋转/垂直旋转操作。

#### 4 [ 背光补偿 ] 按钮

本按钮可以打开/关闭背光补偿。当图像因背光而显得昏 暗时,本控制功能非常有效。

#### 5 [ 获得 / 取消摄像机控制 ] 按钮

本按钮用于获得/取消摄像机控制权限。有关详细信息, 请参阅 "[获得摄像机控制权限"](#page-101-0) (第[7-7](#page-101-0)页)。如果尚未在 管理查看器等其他位置获得摄像机控制权限,可以在隐 私遮罩设置工具启动时获得。

#### 6 [ 对焦 ]

获得控制权限后可执行对焦操作。对焦操作方法与管理 查看器相同。有关详细信息,请参阅 ["设置对焦](#page-108-0)" ([第](#page-108-0) [7-14](#page-108-0)页)。

#### 7 [ 智能阴影控制 ]

获得控制权限后可执行智能阴影控制操作。智能阴影控 制操作方法与管理查看器相同。有关详细信息,请参阅 "[设置智能阴影控制"](#page-108-1) (第[7-14](#page-108-1)页)。

8 已注册的隐私遮罩显示区域 ( 捕捉区域 )

可以检查摄像机实际捕捉隐私遮罩区域的设置。  $N400$ 

即使摄像机中保存了全景图像,也不会在此显示。

9 [ 已注册的隐私遮罩 ]

显示已注册的隐私遮罩的数量。最多可以设置八个隐私 遮罩。

## $①$  [ 下一个 ]

设置了多个隐私遮罩时,单击该按钮可以切换至所选的 隐私遮罩。

**10 [ 颜色 ]** 

选择用于隐私遮罩区域的颜色。所有隐私遮罩区域都将 采用已选择的颜色。

- 12 [ 快速添加 ] 添加一个隐私遮罩区域,并将其保存到摄像机中。
- 13 [ 快速更改 ]

更改一个隐私遮罩区域,并将其保存到摄像机中。

**14 [ 删除 ]** 

删除保存在摄像机中的一个隐私遮罩区域。

**15 [ 图像稳定器 ] M400** 

显示图像稳定器的使用条件。在设置页面的[摄像机]中 设置图像稳定器(第[5-9](#page-43-0)页)。

(6) [ 详细设置 ]

显示详细设置。

- (6-1 [ 启用隐私遮罩 ] 复选框 如果要启用已选择的隐私遮罩区域设置,请选中该复 选框。
- (6-2、 6-3 [ 获取摄像机信息 ] M400 加载摄像机角度的相关数据。加载摄像机的水平旋 转、垂直旋转和变焦设置数据,并在(10-2)中显示这 些信息。

#### 16-4 [ 隐私遮罩位置和大小 ]

设置隐私遮罩的左侧边缘、上方边缘、宽度和高度。

- 16-5 [ 预览设置 ] 这些设置将反映在图像显示区域和已注册的隐私遮罩 显示区域(捕捉区域)中。
- (1) [ 还原设置 ] 清除在该工具屏幕上指定的所有设置,还原保存在摄像 机中的设置。

#### **18 [ 保存设置 ]**

将[详细设置]下指定的隐私遮罩设置保存在摄像机中。

## 设置隐私遮罩区域

可以在检查摄像机上的图像时,设置隐私遮罩区域。

**1** 如果尚未获得摄像机控制权限,单击[获得/取消摄像机 控制]按钮,可获得控制权限。

## **2** 设置隐私遮罩区域的位置和大小。

可以在图像显示区域中看到隐私遮罩区域预览框。

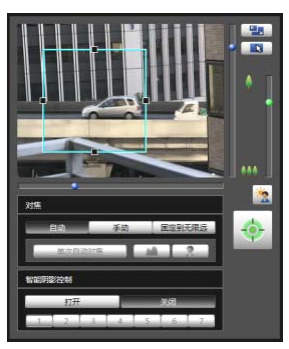

如果需要更改其大小,请拖动预览框四周的方形标记 (■)。要移动隐私遮罩区域,请在预览框内执行拖动操 作。

如果要取消所做更改并还原保存在摄像机中的设置,请 单击 [ 还原设置 ]。

#### **3** 单击[快速添加],保存隐私遮罩区域。

将设置后的隐私遮罩区域保存在摄像机中。

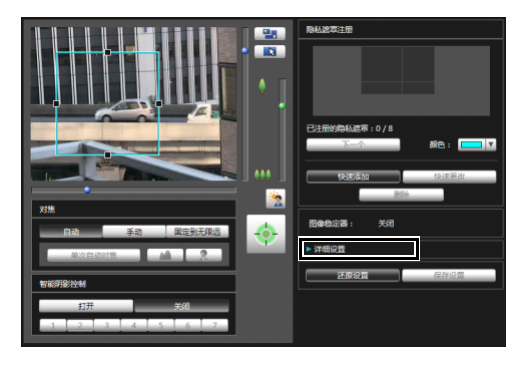

最多可以设置八个隐私遮罩。要设置多个隐私遮罩区 域,请重复以上设置操作。

#### **4** 确认隐私遮罩区域。

已保存的隐私遮罩区域显示在图像显示区域和已注册的 隐私遮罩显示区域 ( 捕捉区域 ) 中。

#### VB-M7000F, VB-M6000D, VB-M6000VE

#### 图像显示区域

启用的隐私遮罩区域显示时,区域内充满颜色。 关 闭的隐私遮罩区域仅显示在框体中。

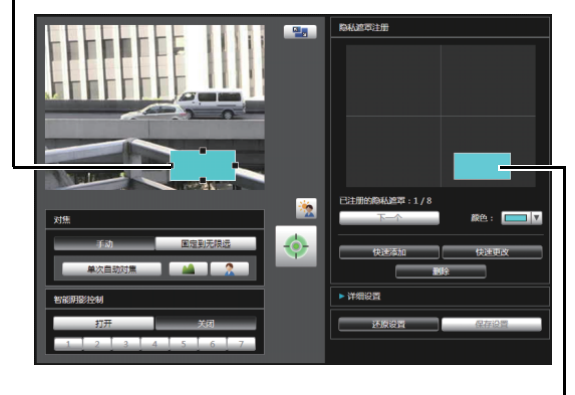

#### 隐私遮罩区域

选中[启用隐私遮罩]复选框后,该隐私遮罩以充满 颜色的方式显示。 未选中该复选框的隐私遮罩在 阴影框中显示。

#### VB-M400

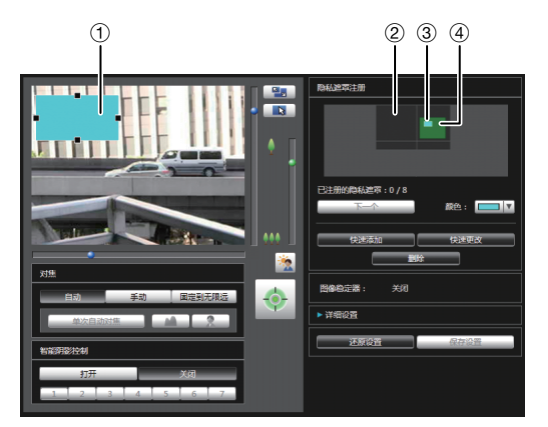

#### 1隐私遮罩区域

启用的隐私遮罩区域显示时,区域内充满颜色。关闭 的隐私遮罩区域仅显示在框体中。

#### 2查看限制区域

用查看限制设置工具设置的区域。

#### 3隐私遮罩区域

选中[启用隐私遮罩]复选框后,该隐私遮罩以充满颜 色的方式显示。未选中该复选框的隐私遮罩在阴影 框中显示。

#### 4最大广角区域

摄像机采用最大广角设置时的可视区域。该区域仅 在拖动隐私遮罩区域时显示。

## 重要

- 智能功能无法探测已设置隐私遮罩的区域。
- 隐私遮罩适用于摄像机传输的所有图像(实时视频、上传的图像、 记录的视频)。

#### **M400**

- 无法在数码变焦区域中设置隐私遮罩区域。
- 在靠近远摄端的变焦位置设置隐私遮罩时,设置效果可能与指 定位置略有偏差。
- 设置的隐私遮罩区域要稍大于想要隐藏的区域。 同时请务必确 保设置隐私遮罩后,当摄像机方向因水平旋转、垂直旋转或变 焦操作发生变化时,不会显示要隐藏的区域。
- 如果隐私遮罩设置在使用全景创建工具保存全景图像后发生更 改,必须使用全景创建工具重新创建全景图像。
- 在图像稳定器设置更改后重新配置隐私遮罩设置时,请重新配 置所有隐私遮罩位置和大小。

## 更改/删除隐私遮罩区域

#### 如何更改

#### **1** 选择要更改的隐私遮罩区域。

在已注册的隐私遮罩显示区域 ( 捕捉区域 ) 中单击要更 改的隐私遮罩区域,或者通过单击 [ 下一个 ] 选择隐私 遮罩区域。

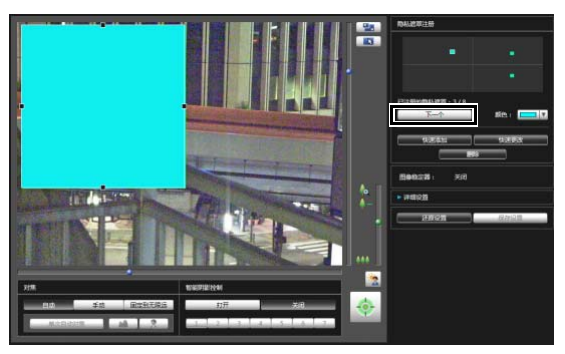

# **2** 更改隐私遮罩区域的位置和大小。

可以使用鼠标或通过输入数值更改隐私遮罩区域。

#### 输入数值

单击 [ 详细设置 ]。 为 [ 隐私遮罩位置和大小 ] 输入一个数值, 随后单击 [ 预 览设置 ],检查预览框的位置和大小。 [M400]

单击 [ 获取摄像机信息 ], 加载水平旋转、垂直旋转和 变焦设置当前数据。

如果要取消所做更改并还原保存在摄像机中的设置,请 单击 [ 还原设置 ]。

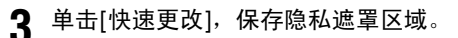

将更改后的隐私遮罩区域保存在摄像机中。

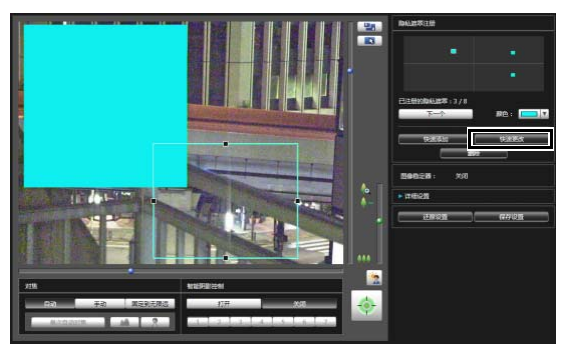

## 注释

选择一个已关闭的隐私遮罩,然后单击[快速更改]即可启用它。

#### 如何删除

选择要删除的隐私遮罩区域,然后单击[删除]。 删除了摄像机中保存的隐私遮罩区域。

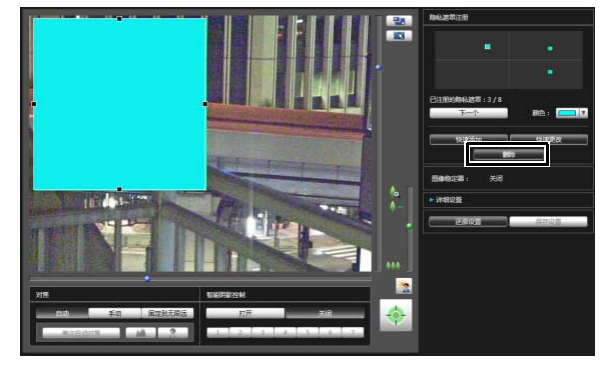

# <span id="page-70-0"></span>全景创建工具

一款全景图像捕捉/创建工具,可显示摄像机捕捉的整个区域。执行水平旋转、垂直旋转或变焦操作,并用查看器等工具设置 预设时,可以马上看见所设区域包括整个区域的哪部分。

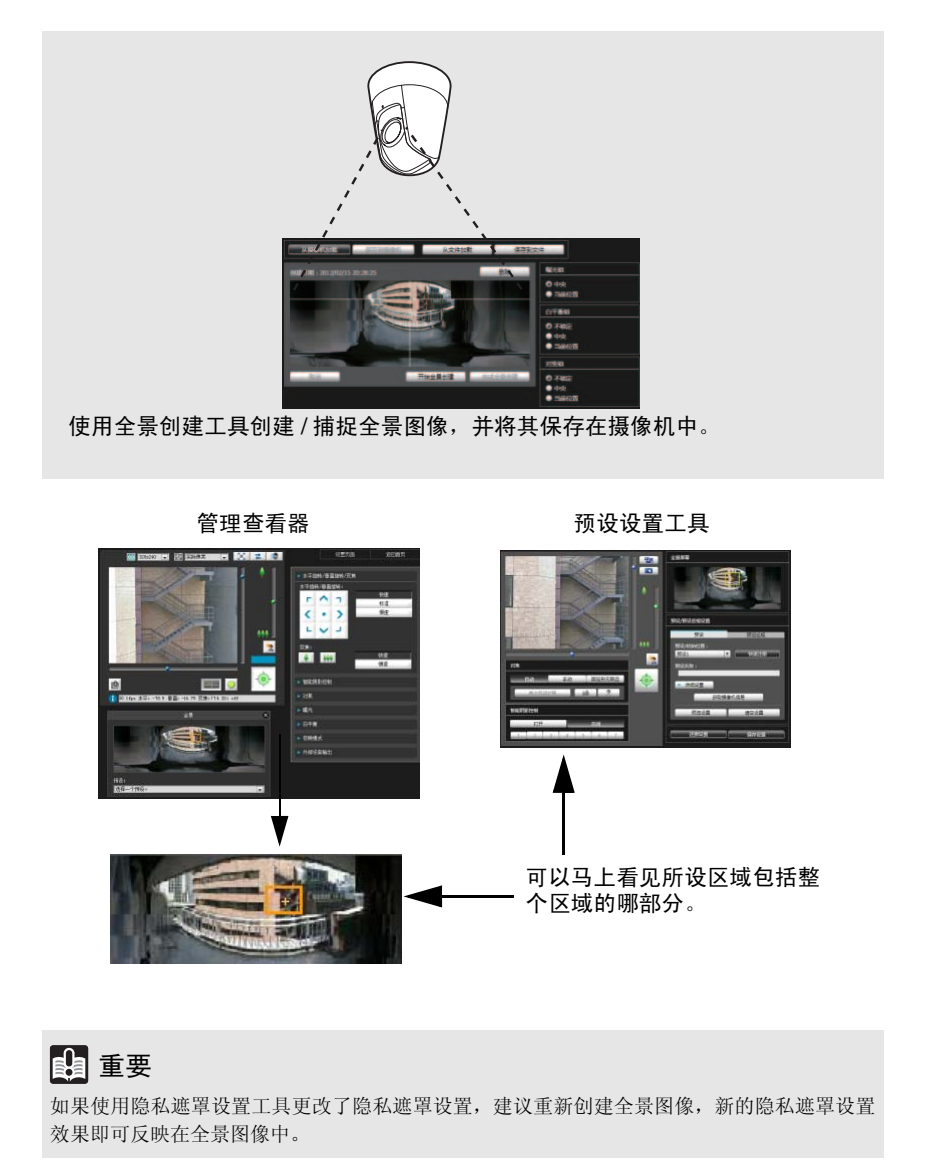

**M400** 

# 全景创建工具显示屏幕

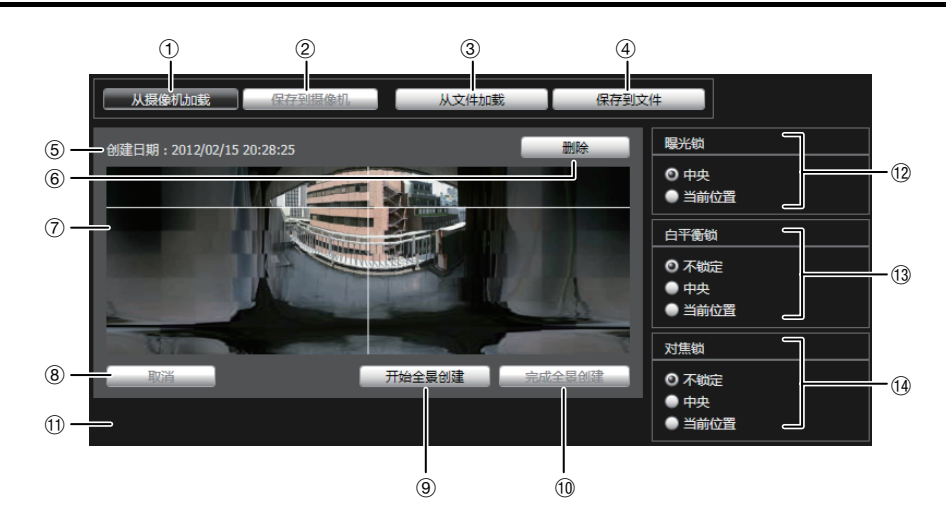

- ① [ 从摄像机加载] 显示摄像机中保存的全景图像。
- 2 [ 保存到摄像机 ] 将当前显示的全景图像保存到摄像机中。
- 3 [ 从文件加载 ] 以全景图像显示JPEG文件。
- 4 [ 保存到文件 ] 将当前显示的全景图像保存为JPEG文件。
- 5 创建日期和时间 显示捕捉或从JPEG文件加载全景图像的日期和时间。
- 6 [ 删除 ] 删除当前显示的全景图像。
- 7 全景图像显示区域 显示全景图像。
- 8 [ 取消 ]

停止捕捉全景图像。

- 9 [ 开始全景创建 ] 开始捕捉全景图像。
- Aq [ 完成全景创建 ] 确认捕捉的全景图像。
- ① 状态显示

显示全景图像捕捉状态,例如[正在捕捉图像]等。

(2) [ 曝光锁 ]

可以通过选择[中央]或[当前位置], 设置自动曝光锁位 置。

(3) [ 白平衡锁 ]

可以将白平衡设置为[不锁定]、 [中央]或[当前位置]。

(4) [ 对焦锁]

可以将对焦设置为[不锁定]、 [中央]或[当前位置]。

## 捕捉全景图像

## **1** 单击[开始全景创建]。

开始捕捉。

根据需要更改 [ 曝光锁 ]、 [ 白平衡锁 ] 和 [ 对焦锁 ] 的 设置。

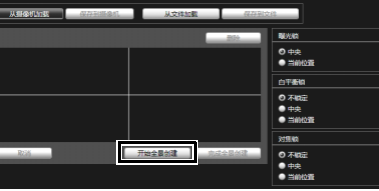

#### 要中途停止捕捉过程,单击 [ 取消 ]。

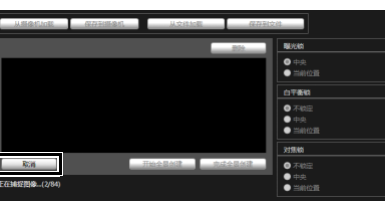

将鼠标指针放在全景图像上时,会出现一个白色网格。 如果要重新捕捉全景图像的某一部分,请将鼠标指针放 在网格内,然后点击鼠标右键,选择 [ 重新捕捉 ]。

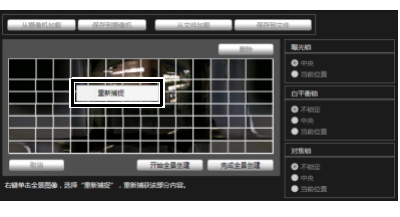

要重新捕捉整个全景图像,请再次单击 [ 开始全景创 建]。
# 注释

- 在捕捉全景图像的过程中,将暂时关闭图像稳定器功能。
- 在创建全景图像的过程中,将切断除管理员外所有人员的连接。
- 如果在设置页面 [视频] > [JPEG]的[最大帧频:图像传输]中输入 的数值较小,全景图像的捕捉速度将下降。
- **2** 捕捉完成后, 如果图像效果符合要求, 单击[完成全景 创建]。

# 保存/删除全景图像

#### 如何保存

单击[保存到摄像机],然后在显示的对话框中单击[确定]。

将全景图像保存到摄像机中。

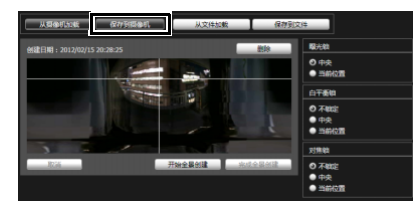

#### 如何删除

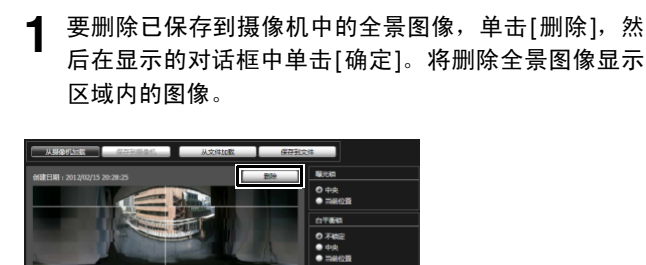

## **2** 单击[保存到摄像机]。

删除了摄像机中保存的全景图像。

# 从图像文件打开全景图像/保存为图像 文件

以全景图像的格式打开图像文件,或者将捕捉到的全景图像 保存为图像文件。仅可以处理使用全景创建工具创建的 JPEG图像文件。

#### 如何从图像文件打开

单击[从文件加载],然后在显示的对话框中选择要使用的图 像文件。

单击[保存到文件],然后在显示的对话框中选择要保存图像

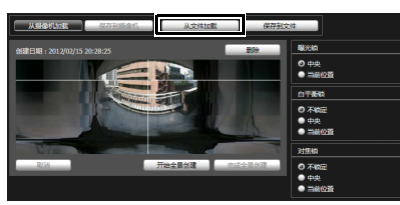

#### 如何保存

文件的文件夹并输入文件名称。 Ŧ  $\overline{\phantom{a}}$  $\Box$  $\begin{array}{c} 0 \\ 0 \\ 0 \\ 0 \\ 0 \\ 0 \end{array}$ ◎ 不統定<br>● 中央<br>● 出血

# 查看限制设置工具

查看限制设置工具是一款限制摄像机捕捉范围的工具。如果设置了查看限制,可以限制使用查看器可显示的捕捉范围。

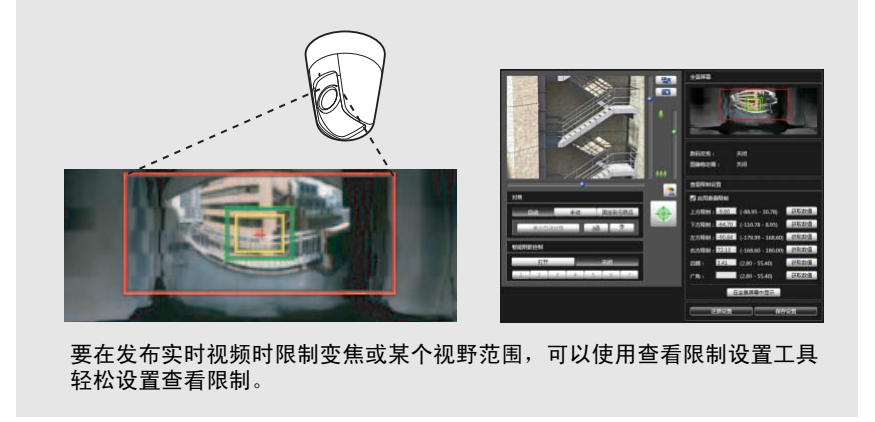

#### [ 应用查看限制设置 ]

由查看限制设置工具设置的限制可以用于下列情况。

- 使用授权用户权限访问管理查看器时
- 访问VB查看器时

# 查看限制设置工具显示屏幕

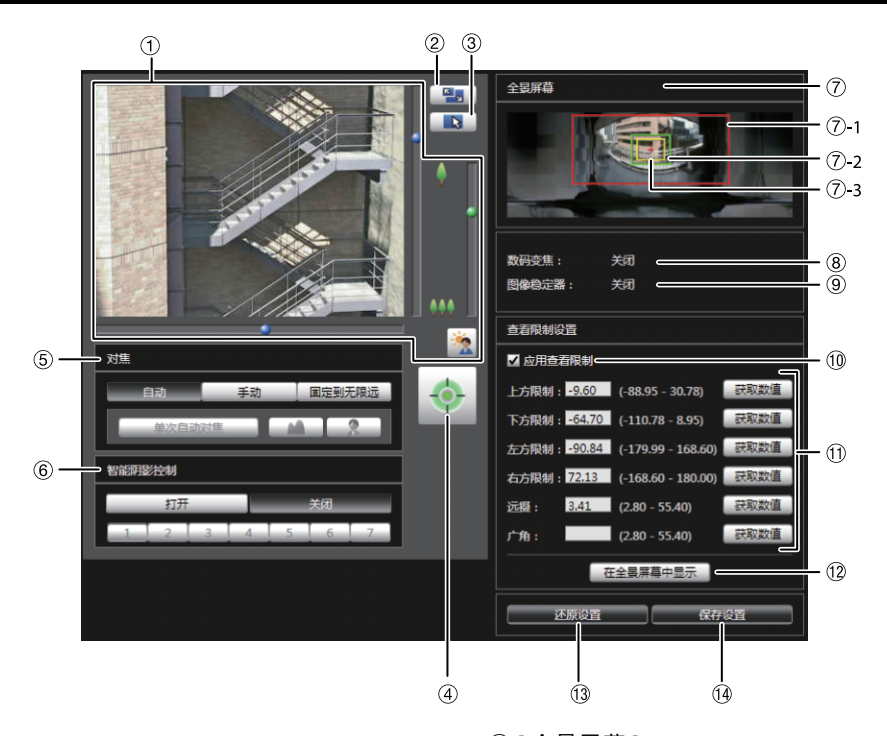

#### 1 图像显示区域

显示的是摄像机当前捕捉的图像。

水平旋转、垂直旋转和变焦操作与VB-M400查看器相同。 有关详细信息,请参阅 ["如何操作查看器"](#page-99-0) (第7-5页)。

#### 2 [ 切换屏幕大小 ] 按钮

每次单击该按钮时,图像显示区域的屏幕大小将在 "320 × 240"和 "640 × 480"间切换。

#### 3 [ 切换鼠标操作 ] 按钮

单击该按钮,切换到 H 。在该模式下,将鼠标指针移动 到图像显示区域,单击鼠标左键,对水平旋转和垂直旋转 进行操作。再次单击该按钮,返回到 、

#### 4 [ 获得 / 取消摄像机控制 ] 按钮

本按钮用于获得/取消摄像机控制权限。有关详细信息, 请参阅 ["获得摄像机控制权限"](#page-101-0) (第7-7页)。

#### 5 [ 对焦 ]

获得控制权限后可执行对焦操作。对焦操作方法与管理查 看器相同。有关详细信息,请参[阅"设置对焦"](#page-108-0)(第7-14页)。

#### 6 [ 智能阴影控制 ]

获得控制权限后可执行智能阴影控制操作。智能阴影控 制操作方法与管理查看器相同。有关详细信息,请参阅 ["设置智能阴影控制"](#page-108-1) (第7-14页)。

#### 7 [ 全景屏幕 ]

显示的是摄像机中注册的全景图像。同时还显示符合查 看限制设置值要求的查看限制预览框。可以通过拖动预 览框更改其外形,新设置将反映在查看限制设置中。

#### • 查看限制预览框

7-1 水平旋转/垂直旋转预览框(红框) 由顶部/底部/左侧/右侧边缘值定义的视野范围

- 7-2 广角预览框(绿框)
	- 广角限制设置(捕捉框限制)
- 7-3 远摄预览框(黄框) 远摄限制设置(最大变焦比限制)

#### 8 [ 数码变焦 ]

可以实时显示摄像机数码变焦的当前使用状态。

#### 9 [ 图像稳定器 ]

可以实时显示摄像机图像稳定器的当前使用状态。

# 10 [ 应用查看限制 ]

## 要使用查看限制,请选中该复选框。

#### (f) 查看限制设置输入框和 [ 获取数值 ]

在每个查看限制设置输入框内输入一个数值,可以更改 适用的设置。可以单击[获取数值],将摄像机当前角度的 相应数值加载到查看限制设置中。

#### • 查看限制设置

- [上方限制]: 查看限制的顶部限制。单击[获取数值], 加载摄像机当前角度的顶部边缘值。
- [下方限制]: 查看限制的底部限制。单击[获取数值], 加载摄像机当前角度的底部边缘值。
- [左方限制]: 查看限制的左方限制。单击[获取数值], 加载摄像机当前角度的左侧边缘值。
- [右方限制]: 查看限制的右方限制。单击[获取数值], 加载摄像机当前角度的右侧边缘值。
- [远摄]: 查看限制的远摄限制。单击[获取数值], 加载摄像机当前角度的变焦比。
- [广角]: 查看限制的广角限制。单击[获取数值], 加载摄像机当前角度的变焦比。

#### 12 [ 在全景屏幕中显示 ]

对全景屏幕应用当前查看限制设置。此时,相应设置并 未保存到摄像机中。请确保单击了[保存设置]。

(13) [ 还原设置 ]

清除在该工具屏幕上指定的所有设置,还原保存在摄像 机中的设置。

#### (4) [ 保存设置 ]

将设置后的查看限制保存到摄像机中。 查看限制设置完毕后,单击[保存设置],确保将这些设 置保存到摄像机中。

## 设置查看限制

要设置查看限制,可以在查看限制设置输入框中输入数值, 或者更改全景屏幕中查看限制预览框内的当前设置,或更改 图像显示区域中摄像机角度的当前设置。根据摄像机操作 环境或摄像机用途选择适当设置。

■ 使用全景图像预览框设置查看限制

**1** 选择[应用查看限制]复选框。

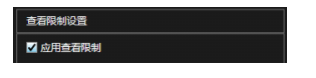

#### **2** 要设置查看限制,可以通过拖动操作更改全景屏幕上显 示的[水平旋转/垂直旋转预览框(红框)]、 [远摄预览框 (黄框)]或[广角预览框(绿框)]。

放大 / 缩小远摄 / 广角预览框时, 纵横比保持不变。 此时也可以通过在查看范围设置输入框内输入相应数 值,设置查看限制。查看限制设置调整完毕后,单击 [ 在全景屏幕中显示 ]。这些设置效果将反映在全景屏幕 预览框中。

## **3** 单击[保存设置]。

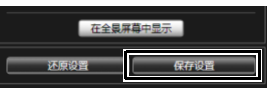

确认已正确应用了这些设置,然后单击 [ 保存设置 ], 将设置保存到摄像机中。

- 从图像显示区域内的图像加载位置信息, 完成设置
- **1** 选择[应用查看限制]复选框。
- **2** 单击[获得/取消摄像机控制]按钮,获得摄像机控制权限。
- **3** 操作摄像机,将顶部边缘、底部边缘、左侧边缘、右侧 边缘、远摄或广角调整到所需位置,每项调整均需单击 [获取数值]。

可以在查看限制设置输入框或查看限制预览框中,检查 加载的查看限制。

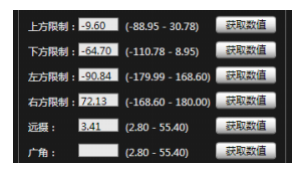

**4** 单击[保存设置]。

将这些设置保存到摄像机中。

# 重要

- 如果更改了摄像机安装方法,请重新捕捉全景图像并重新注册。
- 全景屏幕与实际图像可能略有不同。 查看限制设置完毕后, 请 务必使用VB查看器确认已经正确反映查看限制。
- 使用VB查看器确认这些设置。 (查看限制无法用于该工具的图 像显示区域和管理查看器。 )
- 如果更改了图像稳定器或数码变焦设置,请再次检查查看限制 设置。

# 注释

- 即使已设置查看限制,如果在查看限制界限附近操作摄像机,也 可能暂时仍会看到查看限制范围外的区域。
- 要取消查看限制,请清除[应用查看限制]复选框,然后单击[保 存设置]。
- 如果选中[应用查看限制]复选框时清空了设置字段,将设置为最 大查看限制。
- 可控制的范围和可捕捉到的范围如下图所示。

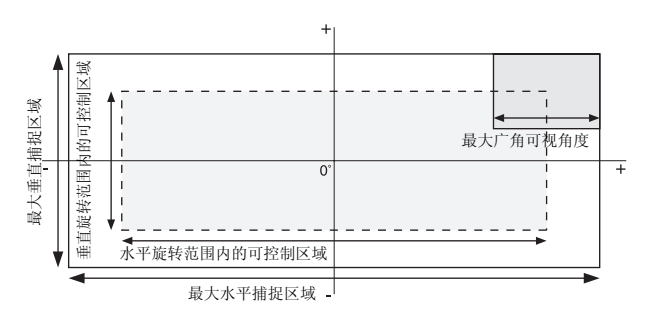

• 水平旋转和垂直旋转范围因变焦比而异 (可视角度)。

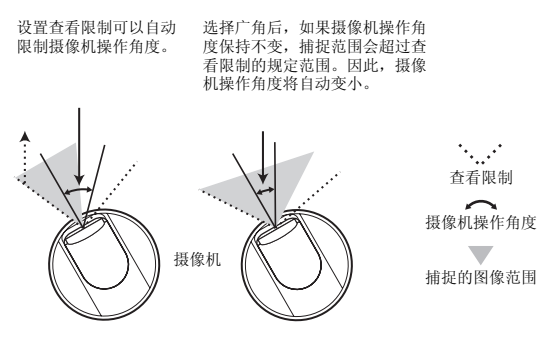

• 如果对广角端实施变焦控制时,拍摄范围超过了查看限制的规定 范围,摄像机会首先通过水平旋转和垂直旋转移动位置,确保执 行最大广角变焦操作时拍摄范围在查看限制区域内。然后,将在 查看限制区域内启用广角变焦控制。

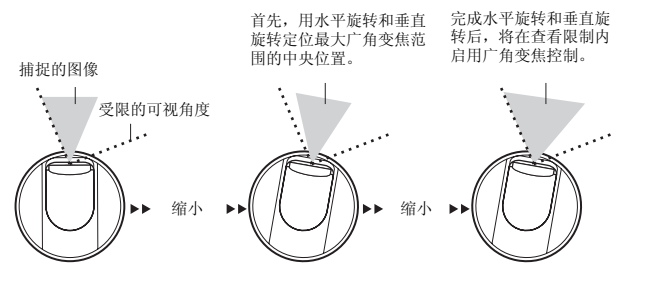

• 缩小查看限制设置值,也可以缩小变焦范围。

# <span id="page-77-1"></span><span id="page-77-0"></span>预设设置工具

**M400** 

一款可以设置预设和初始位置的工具。可以根据全景模式的预览效果,用鼠标完成所需设置。摄像机也可以根据设置的预设 巡视,巡视和监控多个预设。

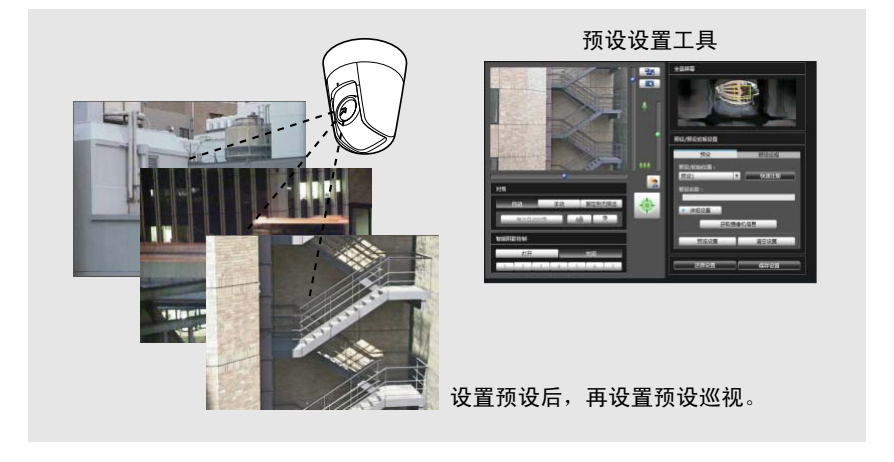

#### 反映在查看器中的显示效果

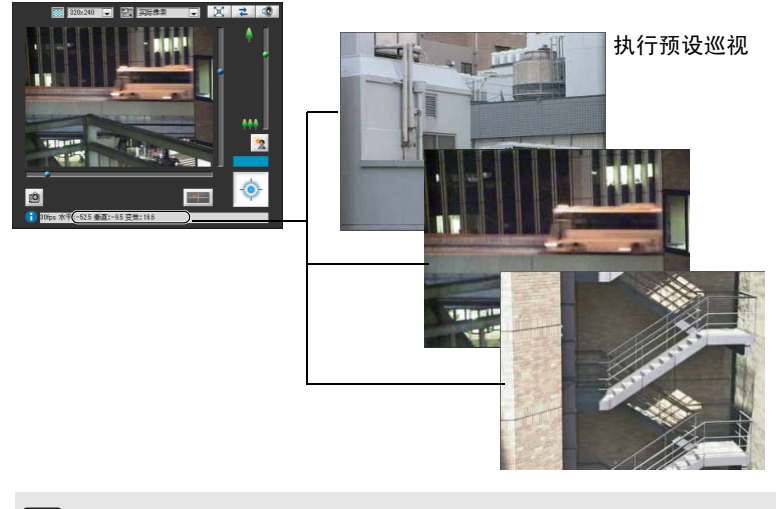

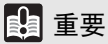

如果要使用智能功能,强烈建议先确定需要应用智能功能的摄像机位置区域,然后使用预设设 置工具注册与该区域相对应的预设。

## 预设设置工具显示屏幕

预设设置工具有两个显示屏幕,分别是[预设]选项卡和[预设巡视]选项卡。 在[预设]选项卡中,可以在查看全景屏幕时,设置最多20个预设并设置初始位置。 在[预设巡视]选项卡中,摄像机可以根据设置的预设巡视,巡视和监控多个预设。 随后将对[预设]选项卡显示屏幕进行说明。 有关[预设巡视]选项卡的相关信息,请参[阅 "预设巡视"](#page-81-0) (第6-20页)。

## ■[预设]选项卡显示屏幕

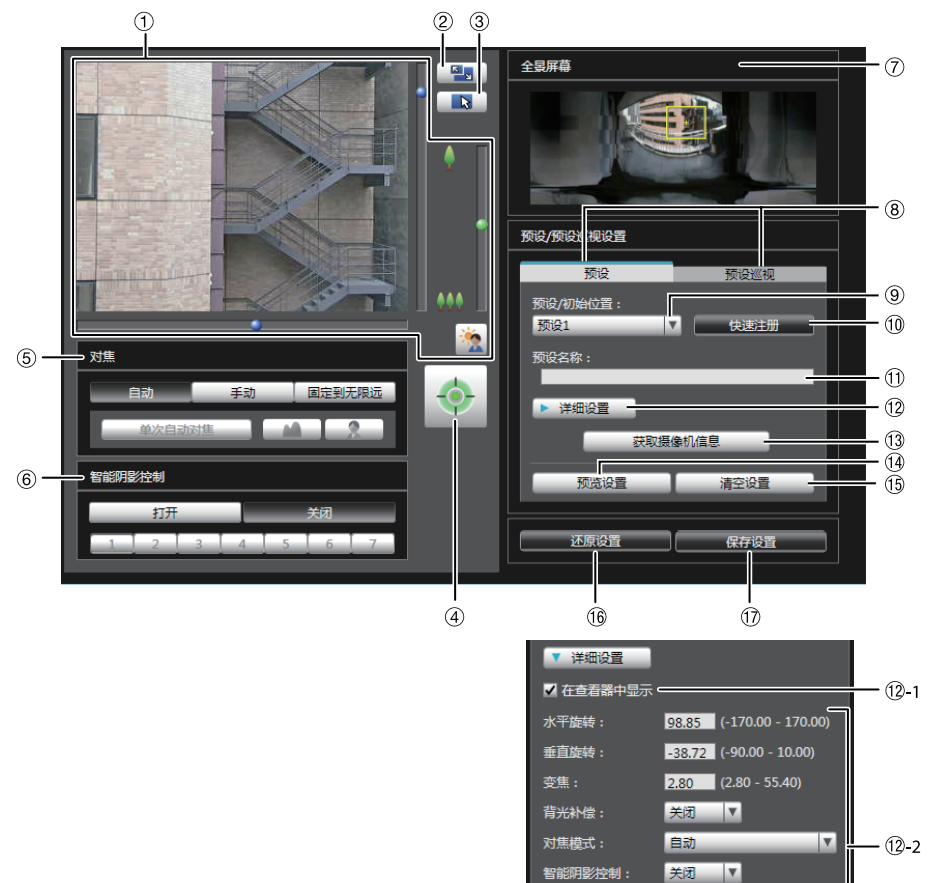

#### 1 图像显示区域

显示的是摄像机当前捕捉的图像。 水平旋转、垂直旋转和变焦操作与VB-M400查看器相同。 有关详细信息,请参阅 ["如何操作查看器"](#page-99-0) (第7-5页)。

#### 2 [ 切换屏幕大小 ] 按钮

每次单击该按钮时,图像显示区域的屏幕大小将在 "320 × 240"和 "640 × 480"间切换。

#### 3 [ 切换鼠标操作 ] 按钮

单击该按钮, 切换到 中。在该模式下, 将鼠标指针移 动到图像显示区域,单击鼠标左键,对水平旋转和垂直 旋转进行操作。再次单击该按钮,返回到 A。

#### 4 [ 获得 / 取消摄像机控制 ] 按钮

本按钮用于获得/取消摄像机控制权限。有关详细信息, 请参阅 ["获得摄像机控制权限"](#page-101-0) (第7-7页)。

#### 5 [ 对焦 ]

白平衡

R增益

自动

获得控制权限后可执行对焦操作。对焦操作方法与管理 查看器相同。有关详细信息,请参[阅 "设置对焦"](#page-108-0) (第 [7-14](#page-108-0)页)。

 $\overline{r}$ 

#### 6 [ 智能阴影控制 ]

获得控制权限后可执行智能阴影控制操作。智能阴影控 制操作方法与管理查看器相同。有关详细信息,请参阅 ["设置智能阴影控制"](#page-108-1) (第7-14页)。

#### 7 [ 全景屏幕 ]

显示的是摄像机中注册的全景图像。出现可反映预设设 置效果的预设预览框(黄色),拖动该预览框可调整框体大 小/移动框体,以及反映预设设置中新的框体效果。如果 设置了查看限制,这些区域将显示在蓝框中。

- 8 [ 预设 ] 选项卡、 [ 预设巡视 ] 选项卡 在预设设置选项卡和预设巡视设置选项卡间切换。
- 9 [ 预设 / 初始位置 ] 选择框 选择要设置的预设(从1到20)或[初始位置]。
- 10 [ 快速注册 ]

加载摄像机当前位置并将其注册为预设设置。

(1) [ 预设名称 ]

可以输入长度不超过64个字符的预设名称。可以用字母 数字字符设置名称。确保输入的预设名称是单字节字母 数字。

在9中选择了[初始位置]后,预设名称功能将变灰。 在[预设名称]中,可以使用ASCII字符(指空格或可打印 字符)。

(12) [ 详细设置 ]

显示详细设置。

As-1 [在查看器中显示]复选框

选择该复选框后,可以在查看器中使用预设。在⑨ 中选择了[初始位置]后,该功能将变灰。

#### (12-2 摄像机参数

在[水平旋转]和[垂直旋转]中输入所需角度的中间 角度。在[变焦]中输入可视角度。

#### • 摄像机角度

[水平旋转] ... 设置摄像机的水平旋转位置。 [垂直旋转] ... 设置摄像机的垂直旋转位置。 [变焦] ....... 设置摄像机的可视角度。

#### • [背光补偿]

在摄像机的背光补偿设置中选择[关闭]或[打开]。

#### • [对焦模式]

在摄像机的对焦模式中选择[自动]、 [手动]或[固 定到无限远]。 (第[7-14](#page-108-0)页)

#### • [智能阴影控制]

在摄像机的智能阴影控制设置中,选择[关闭]或 [1] (弱)到[7] (强)中的某一级别。

• [白平衡]

将摄像机白平衡设置为[自动],或根据拍摄环境 中的光源进行设置。有关光源的详细信息,请参 阅第[5-9](#page-43-0)页。

## • [R增益]、 [B增益]

如果将白平衡设置为[手动],请分别设置这两项 增益,取值范围从0到1023。

#### 13 [ 获取摄像机信息 ]

加载图像显示区域的摄像机当前角度、 5 [对焦]设置或 6 [智能阴影控制]设置,全景屏幕或摄像机参数设置中 可以反映这些设置的效果。

#### 14 [ 预览设置 ]

使用正在编辑的摄像机参数值调整摄像机角度,以及5 [对焦]或6 [智能阴影控制],并在图像显示区域预览设 置效果。

#### 15 [ 清空设置 ]

删除已选预设中的设置。

#### (6) [ 还原设置 ]

清除在该工具屏幕上指定的所有设置,还原保存在摄像 机中的设置。

#### 17] [ 保存设置 ]

将编辑后的预设设置保存到摄像机中。 如果设置了预设,单击[保存设置],确保将这些设置保 存到摄像机中。

# <span id="page-80-0"></span>设置预设

请从下列两种方法中任选一种完成预设设置操作。

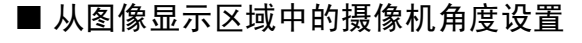

**1** <sup>从</sup>[预设/初始位置]选择框选择要设置的预设,然后填写 [预设名称]字段。

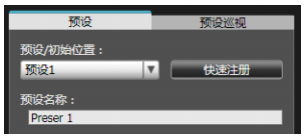

**2** 单击[获得/取消摄像机控制]按钮,获得摄像机控制权 限。

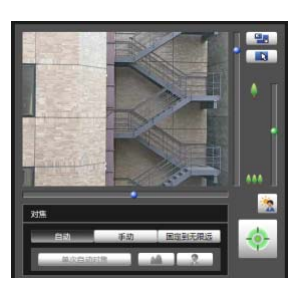

- **3** 从图像显示区域操作摄像机,将摄像机设置到所需位 置,然后单击[快速注册]。
- 用全景屏幕预览框设置预设

用全景屏幕预览框设置预设。

**1** <sup>从</sup>[预设/初始位置]选择框选择要设置的预设,然后填写 [预设名称]字段。

确保输入了预设名称。

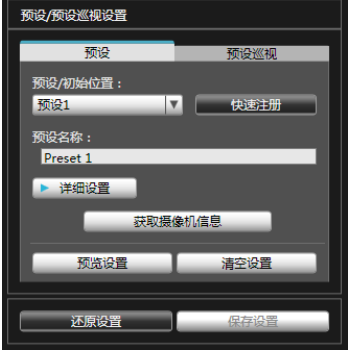

**2** 通过拖动操作,移动全景图像上的预设预览框或调整该 框的大小,设置预设。

如果在该全景图像上单击,预览框会移动到以该单击点 为中心的位置。

## **3** 单击[预览设置]。

可以在全景屏幕和图像显示区域内的预览框中查看这些 设置效果。

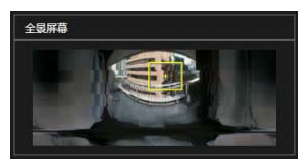

如果预览时显示了错误的设置或出现其他问题,而需要 还原摄像机内注册的设置时,单击 [ 还原设置 ]。

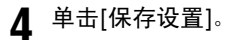

## ■ 指定详细设置

如果要微调摄像机角度或调整图像等,请单击[详细设置] 指定详细设置,随后再将预设设置保存到摄像机中。

#### **1** 选择[在查看器中显示]复选框。

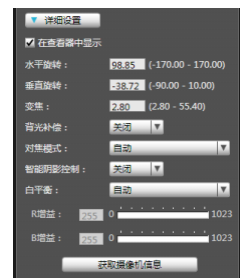

## **2** 单击[获取摄像机信息]。

将图像显示区域内的摄像机参数加载到 [ 详细设置 ]。

**3** 在检查图像时,微调摄像机角度并用对焦或智能阴影控 制调整图像画质。

## **4** 单击[预览设置]。

可以在全景屏幕和图像显示区域内的预览框中查看这些 设置效果。

如果预览时显示了错误的设置或出现其他问题,而需要 还原摄像机内注册的设置时,单击 [ 还原设置 ]。

# **5** 单击[快速注册]。

## 重要

- 要使用查看器中的预设,请选择[在查看器中显示]复选框。
- 要应用手动对焦模式,可以在检查图像显示区域内的实际图像 时,手动调整对焦。调整对焦后,用[获取摄像机信息]设置对 焦。单击[保存设置],保存这些对焦设置。
- 如果图像稳定器设置在设置预设后发生了更改,操作过程中的 可视角度将无法与设置预设时的可视角度保持一致(第[5-10](#page-44-0)页)。 如果图像稳定器设置发生更改,请再次检查预设设置。
- 如果使用了圆顶外壳,请确保已安装球形外罩后再进行预设设 置。
- 如果摄像机安装环境发生更改,请再次设置预设。

# 三 注释

- 最多可以设置20个预设位置。
- 预设设置的更改效果不会显示在已连接的查看器中。
- 可以清空[详细设置]下的[在查看器中显示]复选框,关闭查看器 中的预设。
- 无法在数码变焦区域设置预设位置。

## <span id="page-81-0"></span>预设巡视

摄像机可以根据设置的预设巡视,巡视和监控当前设置的 多个预设。

## [预设巡视]选项卡显示屏幕

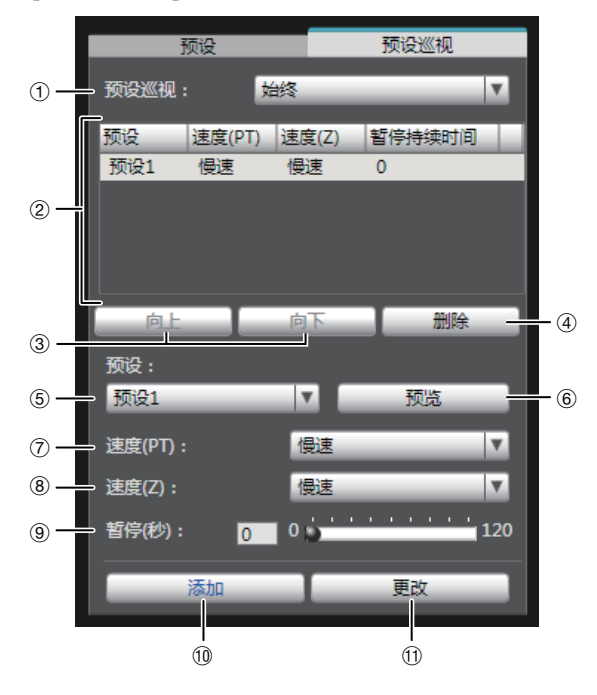

1 [ 预设巡视 ] 选择框。 请从下列选项中选择何时执行预设巡视。

[不使用]

不执行预设巡视。

[用于查看器]

摄像机通过VB查看器等进行连接时,执行预设巡视。

#### [始终]

始终执行预设巡视。

2 巡视日程列表

预设巡视的预设设置列表。

3 [ 向上 ] / [ 向下 ]

在列表中选择预设,然后单击[向上]或[向下],更改巡 视日程列表的排序。按列表中从上到下的顺序执行预设 巡视。

(4) [ 删除 ]

从巡视日程列表中删除选中的预设。

5 [ 预设 ] 选择框

选择要添加到巡视日程列表中的预设。

6 [ 预览 ] 根据选中的预设切换摄像机角度,可以在图像显示区域 检查该新确定的摄像机角度的情况。

#### 7 [ 速度 (PT)]

选择[慢速]、 [标准]或[快速],确定摄像机在水平旋转/ 垂直旋转过程中的移动速度。

## 8 [ 速度 (Z)]

选择[慢速]或[快速],确定摄像机的变焦速度。

9 [ 暂停 ( 秒 )]

以5秒为单位,在0秒到120秒范围内设置摄像机在预设 位置上的停顿时间。

(10 [ 添加 ]

添加预设至巡视日程列表。

**10「更改1** 

用于更改从巡视日程列表中选择的预设之间的移动速度 或暂停时间。

- 三 注释
- 用查看器、管理工具等控制摄像机时,无法执行预设巡视。

■ 设置预设巡视

**1** <sup>从</sup>[预设巡视]选择框中选择巡视方法。

选择 [ 用于查看器 ] 或 [ 始终 ]。

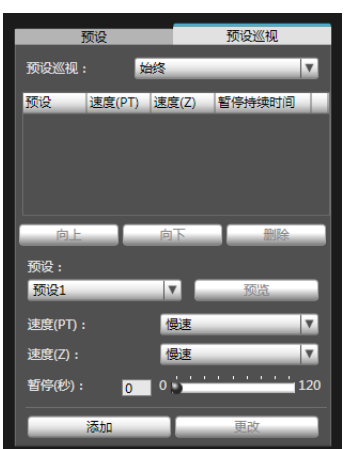

**2** <sup>从</sup>[预设]选择框选择要添加到巡视日程的预设编号,然 后单击[添加]。

预设位置在巡视日程列表中注册。最多可以注册 20 个 预设。

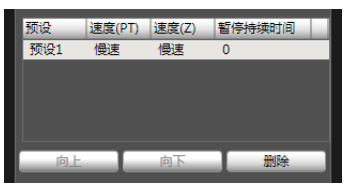

**3** 在巡视日程列表中选择预设,用[速度(PT)]、 [速度(Z)] 和[暂停(秒)]设置水平旋转、垂直旋转和变焦速度,以及 摄像机以秒为单位在预设位置静止不动的时间段。然后 单击[更改]。

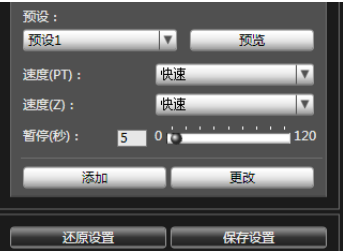

单击 [ 预览 ] 时, 摄像机角度将切换到该项预设, 可以 在图像显示区域检查该新确定的摄像机角度的情况。

要删除在巡视日程表中所作的更改,还原摄像机中注册 的设置,请单击 [ 还原设置 ]。

## **4** 单击[保存设置]。

完成巡视日程列表的设置后,单击 [ 保存设置 ]。将这 些设置保存到摄像机中。

## 重要

使用预设巡视时,请勿使用智能功能。请注意,将[白天/夜晚]设 置为[自动]后,只有当水平旋转、垂直旋转和变焦操作成功对焦 后,才会开始计时,因此暂停时间可能会延长。

三 注释

初始位置无法添加到巡视日程列表。

# <span id="page-83-0"></span>智能功能设置工具

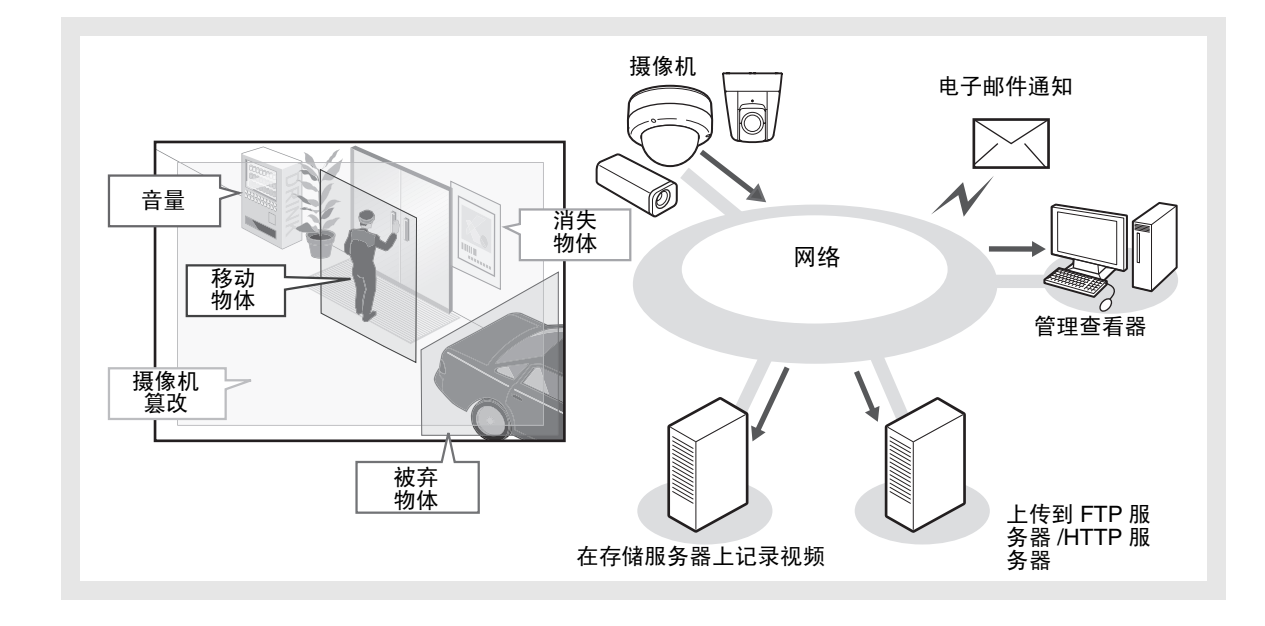

如果因主体移动造成捕捉的图像发生更改,可以使用本工具设置执行上传、通知查看器、音频回放等智能功能。

这些智能功能可以执行以下5种探测任务。使用最符合工作要求的探测类型。

#### 移动物体探测

探测正在移动的物体。此项功能可用于探测来访或可疑人员。 移动物体进入探测区域时,将触发移动物体探测。

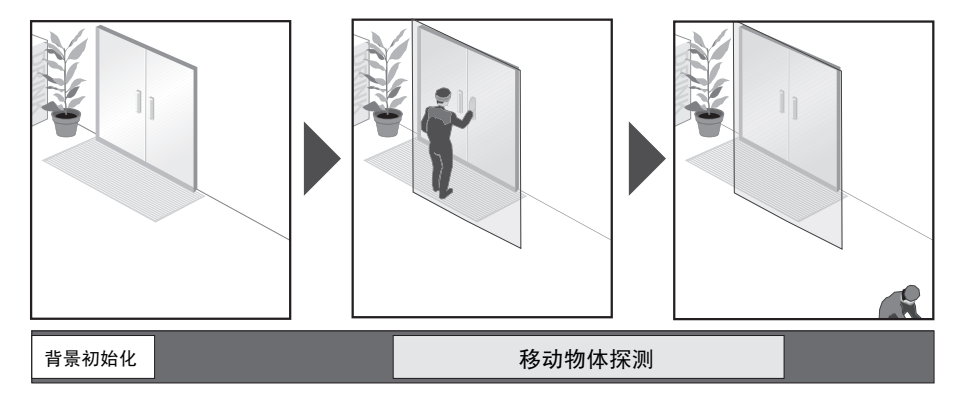

#### 被弃物体探测

探测在一段时间内被带入并被遗弃的物体。此项功能可用于探测遗留的物体。 某物体被遗留在探测区域一段指定时间后,将触发被弃物体探测。

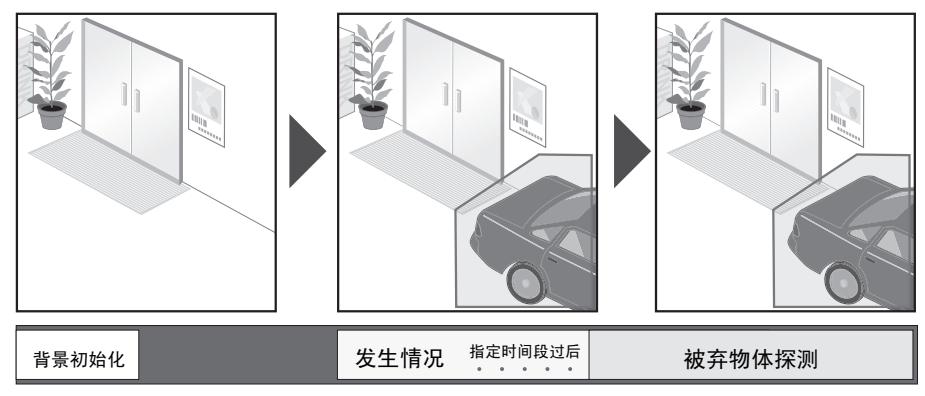

#### 消失物体探测

探测消失的物体。此项功能可用于探测带走贵重物品等活动。 某物体从探测区域消失了一段指定时间后,将触发消失物体探测。

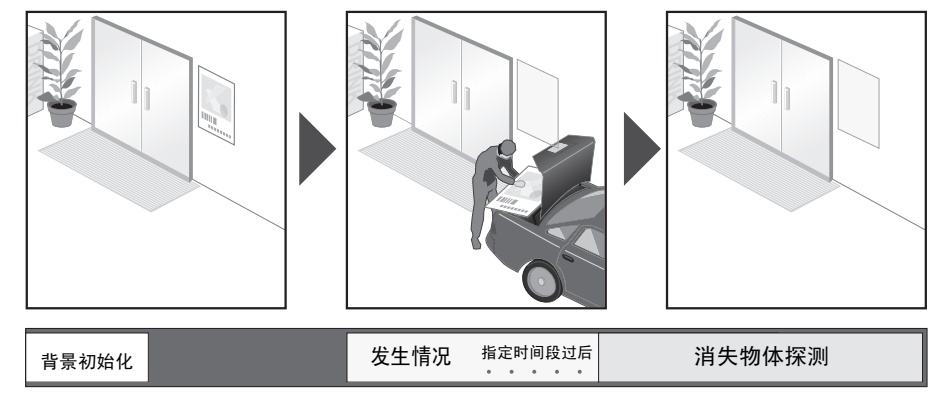

#### 摄像机篡改探测

摄像机捕捉活动受到妨碍时进行探测。摄像机的方向被迫更改或图像显示能力因喷雾等受 到妨碍时,使用此项功能进行探测。

某物体持续更改的区域超出设置面积范围时,将触发摄像机篡改探测。

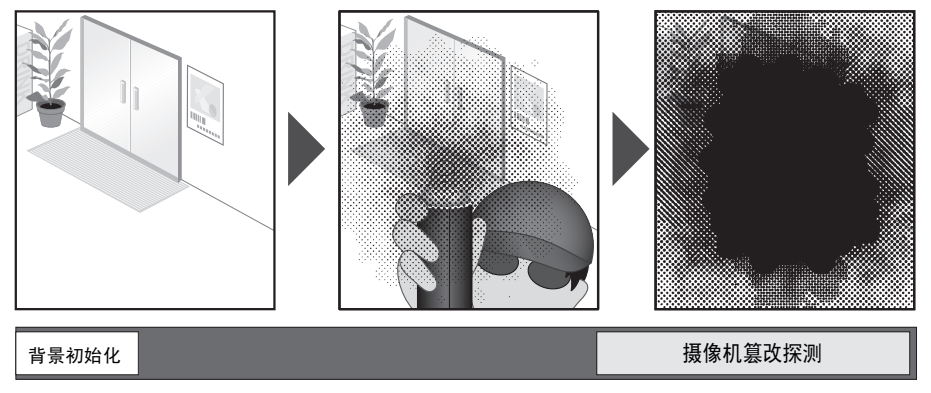

#### 音量探测

探测指定音量。有关详细的设置信息,请参阅 "第5章 设置页面" [事件]>[[音量探测](#page-53-0)]([第](#page-53-1) [5-19](#page-53-1)页)。

**6**

#### 注意

#### 摄像机使用注释

这些智能功能不适用于有高可靠性要求的应用。如果要求监控活动始终保持高度可靠性,建议不要使用此项功能。 对于因智能功能操作导致的任何事故、损失或其他意外结果,佳能不承担责任。

# 智能功能设置工具显示屏幕

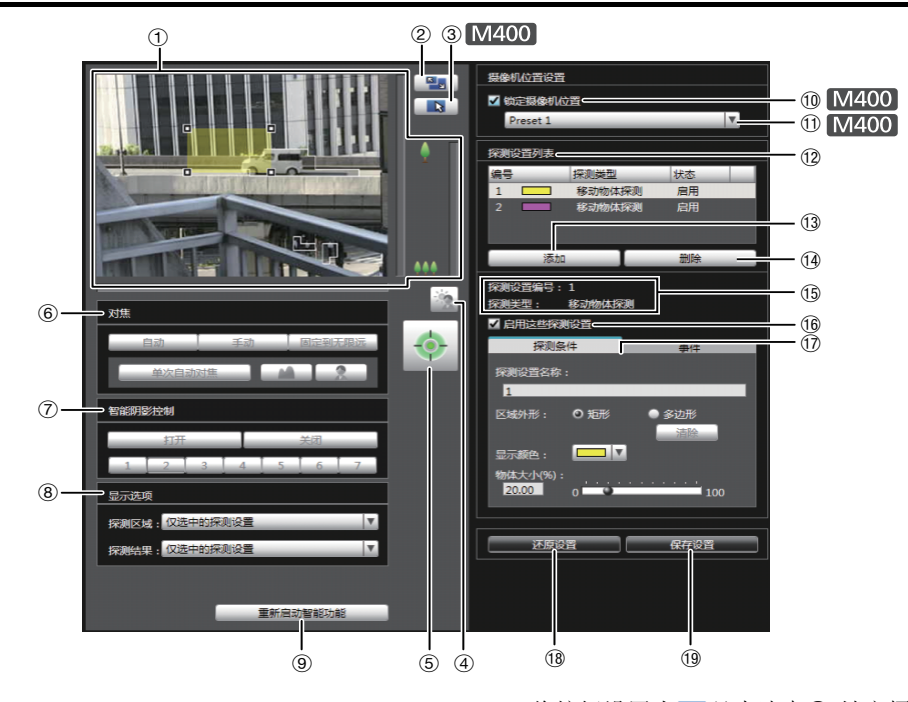

#### 1 图像显示区域

显示的是摄像机当前捕捉的图像。探测区域显示在半透 明彩色框(矩形或多边形)中。拖动框体,可以调整其大 小。同时,已经探测到的移动主体用轮廓线标示。

## [M400]

水平旋转、垂直旋转和变焦操作与VB-M400查看器相 同。有关详细信息,请参[阅 "如何操作查看器"](#page-99-0) (第7-5 [页](#page-99-0))。

选中⑩[锁定摄像机位置]复选框后, 摄像机将被固定在 某个预设位置,无法执行水平旋转、垂直旋转和变焦操 作。

#### 2 [ 切换屏幕大小 ] 按钮

每次单击该按钮时,图像显示区域的屏幕大小将在 "320 × 240"和 "640 × 480"间切换。

#### 3 [ 切换鼠标操作 ] 按钮

每次单击该按钮时,屏幕将在 、和 中 间切换, 图像显 示区域内的鼠标操作也将发生更改。 将按钮设置为 、时,可以创建/调整/移动探测区域。 该模式下,摄像机的方向不会发生变化。

将按钮设置为 上 且未选中⑩[锁定摄像机位置]复选框 时,可以执行水平旋转、垂直旋转和变焦操作。

#### 4 [ 背光补偿 ] 按钮

本按钮可以打开/关闭背光补偿。当图像因背光而显得昏 暗时,本控制功能非常有效。

#### 5 [ 获得 / 取消摄像机控制 ] 按钮

本按钮用于获得/取消摄像机控制权限。有关详细信息, 请参阅 ["获得摄像机控制权限](#page-101-0)" (第[7-7](#page-101-0)页)。如果尚未在 管理查看器等其他位置获得摄像机控制权限,可以在智 能功能设置工具启动时获得。

#### 6 [ 对焦 ]

获得控制权限后可执行对焦操作。对焦操作方法与管理 查看器相同。有关详细信息,请参阅 ["设置对焦](#page-108-0)" ([第](#page-108-0) [7-14](#page-108-0)页)。

#### [M400]

如果选中[锁定摄像机位置]复选框,则无法执行对焦操 作。

#### 7 [ 智能阴影控制 ]

获得控制权限后可执行智能阴影控制操作。智能阴影控 制操作方法与管理查看器相同。有关详细信息,请参阅 ["设置智能阴影控制](#page-108-1)" (第[7-14](#page-108-1)页)。

M400

如果选中[锁定摄像机位置]复选框,则无法执行智能阴 影控制操作。

8 [ 显示选项 ]

从下列各项中,选择要显示在图像显示区域中的[探测区 域]或[探测结果]。

- [仅选中的探测设置] 仅根据探测设置列表中所选中探测设置的要求,显示 探测区域或探测结果。
- [所有探测设置] 根据探测设置列表中所有探测设置的要求,显示探测 区域或探测结果。
- [相同类型的探测设置] 根据探测设置列表中所选中相同类型探测设置的要 求, 显示探测区域或探测结果。
- [不显示]

不显示探测区域或探测结果。

#### 9 [ 重新启动智能功能 ]

如果在指定设置的同时背景图像发生更改,或者探测结 果与设置要求不符,或发生其他问题时,请单击本按 钮,重新启动智能功能。

# 重要

智能功能的重新启动过程需要数十秒。重新启动过程中,无法执 行探测。

#### 10 [ 锁定摄像机位置 ] 复选框 M400

选中此复选框,摄像机将移动到预设选择框中选中的某 个预设位置,并固定在那里。指定探测设置时锁定摄像 机位置,可以获得正确的探测结果。 如果未获得摄像机控制权限,本功能将变灰。

## 10 摄像机位置选择框 M400

从查看限制预设或初始位置中选择摄像机位置。使用预 设设置工具设置预设或初始位置(第[6-16](#page-77-0)页)。

#### 12 [ 探测设置列表 ]

显示的是包括多个指定探测设置的列表。

- (3) [ 添加 ] 显示[新探测设置]对话框,可以添加探测设置。
- 14 [ 删除 ]

删除在探测设置列表中选中的探测设置。

- (6) [ 探测设置编号 ]、 [ 探测类型 ] 显示的是在[探测设置列表]中选中的探测设置编号和探 测类型。
- 16 [ 启用这些探测设置 ] 复选框 选择此复选框,启用在探测设置列表中选中的探测设置。
- ① [ 探测条件 ] 选项卡、 [ 事件 ] 选项卡 在探测条件和事件选项卡之间切换。
	- [探测条件] 指定探测设置名称、探测区域和探测条件(第[6-27](#page-88-0)页)。
	- [事件] 指定当事件发生时需要执行的操作(第[6-28](#page-89-0)页)。
- 18 [ 还原设置 ]

清除在该工具屏幕上指定的所有设置,还原保存在摄像 机中的设置。

#### (19 | 保存设置 ]

将编辑后的探测设置保存到摄像机中。 指定探测设置后,单击[保存设置],确保将这些设置保 存到摄像机中。

**6**

# 智能功能设置流程

按照以下步骤设置智能功能。有关设置方法的详细信息, 请参阅各个设置页面。

## ■ 摄像机位置设置 M400

**1** 使用预设设置工具将摄像机角度注册为预设。

有关预设设置方法的详细信息,请参[阅 "预设设置工](#page-77-0) [具"](#page-77-0) ( 第 6-16 页 )。

## 重要

强烈建议预先预设摄像机角度,并使用智能功能设置工具将摄像 机锁定在某个预设位置。同时,建议设置可以近距离捕捉目标物 体的可视角度。

**2** 启动智能功能设置工具。

## **3** 设置摄像机位置。

请先获得摄像机控制权限并选中 [ 锁定摄像机位置 ], 然后再选择预设。

使用预设设置工具预先设置预设 ( 第 [6-16](#page-77-0) 页 )。

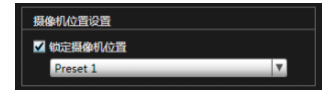

#### ■ 智能功能设置

## **1** 添加探测设置。

在 [ 探测设置列表 ] 中单击 [ 添加 ] 后, 会显示 [ 新探 测设置 ] 对话框。设置想要添加的探测设置的 [ 探测设 置编号 ] 和 [ 探测类型 ], 随后单击 [ 确定 ]。 最多可以注册 15 个不同的探测设置。

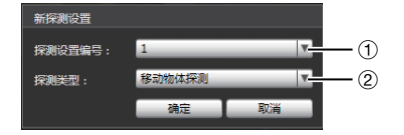

#### ① [ 探测设置编号 ]

为要设置的探测区域指定探测设置编号, 编号范围从1 到15。

2 [ 探测类型 ]

根据需要从[移动物体探测]、 [被弃物体探测]、 [消失物 体探测]或[摄像机篡改探测]中选择探测类型。有关探测 类型的详细信息,请参阅第[6-22](#page-83-0)页。

# **2** 启用探测设置。

要启用探测设置,选中 [ 启用这些探测设置 ]。 要关闭设置,清除此复选框。

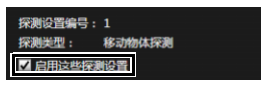

**3** 设置探测条件([探测条件]选项卡第[6-27](#page-88-0)页)。

在操作摄像机和检查图像显示区域内的图像时,设置探 测条件。

**4** 设置当探测到主体发生更改时要执行的操作([事件]选项 卡第[6-28](#page-89-0)页)。

对将在探测时执行的电子邮件通知、上传和音频回放进 行设置。

#### **5** 将探测设置保存到摄像机中。

单击 [ 保存设置 ], 将设置保存到摄像机中。

#### **6** 检查探测结果。

可以在管理查看器的事件显示面板中检查指定探测设置 的探测状态 ( 第 [7-17](#page-111-0) 页 )。

# 重要

#### 智能功能设置和操作中的注释

- 设置智能功能时,请做一次实际探测测试,确认可以准确无误 地执行探测。
- 整个屏幕亮度突然改变时,探测可能会延迟长达5分钟。
- 启用[白天/夜晚]设置中的[自动]功能后,自动切换[白天模式]和 [夜晚模式]时,会出现[正在重新启动智能功能。请稍候。],智 能功能将重新启动。智能功能重新启动过程中,无法执行探 测。
- 请勿在屏幕显示区域内设置探测区域。
- 无法在隐私遮罩区域内探测主体的移动。

#### **M400**

- 如果在智能功能设置或操作过程中操作摄像机,会出现[正在重 新启动智能功能。请稍候。 ], 智能功能将重新启动。智能功能 重新启动过程中,无法执行探测。
- 如果在摄像机操作过程中可视角度发生更改,或者使用预设设 置工具更改了摄像机预设位置或初始位置,需要再次设置智能 功能。

#### 难于探测的主体

- 可能无法探测到颜色或亮度与背景差别极小的物体或部分。
- 可能无法探测到在屏幕显示中表现为极小的物体和极细微的变 化。
- 屏幕上照射光线发生部分或完全变化时,可能会触发探测。
- 如果多个物体重叠,探测状态可能发生更改。

# 设置智能功能探测设置

## <span id="page-88-0"></span>■ 设置探测条件([探测条件]选项卡)

在操作摄像机和检查图像显示区域内的图像时,设置探测 条件。

#### **[**探测条件**]**选项卡

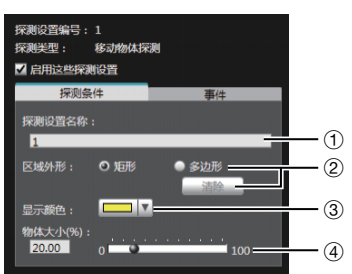

#### 图像显示区域

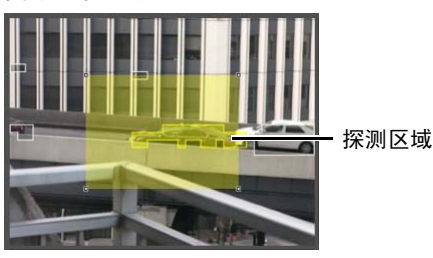

#### (1) [ 探测设置名称 ]

可以输入长度不超过64个字符的探测设置名称。确保输 入的探测设置名称是单字节字母数字。 在[探测设置名称]中,可以使用ASCII字符(指空格或可 打印字符)。

#### 2 [ 区域外形 ]

选择[矩形]或[多边形], 定义要在图像显示区域中设置 的探测区域外形。 有关探测区域设置操作的详细信息,请参阅 "[根据探测](#page-90-0) [类型设置探测条件](#page-90-0)" (第[6-29](#page-90-0)页)。

#### [ 清除 ]

如果将[区域外形]定义为[多边形],将删除在图像显示 区域内设置的探测区域。

#### 3 [ 显示颜色 ]

选择探测设置的颜色。此处所选颜色将用作图像显示区 域内探测区域的显示颜色。

4 [ 物体大小 (%)] [ 更改比例 (%)] [ 持续时间 ( 秒 )] 设置大小、更改比例和判断时间的下限,为经过设置的 探测区域制定探测触发标准。如果超出此处设置的数值 限制,将触发"已探测到"模式。 单击文本框,直接输入数值,或者使用滑块指定一个数 值。

有关设置方法的详细信息,请参[阅 "根据探测类型设置](#page-90-0) [探测条件"](#page-90-0) (第6-29页)。

## 重要

• 建议在尽量接近摄像机实际使用环境的状态下,设置探测条件。

## <span id="page-89-0"></span>■ 设置事件操作([事件]选项卡)

设置探测到主体发生更改时要执行的操作。

#### **[**事件**]**选项卡

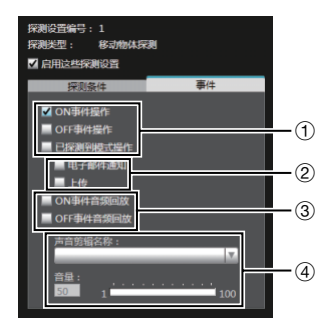

#### 1 指定操作时机。 ( 可以选择多个复选框。 )

#### [ON事件操作]复选框

选中后, 已探测到模式触发到ON时, 将执行② [电子邮 件通知]和[上传]中设置的操作。

#### [OFF事件操作]复选框

选中后, 已探测到模式触发到OFF时, 将执行② [电子邮 件通知]和[上传]中设置的操作。

#### [已探测到模式操作]复选框

选中后,只要已探测到模式处于激活状态,即可执行 2 [电子邮件通知]和[上传]中设置的操作。

2 指定事件操作。 ( 可以选择多个复选框。 )

#### [电子邮件通知]复选框

选中后,将按照①中设置的时机执行电子邮件通知。必须 预先在设置页面的[上传]中设置[电子邮件通知](第[5-16](#page-50-0) [页](#page-50-0))。

#### [上传]复选框

选中后,将按照1中设置的时机执行上传。必须预先在 设置页面的[上传]中设置普通上传(第[5-14](#page-48-0)页)。

#### 3 指定音频回放时机。

#### [ON事件音频回放]复选框

选中后, 已探测到模式触发到ON时, 将播放(4)「声音剪 辑名称]中设置的声音。

#### [OFF事件音频回放]复选框

选中后, 已探测到模式转为OFF时, 将播放4 [声音剪 辑名称]中设置的声音。

#### 4 设置回放声音。

#### [声音剪辑名称]

选择要播放的声音。设置页面[事件]中[声音剪辑上传]下 设置的声音剪辑名称,将显示在下拉列表(第[5-21](#page-55-0)页)中。

#### [音量]

设置音频回放音量,设置范围从1到100。

## ■ 设置探测区域

#### 在图像显示区域设置探测区域。

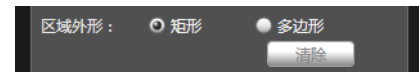

#### 设置[矩形]探测区域

默认情况下,图像显示区域会显示一个矩形。移动矩形或 调整其大小,设置探测区域。

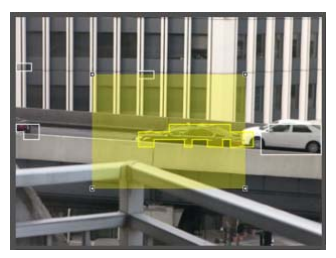

#### 设置[多边形]探测区域

指定多边形区域,最多可以使用32个角。在图像显示区域中 多次单击,即可形成多边形。在第一个单击点上再次单击, 形成完整的多边形,并将其设置为一个探测区域。可以通过 拖动操作,移动该设置后的区域。

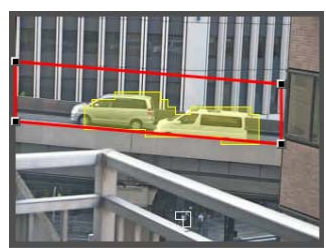

## 三 注释

• 拖动每个角上的方形标记(■),可以更改多边形的外形。

- 单击[清除],删除多边形探测区域。
- 无法更改摄像机篡改探测区域。

#### 将[矩形]探测区域更改为[多边形]外形,或者将[多边形]探 测区域更改为[矩形]外形

更改已设置的探测区域外形,将删除该区域并切换到新的 绘图设置。

## <span id="page-90-0"></span>■ 根据探测类型设置探测条件

为每种探测类型指定不同探测条件。

#### [移动物体探测]的探测条件

把将要探测移动物体的区域设置为探测区域。

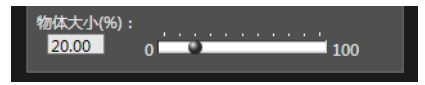

在[物体大小(%)]中,输入一个值或移动滑块,设置探测区 域中移动物体大小与探测区域大小之间的比例。 如果摄像机探测到移动物体的区域的比例超过[物体大小 (%)]中设置的值,已探测到模式将触发到ON。

更改[物体大小(%)]后,将在图像显示区域中央出现显示物 体大小的指示器框,时长为1秒,可以在检查尺寸比例时指 定这些设置。

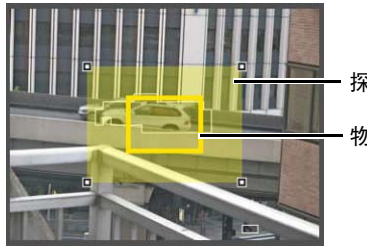

探测区域

物体大小指示器

#### 已经探测到的移动物体用轮廓线标示。

如果某移动物体小于[物体大小(%)]中设置的值,轮廓线将显 示为白色。如果移动物体大于[物体大小(%)]中设置的值,轮 廓线将与探测区域的颜色相同,表示"探测"模式已经触发 到ON。

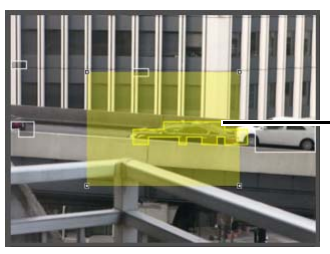

已探测到的移动物体的 轮廓线

#### [被弃物体探测]的探测条件

把将要探测被弃物体的区域设置为探测区域。

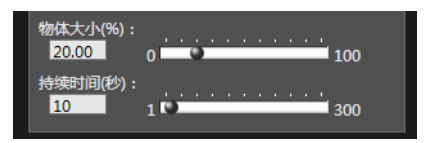

#### [物体大小(%)]

输入一个值或移动滑块,设置探测区域中被弃物体大小与 探测区域大小之间的比例。

更改[物体大小(%)]后,将在图像显示区域中央出现表示物 体区域的指示器框,时长为1秒。可以在指定[物体大小(%)] 设置时检查被弃物体探测区域的尺寸比例。

[持续时间(秒)]

设置物体被弃后必须经过的时间段。

如果同时超过[物体大小(%)]和[持续时间(秒)]中设置的值, 探测模式将触发到ON。

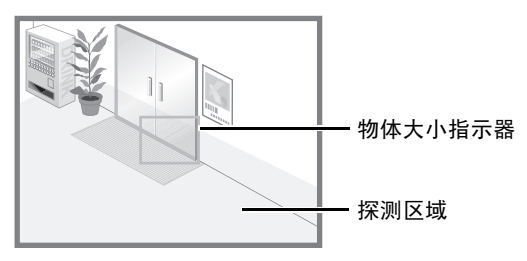

已经探测到的移动物体用轮廓线标示。 如果未超过[物体大小(%)]和[持续时间(秒)]中设置的值,轮 廓线显示为白色。如果满足所有探测条件,轮廓线将与探测 区域的颜色相同, "已探测到"模式触发到ON。

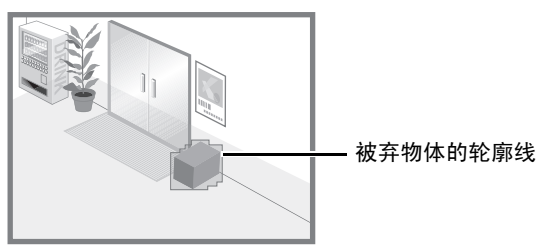

# [消失物体探测]的探测条件

为要探测的消失物体设置探测区域。

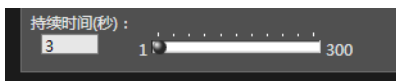

在[持续时间(秒)]中,设置物体被移走后必须经过的时间 段。如果某物体从探测区域被移走,超过[持续时间(秒)]后 仍处于消失状态,已探测到模式将触发到ON。

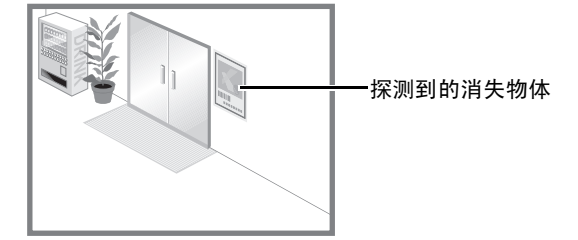

已经探测到的移动物体用轮廓线标示。如果未超过[持续时 间(秒)],轮廓线显示为白色。如果超过[持续时间(秒)],轮 廓线将与探测区域的颜色相同,表示 "已探测到"模式触 发到ON。

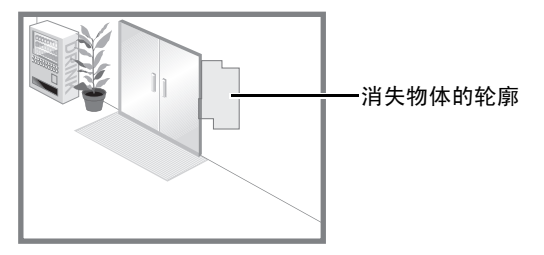

# 重要

为消失物体探测设置探测区域,以准确匹配有疑问物体的轮廓。 如果受到目标物体阴影或相邻物体的影响,可能会导致目标物体 的识别大小大于其实际大小,因此不会触发消失物体探测。此 时,需要重新配置探测区域,标出经过识别的目标物体的轮廓。

#### [摄像机篡改探测]的探测条件

在[摄像机篡改探测]中,整个图像显示区域都是探测区域。 如果图像上受到妨碍的区域超过了[更改比例(%)]中设置的 比例,"已探测到"模式将触发到ON。

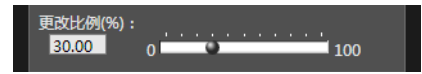

更改[更改比例(%)]后,将在图像显示区域中央出现表示受 到妨碍的区域的指示器框,时长为1秒。可以在指定[更改比 例(%)]设置时检查占据整个图像显示区域的摄像机篡改探 测区域的更改比例。

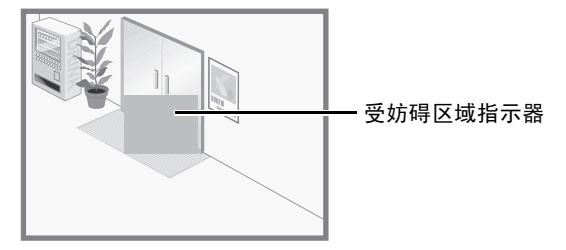

已经探测到的移动物体用轮廓线标示。如果小于[更改比例 (%)]中设置的值,轮廓线为白色。如果图像区域更改为大于 [更改比例(%)]中设置的值,轮廓线将与探测区域的颜色相 同,表示 "已探测到"模式已经触发到ON。

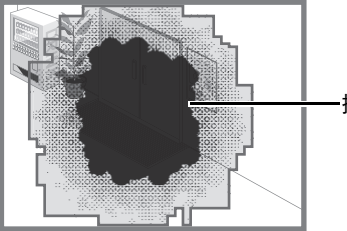

摄像机篡改物体的轮廓

## 注释

右击智能功能设置工具显示屏幕,显示菜单。菜单中的以下功能可 以使用。

[复制探测区域] 复制选中的探测设置的探测区域。 [粘贴探测区域] 将已复制的探测区域粘贴到选中的探测设置。无法复制到摄像机 篡改探测。 [清除探测区域] 清除选中的探测设置的探测区域。 无法在摄像机篡改探测中清除。 [复制探测条件设置] 复制选中的探测设置的探测条件。 [粘贴探测条件设置] 将已复制的探测条件粘贴到选中的探测设置。 [复制事件设置] 复制选中的探测设置的事件操作。 [粘贴事件设置]

将已复制事件操作粘贴到选中的探测设置。

# 日志查看器

本工具可用于查看摄像机操作条件日志。

# 日志查看器显示屏幕

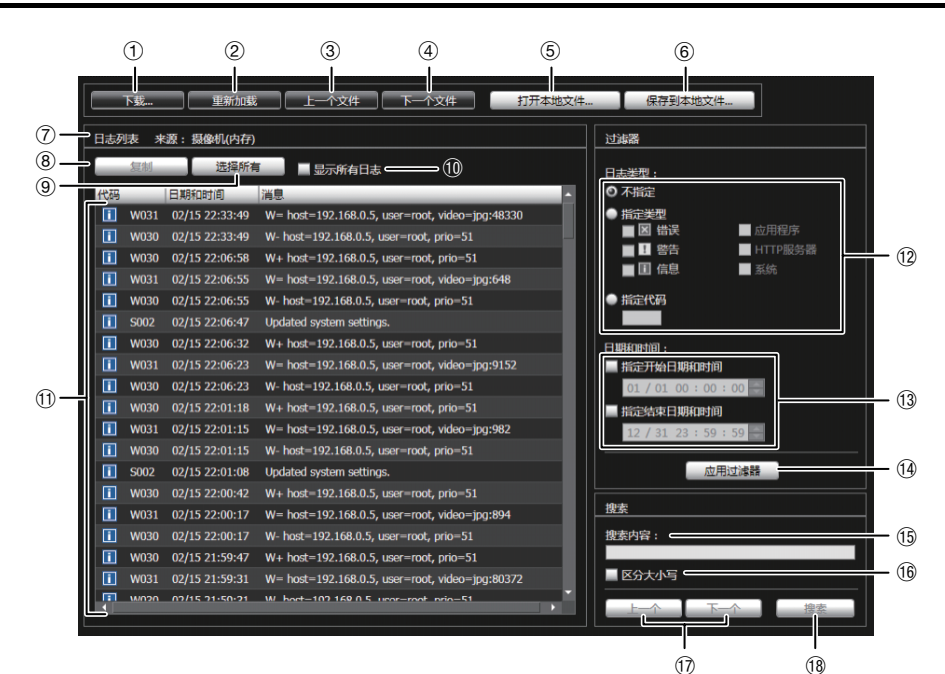

#### (f) [ 下载 ]

从本摄像机或SD存储卡中下载日志文件。

2 [ 重新加载 ]

重新加载出现的日志文件,显示最新日志。

3 [ 上一个文件 ]

如果摄像机内存或SD存储卡上有多个日志文件,加载和 显示当前显示日志列表前面的文件。

(4) [ 下一个文件 ]

如果内存或SD存储卡上有多个日志文件,加载和显示当 前显示日志列表后面的文件。

5 [ 打开本地文件 ]

将储存在计算机上的日志文件,加载到日志显示区域。

6 [ 保存到本地文件 ]

将已显示的日志数据,作为文本文件保存到计算机。

7 [ 来源 ]

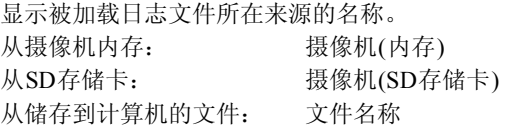

8 [ 复制 ]

将已经在日志显示区域选中的日志,复制到剪贴板。

- 9 [ 选择所有 ] 选择日志显示区域中显示的所有日志。
- Aq [ 显示所有日志 ] 复选框 选中后,将显示包括没有日志代码在内的所有日志。
- Aa 日志显示区域 显示从摄像机、 SD存储卡或计算机下载的日志文件内 容。
- (12) [ 日志类型 ]

使用过滤器功能选择要显示的日志类型。 [不指定]: 选择,显示所有日志类型。 [指定类型]: 要指定日志类型,请选择日志级别([错误]、[警告]、[信 息])和输出模块([应用程序]、[HTTP服务器]、[系统])。 可以选择多个复选框。 [指定代码]:显示与输入的日志代码相匹配的日志。

#### 13 [ 日期和时间 ]

使用过滤器功能,设置要显示的日志日期和时间。 选择[指定开始日期和时间]或[指定结束日期和时间]复 选框,设置日期和时间。

14 [ 应用过滤器 ]

在日志显示区域显示过滤后的日志。

(6) [ 搜索内容 ]

输入要搜索的字符串。

Ah [ 区分大小写 ] 复选框

指定是否要在搜索命令中启用区分大小写。选中后,将 搜索与[搜索内容]字段中大小写完全匹配的字符串。

(7) [ 上一个 )/[ 下一个 ]

执行10[搜索]后,在搜索结果中,单击[下一个]下移, 单击[上一个]上移。

(18 [ 搜索 ]

在显示的日志列表中,搜索包含需搜索字符串的日志, 并显示搜索到的这些日志。

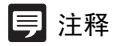

无法在日志查看器中删除日志。

# 下载日志文件

启动日志查看器后,将自动下载和显示最新日志文件。 要下载新的日志文件列表,单击[下载]。显示[下载]对话框, 在该框中,可以将[内存]或[SD存储卡]选择为下载资源。 下载该列表后,将打开显示该日志文件列表的对话框。选择 要查看的日志文件,单击[下载],随后,可下载选中的日志 文件。

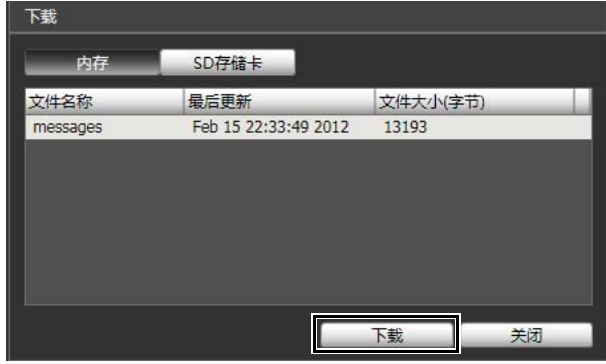

# 如何查看日志

日志包括以下信息。

• 代码 有关日志代码的信息,请参阅 ["日志消息列表](#page-118-0)" (第[8-7](#page-118-0) [页](#page-118-0))。

在以下三个图标中,将有一个代表适用级别的图标与日 志代码一同显示。

如果该日志没有日志代码,不会显示图标。

×

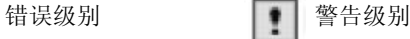

信息级别

- 日期和时间 日志生成时的日期和时间。
- 消息 关于该日志的消息。

# ■ 将日志保存到文件/打开已保存的日志

## 如何保存

单击[保存到本地文件],使用[另存为]对话框进行保存。

## 如何查看

单击[打开本地文件],使用[打开]对话框选择日志文件。

# ■ 复制/搜索日志

#### 如何复制

单击,选择要复制的日志,然后单击[复制]。

#### 如何搜索

在[搜索内容]中输入要搜索的字符串,然后单击[搜索]。 如果发现了需要搜索的日志,将以选中的状态显示该日志。 单击[上一个]或[下一个],搜索上方或下方的日志。将以选 中的状态显示多行搜索到的日志。

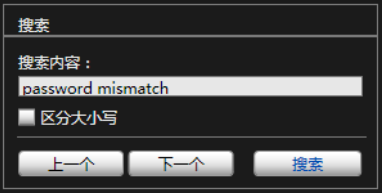

# ■ 显示所有日志

选中[显示所有日志]复选框。

选中后,如果在日志类型[过滤器]中选中[不指定],也会显 示没有日志代码的日志。

## ■ 显示过滤后的日志

以类型、代码,以及日期和时间过滤日志时,可以仅显示 所需信息。

设置以下条件,单击[应用过滤器],可以仅显示与指定条件 匹配的日志。

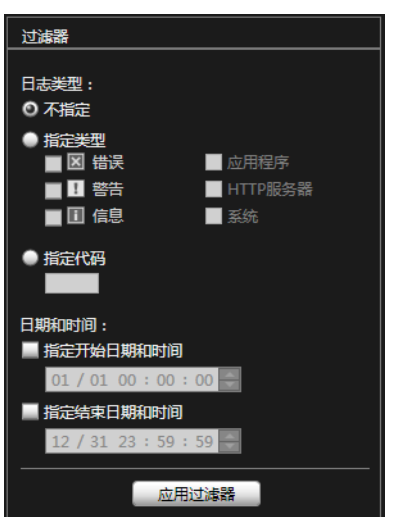

#### [日志类型]

选中[指定类型]或[指定代码]复选框,以类型过滤日志。如 果不想以类型过滤日志,选中[不指定]。

#### • 指定类型

指定日志级别 为显示的日志选择[错误]、 [警告]或[信息]级别。

#### 指定日志输出模块

为即将显示日志的输出源模块,选择[应用程序]、 [HTTP服务器]或[系统]。

#### • 指定代码

指定日志代码。仅显示其代码中包含已输入字符的日 志。例如,如果输入"A0",将显示以"A0"开始的 日志。

#### [日期和时间]

- [指定开始日期和时间] 当选择此复选框并输入日期和时间后,显示在指定日期 和时间或其后生成的日志。
- [指定结束日期和时间] 当选择此复选框并输入日期和时间后,显示在指定日期 和时间或之前生成的日志。

## 重要

执行[维护]>[还原设置]和[重新启动],或按下摄像机上的重置开 关后,将清除保存在摄像机内存中的日志。

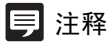

[应用程序]、[HTTP服务器]和[系统]支持[日志消息列表](#page-118-0)(第[8-7](#page-118-0)页)。

# 第7章

# 管理查看器/VB查看器

❏ 管理查看器与VB查看器之间的差异 ❏ 用户权限与摄像机控制权限 ❏ 查看器启动与操作 ❏ 摄像机控制与获得摄像机控制权限 ❏ 管理查看器操作与设置

# 查看器概述

借助网络浏览器访问该查看器时,可以显示图像和操作摄像机。 有两种类型的查看器可供使用:管理查看器和VB查看器。

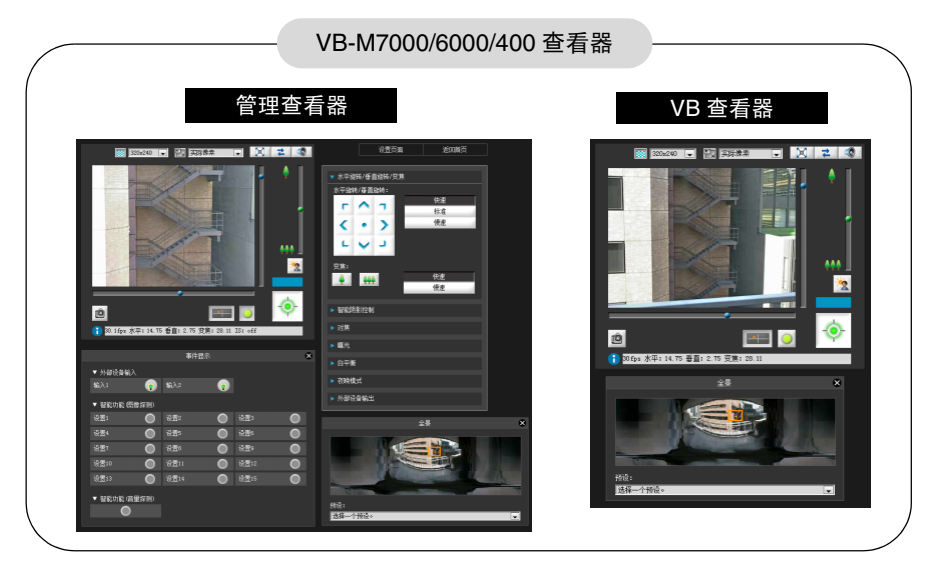

重要

使用VB-M7000/6000/400查看器时,仅可以显示JPEG图像。

# 管理查看器与VB查看器之间的主要差异

#### • 两种查看器的可操作范围不同。

管理查看器:

用户可以使用拍摄调整设置或事件探测显示等管理控 制功能。

VB查看器:

本查看器仅限于执行查看图像的基本图像操作。

#### • 可访问的控制功能不同。

管理查看器:

具有摄像机控制权限的用户可以使用本查看器。 需要密码身份验证。

授权用户必须具备由管理员预先分配的摄像机控制权 限(第[5-22](#page-56-0)页)。

VB查看器:

具有摄像机控制授权的用户可以使用本查看器。可以 将适用的选项设置为启用/关闭身份验证等。

# 用户权限与摄像机控制权限

按照以下指导,指定用户权限及其相应的摄像机控制权限。

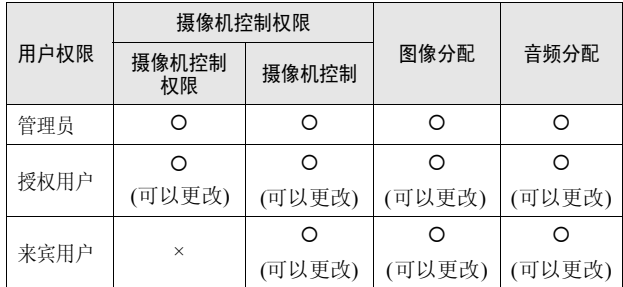

\* 更改:管理员可以更改授权用户和来宾用户的权限([第](#page-56-1) [5-22](#page-56-1)页)。

可以为用户设置四种权限,包括摄像机控制权限、摄像机 控制、图像分配和音频分配。

用户要使用管理查看器,必须获得摄像机控制权限。 用户要使用VB查看器显示图像,必须获得图像分配权限。 用户要使用VB查看器操作摄像机,必须获得摄像机控制授 权。

获得音频分配权限后,才可以使用管理查看器和VB查看器 接收音频。

#### [ 管理员 ]

这位用户获得了所有权限。其用户名固定为 "root"。 管理员可以从首页上的链接[管理查看器]中启动管理查 看器。

#### [ 授权用户 ]

拥有摄像机控制权限的授权用户,可以从首页上的链接 [管理查看器]中启动管理查看器。授权用户一旦失去摄 像机控制权限,从此不可以启动管理查看器。不过,他们 仍可以启动VB查看器。关闭已获授权用户的所有权限 后,可禁止启动VB查看器(第[5-22](#page-56-2)页)。

#### [ 来宾用户 ]

此用户仅可以使用以下功能:

背光补偿、快照、图像显示和音频分配 摄像机水平旋转、垂直旋转和变焦控制 来宾用户可以从首页上的链接[VB查看器]中启动VB查看 器。管理员可以通过关闭来宾用户的所有权限,完全禁 止他们对摄像机的所有访问。

#### 授权用户权限列表

## 重要

- [管理员]可以随时启动管理查看器,取代由[授权用户]启动的管 理查看器摄像机控制权限。管理员可以保留摄像机控制权限, 但会阻止授权用户获得摄像机控制权限。每次查看所需信息 后,管理员应该关闭查看器或单击[获得/取消摄像机控制],释 放控制权限。
- 由[管理员]启动的管理查看器,一次只能访问一台摄像机。使用 管理员权限从指定计算机访问摄像机时,不接受使用管理员权 限但来自其他计算机的访问。 相反,由来自不同计算机的[授权 用户]启动该管理查看器时,可以实现对摄像机的同时访问。不 过,请注意,控制摄像机时,最近访问摄像机的用户将获得控制 权限。

## 三 注释

- 出厂默认设置也向[授权用户]分配了摄像机控制权限。
- 如果关闭所有来宾用户权限,将在启动VB查看器时,出现用户身 份验证对话框。输入授权用户或管理员名称和密码后,可以分别 借助授权用户或管理员权限使用VB查看器。
- 授权用户权限按以下方式分配。

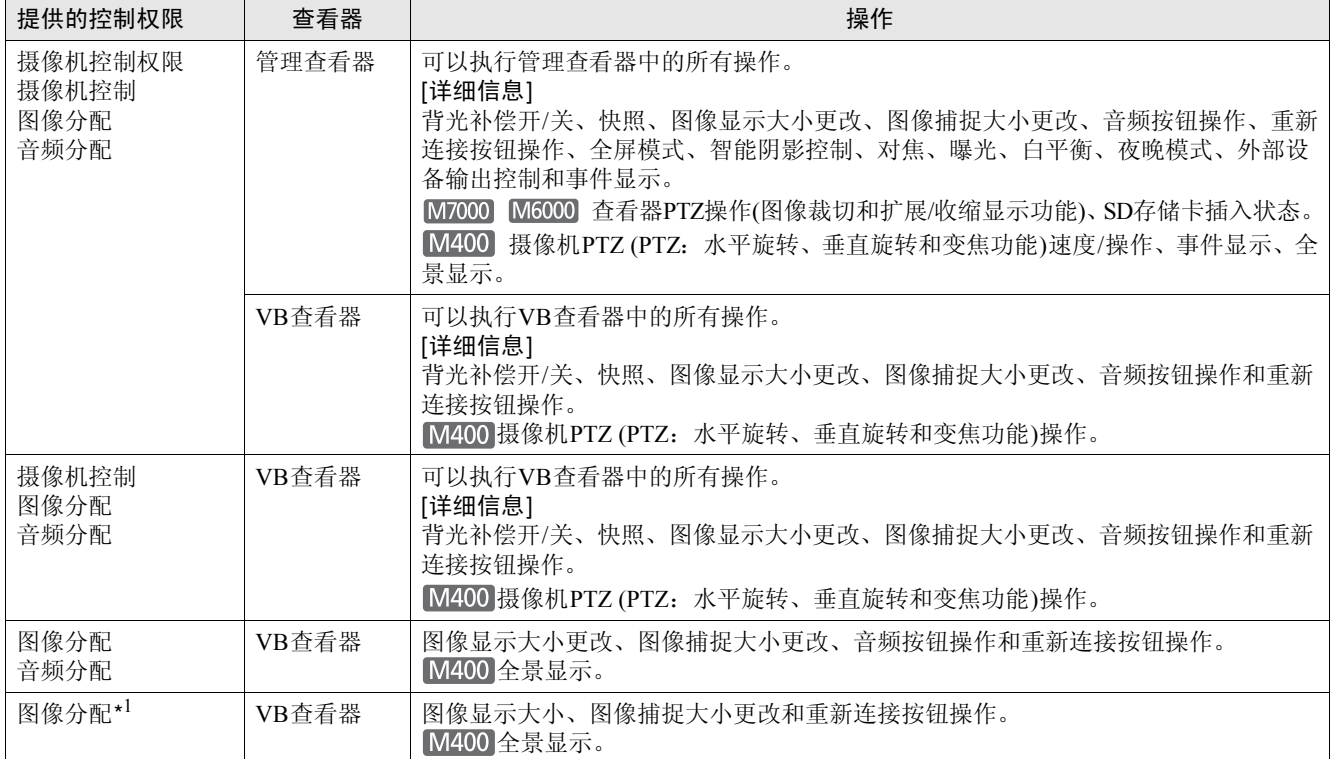

\*1如果关闭了图像分配权限,用户从此无法使用VB查看器。

 $\gtrapprox$ 

查看器

# 启动查看器

## 启动查看器

## 重要

- 必须在使用管理查看器的计算机上,注册Canon Inc.证书。 ([第](#page-34-0) [4-3](#page-34-0)页)
- 本操作指南介绍了基于IP地址"192.168.100.1"(出厂默认设置) 的相应操作方法。如果要按照以下步骤执行操作,必须输入为 摄像机设置的实际IP地址。
- **1** 通过网络浏览器访问 "http://192.168.100.1/"。

**2** 根据用户权限,单击[管理查看器]或[VB查看器]。

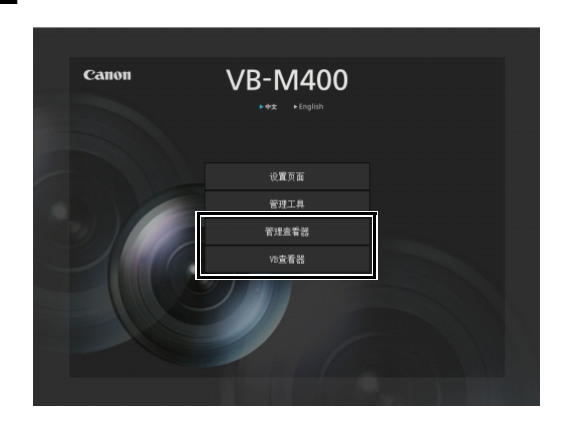

**3** 如果是[管理查看器],请输入用户名和密码。

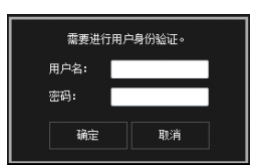

请参考 "第 4 章 摄像机首页"中的 ["用户身份验证](#page-33-0)" ( 第 [4-2](#page-33-0) 页 ),了解用户名和密码的相关信息。

查看器启动。

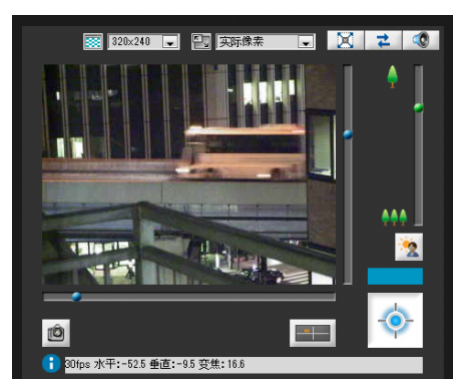

# 关闭查看器

关闭该查看器中的网络浏览器,即可关闭该查看器。

## 从管理工具连接

仅管理员可以连接到本查看器。

## **1** 启动管理工具。

( 请参考 "[启动管理工具"](#page-65-0) ( 第 [6-4](#page-65-0) 页 ),了解启动管理 工具的相关信息。 )

#### **2** 单击[管理查看器]。

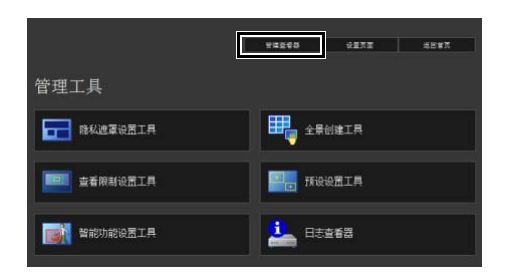

# <span id="page-99-0"></span>如何操作查看器

## 管理查看器显示屏幕

以下内容是对管理查看器中所显示按钮、框体和其他屏幕元素功能的概述。

以下屏幕显示的是已打开所有面板的管理查看器。在实际使用中,只能在网络浏览器中打开需要使用的面板,并纵向滚动或 水平滚动页面。

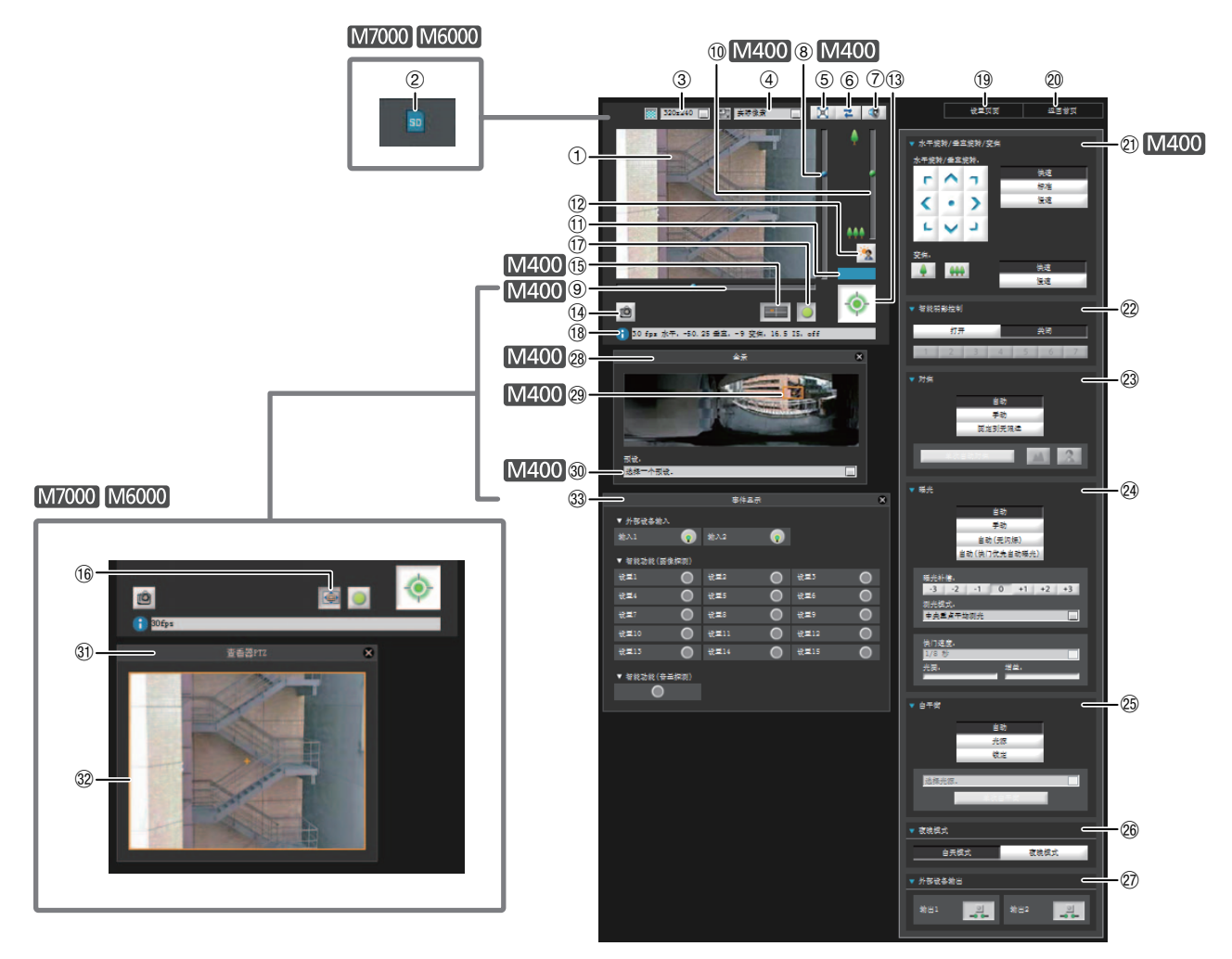

1 图像显示区域

显示从摄像机接收的图像。

- 2 SD 存储卡插入状态图标 M7000 M6000 显示是否已安装SD存储卡。 SD存储卡已安装。 SD存储卡未安装。
- 3 视频大小 设置从摄像机接收的视频的大小。
- 4 视频显示大小 设置屏幕上显示图像的显示大小。
- 5 [ 全屏模式 ] 按钮 在全屏模式下显示实时图像。
- 6 [ 重新连接 ] 按钮 重新连接摄像机。
- 7 [ 音频接收 ] 按钮 接收和输出来自摄像机的音频。
- 8 用于垂直旋转操作的滑块 本滑块用于控制摄像机的垂直旋转(垂直移动)。
- 9 用于水平旋转操作的滑块 M400 本滑块用于控制摄像机的水平旋转(水平移动)。
- 10 用于变焦操作的滑块 M400 本滑块用于控制变焦比。 可以向上移动球形旋钮放大图像(远摄),或向下移动球形 旋钮缩小图像(广角)。
- ① 控制权限状态指示灯 本区域显示当前客户端是否拥有摄像机控制权限。
- As [ 背光补偿 ] 按钮 本按钮可以打开/关闭背光补偿。当图像因背光而显得昏 暗时,本控制功能非常有效。
- (3) [获得 / 取消摄像机控制 ] 按钮 本按钮用于获得/取消摄像机控制权限。
- (4) [获取快照 ] 按钮 在一个新窗口中显示单击后即刻生成的静止图像。
- **16 [ 全景显示 ] 按钮 M400** 显示的是全景显示面板。
- **16 [ 查看器 PTZ] 按钮 M7000 | M6000** 显示的是查看器PTZ面板。
- Aj [ 事件显示 ] 按钮 显示的是事件显示面板。
- 18 信息字段
	- 向用户显示信息消息、警告消息和错误消息。
- 19 [ 设置页面 ] 将屏幕切换到设置菜单页面。
- **@ [ 返回首页 ]** 将屏幕切换到摄像机首页。
- ② [ 水平旋转 / 垂直旋转 / 变焦 1 M400 控制摄像机的水平旋转、垂直旋转和变焦操作。也可以 改变操作速度。
- 22 [ 智能阴影控制 ] 可以更改智能阴影控制级别。
- 23 [ 对焦 ] 可以控制对焦操作。
- 29 [ 曝光 ]

可以控制曝光操作。

- **25 [ 白平衡 ]** 可以控制白平衡操作。
- 26 [ 夜晚模式 ] 可以在白天模式和夜晚模式间切换。
- ② [ 外部设备输出 ] 控制到外部设备的输出。
- 28 全景显示面板 M400 单击[全景显示]按钮后,会显示本面板。
- 29 全景显示区域 M400 显示摄像机中注册的全景图像。可以通过控制全景显示 区域中的各条框线操作摄像机。

**30 预设选择框 M400** 

可以用摄像机中预先注册的预设控制摄像机。

- **31 查看器 PTZ 面板 M7000 M6000** 单击[查看器PTZ]按钮后,会显示本面板。
- **@ 查看器 PTZ 区域指示器 M7000 M6000** 在图像显示区域设置裁切区域。
- 33 事件显示面板 单击[事件显示]按钮后,会显示本面板。 本面板显示了外部设备的输入状态,以及使用智能功能 探测的图像和音量状态。

# VB查看器

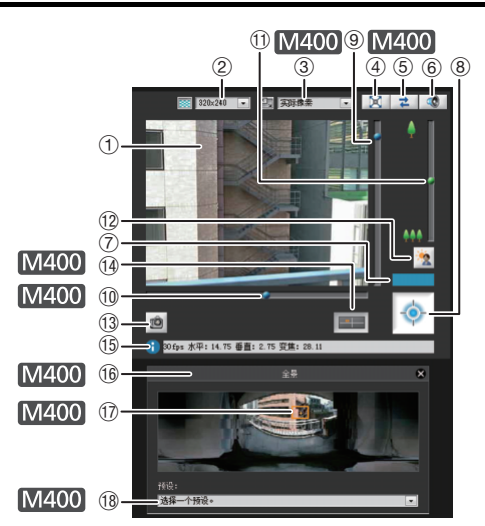

- 1 图像显示区域 显示从摄像机接收的图像。
- 2 视频大小 设置从摄像机接收的视频的大小。
- 3 视频显示大小 设置屏幕上显示图像的显示大小。
- 4 [ 全屏模式 ] 按钮 在全屏模式下显示实时图像。
- 5 [ 重新连接 ] 按钮 重新连接摄像机。
- 6 [ 音频接收 ] 按钮 接收和输出来自摄像机的音频。
- 7 控制权限状态指示灯 本区域显示当前客户端是否拥有摄像机控制权限。
- 8 [ 获得 / 取消摄像机控制 ] 按钮 本按钮用于获得摄像机控制权限。
- 9 用于垂直旋转操作的滑块 本滑块用于控制摄像机的垂直旋转(垂直移动)。
- 10 用于水平旋转操作的滑块 M400 本滑块用于控制摄像机的水平旋转(水平移动)。
- 10 用于变焦操作的滑块 M400 本滑块用于控制变焦比。 可以向上移动球形旋钮放大图像(远摄),或向下移动球 形旋钮缩小图像(广角)。
- 12 [ 背光补偿 ] 按钮 本按钮可以打开/关闭背光补偿。当图像因背光而显得昏 暗时,本控制功能非常有效。
- (13) 【获取快照 1 按钮 在一个新窗口中显示单击后即刻生成的静止图像。
- 1400 在景显示 1 按钮 M400 显示的是全景显示面板。
- **16 信息字段** 向用户显示信息消息、警告消息和错误消息。
- (6) 全景显示面板 M400 单击[全景显示]按钮后,会显示本面板。
- $(7)$  全景显示区域 $(M400)$ 显示摄像机中注册的全景图像。可以通过控制全景显示 区域中的各条框线操作摄像机。
- **18 预设选择框 M400** 可以用摄像机中预先注册的预设控制摄像机。

## <span id="page-101-0"></span>获得摄像机控制权限

本摄像机无法由多名用户同时控制。仅拥有控制权限的用 户可以控制本摄像机。要执行摄像机背光补偿控制,首先 必须获得控制权限。

#### 如何操作

单击[获得/取消摄像机控制]按钮,获得控制权限。

显示

权限状态。

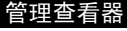

管理查看器 VB查看器

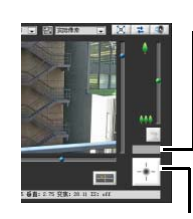

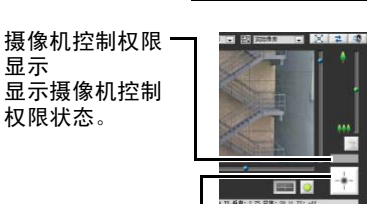

[ 获得 / 取消摄像机控制 ] 按钮 本按钮用于获得 / 取消摄像机控制权限。 如果使用的是 VB 查看器, 仅可以获得摄 像机控制权限。

## ■ 摄像机控制权限状态指示灯

以下显示的是根据控制权限的状态,摄像机控制按钮和摄像 机控制状态指示灯所发生的各种变化。

#### 未分配控制权限

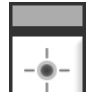

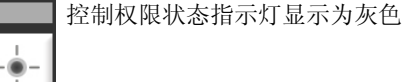

#### 等待分配控制权限

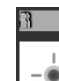

等待分配VB查看器控制权限时,将在控制权限  $\overline{12}$ 状态指示灯中显示剩余待机时间。

#### 已分配控制权限(限制时间采用倒计时方法)

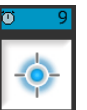

如果在为您分配控制权限后,另一位用户正在 等待分配控制权限,将在控制权限状态指示灯 中显示您的剩余时间。

#### 已分配控制权限

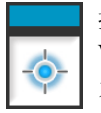

控制权限状态指示灯显示为蓝色。 VB查看器中[获得摄像机控制]按钮的中央显示 为蓝色。

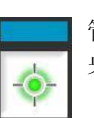

管理查看器中[获得/取消摄像机控制]按钮的中 央显示为黄绿色。

#### 视频暂停

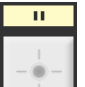

查看器处于全屏模式下时,将暂停视频。控制 权限状态指示灯中将显示表示暂停状态的图 标。

 $\gtrapprox$ 

查看器

# 控制摄像机

执行以下操作前,请先获得摄像机控制权限。管理查看器 和VB查看器中均可执行这些操作。

## ■ 更改摄像机角度M400

执行以下任意一项操作,即可更改摄像机角度:

#### 使用水平旋转和垂直旋转滑块。

摄像机角度将根据滑块上球形旋钮的位置发生更改。单击 滑块中的任意空白部分,也可以移动球形旋钮。

#### 在图像上单击

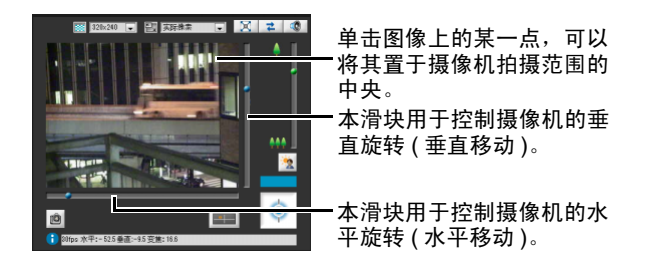

## 三 注释

在管理查看器中,也可以通过摄像机控制按钮,控制水平旋转和垂 直旋转(第[7-14](#page-108-2)页)。

■ 在全景显示区域中更改摄像机角度M400

**1** 单击[全景显示]按钮。

**2** 在全景显示区域中更改摄像机角度。

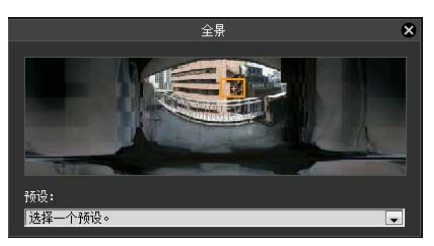

显示区域内的框线显示的是摄像机当前捕捉的图像。 蓝框线表示没有获得摄像机控制权限。 黄框线表示已经获得了摄像机控制权限。

#### 借助单击实现移动

在全景窗口中的某一点上单击,让摄像机通过水平旋转和 垂直旋转,将该点置于图像中央。

#### 借助拖动实现移动

拖动全景窗口中的黄框线,让摄像机通过水平旋转和垂直 旋转,捕捉该区域的图像。

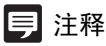

- 在图像上执行的单击操作精确度不高。
- 使用管理员权限在管理查看器中操作摄像机的用户,在查看限制 以外的区域也可以控制摄像机。 使用授权用户权限在管理查看器中操作摄像机的用户,仅可以在 查看限制范围内的区域控制摄像机。
- 在VB查看器中操作摄像机的用户,可以在查看限制范围内的区 域控制摄像机。

## ■ 更改摄像机变焦比M400

将滑块上的球形旋钮上移或下移,实现图像的放大或缩小 摄像机变焦比将根据滑块上球形旋钮的位置发生更改。单 击滑块中的任意空白部分,也可以移动球形旋钮。

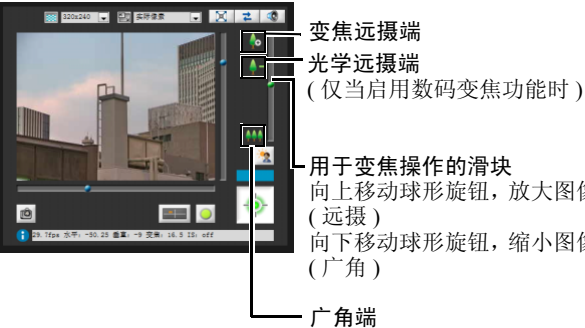

用于变焦操作的滑块 向上移动球形旋钮,放大图像 ( 远摄 ) 向下移动球形旋钮,缩小图像 ( 广角 )

三 注释

- 如果将设置页面上[摄像机]中的[数码变焦]设为[启用], 将显示 光学远摄端图标。 (第[5-9](#page-43-1)页).
- 在管理查看器中, 也可以通过摄像机控制按钮, 控制变焦操作 (第[7-14](#page-108-3)页)。

■ 在全景显示区域中更改变焦比M400

**1** 单击[全景显示]按钮。

## **2** 在已显示的全景显示区域中更改变焦比。

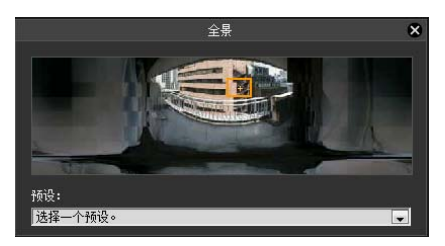

拖动全景窗口中的黄框线和更改框体大小,都可以更改 变焦比。变焦比经过调整后,可以捕捉已更改框体中的 区域。

## 注释

单击黄框线以外的区域并拖动,可以创建蓝框线。释放鼠标键后, 蓝框线将变为黄色,摄像机也将更改水平旋转、垂直旋转和变焦, 以捕捉该区域图像。

## ■ 使用预设 M400

可以用摄像机中预先注册的预设控制摄像机(第[6-16](#page-77-1)页)。

**1** 单击[全景显示]按钮。

**2** 单击预设选择框,从显示的列表中选择预设。

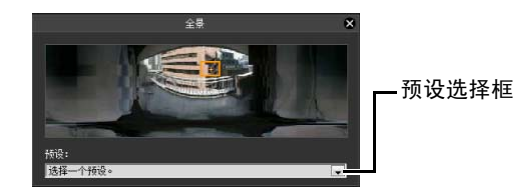

**3** 转到选定的预设摄像机角度。

## 注释

使用预设设置工具预先注册预设(第[6-19](#page-80-0)页)。注册后的预设将出现 在预设选择框中。

## ■ 背光补偿

当图像因背光而显得昏暗时,本控制功能非常有效。

单击[背光补偿],使因背光而显得昏暗的图像变明亮。 再次单击本按钮,取消背光补偿。

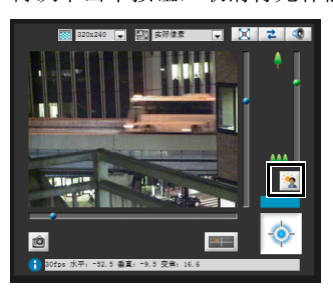

# 设置视频和音频

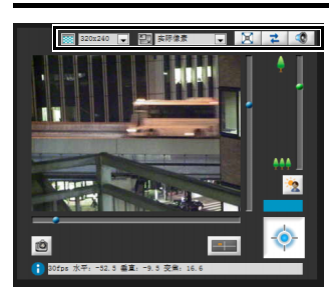

## ■ 更改图像大小

可以按照需要,为从摄像机接收的视频设置图像大小。从 [160x120]、 [320x240]、 [640x480]或[1280x960]中选择。

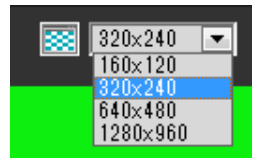

## ■ 更改显示屏幕大小

可以更改显示屏幕大小。从[实际像素]、 [160x120]、 [320x240]、 [640x480]、 [1280x960]或[适合窗口]中选择。 [实际像素]以实际捕捉的大小显示视频。 [适合窗口]在网络浏览器窗口中尽量以最大大小显示视频。

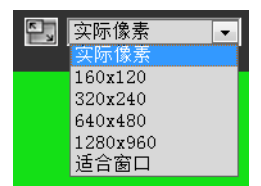

查看器

## 注释

- 启动VB查看器时,将应用专为摄像机设置的图像大小。 首次启动管理查看器时,将应用摄像机设置,从第二次开始,将 应用上一次使用的设置。
- 启动查看器时,以[实际像素]打开显示屏幕大小。

## ■ 在全屏模式中显示

可以全屏显示图像。单击本按钮,将打开一个新窗口,以 全屏模式显示视频。

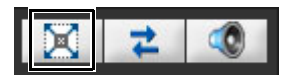

要关闭全屏显示窗口,单击窗口上的关闭按钮。 可以在全屏模式下显示用于实施摄像机控制的所需面板。 在屏幕上右键单击,从出现的菜单中选择所需面板。

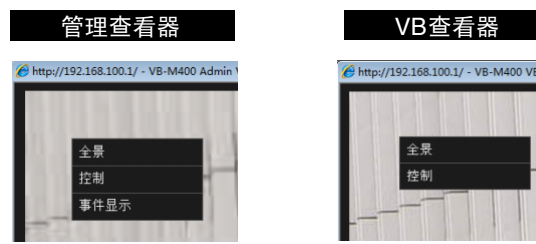

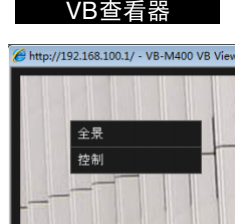

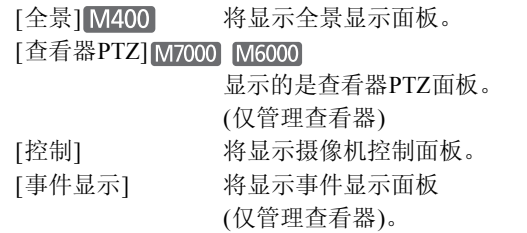

要移动任意面板,可以单击标题栏并将其拖动到所需位置。

■ 获取快照

从实时图像中捕捉静止图像,并将其显示在新窗口中。 也可以保存静止图像。

要捕捉静止图像时,单击[获取快照]按钮。

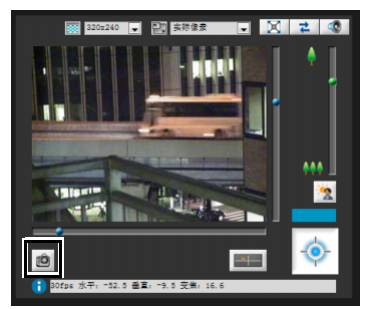

将打开一个新窗口,显示单击按钮时捕捉的静止图像。 要保存静止图像,在该图像上单击右键,从出现的菜单中 选择[图片另存为]。

输入所需的文件名称,然后保存图像。

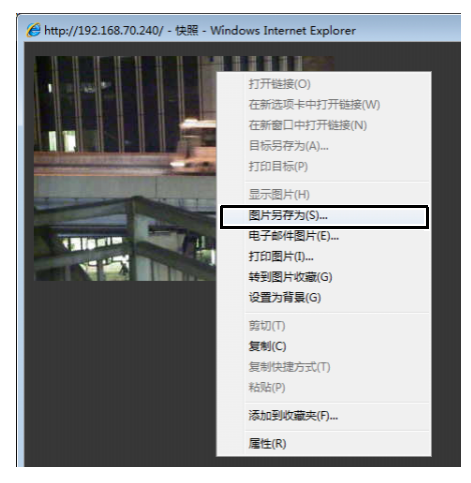

可以从显示菜单中选择其他便利的功能。

## ■ 重新连接

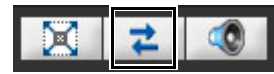

要重新连接摄像机,单击该按钮。

## 注释

重新连接后,将停止接收音频,摄像机控制权限也会丢失。 在VB查看器中,视频大小和显示屏幕大小也将返回到默认设置。

## ■ 接收音频

可以通过与摄像机相连的麦克风接收音频。

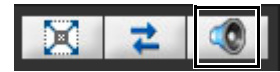

## 单击该按钮,接收音频。

在出现的音量面板上选择合适的音量。

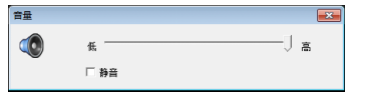

# 重要

- 使用IPv6连接时,无法使用音频接收功能。
- 使用代理服务器时,无法接收音频。

# 注释

- 要接收音频, 请预先打开[服务器]中的[音频服务器], 将[从摄像 机传输音频]设置为[启用] (第[5-17](#page-51-0)页)。
- 关闭音量面板后,音频接收结束。
- 首次启动音量面板时,网络浏览器信息栏中将出现提示安装附加程 序 "Canon Network Camera Audio Receiver"的消息。安装该附加程 序。

# 查看信息

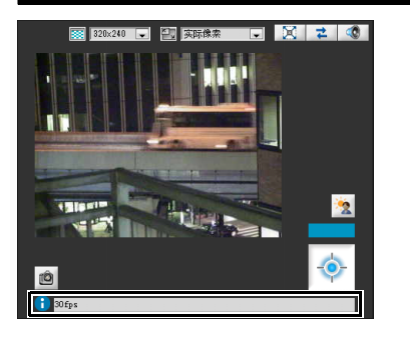

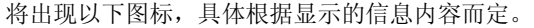

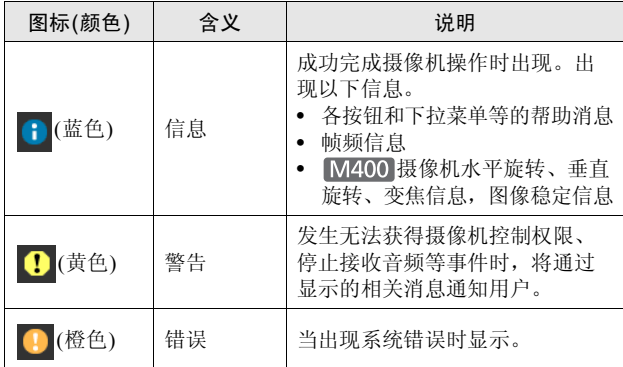

## **配重要 M400**

如果在设置页面打开了图像稳定器功能(第[5-9](#page-43-2)页),图像的实际可 视角度将小于信息字段中显示的可视角度(On1:大约83%;

On2:大约50%)。

而且,图像显示中的可视角度将小于全景显示区域中显示的角度 (框)。

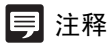

有关消息的详细信息,请参阅 ["查看器消息列表](#page-125-0)" (第[8-14](#page-125-0)页)。

# 以管理员权限执行操作和设置

介绍仅可以在管理查看器中执行的操作和设置。

## 放大图像的某个部分(查看器 **PTZ**) M7000 M6000

可以使用查看器PTZ面板放大图像显示区域中摄像机图像 的某个部分。

单击[查看器PTZ]按钮显示查看器PTZ面板。

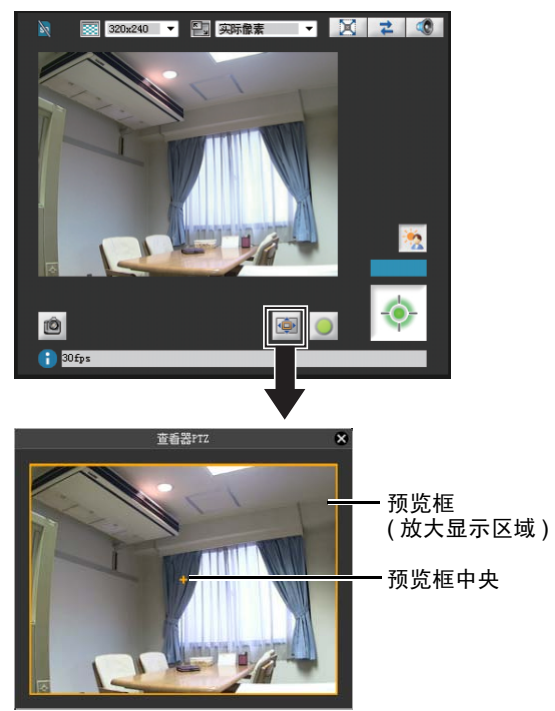

查看器PTZ面板的初始状态显示包含整个图像的预览框(黄 色)。

## ■ 调整预览框大小

拖动预览框线使预览框变小,图像显示区域将显示预览框 中图像的放大视图。

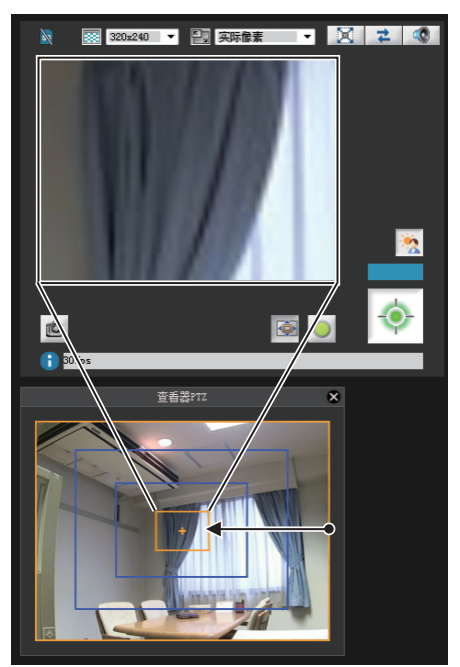

拖动时,预览框变为蓝色。

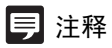

- 预览框的纵横比始终为3:4。
- 查看器PTZ使用数码变焦,因此数码变焦比越高,图像画质越 低。

## ■ 移动预览框

可以将预览框移动到所需位置。

#### 借助拖动实现移动

在预览框内单击,然后将其拖动至想要放大查看的主体上。

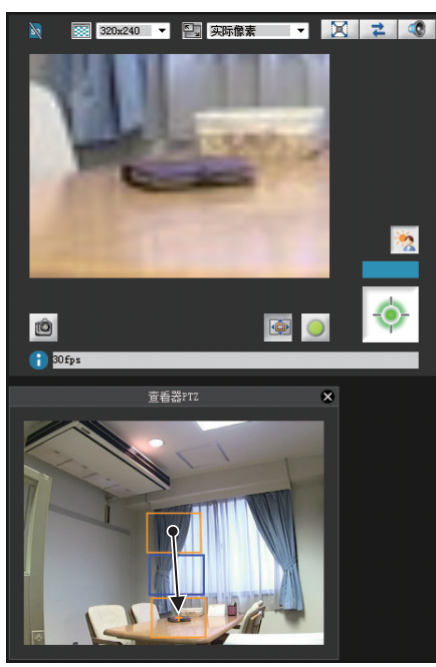

拖动时,预览框变为蓝色。

#### 借助单击实现移动

单击预览框范围以外的某个位置,预览框将移动至该位置。 单击想要放大查看的主体。

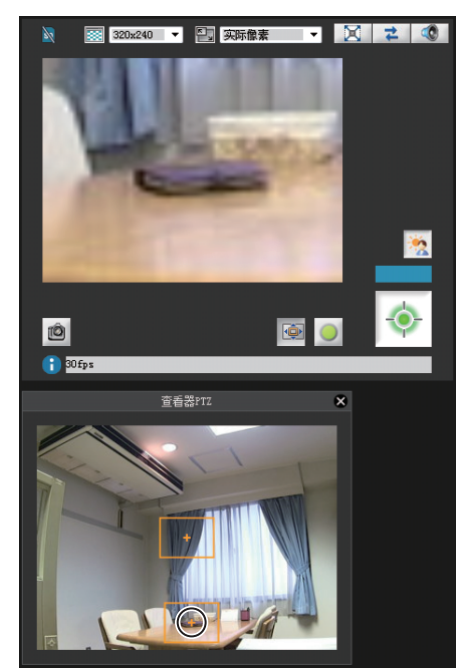

#### 注释

- 更改预览框后,即使查看器PTZ面板已关闭,图像显示区域仍将 继续显示剪切后的图像,与预览框中显示的图像一致。但是,如 果重新连接至管理查看器,将还原初始状态。
- 查看器PTZ面板的图像显示受设置页面中[图像服务器]下[客户端 最大数量]和[最长连接时间(秒)]中配置的设置限制。因此,因这 些设置而异,图像可能不显示或仅在一段时间内显示。这种情况 下,请参阅 "第8章 附录"中 "故障排除"下的 "[图像未在查](#page-116-0) 看器PTZ[面板中显示。"](#page-116-0)和 "[图像从查看器](#page-117-0)PTZ面板中消失。" (第[8-5](#page-116-0)页,第[8-6](#page-117-0)页),并确认这些设置。
- 要从放大的视图返回至原始显示,请拖动预览框至其原始大小 (整个屏幕)。
- 图像显示区域中的裁切位置也将在全屏模式下得到反映。

# 打开/关闭控制项目

单击控制项目的标题,可以打开或关闭它。

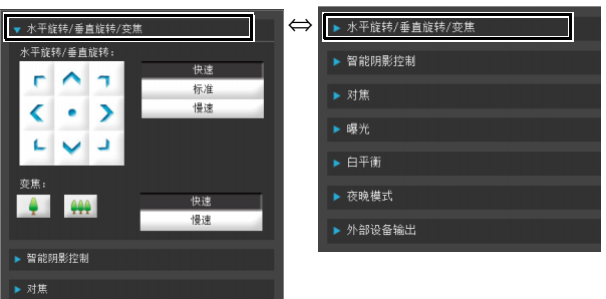

即使未获得摄像机控制权限,也可以打开不同的控制项目, 但这些项目将变灰。
### 执行操作和设置 M400

单击摄像机控制按钮,设置水平旋转、垂直旋转和变焦操 作及其运动速度。

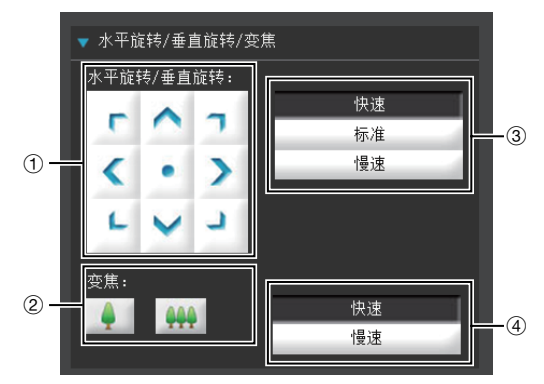

### (1) [ 水平旋转 / 垂直旋转 ] 按钮

根据箭头方向执行水平旋转和垂直旋转运动。按住按 钮,操作继续,释放按钮,操作停止。单击中央按钮, 摄像机将直接对准正前方。

#### 2 [ 变焦 ] 按钮

放大或缩小。按住按钮, 操作继续, 释放按钮, 操作停 止。

- 3 [ 水平旋转 / 垂直旋转 ] 速度 从[快速]、 [标准]和[慢速]中选择速度。
- 4 [ 变焦 ] 速度 将速度设置为[快速]或[慢速]。

### 注释

更改[水平旋转/垂直旋转]速度或[变焦]速度,不会改变滑块的速 度,也不会改变全景环境中水平旋转、垂直旋转或变焦的速度。

### <span id="page-108-2"></span>设置智能阴影控制

与背光补偿不同的是,智能阴影控制功能仅照亮昏暗区域, 明亮区域不会受到影响。

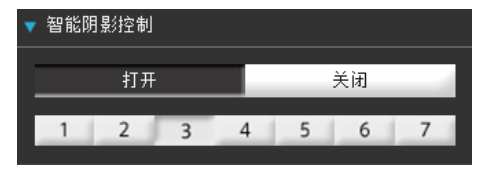

1 [ 智能阴影控制 ]

设置为[关闭]或[打开]。

#### 2 调整智能阴影控制

将智能阴影控制设置为[打开]时,可以设置为7个级别中 的任意一个,范围从[1] (弱)到[7] (强)。

示例:在明亮的背景下难以看清拍摄主体时,该功能可 以让昏暗区域变明亮,使主体更加清晰。

与背光补偿相比,智能阴影控制可以减少明亮区域的过 曝现象。

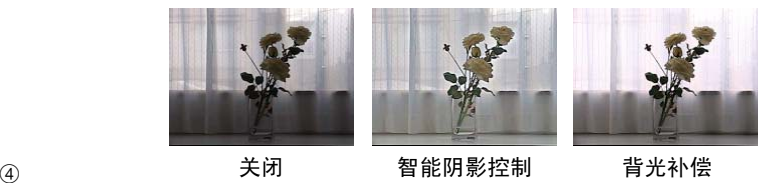

### 注释

- 将智能阴影控制设置为[打开]时,图像文件大小将变大。
- 将智能阴影控制设置为[打开]时,屏幕噪点可能增加。如果噪点 明显,请降低控制级别。

### <span id="page-108-1"></span>设置对焦

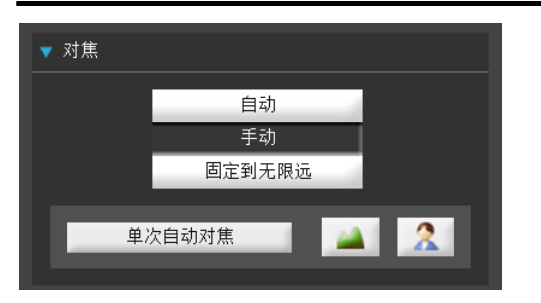

<span id="page-108-0"></span>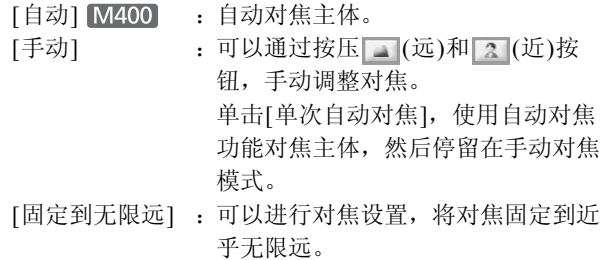

### 重要

- 如果在管理查看器中设置对焦,其他用户的查看器中也将出现 相同的对焦模式。
- 手动曝光时, 在1/1到1/4的范围内设置快门速度(第[7-15](#page-109-0)页), 将 关闭摄像机控制中的[自动] (仅VB-M400)和[单次自动对焦]对 焦模式。将对焦切换到[手动],根据被摄主体调整对焦。
- 请参考以下注释,了解启用夜晚模式(第[5-10](#page-44-0)页、第[7-17](#page-111-0)页)时的 对焦范围。

M7000 M6000 第[3-8](#page-30-0)页中的注释

第[5-9](#page-43-0)页中的注释

#### M400

- 对管理查看器中对焦模式所做的更改,不会反映在设置页面中 的各项设置中。
- 请注意,如果手动设置对焦,对焦状态将保持固定不变。

#### M7000 M6000

• 使用管理查看器中的对焦操作,可以临时查看位于其他焦点的 主体。要固定长期焦点,请使用摄像机角度设置工具。

### <span id="page-109-1"></span><span id="page-109-0"></span>设置曝光

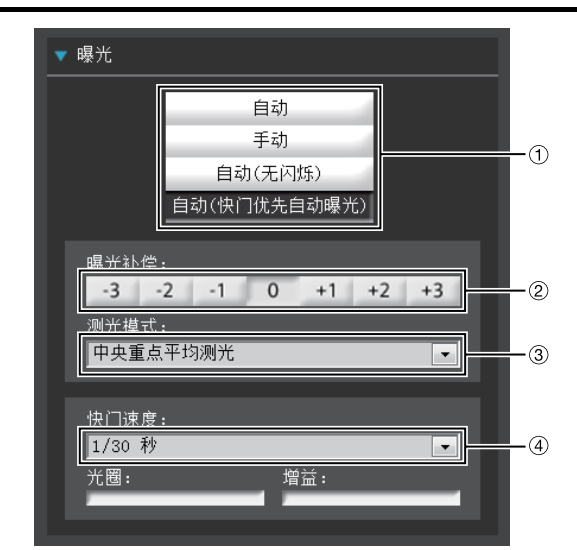

### 1 曝光模式

选择[自动]、 [手动]、 [自动(无闪烁)]或[自动(快门优先 自动曝光)]。

在设置页面中[摄像机]的[白天/夜晚]中选择[自动]后([第](#page-44-0) [5-10](#page-44-0)页),可以选择[自动]、[自动(无闪烁)]或[自动(快门 优先自动曝光)]。

关于在曝光模式下设置的所有项目的详细说明,请参阅 设置页面(第[5-8](#page-42-0)页)。

#### 2 [ 曝光补偿 ]

为曝光模式选择[自动]、 [自动(无闪烁)]或[自动(快门优 先自动曝光)]后,可以使用适用的按钮,从七个级别(-3 到+3)中选择所需的曝光补偿值。 要让图像变暗,请选择负值。要让图像变亮,请选择正 值。

#### <span id="page-109-2"></span>3 [ 测光模式 ]

为曝光模式选择[自动]、 [自动(无闪烁)]或[自动(快门优 先自动曝光)]后,可以从[中央重点平均测光]、 [平均测 光]或[点测光]中选择测光模式。

### [中央重点平均测光]

对焦屏幕中央的同时对整个画面测光。 即使屏幕边缘存在略微昏暗/略微明亮的区域,也可 以使屏幕中央附近的主体获得合适的曝光。 主体位于屏幕中央附近时使用该模式。

### [平均测光]

对整个屏幕进行平均测光。 即使在屏幕内存在明显亮度差异的拍摄环境中,也可 以获得稳定的曝光。 在车辆或人物移动的场景中使用本模式来稳定曝光。

**7**

#### [点测光]

对屏幕中央进行测光。

无论屏幕边缘的亮度/暗度如何,屏幕中央的主体都 可以获得合适的曝光。由于主体位于聚光或背光等环 境下,而要调整屏幕中央的曝光时,请使用本模式。

### <span id="page-110-3"></span>4 [ 快门速度 ]

为曝光模式选择[手动]或[自动(快门优先自动曝光)]后, 可以选择所需的快门速度。如果选择[手动],可以从下拉 菜单中的[1/1秒]到[1/8000秒]范围内设置快门速度。如果 选择[自动(快门优先自动曝光)],可以从下拉菜单中的[1/ 8秒]到[1/8000秒]范围内设置快门速度。

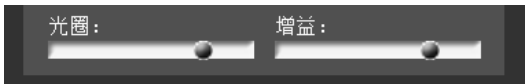

### <span id="page-110-2"></span>5 [ 光圈 ]

如果选择[手动]曝光模式,请设置所需的光圈值。 向左侧移动滑块可关闭光圈,图像将变昏暗。向右侧移 动滑块可打开光圈,图像将变明亮。

### <span id="page-110-4"></span>6 [ 增益 ]

如果选择[手动]曝光模式,请设置所需的增益值。 向左侧移动滑块可降低增益(亮度敏感度), 图像将变昏 暗。向右侧移动滑块可提高增益,图像将变明亮。

### 重要

如果主体是交通信号灯或电子记分牌等,所捕捉的图像可能会闪 烁。

这种情况下,请尝试将曝光模式更改为[自动(快门优先自动曝光)], 并选择低于1/100的快门速度,看情况是否会好转。

### <span id="page-110-0"></span>设置白平衡

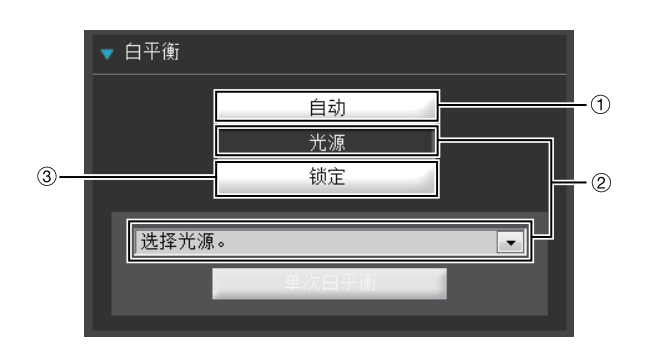

### ① [ 自动 ]

白平衡会自动调整。

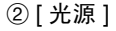

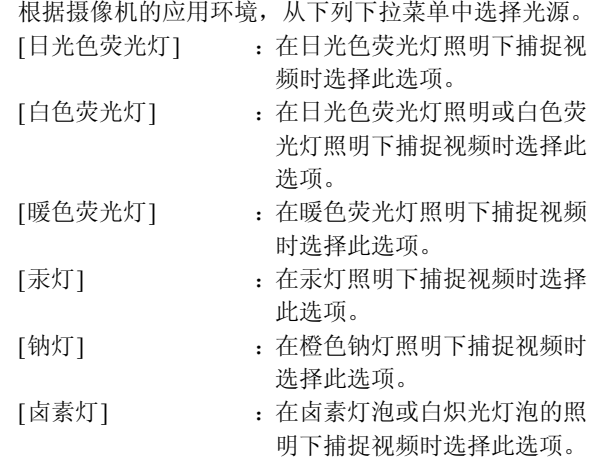

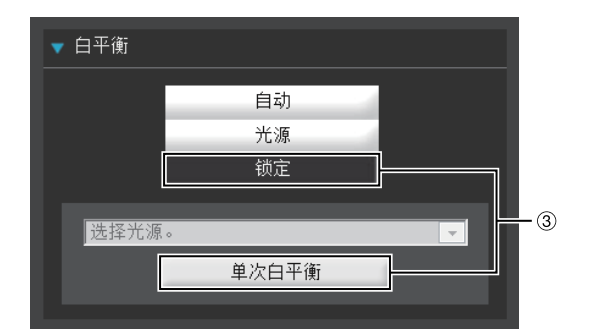

### <span id="page-110-1"></span>3 [ 锁定 ]

固定在当前所接收视频的白平衡效果上。 要根据光源强制固定白平衡,请使用[单次白平衡]。 设置方法实例: 用光源照亮一个白色主体(白纸等),并使该主体布满整 个屏幕。此时,选择[单次白平衡]。

### 重要

- 这些光源选择选项均基于典型环境,所以因适用的光源而异, 可能无法获得正确的颜色。这种情况下,请使用[单次白平衡] 功能。
- [自动]模式下,如果主体在汞灯照明下发绿,选择光源下的[汞 灯]模式。如果选择光源下的[汞灯]模式后,图像仍未在汞灯照 明下显示出正确颜色,请使用[自动]模式。
- 当主体只有一种颜色,或者使用钠灯、汞灯和某些其他荧光灯 照明时, 摄像机颜色可能无法自动调整。
- 设置为[夜晚模式] (包括设置为[自动]后,设备自动判断需要使 用夜晚模式的情况),则无法使用白平衡功能。
- 日夜连续捕捉视频的相关注释 如果需要在光源逐渐变化的地点,捕捉很少发生变化的主体, 例如日夜连续捕捉主体时,图像可能无法显示出正确的颜色。

#### **M400**

这种情况下,通过水平旋转、垂直旋转和变焦等操作调整捕捉 的图像,可以修正这个问题。

### <span id="page-111-5"></span>设置夜晚模式

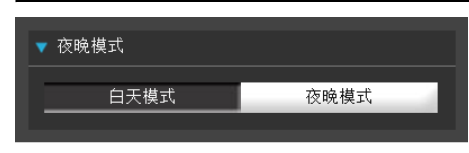

### 注释

如果在设置页面的[摄像机]下,将白天/夜晚设置为[自动],则无 法使用夜晚模式(第[5-10](#page-44-0)页)。

#### <span id="page-111-1"></span>[白天模式]

<span id="page-111-2"></span>可以在普通模式下查看彩色图像。

#### <span id="page-111-0"></span>[夜晚模式]

关闭了红外线截止滤镜,因此显示为黑白图像。

### 三 注释

请参考以下注释,了解启用夜晚模式(第[5-10](#page-44-0)页、第[7-17](#page-111-0)页)时的对 焦范围。

M7000 M6000 第[3-8](#page-30-0)页中的注释

第[5-9](#page-43-0)页中的注释

### <span id="page-111-3"></span>外部设备输出操作

可以执行外部设备输出操作,用图标显示当前输出状态。 单击该图标,可以在[打开]/[关闭]状态之间进行切换。

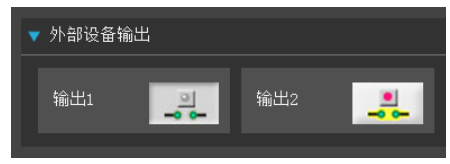

示例: 输出1:输出关闭 输出2:输出打开

### <span id="page-111-4"></span>显示事件状态

单击[事件显示]按钮后出现的事件显示面板,显示了外部 设备的输入状态,以及使用了智能功能的图像和音量探测 状态。

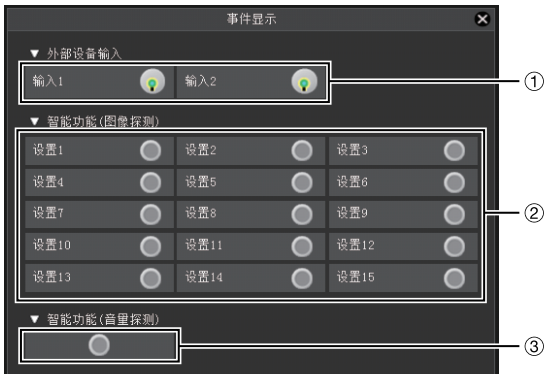

### ① [ 外部设备输入 ]

从某外部设备接收到接点输入信号后,输入功能将打 开,同时显示一个图标。

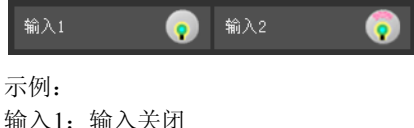

输入2:输入打开

### 2 [ 智能功能 ( 图像探测 )]

显示智能功能(图像探测)的状态。智能功能(移动物体探 测、被弃物体探测、消失物体探测或摄像机篡改探测)中 配置的探测设置进入已探测到模式后,相应图标将变绿 (第[6-27](#page-88-0)页)。

如果在智能功能设置工具中的[探测设置名称]中输入了 名称(第[6-27](#page-88-0)页),将以相应名称显示[设置11到[设置15]。

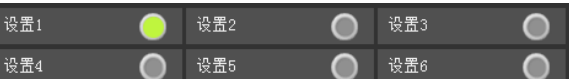

示例:

设置1:图像探测状态打开 其他设置:图像探测状态关闭

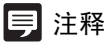

<span id="page-111-6"></span>表示探测模式的图标最多将显示五分钟(移动物体探测除外)。

### 3 [ 智能功能 ( 音量探测 )]

显示音量探测状态。探测到符合设置菜单[事件] > [音量 探测1下所选条件的声音时,该图标变为绿色。

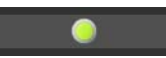

示例: 音量探测状态打开  $\gtrapprox$ 

查看器

# 第8章

附录

❏ SD存储卡访问 ❏ 修饰符 ❏ 故障排除 ❏ 日志消息列表 ❏ 查看器消息列表 ❏ 还原设置 ❏ 出厂默认设置列表 ❏ 索引

### <span id="page-113-1"></span>SD存储卡访问

可以通过对摄像机的设置,将下列数据自动储存到摄像机的SD存储卡中。("第5章 设置页面","[存储卡] SD[存储卡操作与](#page-58-0) [设置"](#page-58-0) (第[5-24](#page-58-0)页))。

- 由于网络错误而导致HTTP或FTP上传失败时的JPEG图像
- 日志

### <span id="page-113-0"></span>■ 访问SD存储卡

使用摄像机IP地址通过FTP软件(不随附)访问摄像机。

#### FTP软件设置

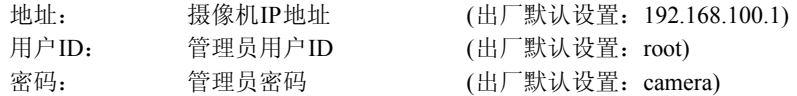

### ■ SD存储卡目录配置

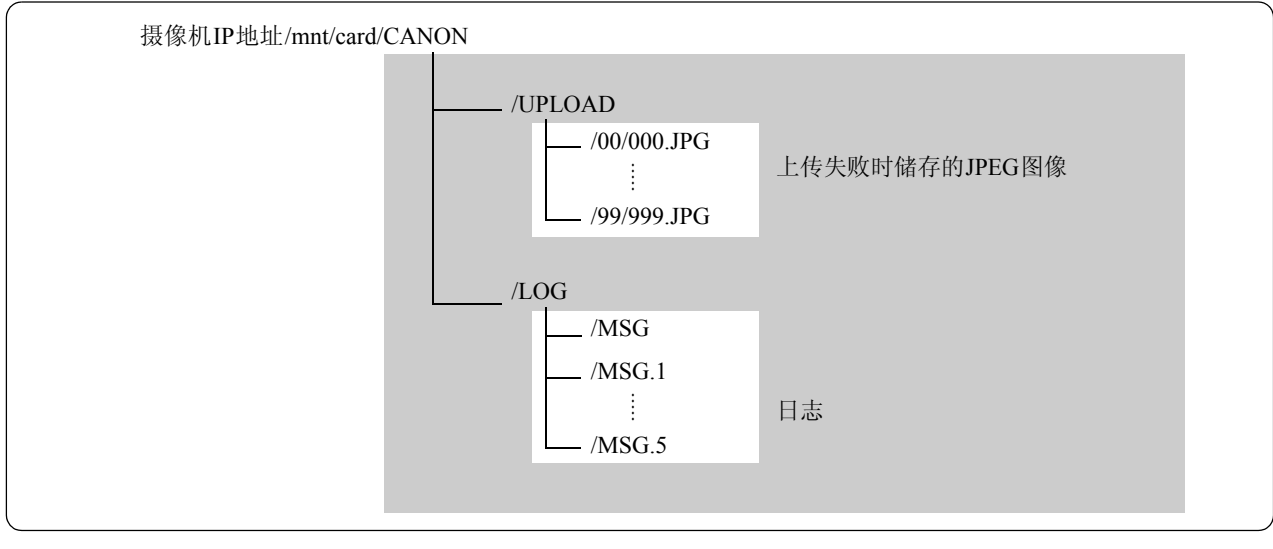

SD存储卡

### ■ 上传失败时储存的JPEG图像

上传失败的JPEG图像以 "000.JPG"到 "999.JPG"文件名, 保存在 "00"到 "99"子目录中, 这些子目录是在 "<摄像机IP 地址>/mnt/card/CANON/UPLOAD"中创建的。

使用FTP软件,可以将JPEG图像下载到计算机上,但是图像将为静止图像文件。无法将图像下载为可以播放的视频文件。 达到SD存储卡的存储容量或所有子目录中可以保存的文件数的极限时,无法继续将图像保存至SD存储卡。如果发生这种情 况,删除所有不需要的JPEG图像释放SD存储卡容量。

### <span id="page-113-2"></span>■ 日志文件

储存在"<摄像机IP地址>/mnt/card/CANON/LOG"中的日志文件,采用"MSG"和"MSG.1"到"MSG.5"的文件名。"MSG" 是最新的日志。

使用FTP软件,可以将日志文件下载到计算机上,也可以将管理工具中的日志查看器,作为查看和下载日志文件的简单工具。

### 重要

对于因使用FTP软件导致的任何事故或损坏,佳能不承担责任。

# <span id="page-114-0"></span>修饰符

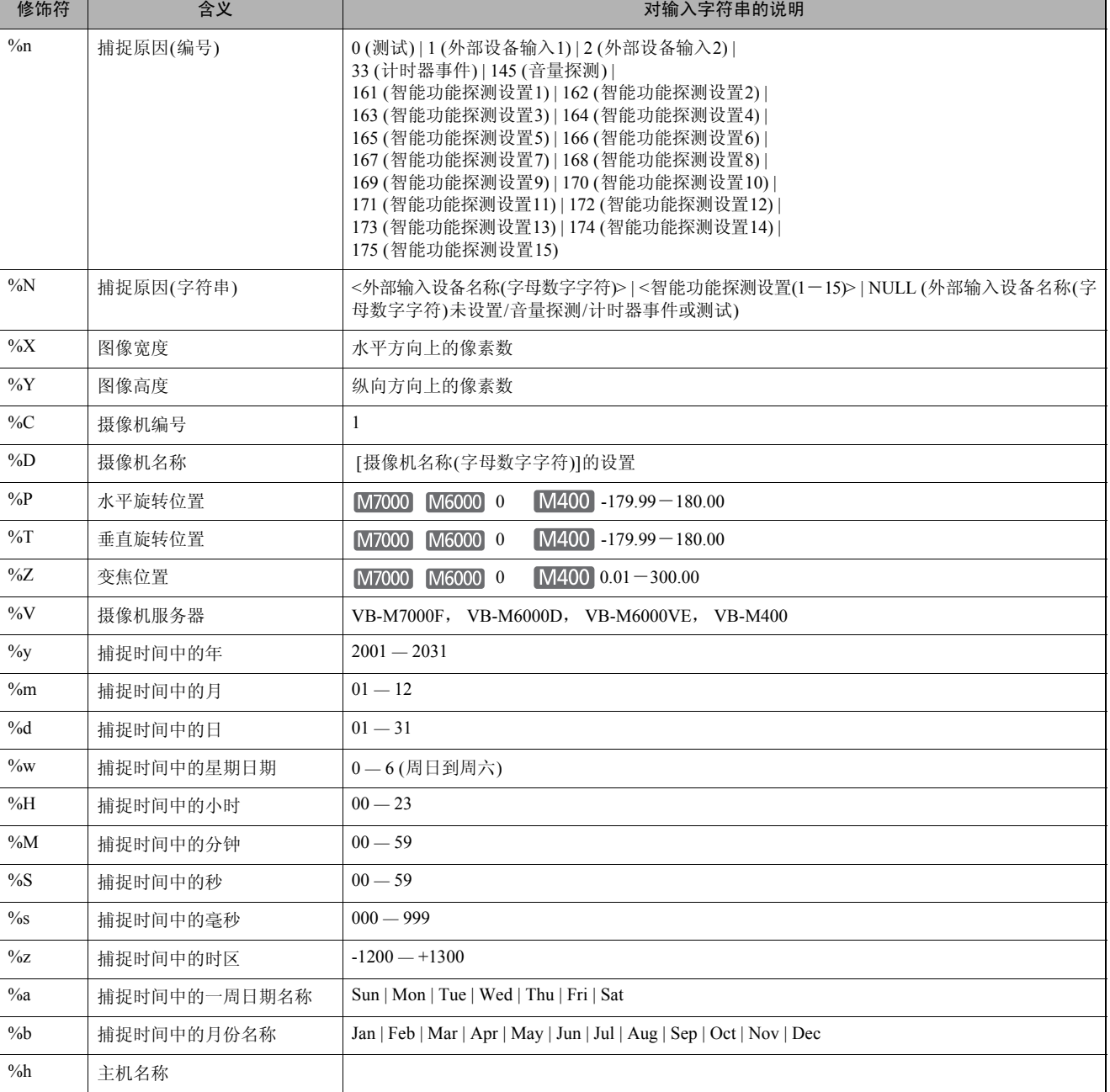

### 根据设置项目的要求,可以使用修饰符 "%字符"指定参数。

### 注释

• 如果指定名称不匹配,将发生运行时间错误。

• 如果未定义此修饰符,将删除 "%"。

### ■ 可用的修饰符

以下说明每个设置项目中可以使用的修饰符。

### [\[HTTP](#page-48-0)上传] (第5-14页)

[参数(查询字符串)] 可以使用所有修饰符。

### [\[FTP](#page-49-0)上传] (第5-15页)

[创建子目录名称] 仅可以使用修饰符%y、 %m、 %d、 %w、 %H、 %h、 %n。

[创建文件名称] 仅可以使用修饰符%y、 %m、 %d、 %w、 %H、 %M、 %S、 %s、 %n。

### [[电子邮件通知](#page-50-0)] (第5-16页)

[邮件正文] 可以使用所有修饰符。

# <span id="page-116-0"></span>故障排除

与销售本产品的经销商或佳能客户服务中心联系前,请先检查以下指定项目。如果显示了一条日志消息,请检查该消息的详 细信息,并在日志消息列表中查找相应措施。

如果即使检查以下所列项目后仍无法解决问题,请联系产品购买处的经销商。

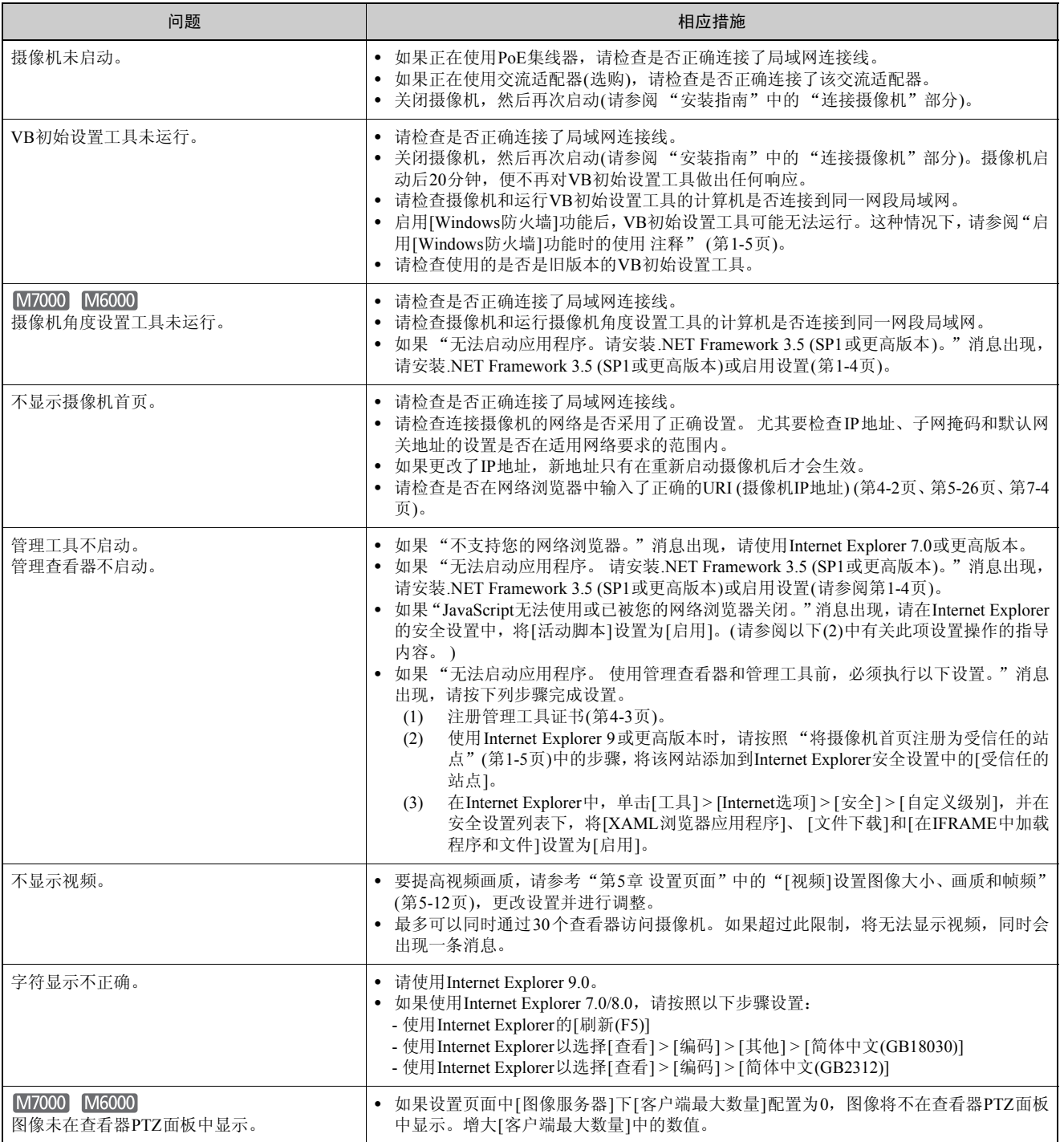

附录

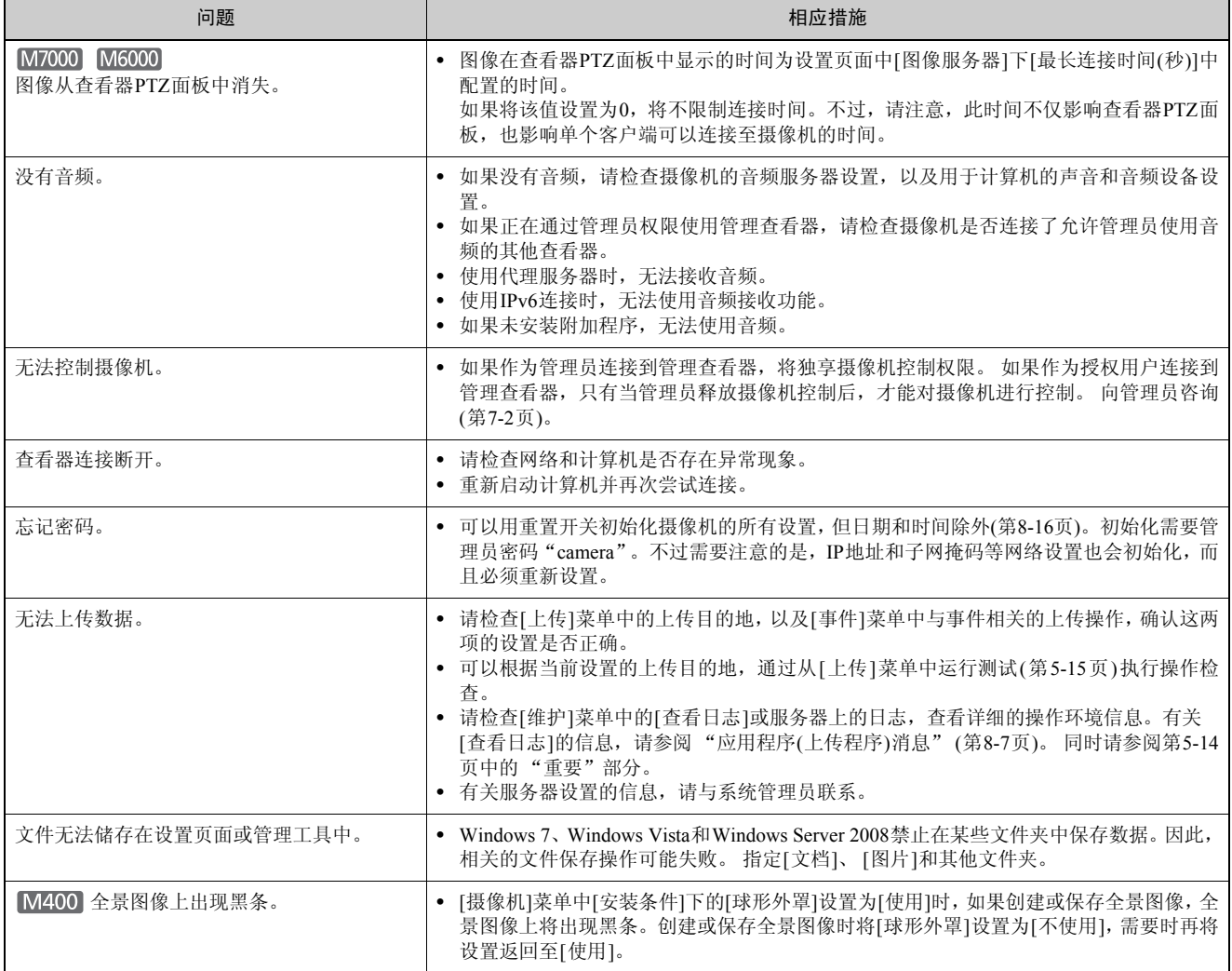

# <span id="page-118-1"></span>日志消息列表

### 摄像机上的日志消息

所有日志消息分为以下几种类型。

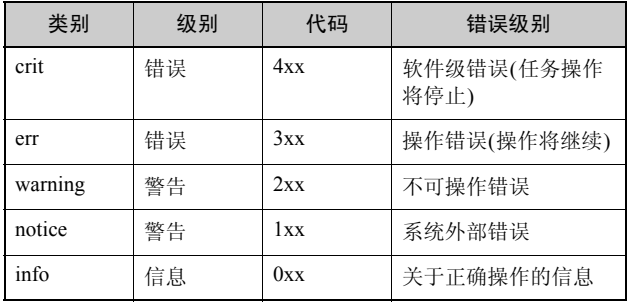

#### [M6000]

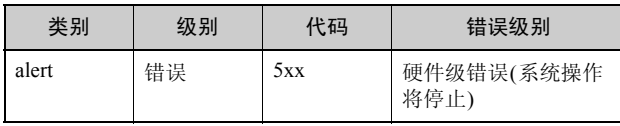

### 注释

如果约两个小时后日志中仍未记录任何内容,将在消息区域记录  $\text{``--}$  MARK --  $\text{''}$  .

### ■ 应用程序(摄像机)消息

### W001系统的启用与停止[info]

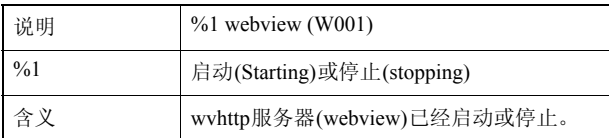

#### W030启动和关闭WebView Livescope客户端[info]

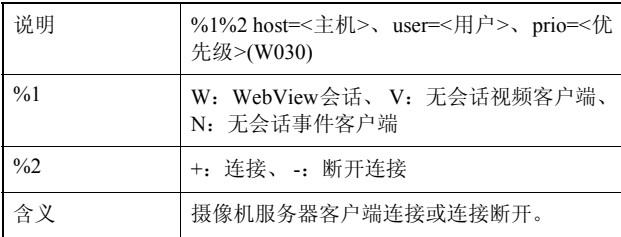

### W031传输的视频数据大小[info]

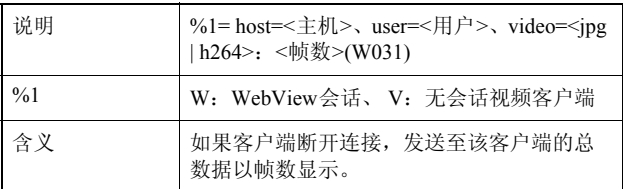

### W101无效用户名[notice]

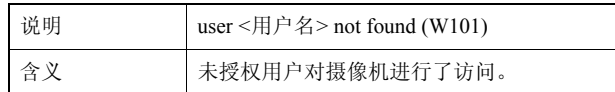

#### W102无效密码[notice]

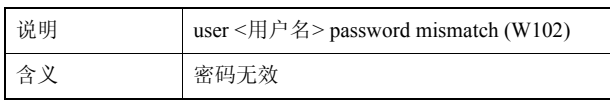

### W111无效主机[notice]

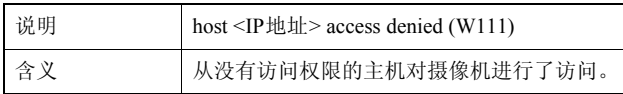

#### W210摄像机操作撤销[warning]

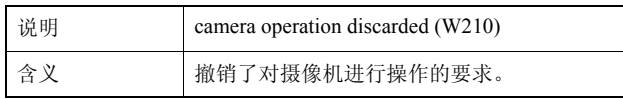

### <span id="page-118-0"></span>■ 应用程序(上传程序)消息

#### A004上传程序的启用与停止[info]

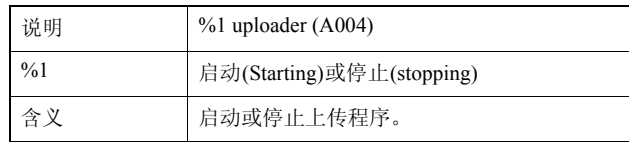

#### A040上传次数(MAIL) [notice]

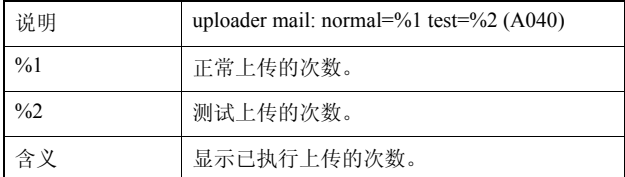

### A041上传次数(FTP) [notice]

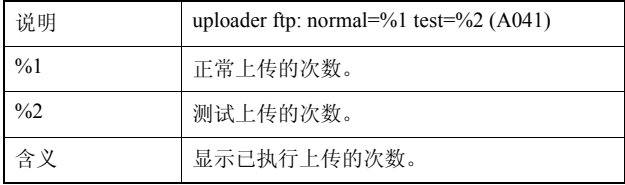

### A042上传次数(HTTP) [notice]

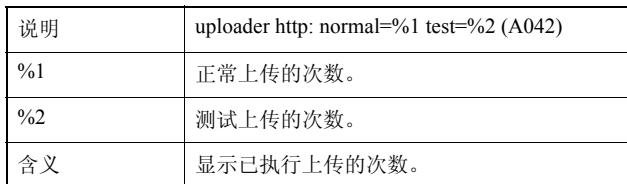

### A120上传目的地名称解析失败[notice]

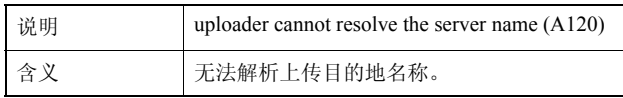

### A121连接到上传目的地失败[notice]

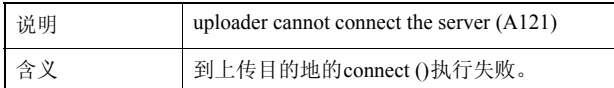

#### A122连接到上传目的地失败[notice]

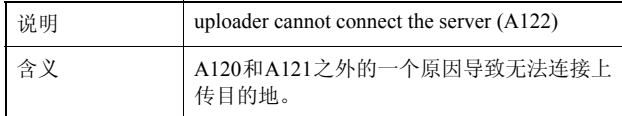

### A134无效上传设置(FTP/HTTP模式) [notice]

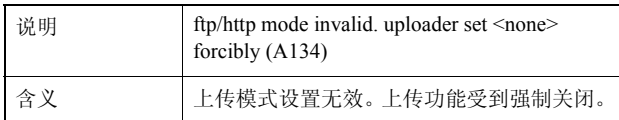

#### A135无效上传设置(FTP PORT/PASV模式) [notice]

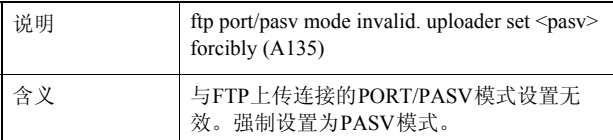

#### A136无效上传设置(HTTP 仅通知/图像模式) [notice]

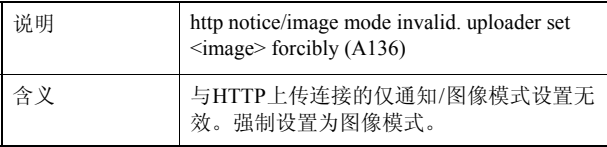

#### A137无效上传设置(电子邮件通知) [notice]

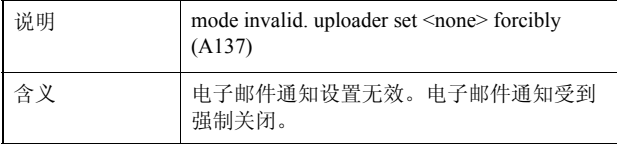

#### A138无效上传设置(电子邮件通知身份验证模式) [notice]

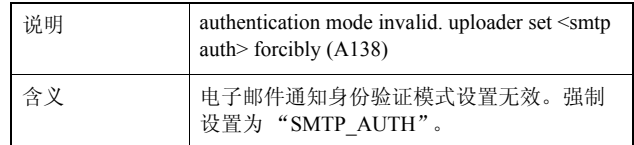

#### A271电子邮件通信缓冲区溢出[warning]

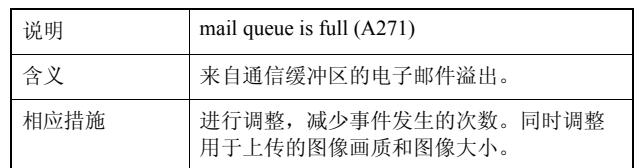

### A272上传通信缓冲区溢出[warning]

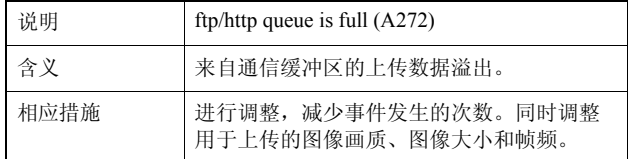

#### A273使用的缓冲区大小超过了对最大大小的限制[warning]

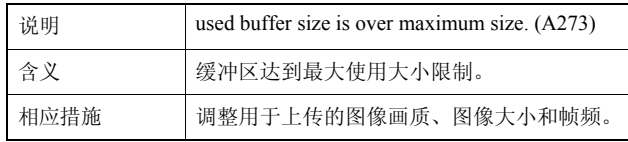

#### A274用于上传的事件缓冲区溢出[warning]

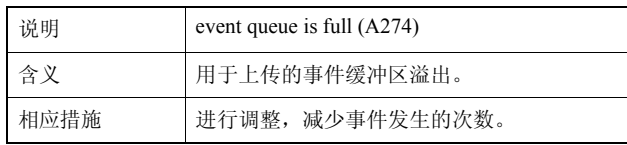

#### A275用于上传的图像缓冲区溢出[warning]

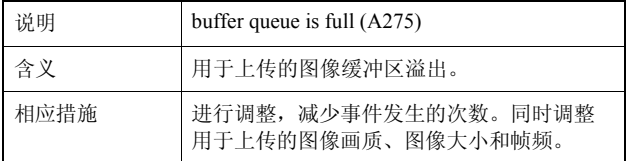

#### A470 上传程序初始化失败[crit]

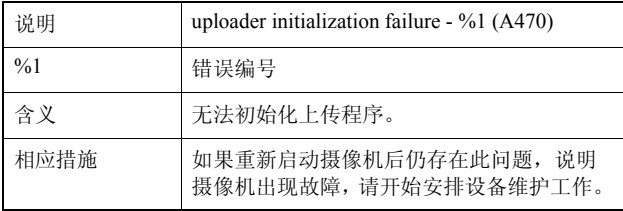

### ■ 应用程序(音频服务器)消息

### B001音频服务器的启动和关闭[info]

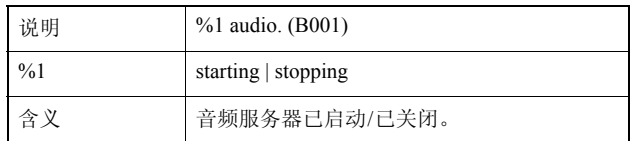

### B011已连接音频客户端[info]

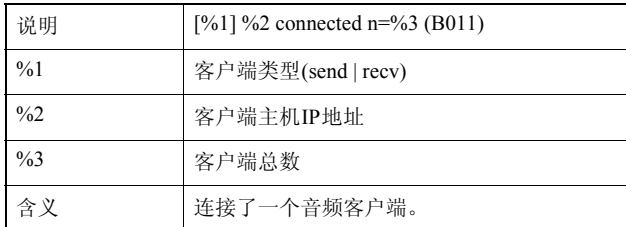

### B012已关闭音频客户端[info]

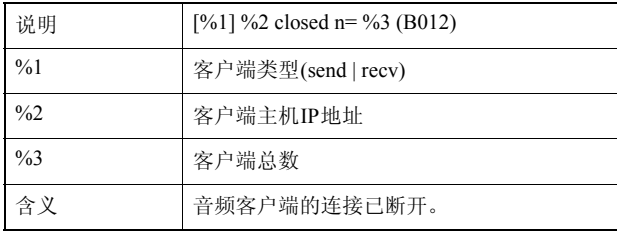

### B101 收到错误请求[notice]

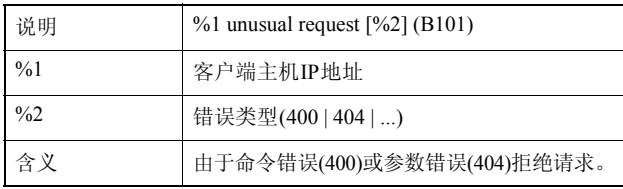

### B102 拒绝客户端连接[notice]

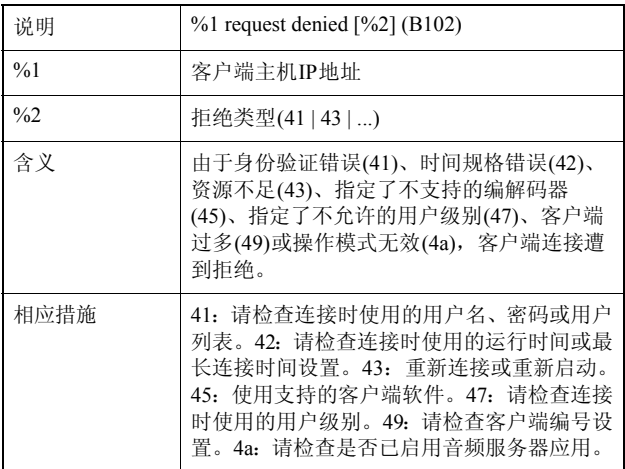

### B103强制断开客户端连接[notice]

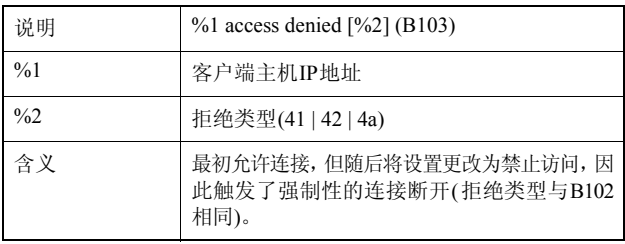

### B201事件通知失败[info]

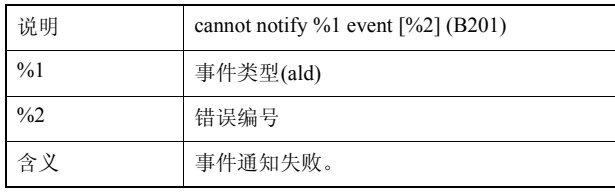

### B202事件接收失败[info]

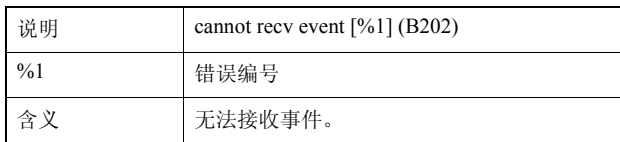

### B203音频消息发送错误[info]

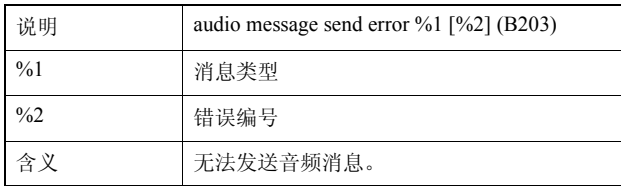

### B204音频消息接收失败[info]

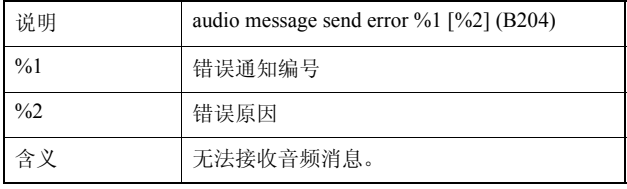

### B301音频设备错误[err]

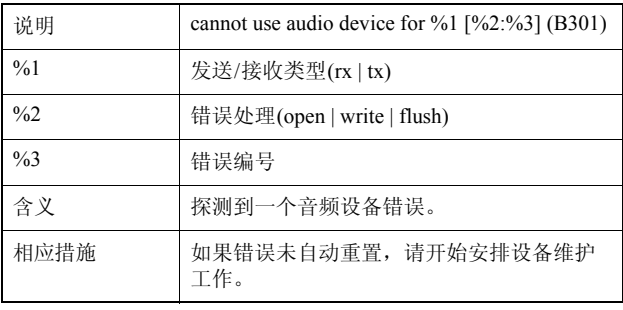

附录

### B401音频设备初始化失败[err]

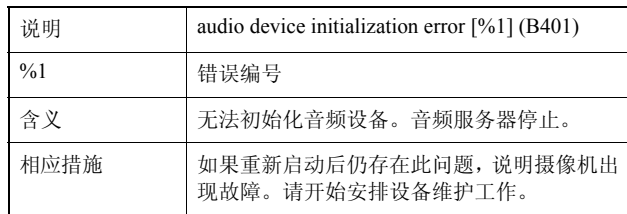

### B402音频服务器初始化失败[err]

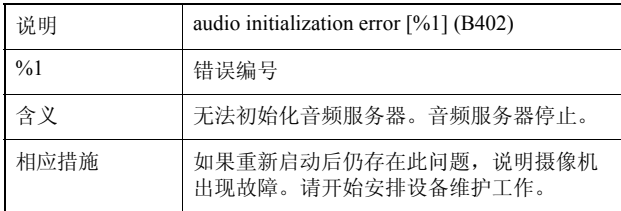

### B403设置更改失败[err]

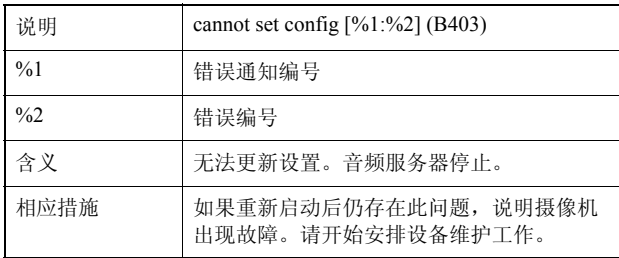

### ■ 应用程序(与视频相关)消息

### V001视频服务器的启动和关闭[info]

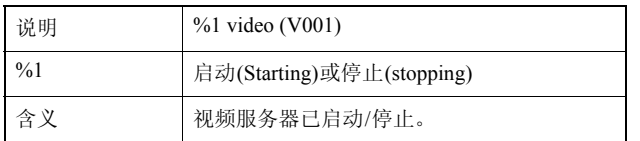

#### V020启动智能服务 [info]

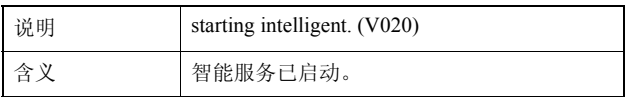

#### V020关闭智能服务[info]

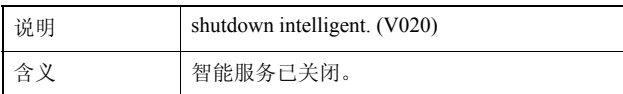

### V200视频输入警告[warning]

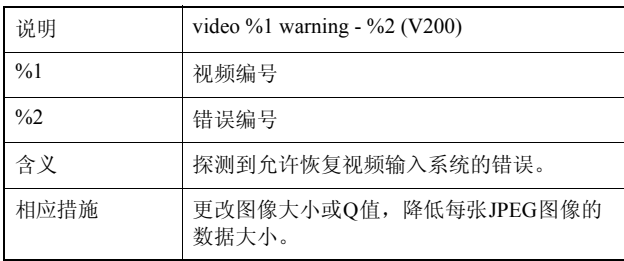

### V320智能服务中内部错误[err]

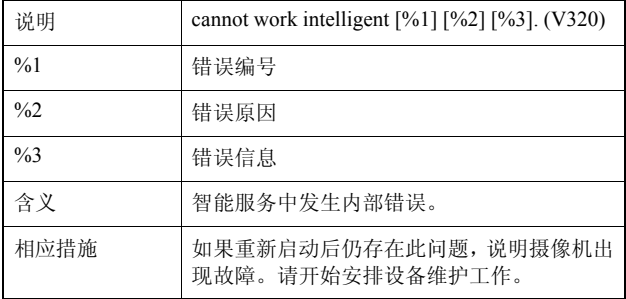

### V321智能服务中伪模式设置错误[err]

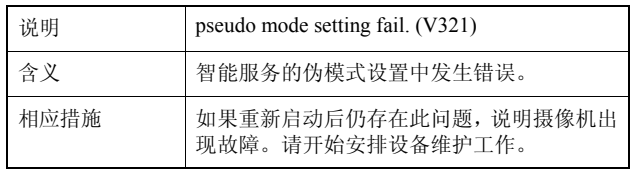

### V400视频输入初始化错误[crit]

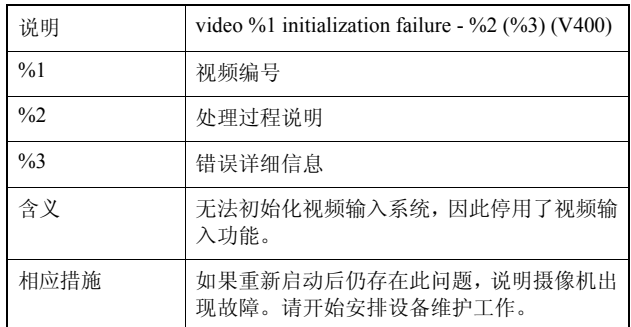

### V401视频输入命令错误[crit]

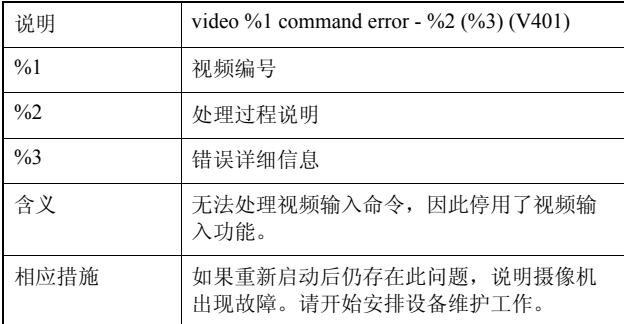

### V402视频输入已冻结[crit]

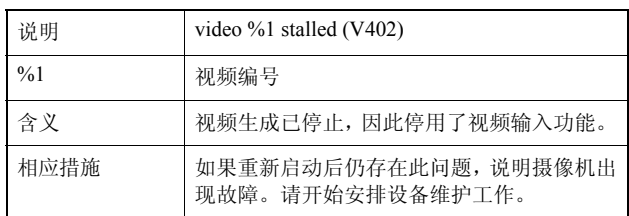

### V403视频输入错误[crit]

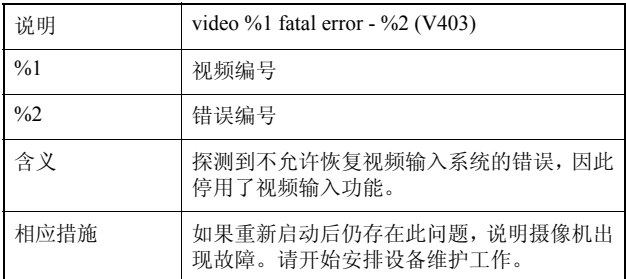

#### V420无法启动智能服务[crit]

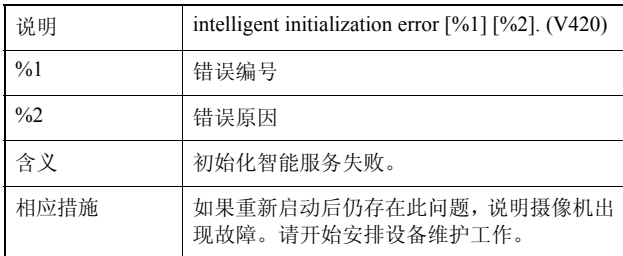

### V421智能服务错误[crit]

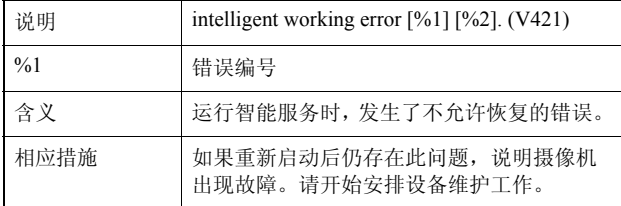

### ■ 应用程序(SD存储卡)消息

### M001 SD控制模块的启动和停止[info]

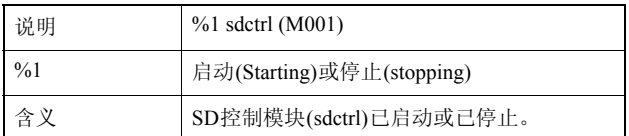

### ■ HTTP服务器消息

### H143用户名规格错误[notice]

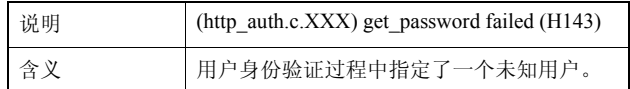

### H144密码规格错误[notice]

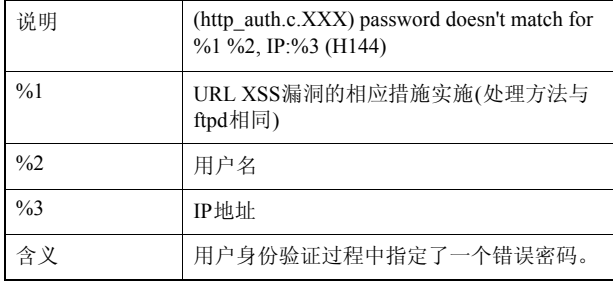

### H145由于主机访问限制拒绝连接[notice]

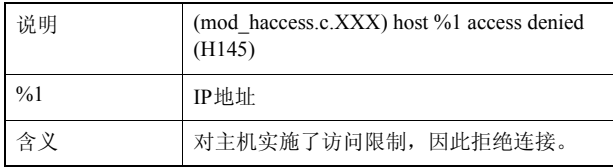

### H201因超时断开连接[warning]

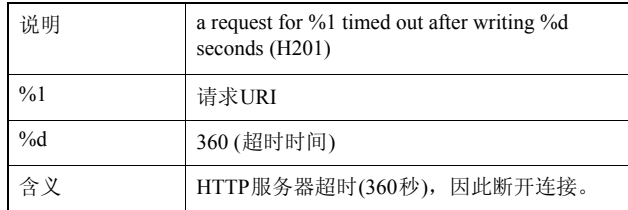

### ■ 系统消息

### S001系统已启动[info]

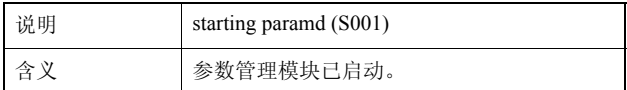

### S002系统设置已更改[info]

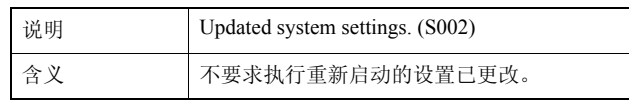

附录

### S010事件服务已启动[info]

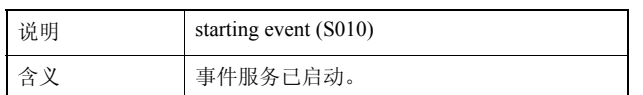

#### S011事件服务已关闭[info]

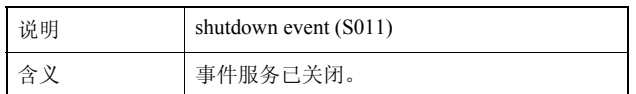

### S012外部设备服务已启动[info]

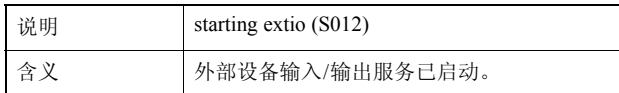

### S013外部设备服务已关闭[info]

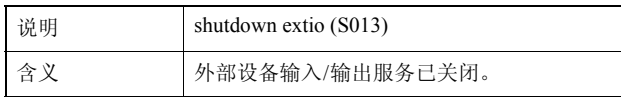

### S014计时器服务已启动[info]

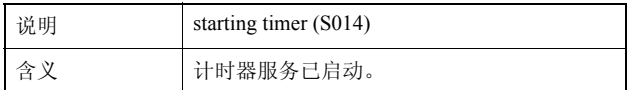

### S015计时器服务已关闭[info]

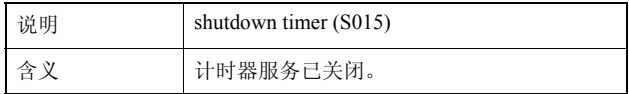

### S220 PAN/TILT操作警告[warning] (VB-M400)

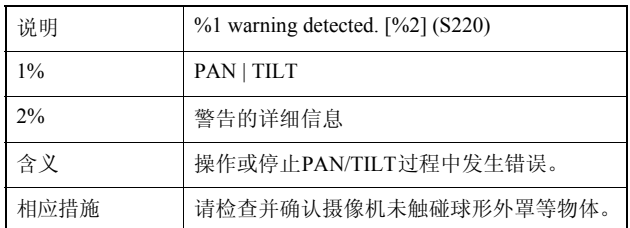

#### S240摄像机错误[warning]

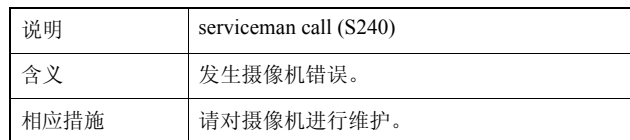

### S250 PAN/TILT错误[warning] (VB-M400)

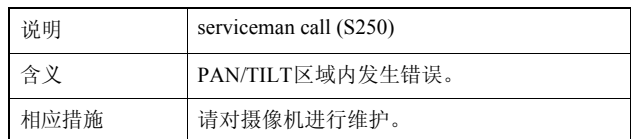

### S306保存设置相关错误[err]

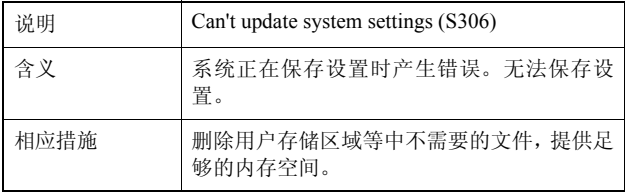

### S307保存设置相关错误[err]

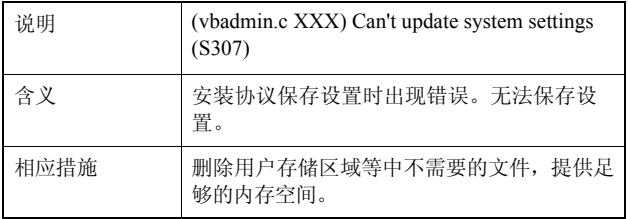

### S310事件服务中的运行错误[err]

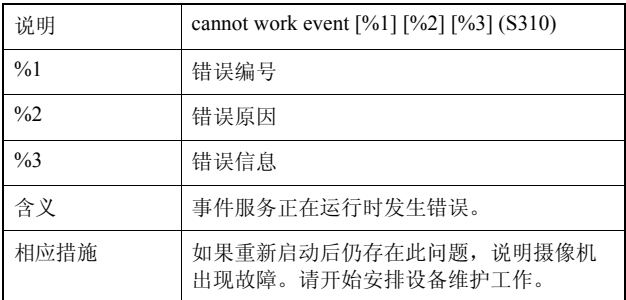

#### S311外部输入/输出服务中的运行错误[err]

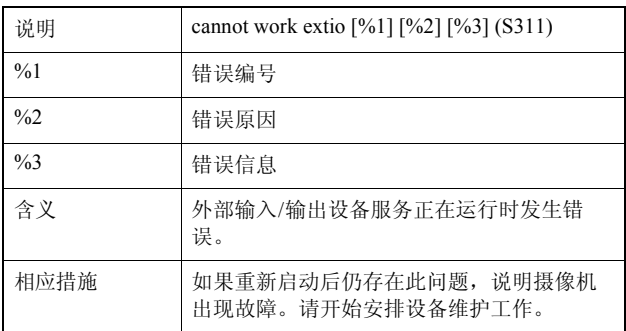

### S312计时器服务中的运行错误[err]

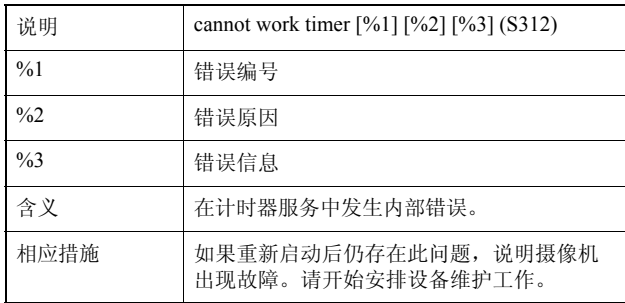

### S320 PAN/TILT操作错误[err] (VB-M400)

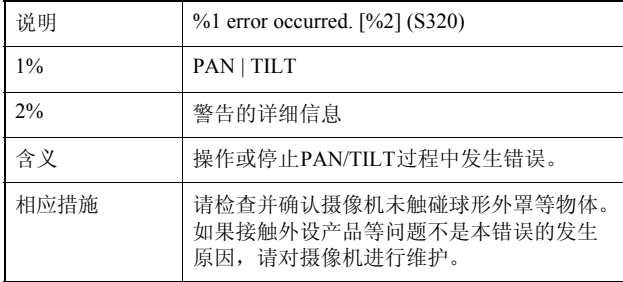

### S410事件服务初始化错误[crit]

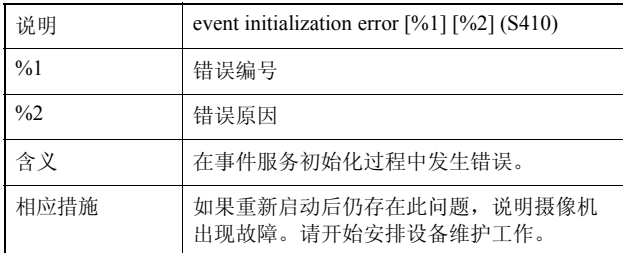

### S411外部输入/输出服务初始化错误[crit]

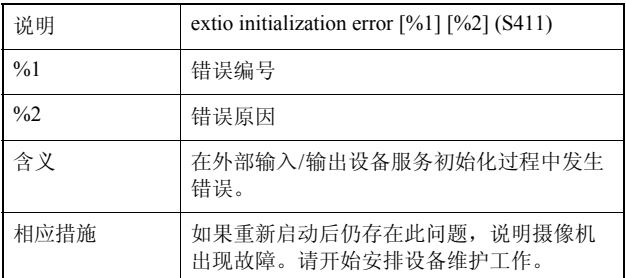

### S412计时器服务初始化错误[crit]

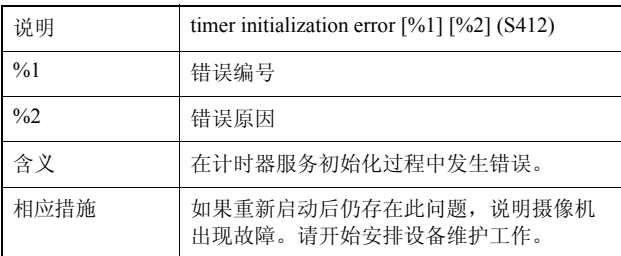

### S413计时器服务运行时间错误[crit]

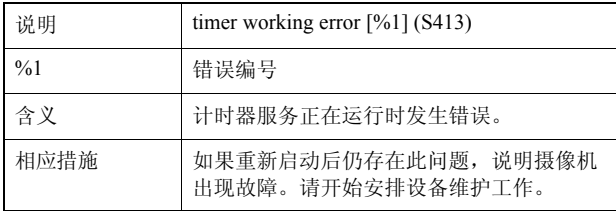

### S501探测到风扇停止[alert] (VB-M6000VE)

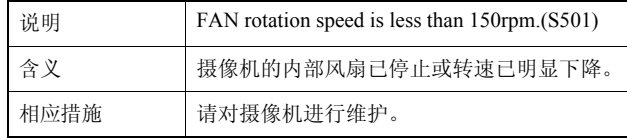

### S502探测到温度熔断器断开[alert] (VB-M6000VE)

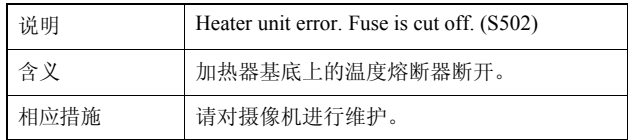

附录

# 查看器消息列表

### <span id="page-125-0"></span>信息字段中显示的消息

查看器信息字段中显示的消息分为以下三类。

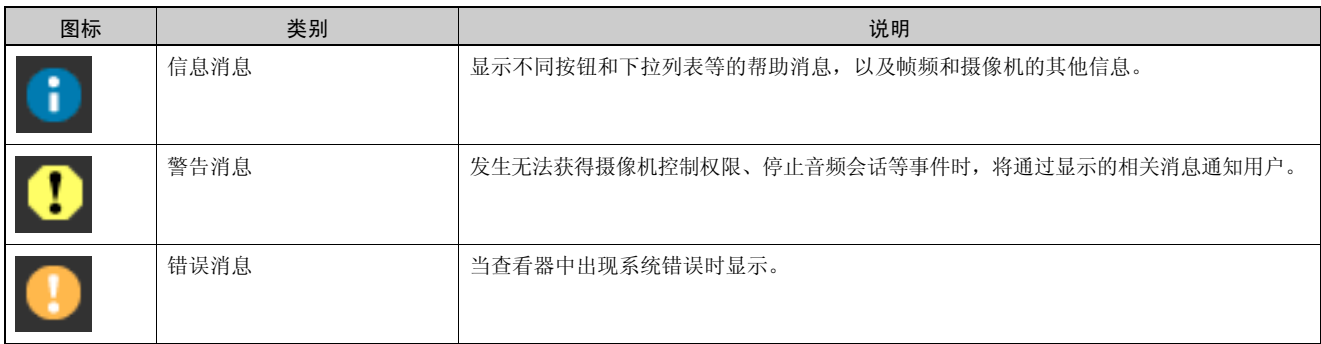

### ■ 信息消息

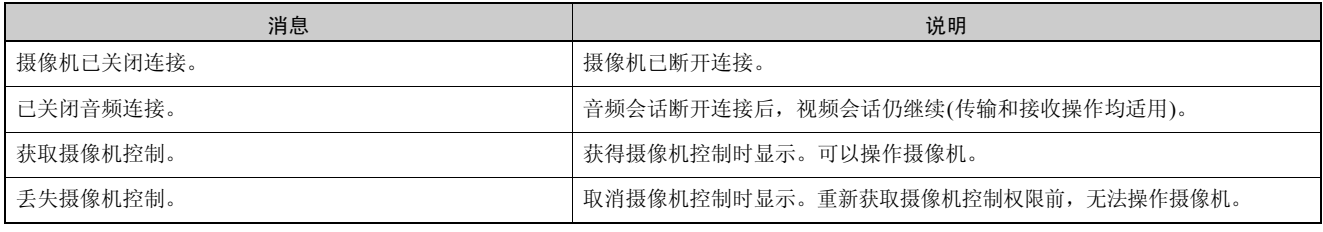

[M400]

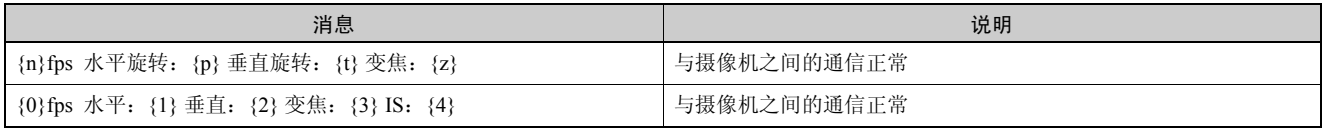

### ■ 警告消息

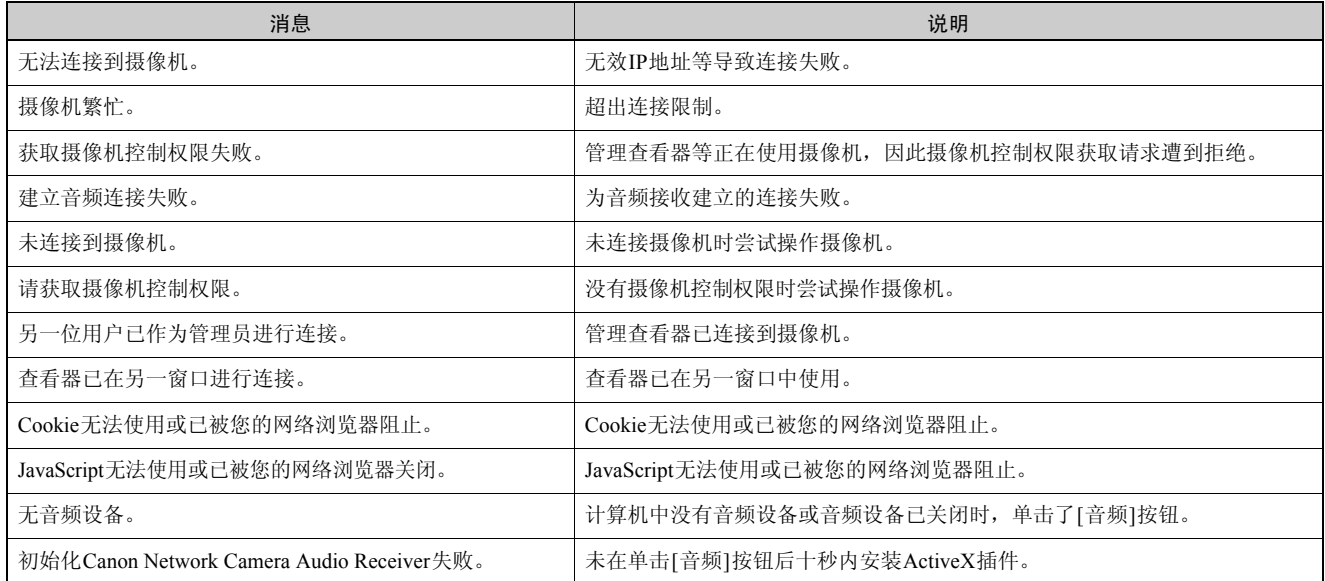

### [M7000] [M6000]

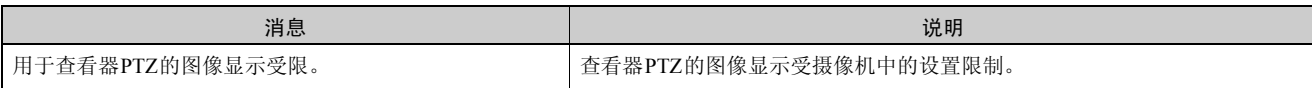

### <span id="page-127-4"></span>还原设置

建议分别记下摄像机各个功能的相关设置。如果忘记所做的设置,并希望从头开始重新设置摄像机,请先还原出厂默认设置。 \*有关出厂默认设置的详细信息,请参阅第[8-18](#page-129-0)页。

### <span id="page-127-3"></span>从网络浏览器的维护页面还原初始设置

### **1** 启动网络浏览器并显示设置菜单。

要显示设置菜单,需要输入摄像机 IP 地址、用户名和 管理员密码 ( 第 [4-2](#page-33-1) 页 )。

|          | $VB-M400$<br>管理服务器<br>通常面質<br>设置菜单 |
|----------|------------------------------------|
| 寂情       | 系统管理员密码和网络设置                       |
| ELMINING | 日期和財産費                             |
| 型套机      | 提起机控制 - 参数和安徽条件设置                  |
| 视频       | <b>图像网络 · 图像大小和帕斯设置</b>            |
| 上传       | · HTTP/FTP上传和电子邮件通知设置              |
| 解外器      | ■ 田位展の活動日将販た芯设置                    |
| 事件       | 外部设备输入和自塑料测量用设置                    |
| 选用控制     | 用于限制通过已注册用户或计算处诉问题包包的设置            |
| 存储卡      | 50存储卡提供与设置                         |
| 重新启动场目   | 需要提款机业新启动的项目设置                     |
| 確如       | 性胚质看日之或设置列表,以及垂首启动器盘机在内的器盘机理护      |

**2** 在设置菜单页面,单击[维护]。

出现维护页面。

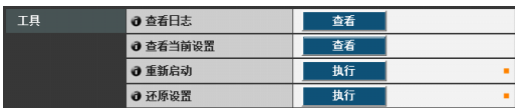

**3** 单击[还原设置]下的[执行]。

出现一条确认消息,询问是否要还原到默认设置。 要 还原到默认设置,单击 [ 确定 ]。

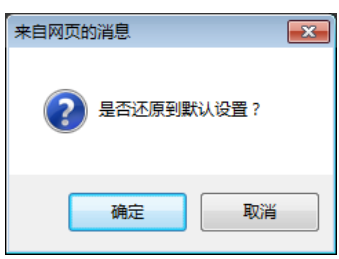

摄像机将重置到出厂默认设置,但以下几项设置除外。 摄像机的管理员密码 最大包大小 网络设置 日期、时间以及时区

注意

- 切勿在摄像机执行[还原设置]操作时关闭摄像机。 此时关闭摄像机可能会导致摄像机无法正常启动。
- 单击[确定]后,将无法停止还原默认设置的处理过 程。

### <span id="page-127-2"></span><span id="page-127-0"></span>使用摄像机上的重置开关还原出厂默认 设置

如果忘记或不知道摄像机IP地址或管理员密码,将无法通 过网络操作本摄像机。这种情况下,按下摄像机底部的重 置开关。

### **1** 如果使用VB-M6000D、 VB-M6000VE,取下圆顶盒。

关于取下圆顶盒,请参阅 "VB-M6000D, VB-M6000VE 安装指南"。

### <span id="page-127-1"></span>**2** 关闭摄像机。

摄像机上没有打开 / 关闭开关。插入或拔除局域网连接 线 (PoE 电源 )、交流适配器或外部电源插头,可以打开 和关闭摄像机。

### **3** 按住重置开关打开电源,并一直按住重置开关5秒或更 长时间。

重置开关位于凹槽区域。用回形针等细长物体的顶端按 压开关。

除日期和时间外的所有摄像机设置,都将还原到出厂默 认设置。

### 重要

按下重置开关后,与网络相关的设置也将还原到出厂默认设置, 包括摄像机IP地址、子网掩码、默认网关地址等。因此,无法再 用以前用来连接本摄像机的计算机操作本摄像机。初始化摄像机 时,使用计算机中安装的 "VB初始设置工具",设置符合摄像机 实际使用环境要求的IP地址(请参阅 ["执行摄像机初始设置"](#page-21-0) (第 [2-5](#page-21-0)页))。

#### VB-M7000F

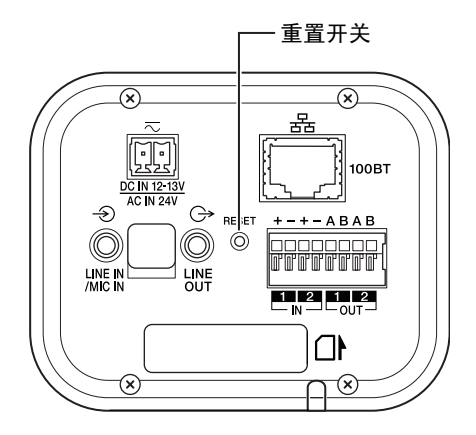

#### VB-M6000D

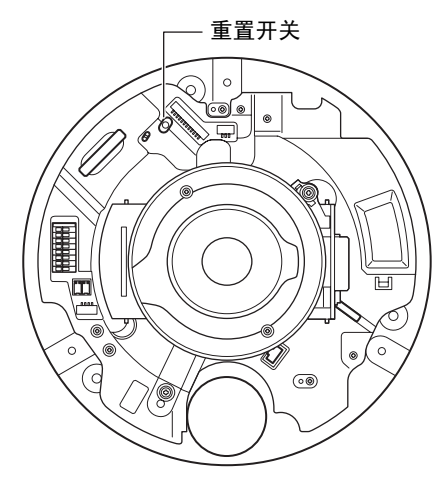

VB-M6000VE

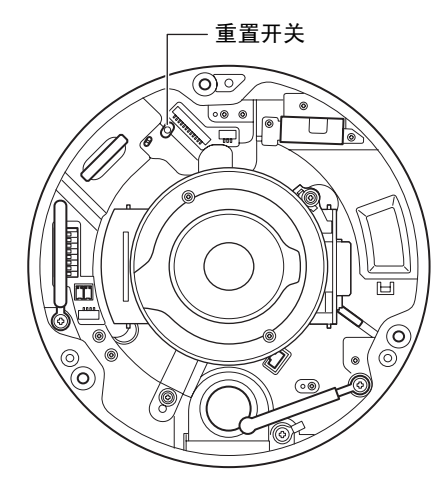

VB-M400

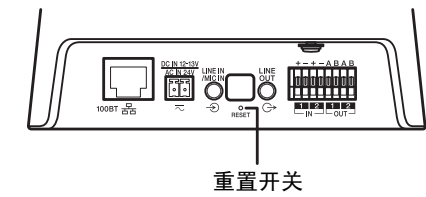

**4** 如果使用VB-M6000D、 VB-M6000VE,安装圆顶盒。

关于安装圆顶盒, 请参阅"VB-M6000D, VB-M6000VE 安装指南"。

# <span id="page-129-0"></span>出厂默认设置列表

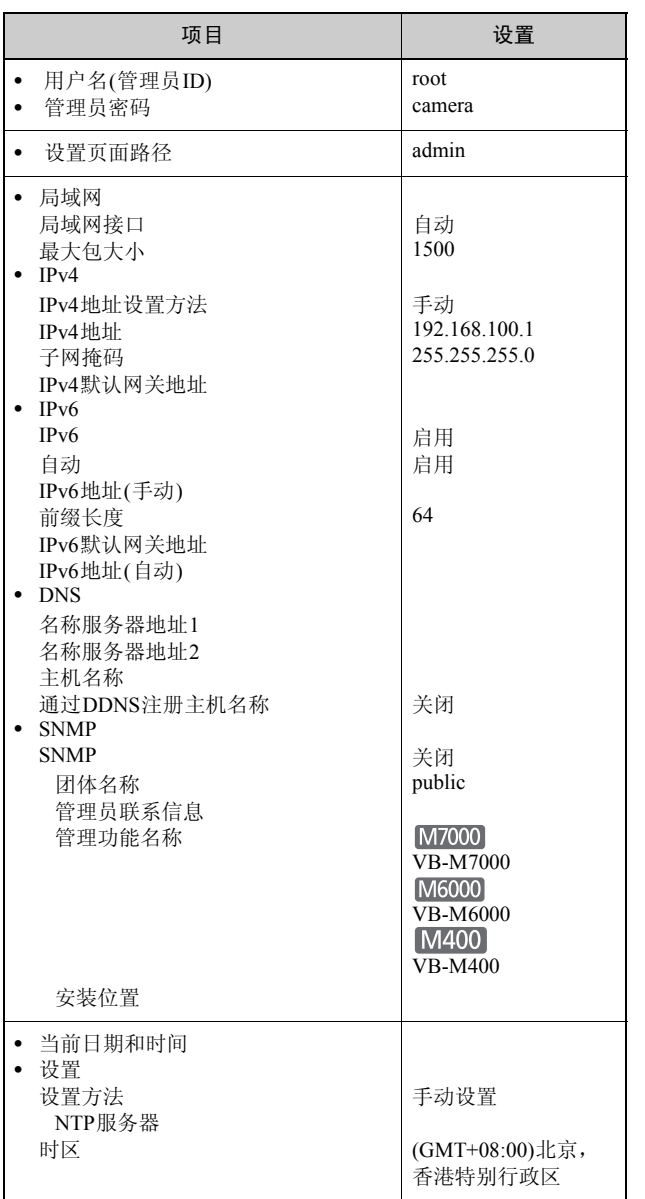

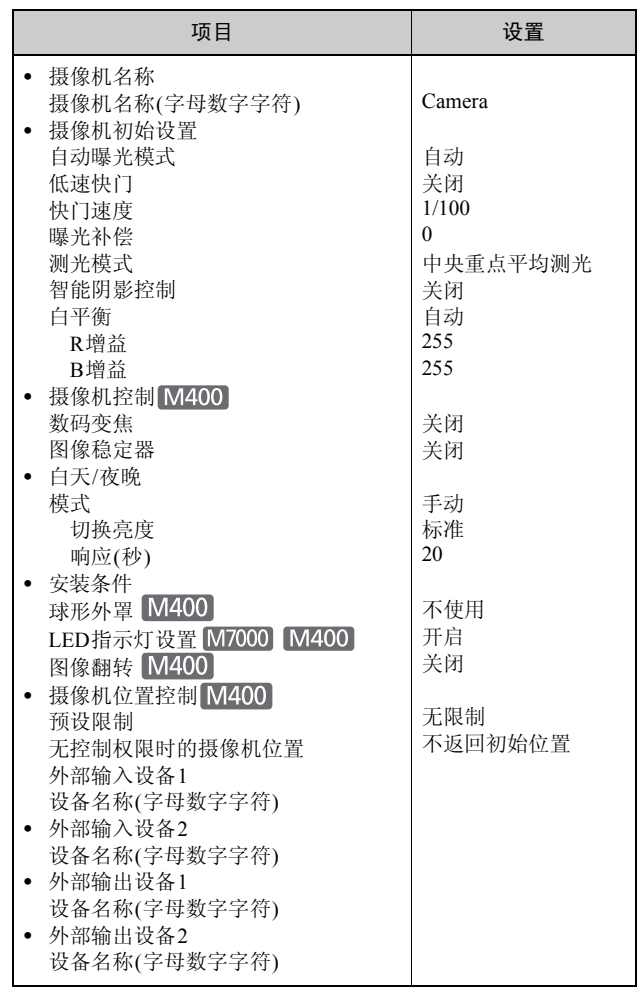

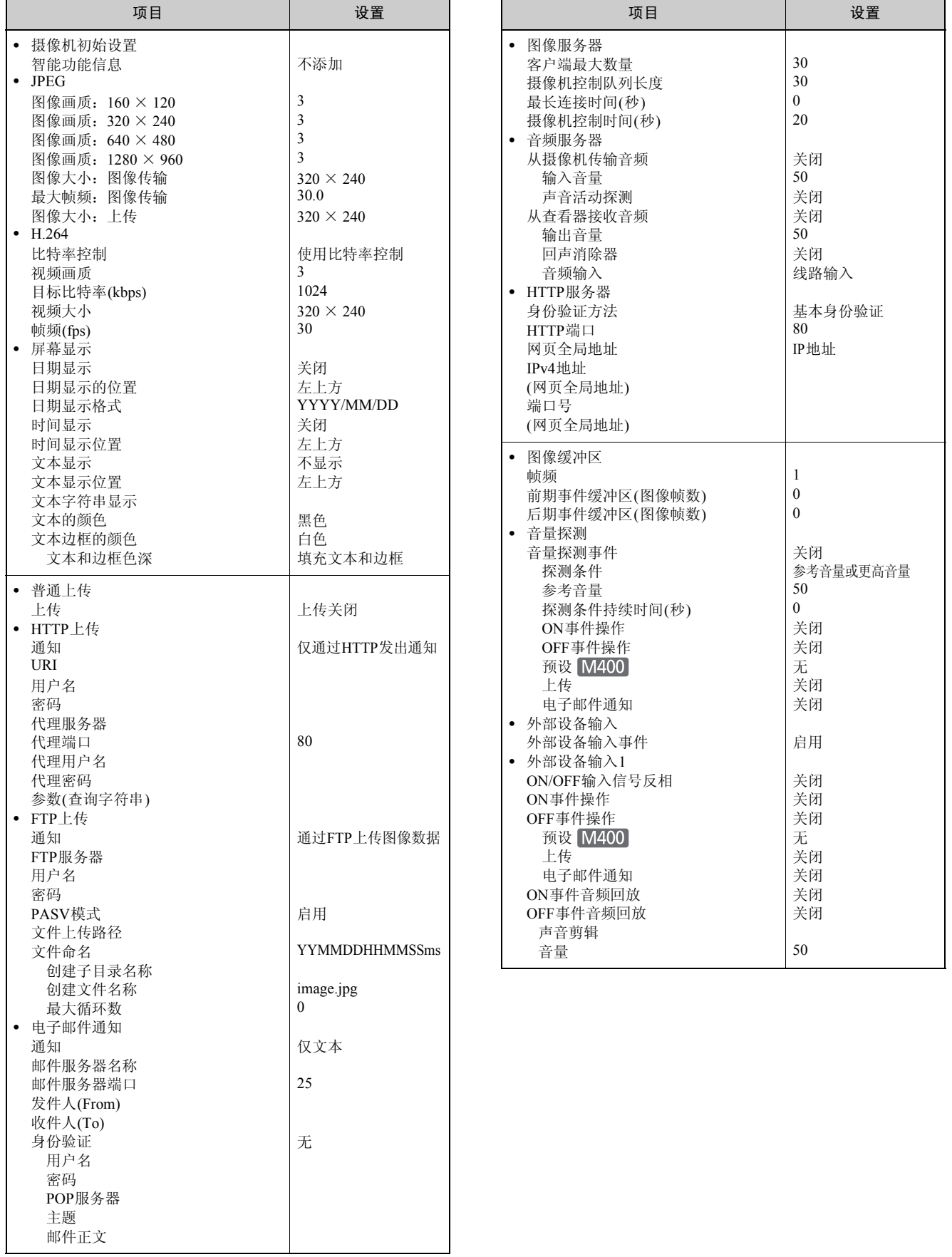

8-19

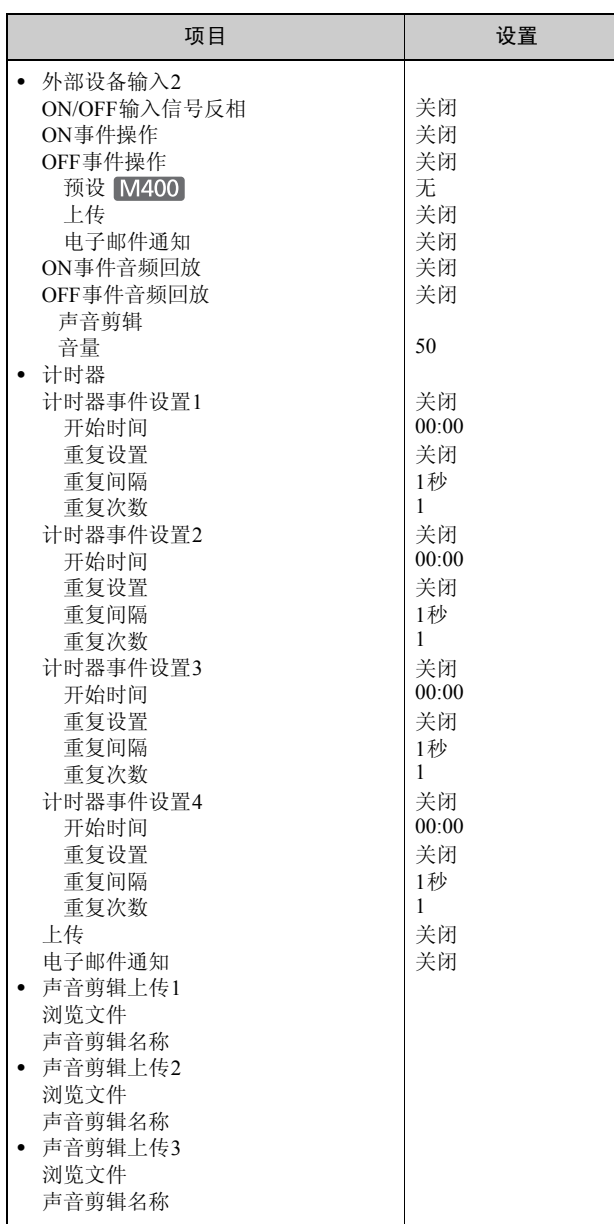

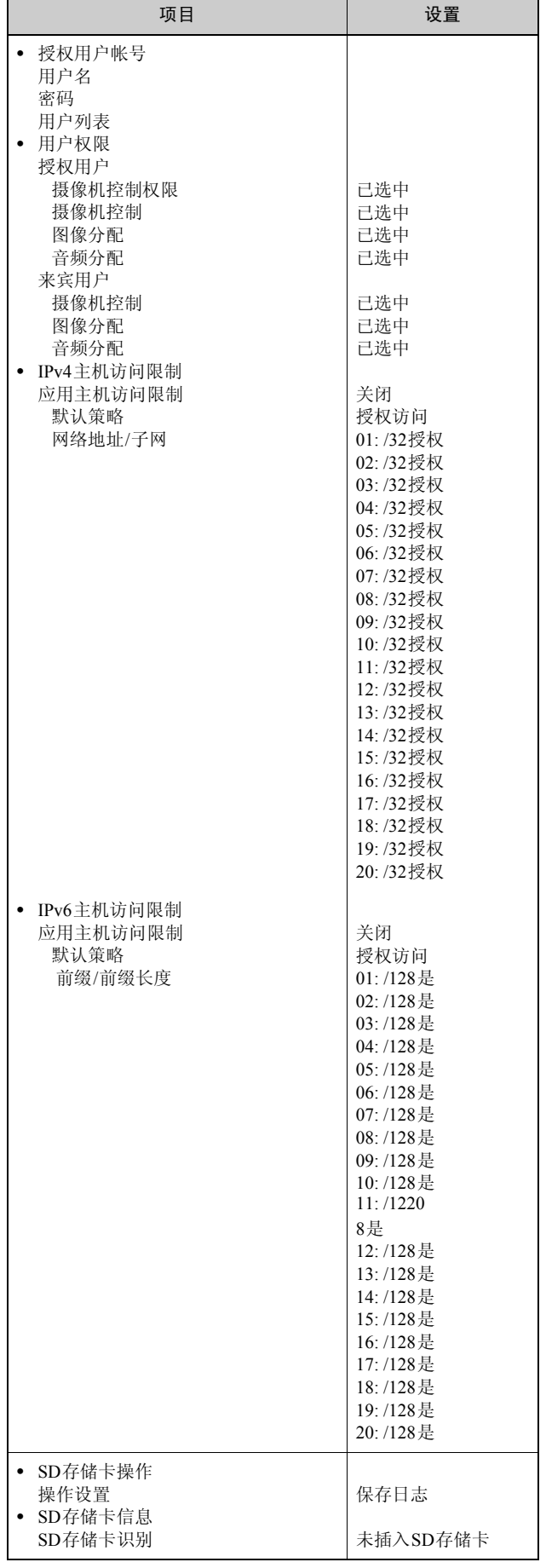

# 索引

# 数字和字母

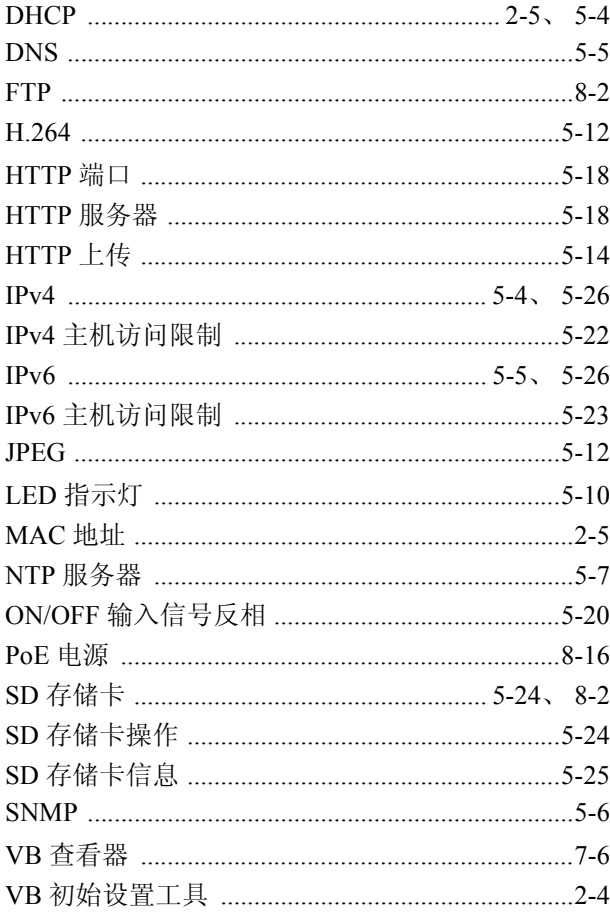

# $\overline{A}$

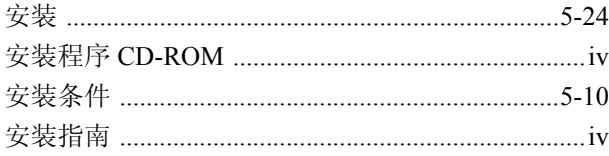

# $\overline{B}$

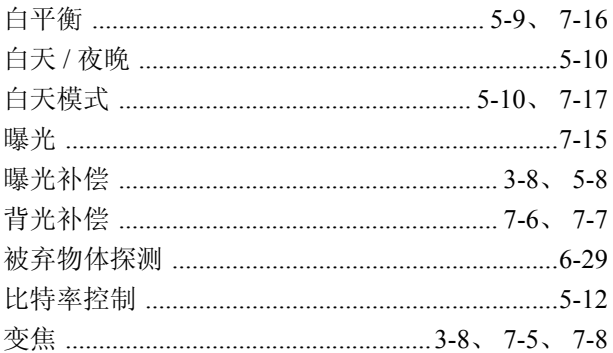

# $\mathsf C$

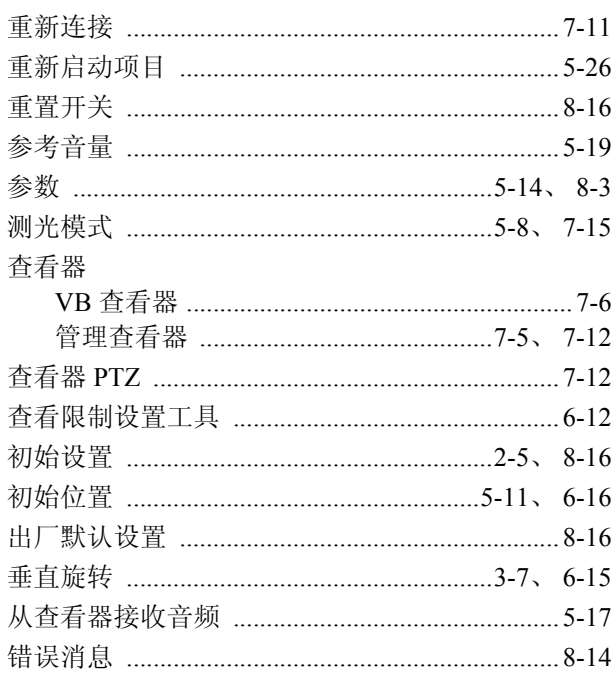

# $\mathsf{D}$

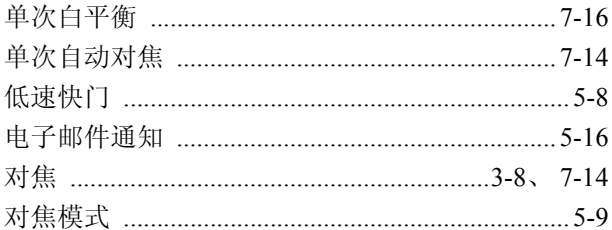

# $\mathsf F$

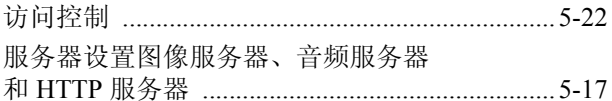

# $\mathsf G$

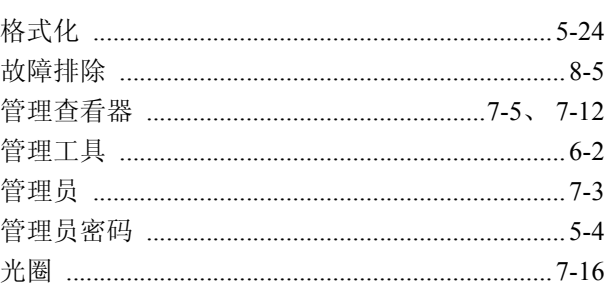

# $\overline{H}$

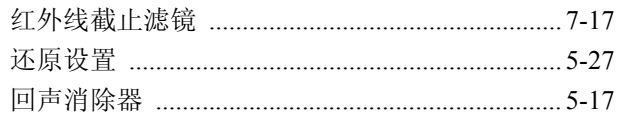

# $\mathsf{J}$

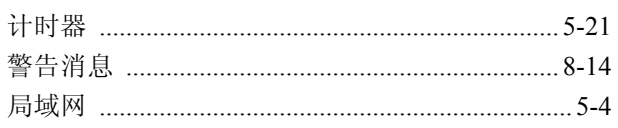

# $\overline{\mathsf{K}}$

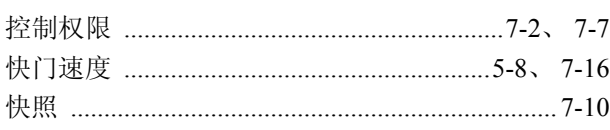

# $\overline{L}$

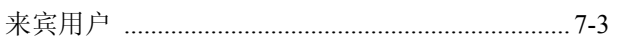

# $\overline{\mathsf{M}}$

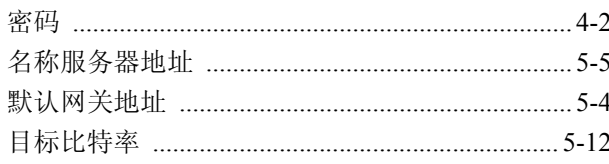

# $\overline{P}$

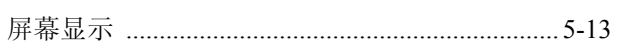

# $\mathsf Q$

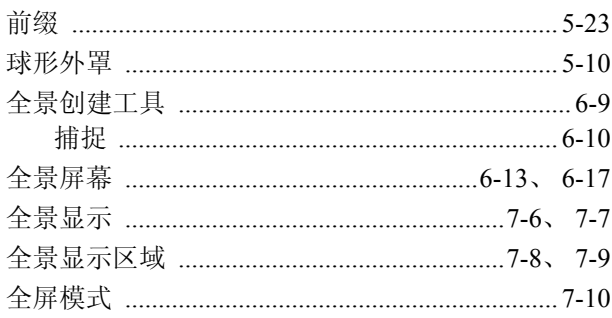

# $\overline{\mathsf{R}}$

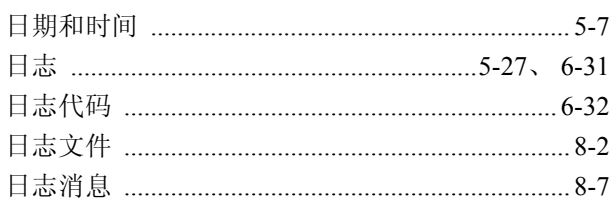

# $\mathsf{S}$

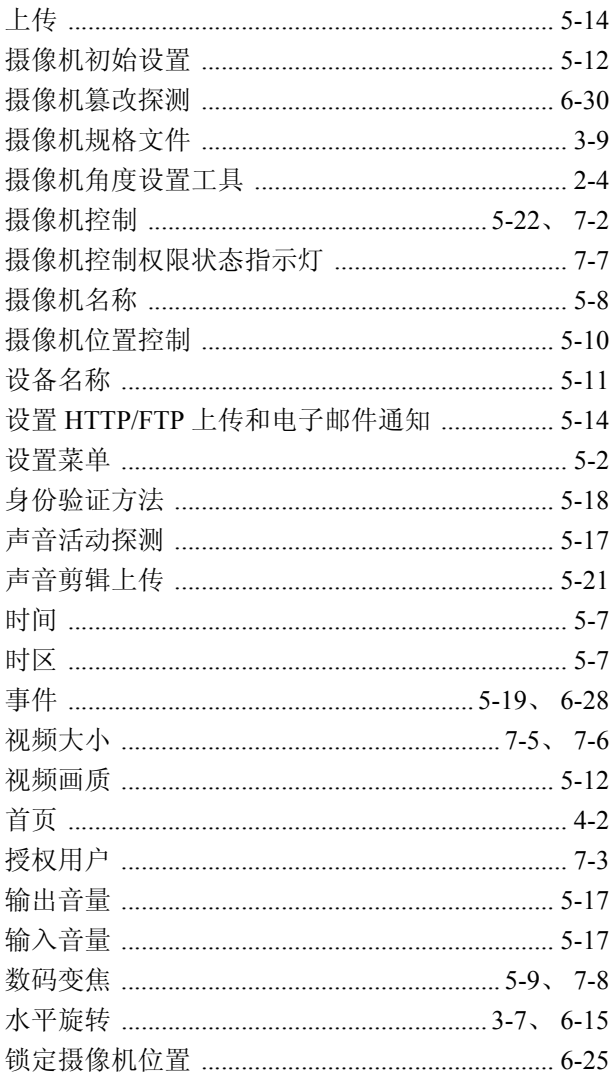

# $\mathsf T$

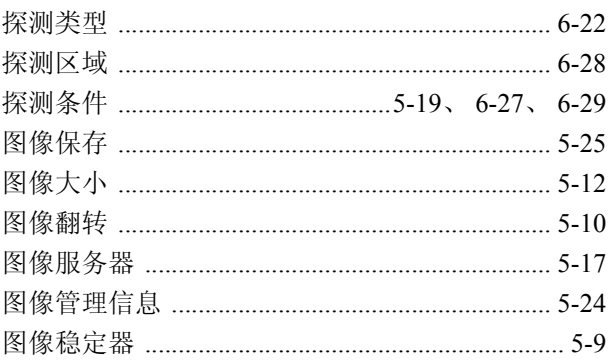

# $\overline{W}$

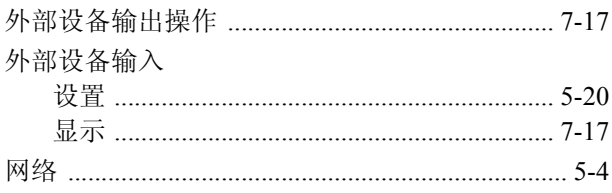

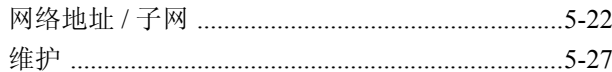

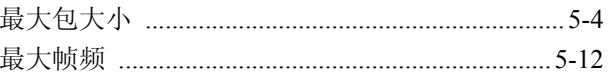

# $\mathsf{X}$

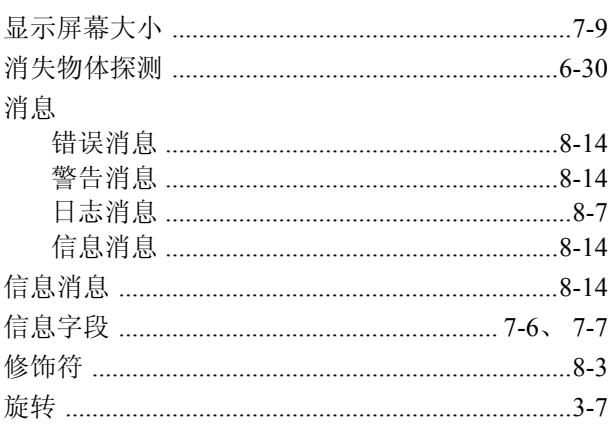

# $\mathsf{Y}$

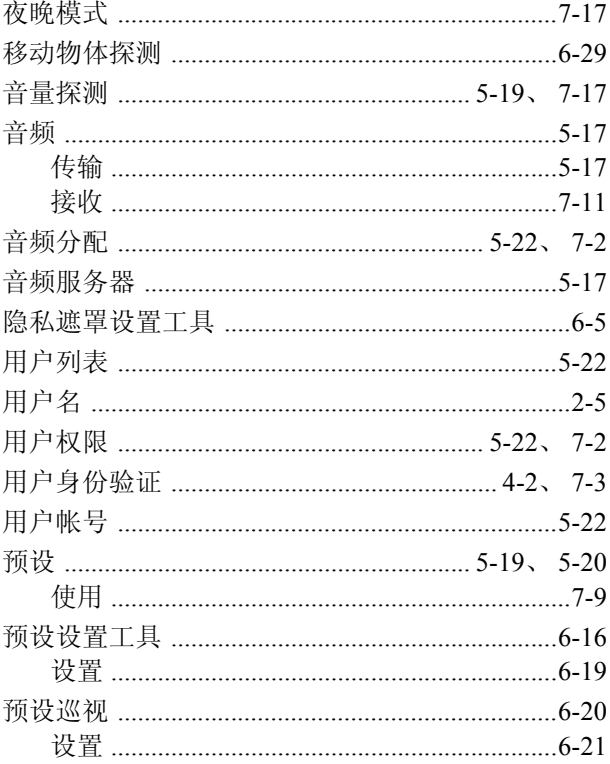

# $\overline{z}$

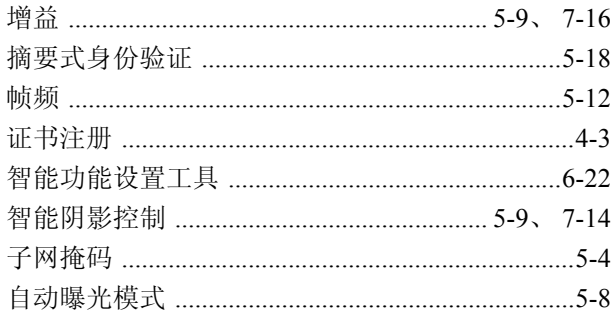

原 产 地:请参照保修卡、产品包装箱或产品机身上的标示

进 口 商: 佳能 ( 中国 ) 有限公司

进口商地址:北京市东城区金宝街 89 号金宝大厦 15 层 邮编 100005